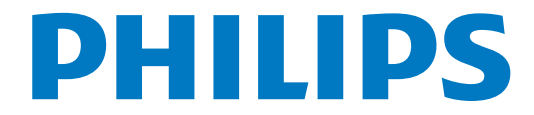

# คู่มือผู้ใช้

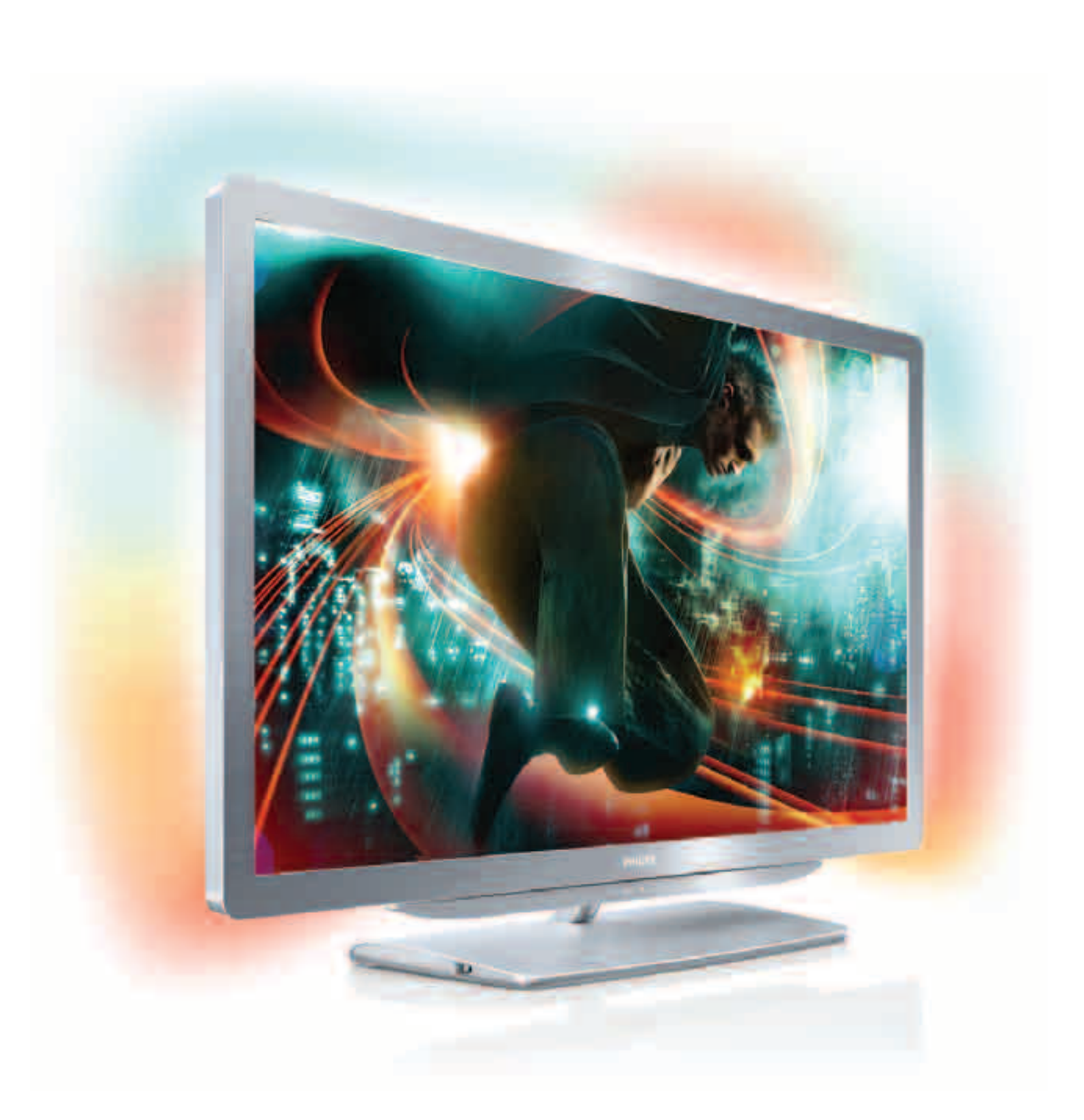

32PFL9606 37PFL9606 40PFL9606 52PFL9606 46PFL9706

www.philips.com/welcome

Register your product and get support at  $9000$  series Smart LED TV

## สารบัญ

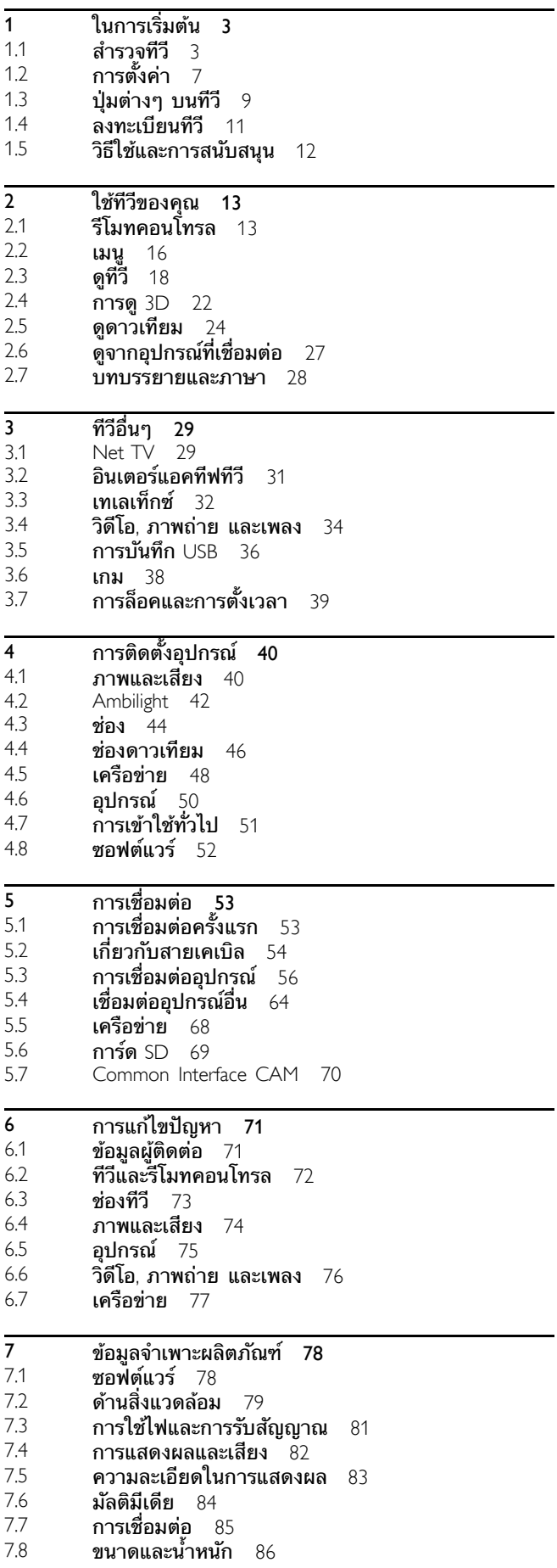

ดัชนี 87

## 1 ในการเริ่มต้น

#### 1.1 สํารวจทีวี

## รีโมทคอนโทรล

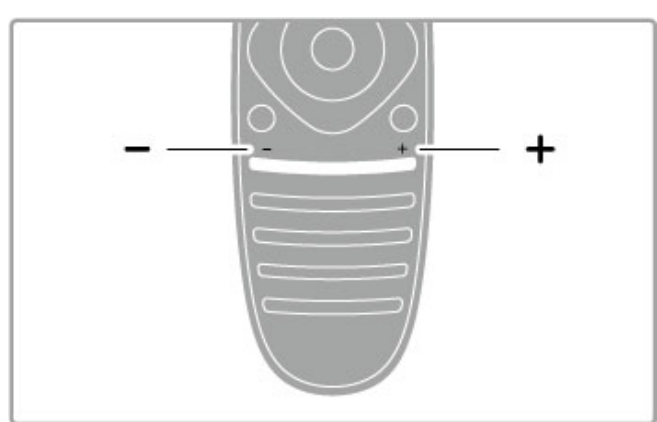

#### ในการปรับระดับเสียง

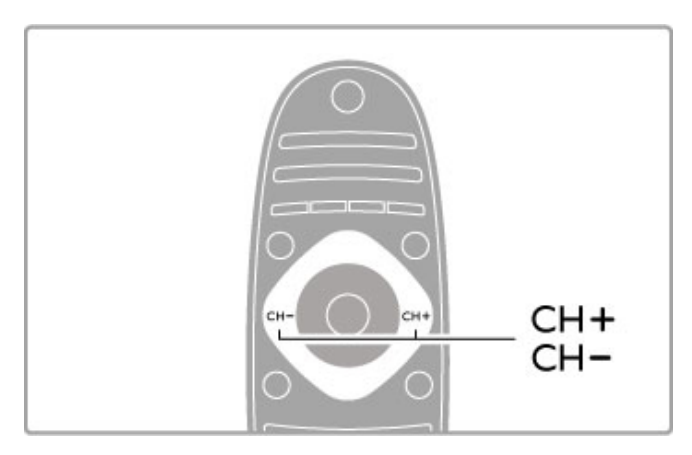

#### ในการเปลี่ยนช่องทีวี

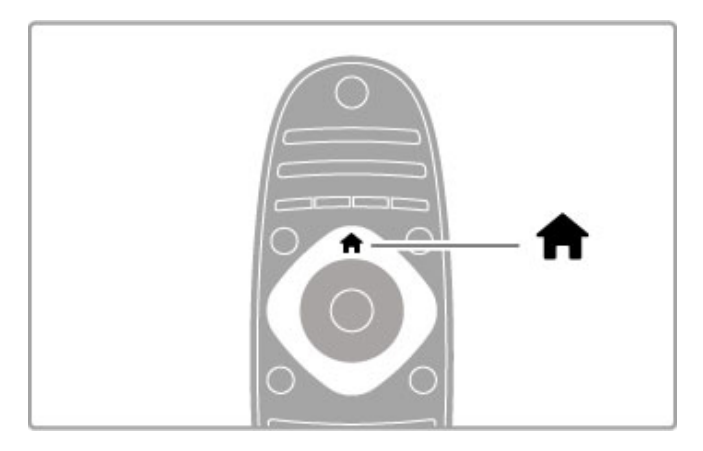

ในการเปิดหรือปิด เมนหน้าหลัก  $\hat{\mathbf{\mathsf{A}}}$ 

เปิดเมนูหน้าหลักเป็นจุดเริ่มต้นในการใช้งานทีวี

ในเมนูหน้าหลัก คุณสามารถเริ่มหรือหยุดกิจกรรมทีวีเช่น การดู ทีวี - ดูทีวี- หรือการชมภาพยนตร์จากเครื่องเล่น DVD ที่เชื่อมต่อ

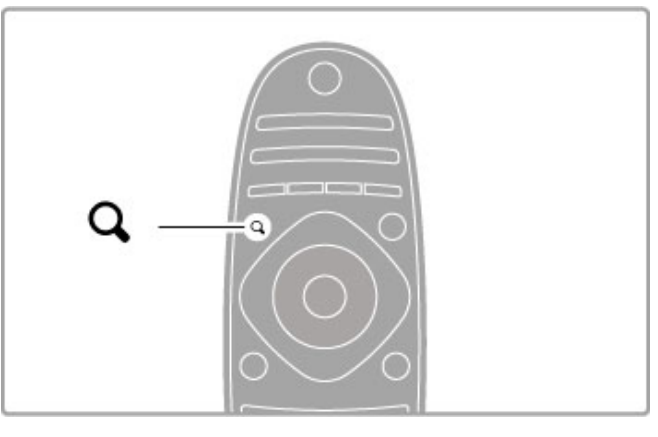

#### ในการเปิดหรือปิด เมนู  $FINDQ$

เปิดเมนูค้นหาเพื่อเปิด รายการช่อง ขณะดูช่องทีวีหรือรายการ วิดีโอและเพลงขณะคุณเบราส์ PC ของคุณบนทีวี

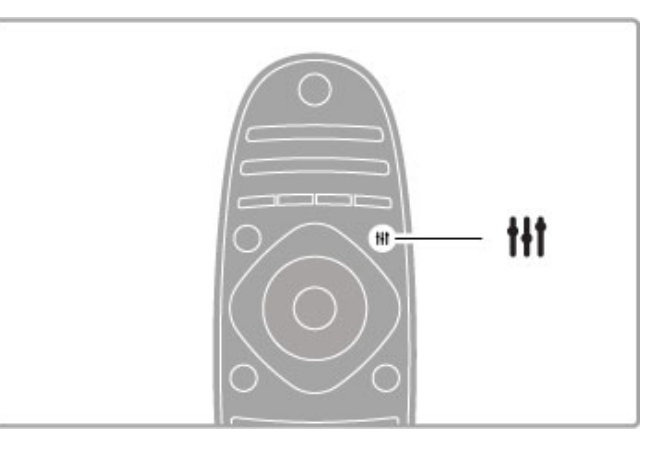

ในการเปิดหรือปิด เมนู ADJUST  ${\sf H}$ i

เปิดเมนูการปรับ เพื่อปรับการตั้งค่าภาพและเสียงอย่างรวดเร็ว

คุณสามารถตั้งค่า Smart picture เป็น เกม ซึ่งเหมาะสําหรับการเล่น เกม หรือเปลี่ยนการตั้งค่า Smart sound ของลําโพงทีวี

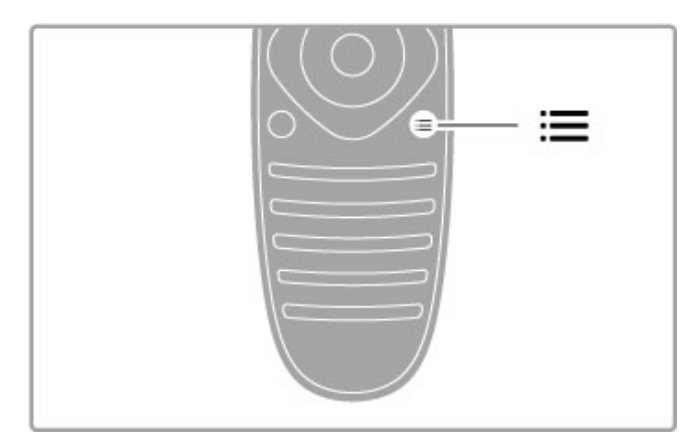

ในการเปิดหรือปิด เมนู OPTIONS $\equiv$ 

เปิดเมนูตัวเลือก เพื่อเลือกการตั้งค่าเสริมที่สัมพันธ์กับสิ่งที่คุณ กําลังดูหรือกําลังดําเนินการบนทีวี

ขณะคุณกำลังรับชมช่อง ให้ทำเครื่องหมายเป็นช่องโปรด หรือขณะ ชมภาพสไลด์ให้หยุดภาพสไลด์

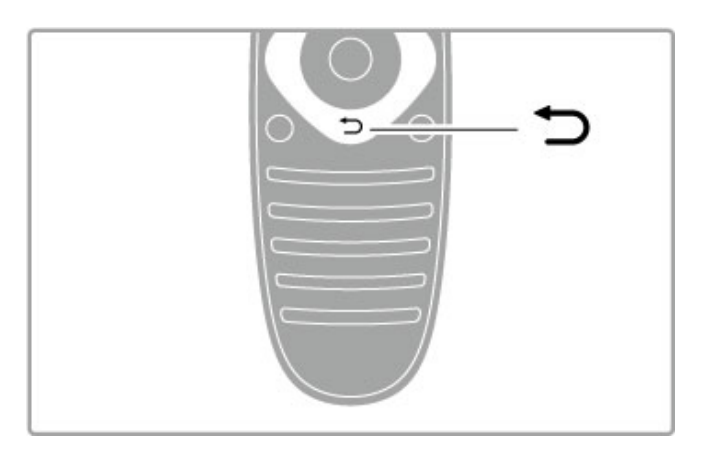

#### ย้อนกลับ ั⊃

เมื่อย้อนกลับ คุณจะกลับไปที่ช่องทีวีก่อนหน้านี้หรือย้อนกลับไป ยังขั้นตอนในเมนูก่อนหน้านี้หนึ่งขั้นตอน

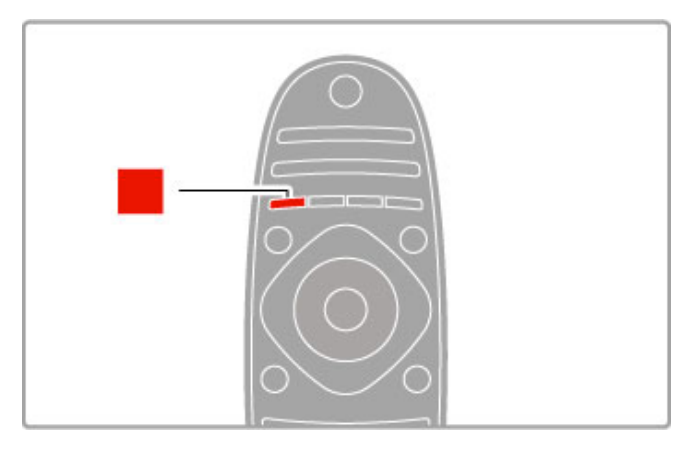

#### สีแดง

#### กดปุ่มสีแดง คุณเลือกตัวเลือกสีแดงหรือเปิด อินเตอร์แอคทีฟทีวี ดิจิตอล หรือคลิปการสาธิตทีวีบางส่วน

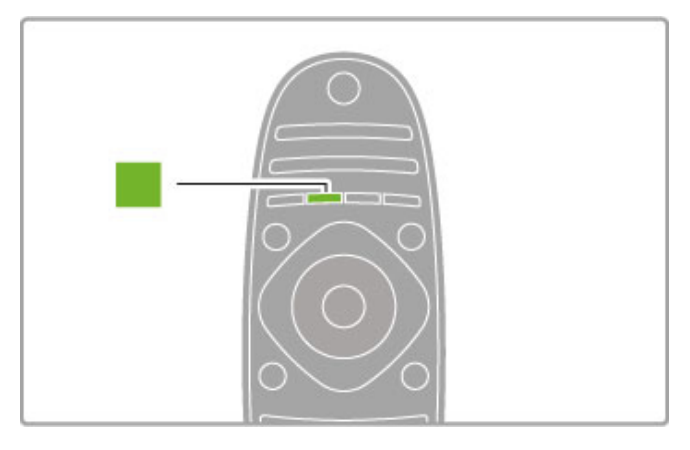

สีเขียว

กดปุ่มสีเขียว คุณเลือกตัวเลือกสีเขียวหรื การตั้งค่า Eco

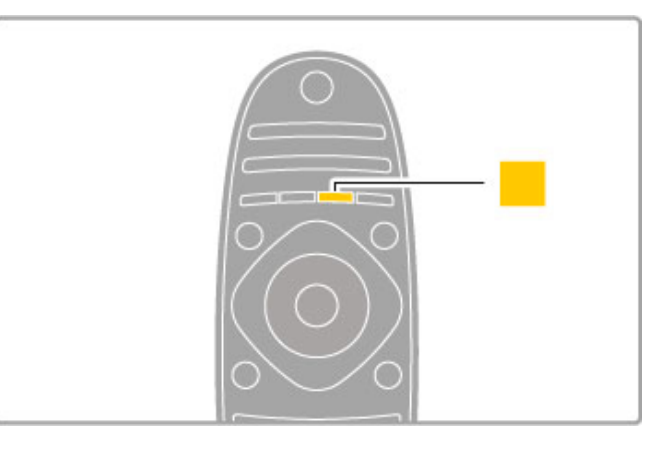

สีเหลือง

กดปุ่มสีเหลือง คุณเลือกตัวเลือกสีเหลือง

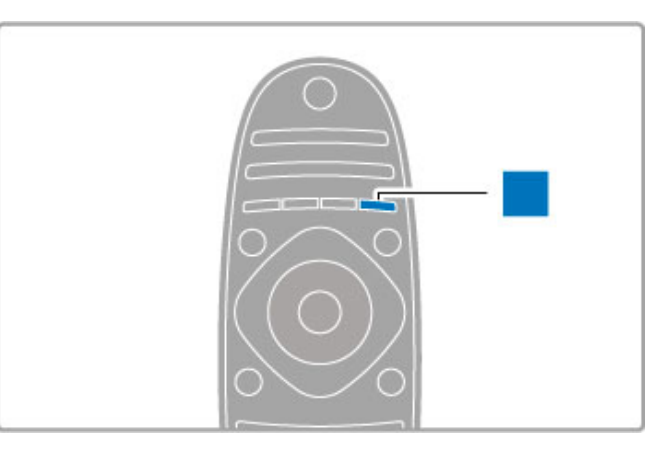

สีน้ำเงิน

กดปุ่มสีน้ําเงิน คุณเลือกตัวเลือกสีน้ําเงิน

อ่านเพิ่มเติมเกี่ยวกับรีโมทคอนโทรลใน วิธีใช้ > ใช้ทีวีของคุณ > รีโมทคอนโทรล > ภาพรวม

หรือไปที่เพจ Qค้นหา ในวิธีใช้นี้ เพื่อค้นหาหัวข้อต่างๆ

ึกด ▲ เพื่อเลือกสำรวจทีวี

## การเชื่อมต่ออุปกรณ์

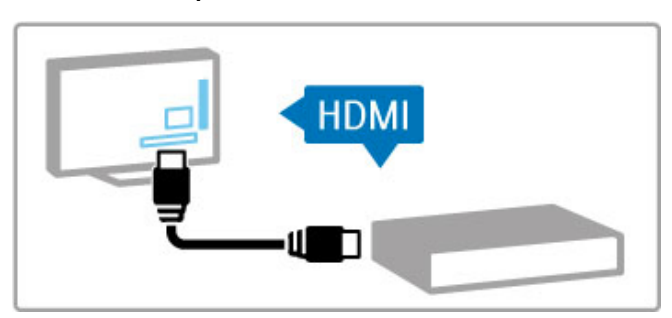

ในการเชื่อมต่อเครื่องเล่นแผ่นดิสก์ DVD, Blu-ray หรือเครื่องเล่น เกม ให้ใช้การเชื่อมต่อ HDMI™

การเชื่อมต่อ HDMI ให้คุณภาพของภาพและเสียงที่ดีที่สุด และหาก อุปกรณ์ของคุณมีEasyLink (HDMI-CEC) ทีวีสามารถเพิ่มอุปกรณ์ ในเมนูหน้าหลักได้โดยอัตโนมัติ

เมื่ออุปกรณ์ถูกเพิ่มในเมนูหน้าหลัก แล้ว คุณสามารถเลือกอุปกรณ์ นั้นเพื่อดูโปรแกรมได้หากอุปกรณ์ไม่มี EasyLink หรือคุณไม่ได้ใช้ การเชื่อมต่อ HDMI คุณต้องเพิ่มอุปกรณ์ที่เชื่อมต่อในเมนูหน้าหลัก โดยใช้เพิ่มอุปกรณ์ของคุณ

อ่านเพิ่มเติมเกี่ยวกับเพิ่มอุปกรณ์ของคุณใน วิธีใช้ > ใช้ทีวีของ คุณ > เมนู >  $\biguparrow$ ิ หน้าหลัก

อ่านเพิ่มเติมเกี่ยวกับการใช้ EasyLink ใน วิธีใช้ > ใช้ทีวีของคุณ > รีโมทคอนโทรล > ควบคุมอุปกรณ์ต่างๆ

ในบท วิธีใช้ > การเชื่อมต่อ ภาพวาดเช่นนี้ช่วยให้คุณเชื่อมต่อ อุปกรณ์ส่วนใหญ่

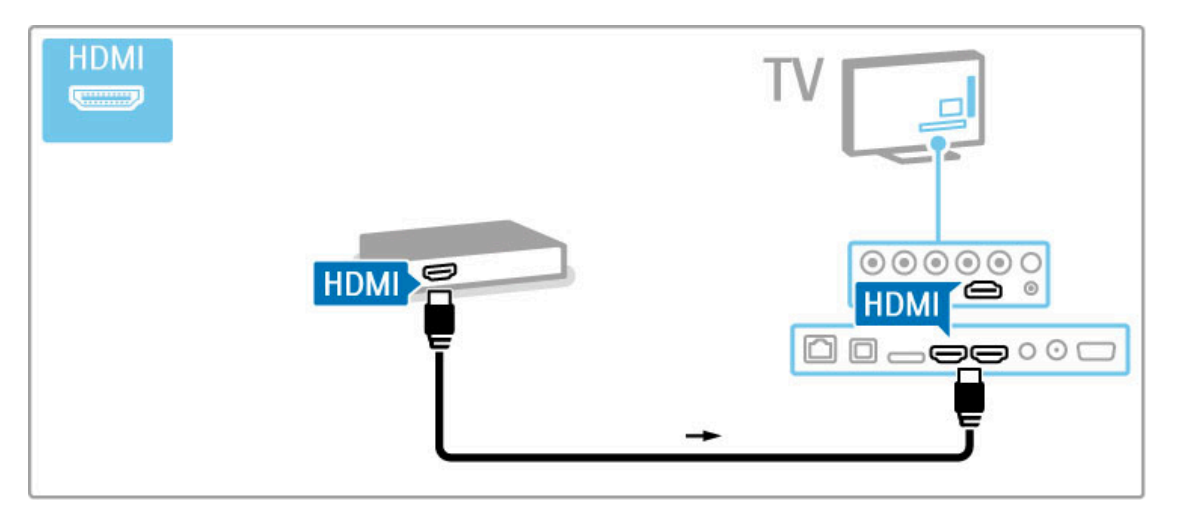

## ทีวีความละเอียดสูง

ทีวีร่นนี้สามารถแสดงผลรายการทีวีความละเอียดสง แต่เพื่อให้เกิด ความเพลิดเพลินกับการดูทีวี HDคุณต้องมีรายการทีวีใน HD ก่อน หากคุณไม่ได้ดูรายการทีวีความละเอียดสูง คุณภาพของภาพ จะเป็นคุณภาพเช่นเดียวกับทีวีปกติ

ดูรายการทีวี HDจาก . . .

- เครื่องเล่นแผ่นดิสก์ Blu-ray
- อปกรณ์รับสัญญาณ HD ดิจิตอล พร้อม HDMI และการสมัคร
- เป็นสมาชิกโปรแกรม HD
- สถานีถ่ายทอด HD ระบบ OTA
- ช่องที่มี HD บนเครือข่ายดิจิตอล
- เครื่องเล่นเกม HD ที่เชื่อมต่อ HDMI และเล่นเกม HD

#### คลิปวิดีโอ HD

เพื่อความบันเทิงในการรับชมความคมชัดและคุณภาพของภาพ ที่ น่าตื่นตาตื่นใจของทีวี HD คุณสามารถเริ่มเล่นคลิปวิดีโอความ ละเอียดสูงได้จาก เมนูหน้าหลัก) โดยกด หน้าหลัก > ตั้งค่า > ดู การสาธิต (ในหน้าที่สองของเมนูตั้งค่า)

ติดต่อตัวแทนจำหน่ายสำหรับข้อมลเพิ่มเติม

ไปที่ www.philips.com/support เพื่อดูคําถามที่พบบ่อยเกี่ยวกับช่อง HD หรือผู้ให้บริการในประเทศของคุณ

เครือข่ายและ Net TV

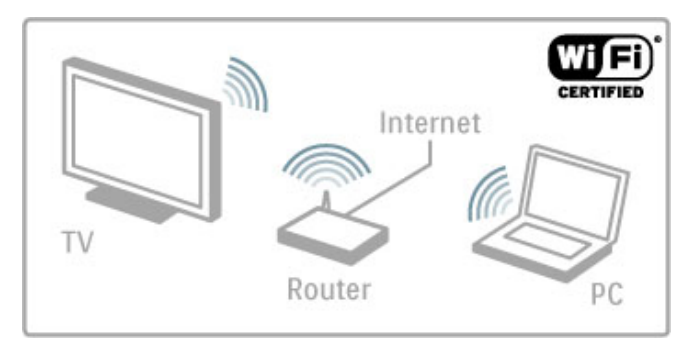

เครือข่ายภายในบ้านแบบไร้สาย

เพียงลิงค์ทีวีรุ่นนี้กับเครือข่ายภายในบ้านแบบไร้สายของคุณ โดย ไม่จําเป็นต้องใช้สายเคเบิลเครือข่าย ให้คุณเพลิดเพลินกับไฟล์ วิดีโอ ภาพถ่าย และเพลงจาก PC บนหน้าจอทีวีของคุณ

อ่านข้อมูลเพิ่มเติมเกี่ยวกับเครือข่ายใน วิธีใช้  $>$  ตั้งค่า  $>$  เครือ ข่าย

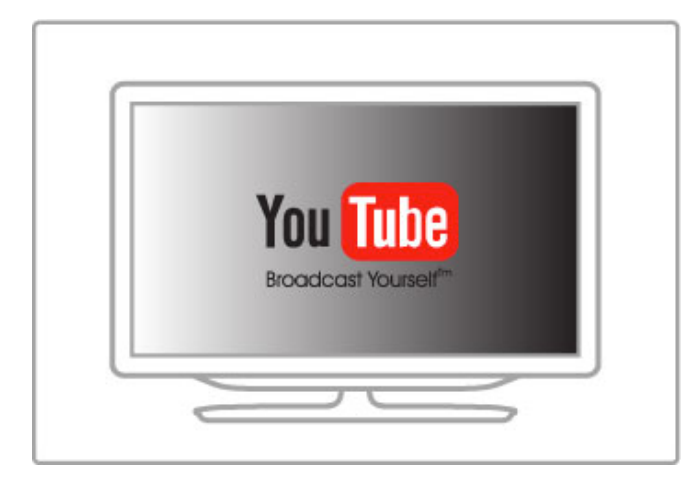

Net TV

หากคุณมีการเชื่อมต่ออินเตอร์เน็ตบนเครือข่ายภายในบ้าน คุณ สามารถเชื่อมต่อกับ Net TV ได้ซึ่งระบบ Net TV ให้คุณดู ภาพยนตร์, รูปภาพ, เพลง, Infotainment, เกม และอื่นๆ อีกมากมาย ในแบบออนไลน์ได้

อ่านข้อมูลเพิ่มเติมเกี่ยวกับ Net TV ใน วิธีใช้ > ตั้งค่า > Net TV

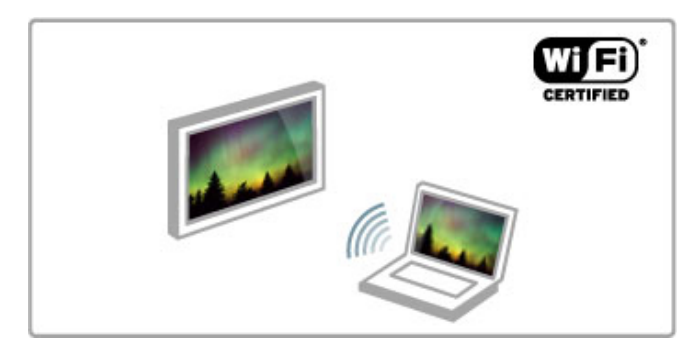

Wi-Fi MediaConnect

คุณสามาถใช้ Wi-Fi MediaConnect แสดงภาพในไฟล์ต่างๆ เช่น ภาพยนตร์เพลง หรือการนําเสนองานแบบไร้สายจากแลปทอป หรือเดสก์ทอป บนทีวีของคุณ

อ่านข้อมูลเพิ่มเติมเกี่ยวกับ Wi-Fi MediaConnect ใน วิธีใช้ > ตั้ง ค่า > เครือข่าย > Wi-Fi MediaConnect

#### อุปกรณ์รับสัญญาณดาวเทียม

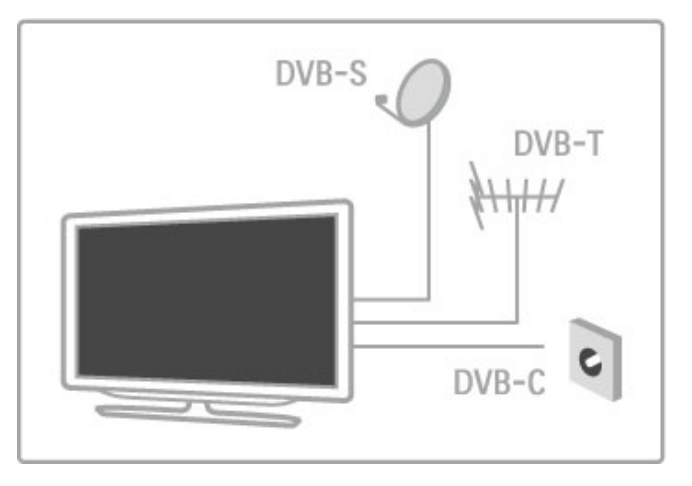

ถัดจากการรับสัญญาณ DVB-T และ DVB-C ทีวีทีวีเครื่องนี้มี อุปกรณ์รับสัญญาณดาวเทียม DVB-S/S2 ในตัว คุณสามารถเชื่อม ต่อเสาอากาศจานดาวเทียม และรับช่องดาวเทียมดิจิตอลได้

อ่านข้อมูลเพิ่มเติมเกี่ยวกับช่องดาวเทียมใน วิธีใช้ > ตั้งค่า > ช่อง ดาวเทียม

## 1.2 การตั้งค่า

#### แท่นวางหรือการติดตั้งบนผนัง

ฐานของแท่นวางทีวีมีลําโพงทีวีในตัว ให้เชื่อมต่อสายเคเบิลของ ฐานกับทีวีเสมอเพื่อให้เกิดเสียง และเพื่อให้ได้เสียงที่มีคุณภาพดี ที่สุด ให้วางทีวีบนพื้นผิวที่แข็ง

#### การติดตั้งบนผนัง

ฐานและส่วนคอแท่นวางทีวีให้คุณสามารถติดตั้งทีวีบนผนังได้ ใช้ ฐานและส่วนคอร่วมกันเพื่อติดตั้งแบบหมุนได้หรือใช้เฉพาะฐานใน การติดตั้งทีวีให้ชิดกับผนัง

ดูคําแนะนําในการติดตั้งทั้งหมดได้ในคู่มือเริ่มต้นใช้งานอย่างย่อ ที่มาพร้อมกับทีวีหากคุณทําคู่มือนี้หาย คุณสามารถดาวน์โหลด คู่มือได้จาก www.philips.com

ใช้เลขที่ประเภทผลิตภัณฑ์ของทีวีในการค้นหาคู่มือเริ่มต้นใช้งาน อย่างย่อเพื่อดาวน์โหลด

#### ข้อควรระวัง

การติดตั้งทีวีบนผนังต้องใช้ทักษะความเชี่ยวชาญเฉพาะ และต้อง ดําเนินการโดยช่างผู้ชํานาญการเท่านั้น การติดตั้งทีวีบนผนังต้อง ได้มาตรฐานความปลอดภัยตามน้ำหนักของทีวี อ่านข้อควรระวัง เพื่อความปลอดภัยก่อนจัดวางทีวี

TP Vision Netherlands B.V. จะไม่รับผิดชอบต่อการติดตั้งที่ไม่ถูก ต้อง หรือการติดตั้งส่งผลให้เกิดอุบัติเหตุและการบาดเจ็บ

#### ข้อมูล VESA

ทีวีของคุณรองรับตัวยึดสําหรับติดผนังที่ได้มาตรฐาน VESA (ไม่ รวมในบรรจุภัณฑ์) รหัส VESA ในการซื้อตัวยึด: VESA MIS-F 200,100,M6

#### ใช้ความยาวของสกรูตามที่แสดงในภาพวาด

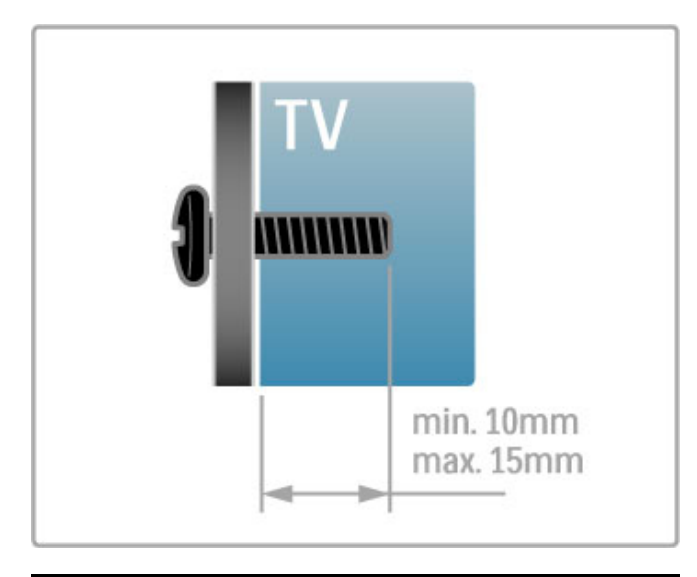

#### จัดวางทีวี

อ่านข้อควรระวังเพื่อความปลอดภัยอย่างละเอียดก่อนจัดวางทีวี

- จัดวางทีวีในบริเวณที่ไม่มีแสงตกกระทบบนหน้าจอโดยตรง
- ปรับแสงภายในห้องแบบสลัวจะให้เอฟเฟกต์ Ambilight ที่ดีที่สุด
- จัดวางทีวีห่างจากผนังไม่เกิน 25 ซม. เพื่อให้ได้เอฟเฟกต์

Ambilight ที่ดีที่สุด

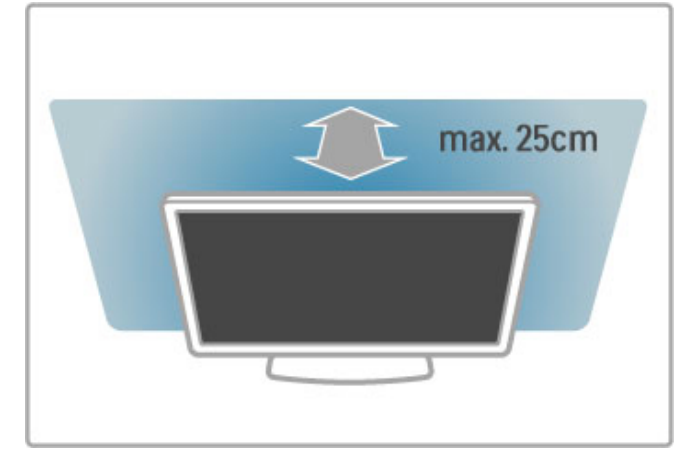

จัดวางทีวีที่ระยะห่างที่เหมาะสมในการรับชม รับชมภาพจากทีวี HD หรือภาพใดๆ ได้ดีขึ้นโดยไม่ปวดตา ค้นหา 'จุดรับชมภาพที่ดี ที่สุด' หน้าทีวีเพื่อประสบการณ์การดูทีวีและการพักผ่อนที่ดีที่สุด

ระยะห่างที่เหมาะสมในการดูทีวีคือ ระยะห่างสามเท่าของขนาด หน้าจอแนวทแยง เมื่อคุณนั่งชม ตาของคุณควรอยู่ระดับกึ่งกลาง ของหน้าจอ

เพื่อให้ได้เสียงที่มีคุณภาพดีที่สุด ให้วางทีวีบนพื้นผิวที่แข็ง

#### ความปลอดภัย

อ่านและทำความเข้าใจคำแนะนำทั้งหมดก่อนใช้ทีวี หากเกิดความ เสียหายอันเนื่องมาจากการไม่ปฏิบัติตามคําแนะนํา จะไม่ถือรวม ใบการรับประกับ

ความเสี่ยงของการเกิดไฟฟ้าช็อตหรือเพลิงไหม้!

• ห้ามไม่ให้ทีวีเปียกฝนหรือน้ํา ห้ามวางภาชนะที่มีของเหลว เช่น แจกัน ใกล้กับทีวี หากของเหลวหกรดทีวี ให้ถอดสายทีวีออกจาก เต้าเสียบไฟทันทีติดต่อฝ่ายดูแลลูกค้าของ เพื่อตรวจสอบทีวีก่อน เริ่มใช้

- ห้ามไม่ให้ทีวีรีโมทคอนโทรล หรือแบตเตอรี่สัมผัสกับความร้อน
- สูง ห้ามวางใกล้เปลวเทียน เปลวไฟ รวมถึงแสงอาทิตย์โดยตรง • ห้ามใส่วัตถุใดๆ ลงในช่องระบายความร้อนหรือช่องที่เปิดได้
- อื่นๆ ในทีวี • ห้ามวางวัตถุที่มีน้ําหนักมากทับบนสายไฟ
- 

• ระวังอย่าให้มีแรงดึงที่ปลั๊กไฟ ปลั๊กไฟที่เสียบไม่แน่นอาจทําให้ เกิดประกายไฟหรือไฟลุกไหม้ได้ระวังไม่ให้สายตึงมากเกินไปเมื่อ คุณหมุนจอทีวี

• เมื่อปลดสายไฟ จับที่ปลั๊กเสมอโดยห้ามดึงสายเด็ดขาด ให้มั่นใจ ว่าคุณสามารถเข้าถึงปลั๊กไฟได้ตลอดเวลา

ความเสี่ยงของการบาดเจ็บหรือความเสียหายที่มีต่อทีวี! • เมื่อต้องการยกและเคลื่อนย้ายทีวีที่มีน้ําหนักเกิน 25 กิโลกรัม หรือ 55 ปอนด์ต้องมีผู้ยกสองคน

• หากคุณติดตั้งทีวีบนแท่นวางทีวีให้ใช้เฉพาะขาตั้งที่ให้มาเท่านั้น ยึดขาตั้งเข้ากับทีวีให้แน่น วางทีวีบนพื้นราบและได้ระดับสม่ำเสมอ ที่สามารถรองรับน้ําหนักทีวีและแท่นวางได้

• เมื่อติดตั้งทีวีบนผนัง ให้มั่นใจว่าตัวยึดติดผนังสามารถรับน้ํา หนักของชุดทีวีได้ TP Vision Netherlands B.V. ไม่รับผิดชอบต่อ การติดตั้งบนผนังที่ไม่เหมาะสมซึ่งทําให้เกิดอุบัติเหตุ การบาดเจ็บ หรือความเสียหาย

• ส่วนประกอบของผลิตภัณฑ์อาจทําจากแก้ว ยกทีวีด้วยความ ระมัดระวังเพื่อหลีกเลี่ยงการได้รับบาดเจ็บหรือความเสียหาย

#### ความเสี่ยงต่อความเสียหายที่มีต่อทีวี !

ก่อนที่คุณจะเชื่อมต่อทีวีกับเต้าเสียบไฟ ตรวจดูให้แน่ใจว่าแรงดัน ไฟฟ้าตรงกับค่าที่พิมพ์บนด้านหลังของทีวีอย่าเสียบปลั๊กทีวีหาก ค่าแรงดันไฟฟ้าแตกต่างกัน

ความเสี่ยงต่อการบาดเจ็บของเด็ก !

้ ปฏิบัติตามข้อควรระวังเพื่อป้องกันไม่ให้ทีวีล้มลงและทำให้เด็กๆ ได้รับบาดเจ็บ :

• ห้ามวางทีวีบนพื้นผิวที่มีผ้าคลุมหรือวัสดุอื่นๆ ที่สามารถดึงออก ได้

• ตรวจดูให้แน่ใจว่าไม่มีชิ้นส่วนของทีวียื่นออกมาจากขอบมุม

• ห้ามวางทีวีบนเฟอร์นิเจอร์ที่มีความสูงมาก (เช่น ชั้นหนังสือ ) โดยไม่มีการยึดทั้งเฟอร์นิเจอร์และทีวีเข้ากับกําแพงหรือส่วนรองรับ ที่เหมาะสม

• อธิบายให้เด็กๆ เข้าใจเกี่ยวกับอันตรายที่เกิดขึ้นเมื่อปีนขึ้นไปบน เฟอร์นิเจอร์เพื่อให้เอื้อมถึงทีวี

ความเสี่ยงในการกลืนกินแบตเตอรี่ !

รีโมทคอนโทรลอาจบรรจุแบตเตอรี่แบบเหรียญซึ่งเด็กเล็กสามารถ กลืนได้โดยง่าย โปรดเก็บแบตเตอรี่ให้พ้นจากมือเด็กตลอดเวลา

ความเสี่ยงด้านความร้อนสูงเกินไป !

ห้ามติดตั้งทีวีในพื้นที่ที่จํากัด ควรให้มีพื้นที่เหลือรอบตัวเครื่อง อย่างน้อย 10 ซม. หรือ 4 นิ้วรอบๆ ทีวีเพื่อระบายอากาศ ตรวจดู ให้แน่ใจว่าผ้าม่านหรือวัตถุอื่นๆ ไม่บังช่องระบายอากาศของทีวี

#### พายุฝนฟ้าคะนอง

ถอดสายทีวีออกจากเต้าเสียบไฟและเสาอากาศก่อนที่จะมีพายุฝน ้ฟ้าคะนอง ขณะเกิดพายฝนฟ้าคะนอง อย่าสัมผัสส่วนหนึ่งส่วนใด ของทีวีสายไฟ หรือสายของเสาอากาศ

ความเสี่ยงต่ออันตรายเกี่ยวกับการได้ยิน !

หลีกเลี่ยงการใช้หูฟังหรือเฮดโฟนในระดับเสียงที่สูงหรือฟังต่อเนื่อง นานๆ

้อุณหภูมิต่ำ

หากมีการขนย้ายทีวีในอุณหภูมิที่ต่ํากว่า 5°C หรือ 41°F ให้ยกทีวี ้ออกจากบรรจุภัณฑ์ และรอจนกว่าอุณหภูมิของทีวีจะเท่ากับ อุณหภูมิห้อง ก่อนที่จะเชื่อมต่อทีวีเข้ากับเต้าเสียบ

#### การดูแล

• ห้ามสัมผัส ดัน ถูหรือกระแทกที่หน้าจอด้วยวัตถุใดๆ ก็ตาม

• ถอดปลั๊กทีวีก่อนทําความสะอาด

• ทําความสะอาดทีวีและกรอบด้วยผ้านุ่มหมาดๆ ห้ามใช้สาร เช่น ้แอลกอฮอล์ สารเคมี หรือน้ำยาทำความสะอาดภายในบ้าน ทําความสะอาดทีวี

• ในการหลีกเลี่ยงความผิดเพี้ยนหรือสีซีดจาง ให้เช็ดหยดน้ําบน เครื่องออกโดยเร็วที่สุด

• หลีกเลี่ยงไม่ให้มีภาพนิ่ง ภาพนิ่งคือภาพที่หยุดนิ่งบนหน้าจอเป็น ระยะเวลานาน ภาพนิ่งบนจอประกอบด้วยเมนูบนหน้าจอ, แถบสี ดํา, การแสดงเวลา ฯลฯ หากคุณต้องใช้ภาพนิ่ง ให้ลดความเข้ม และความสว่างของหน้าจอ เพื่อให้ได้ภาพที่คมชัด

#### อุณหภูมิและความชื้น

อาจมีหยดน้ําเล็กน้อยภายในกระจกด้านหน้าของทีวี (บางรุ่น) ซึ่ง เกิดขึ้นไม่บ่อยนักขึ้นอยู่กับอุณหภูมิและความชื้น เพื่อเป็นการ ป้องกันไม่ให้เกิดหยดน้ํา ให้วางทีวีห่างจากการโดนแสงแดด โดยตรง ความร้อน หรือความชื้นสูง หากมีหยดน้ำ หยดน้ำนั้นจะ ้หายไปเองเมื่อเปิดทีวีสองสามชั่วโมง ความชื้นซึ่งทำให้เกิดหยดน้ำ จะไม่เป็นอันตรายต่อทีวีหรือทําให้ทีวีทํางานผิดปกติ

## 1.3 ปุ่มต่างๆ บนทีวี

#### สวิตช์เปิด/ปิด

เปิดหรือปิดทีวีโดยใช้สวิตช์เปิด/ปิดที่อยู่ด้านขวาของทีวีเมื่อปิด สวิตช์ทีวีจะไม่ใช้พลังงานใดๆ เลย

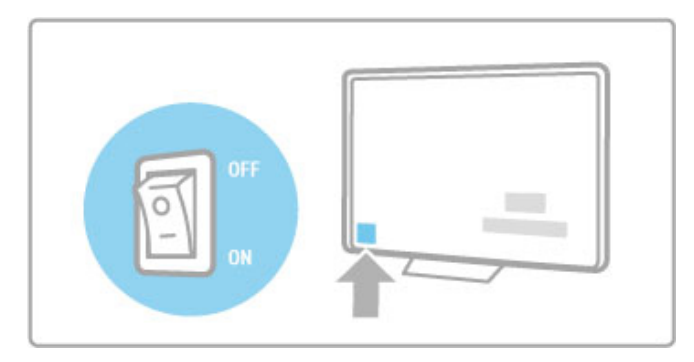

หากสัญญาณไฟสีแดงดับ ให้เปิดสวิตช์ทีวีโดยใช้สวิตช์เปิด/ปิด

หากสัญญาณไฟสีแดงติดสว่าง (แสดงว่าทีวีสแตนด์บาย) ให้กด O บนรีโมทคอนโทรลเพื่อเปิดสวิตช์ทีวีหรือคุณสามารถเปิดสวิตช์ ทีวีได้จากโหมดสแตนด์บายโดยกด CH+, CH- หรือ  $\spadesuit$  ซึ่งใช้ เวลาสองสามวินาทีทีวีก็จะเริ่มทํางาน

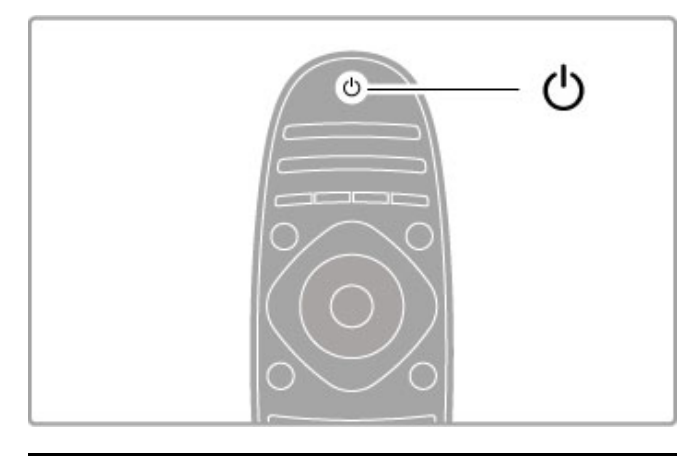

#### $\overline{\mathcal{A}}$  ระดับเสียง

กด  $\angle$  (ระดับเสียง) - หรือ + เพื่อปรับระดับเสียง หรือใช้ปุ่ม + หรือ - บนรีโมทคอนโทรล

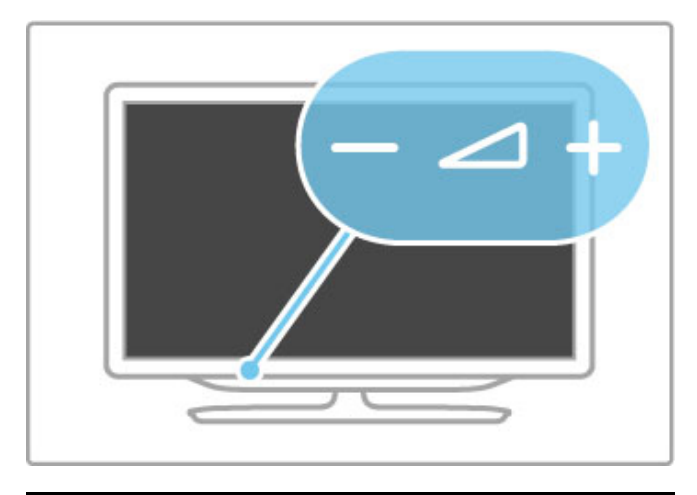

Ambilight

กด Ambilight เพื่อเปิดหรือปิด Ambilight

ขณะทีวีอยู่ในโหมดสแตนด์บาย คุณสามารถเปิด Ambilight และ สร้างเอฟเฟกต์ Ambilight LoungeLight ในห้องของคุณ อ่านข้อมูล เพิ่มเติมเกี่ยวกับ LoungeLight ใน วิธีใช้ > ใช้ทีวีของคุณ > ใช้ Ambilight ใช้ Ambilight > LoungeLight

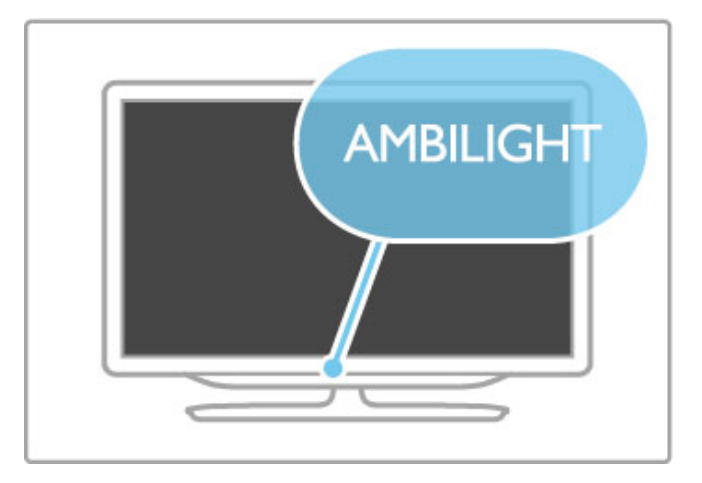

#### h หน้าหลัก

กด  $\bigtriangleup$  (หน้าหลัก) เมื่อเปิดเมนูหน้าหลักบนหน้าจอ คุณสามารถ เลื่อนดูเมนูหน้าหลัก โดยใช้ปุ่มระดับเสียง - หรือ + (ซ้ายหรือ ขวา) และปุ่มช่อง - หรือ + (ลงหรือขึ้น) บนทีวี ในการยืนยันการ เลือก ให้กด **ਜਿ** อีกครั้ง

อ่านข้อมูลเพิ่มเติมเกี่ยวกับหน้าหลักใน วิธีใช้ >ใช้ทีวีของคุณ > เมน $> \mathbf{\hat{f}}$  หน้าหลัก

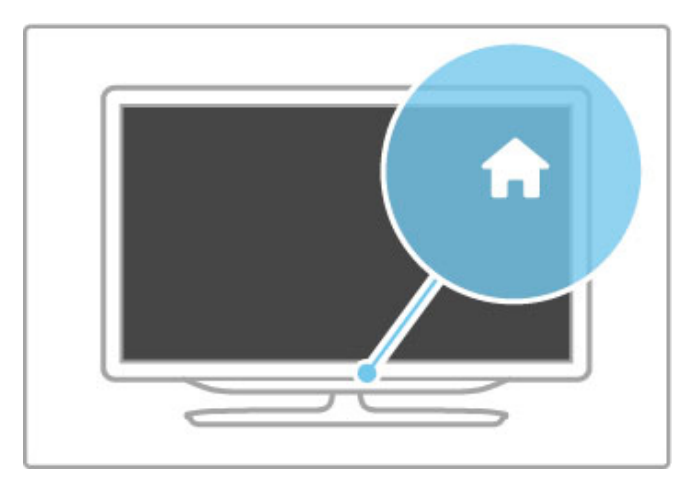

#### แชนเนล CH

กด CH (แชนเนล) - หรือ + เพื่อเปลี่ยนช่อง หรือกดปุ่ม ► หรือ |◀ บนรีโมทคอนโทรล

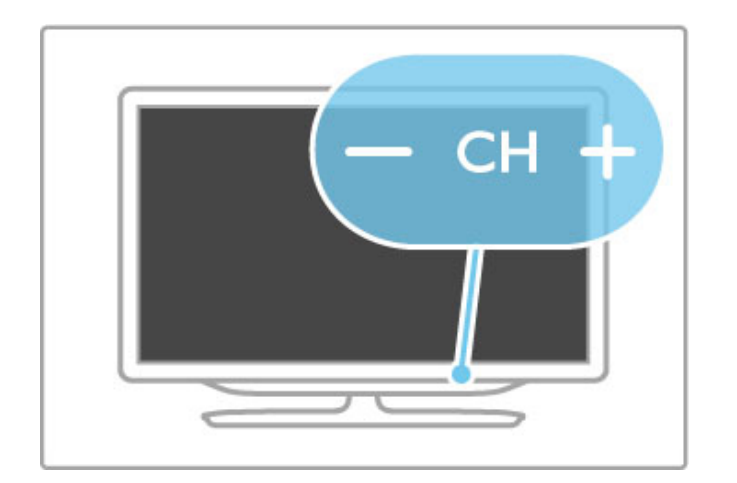

## 1.4 ลงทะเบียนทีวี

ขอแสดงความยินดีที่คุณสั่งซื้อและยินดีต้อนรับสู่ผลิตภัณฑ์ของ Philips!

ลงทะเบียนเพื่อรับสิทธิประโยชน์ต่างๆ รวมทั้งข้อมูลสนับสนุน ผลิตภัณฑ์ (และดาวน์โหลดข้อมูล) สิทธิในการดูข้อมูลผลิตภัณฑ์ ใหม่ ข้อเสนอและส่วนลดพิเศษ การจับรางวัล และโอกาสเข้าร่วม การสํารวจความคิดเห็นเกี่ยวกับผลิตภัณฑ์ใหม่

ไปที่ www.philips.com/welcome

## 1.5 วิธีใช้และการสนับสนุน

#### การใช้วิธีใช้และการสนับสนุน

#### วิธีใช้

คุณสามารถเปิดวิธีใช้ได้จากเมนูหน้าหลักโดยส่วนใหญ่ คุณ สามารถกดปุ่มสีเหลือง บนรีโมทคอนโทรลเพื่อเปิดหรือปิดวิธีใช้ได้ โดยตรง สําหรับกิจกรรมบางประเภท เช่น ข้อความ ปุ่มสีจะมี ฟังก์ชันพิเศษและไม่สามารถเปิดวิธีใช้ได้

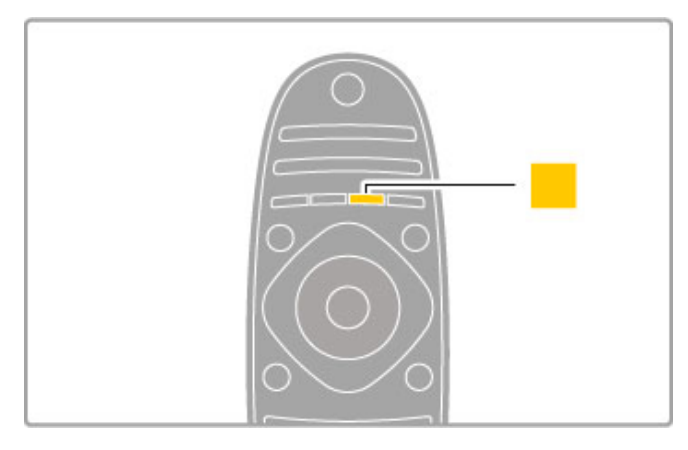

ก่อนจะทําตามคําแนะนําในวิธีใช้ให้ปิดวิธีใช้กดปุ่ม สีเหลือง หรือ กด  $\bigtriangleup$  เพื่อปิดวิธีใช้ เมื่อคุณกดปุ่ม สีเหลือง อีกครั้ง วิธีใช้จะเปิด ขึ้นในหน้าที่คุณปิด

#### $Q$ ค้นหา

ในวิธีใช้ ให้ใช้ Q ค้นหา เพื่อหาหัวข้อที่คุณต้องการ เลือก หัวข้อ จากรายการที่มีปุ่มนาวิเกต และกด OK หัวข้อที่คุณกําลังค้นหา ่ อาจไม่ปรากฏในหน้าแรก แต่อยู่ในสองสามหน้าถัดไป กด ▶ เพื่อ ไปยังหน้าถัดไป

#### ฝ่ายสนับสนุนออนไลน์

ในการแก้ปัญหาเกี่ยวกับทีวี Philips คุณสามารถปรึกษาฝ่าย สนับสนุนออนไลน์ของเราได้โดยเลือกภาษาของคุณและป้อน หมายเลขรุ่นผลิตภัณฑ์

ไปที่ www.philips.com/support

ในไซต์การสนับสนุน คุณจะพบหมายเลขโทรศัพท์ติดต่อเราใน ประเทศของคุณ รวมทั้งคําตอบของคําถามที่พบบ่อย (FAQ) คุณสามารถดาวน์โหลดซอฟต์แวร์หรือคู่มือทีวีใหม่ เพื่ออ่านใน PC ของคุณ คุณสามารถส่งอีเมล์คําถาม หรือในบางประเทศ สามารถ สนทนาออนไลน์กับผู้ประสานงานของเราได้

#### ฝ่ายดูแลลูกค้า

สําหรับการสนับสนุน คุณสามารถติดต่อสายด่วนฝ่ายดูแลลูกค้า ของ ในประเทศของคุณ ค้นหาหมายเลขโทรศัพท์ได้ในเอกสารที่มา พร้อมกับทีวี

หรือตรวจสอบรายละเอียดจากเว็บไซต์ของเราที่ www.philips.com/support

หมายเลขรุ่นทีวีและหมายเลขผลิตภัณฑ์

คุณอาจได้รับการขอให้ระบุหมายเลขรุ่นทีวีและหมายเลขผลิตภัณฑ์ ดูหมายเลขเหล่านี้ได้บนฉลากของผลิตภัณฑ์หรือบนป้ายพิมพ์ด้าน หลังหรือข้างใต้ทีวี

## 2 ใช้ทีวีของคุณ

#### $\overline{2.1}$ รีโมทคอนโทรล

#### ภาพรวม

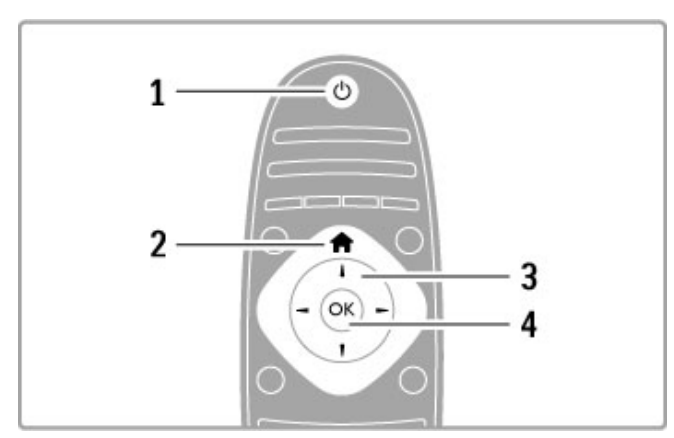

1 สแตนด์บาย  $\operatorname{\mathsf{\mathsf{U}}}$ ใช้เปิดทีวีหรือกลับสู่โหมดสแตนด์บาย 2 หน้าหลัก $\biguparrow$ ใช้เปิดหรือปิดเมนูหน้าหลัก 3 ปุ่มนาวิเกต ใช้เลื่อนดูขึ้น, ลง, ซ้าย หรือขวา 4 ปุ่ม OK ใช้เปิดใช้งานการเลือก

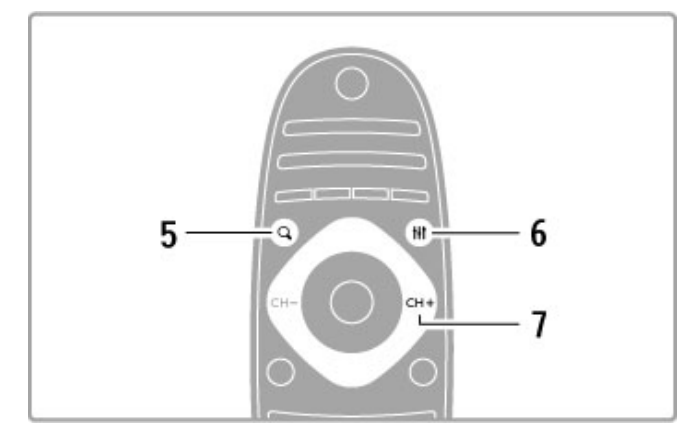

5 การค้นหา  $\mathbf G$ 

ใช้เปิดหรือปิดรายการช่อง หรือรายการภาพถ่าย เพลง หรือ ภาพยนตร์ของคุณ  $6$ ปรับ $H$ ใช้เปิดหรือปิดการตั้งค่ารูปภาพ, เสียง, Ambilight หรือ 3D ที่ใช้

มากที่สุด

- 7 CH+ / ถัดไป W
- ใช้เปลี่ยนไปยังช่อง หน้า หรือบทถัดไป

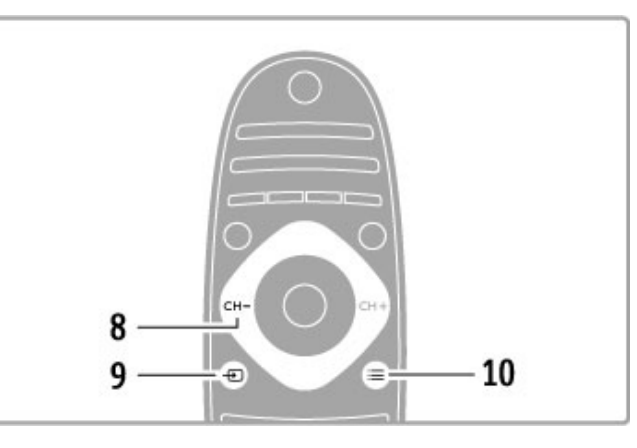

 $8$  CH-  $/$  ก่อนหน้า  $\blacktriangleright$ ใช้เปลี่ยนไปยังช่อง หน้า หรือบทก่อนหน้านี้ 9 ที่มา Ú ใช้เปลี่ยนไปยังการเชื่อมต่อทีวีได้โดยตรง  $10 \overline{\atop}$ ดัวเลือก  $\equiv$ ใช้เปิดหรือปิดเมนูตัวเลือก

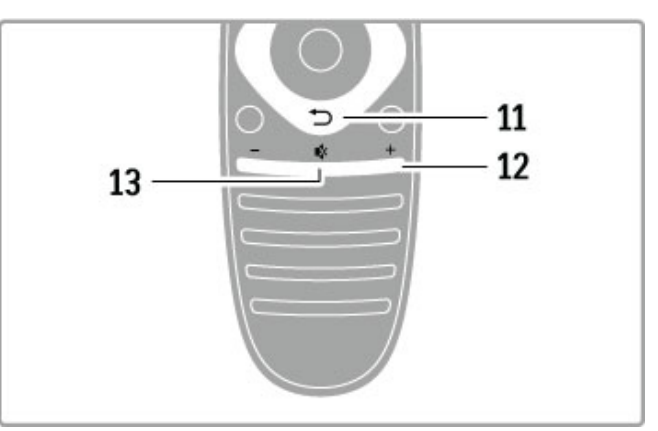

11 ย้อนกลับ È

ใช้ย้อนกลับไปยังช่องก่อนหน้านี้ใช้ออกจากเมนูโดยไม่ต้อง เปลี่ยนการตั้งค่า ใช้ย้อนกลับไปที่หน้าข้อความหรือ Net TV ก่อน หน้านี้ 12 ระดับเสียง ⊿ ใช้ปรับระดับเสียง 13 ปิดเสียง ๙ ใช้ปิดเสียงหรือเปิดเสียงอีกครั้ง

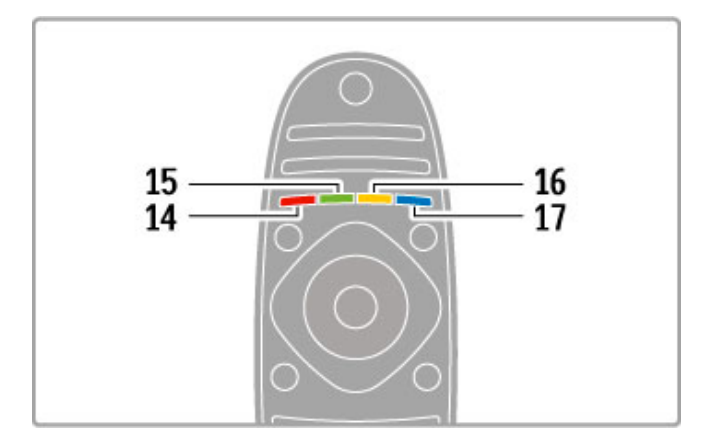

14 ปุ่มสีแดง ใช้เปิดอินเตอร์แอคทีฟทีวีหรือเลือกหน้าข้อความ 15 ปุ่มสีเขียว ใช้เปิดการตั้งค่า Eco หรือเลือกหน้าข้อความ 16 ปุ่มสีเหลือง ใช้เลือกหน้าข้อความ 17 ปุ่มสีน้ําเงิน ใช้เลือกหน้าข้อความ

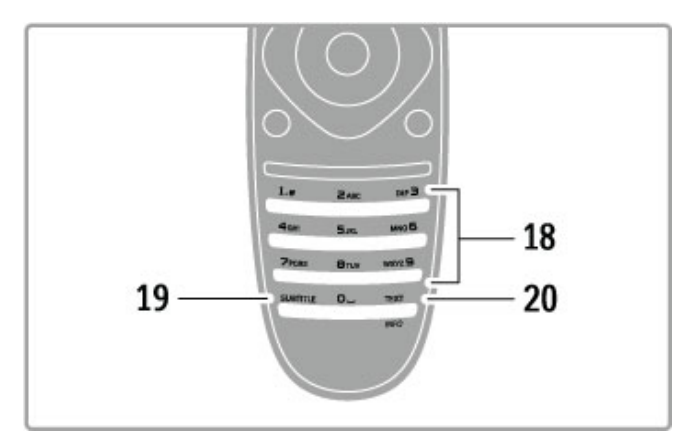

18 ใช้ปุ่มตัวเลขและปุ่มกดตัวอักษร ใช้เลือกช่องทีวีได้โดยตรง หรือป้อนข้อความ 19 บทบรรยาย ใช้เปิดหรือปิดบทบรรยาย 20 เทเลเท็กซ์ / ข้อมูล ใช้เปิดหรือปิดเทเลเท็กซ์ / กดปุ่มนี้ค้างไว้ 4 วินาทีเพื่อเปิดหรือ ปิดข้อมูลบนโปรแกรมถัดไป

#### การใช้งานอุปกรณ์

รีโมทคอนโทรลของทีวีสามารถใช้งานกับอุปกรณ์ที่เชื่อมต่อแล้วได้ อีกด้วย โดยอปกรณ์นั้นต้องมี EasyLink (HDMI-CEC) และเปิดอย่ และจะต้องเชื่อมต่อด้วยสายเคเบิล HDMI

#### การใช้งานอุปกรณ์ EasyLink

ในการใช้งานอุปกรณ์เหล่านี้กับรีโมทคอนโทรลของทีวีให้เลือก อุปกรณ์ -หรือกิจกรรมของอุปกรณ์- ใน  $\bigstar$  เมนูหน้าหลักและกด  $\overline{\mathsf{O}}$ K คำสั่งของปุ่มทั้งหมดยกเว้นปุ่ม  $\bigstar$  , ปุ่ม  $\overline{\mathsf{H}}$  ADJUST และปุ่ม  $\equiv$ OPTIONS จะส่งผ่านต่อไปยังอปกรณ์

#### เปลี่ยนกลับเป็นทีวี

ในการเปลี่ยนรีโมทคอนโทรลกลับไปเพื่อใช้งานทีวี ให้กด (หน้าหลัก) และเลือก ดูทีวีและกด OK

#### แสดงปุ่มอุปกรณ์

เมื่อใช้งานอุปกรณ์บางปุ่มอาจไม่พร้อมใช้งานบนรีโมทคอนโทรล ในการทำให้ปุ่มเหล่านี้สามารถเลือกใช้ได้บนทีวี ให้กด  $\equiv$ OPTIONS และเลือก แสดงปุ่มอุปกรณ์ เลือกปุ่มที่คุณต้องการและ กด OK

ในการซ่อนปุ่มอุปกรณ์ให้กด È (ย้อนกลับ)

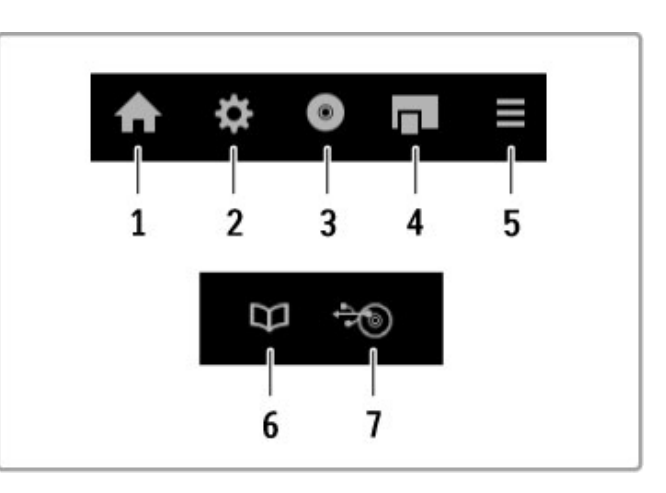

#### โดยทั่วไป ปุ่มเหล่านี้จะเปิดเมนูอุปกรณ์ต่างๆ เหล่านี้: 1 เมนูหน้าหลัก

2 เมนูตั้งค่า

- 3 เมนูดิสก์ (เนื้อหาแผ่นดิสก์)
- 4 เมนูป๊อปอัพ
- 5 เมนูตัวเลือก
- 6 คู่มือโปรแกรม
- 7 การเลือกสื่อ

#### การเล่นแบบกดปุ่มเดียว

ใส่ แผ่นดิสก์ ในอุปกรณ์ EasyLink HDMI-CEC และกด เล่น บน อุปกรณ์ทีวีจะเปิดจากโหมดสแตนด์บายและเริ่มเล่นแผ่นดิสก์นั้น

#### การควบคุมเสียงในระบบ

หากคุณเชื่อมต่อระบบเสียง EasyLink คุณสามารถฟังเสียงได้จากทีวี ผ่านระบบเสียง ลำโพงทีวีจะถูกปิดเสียงโดยอัตโนมัติ คุณสามารถ ควบคุมระดับเสียงของระบบเสียงได้โดยใช้รีโมทคอนโทรลทีวี

#### โหมดรอบทิศ

อุปกรณ์ Philips รุ่นล่าสุดให้คุณสามารถเปลี่ยนการตั้งค่าเสียง เซอร์ ราวด์ ของอุปกรณ์บนทีวี ในการเปลี่ยนแปลงการตั้งค่านี้ กด **tłi** ADJUST เลือก โหมดรอบทิศ และกด OK ใน โหมดถัดไป กด OK เพื่อสลับโหมดที่พร้อมใช้งานบนอุปกรณ์

#### Smart sound

อุปกรณ์ Philips รุ่นล่าสุดให้คุณสามารถเปลี่ยนการตั้งค่า Smart  $\,\dot{\rm s}$ ound ของอุปกรณ์บนทีวีได้ ในการเปลี่ยนการตั้งค่านี้ ให้กด tit ADJUST เลือกSmart sound และกด OK เลือกเสียงจากรายการ

#### ปิดหน้าจอ

หากเครื่องเสียง Philips รุ่นล่าสุดส่งเฉพาะสัญญาณเสียงไปยังทีวี อุปกรณ์อาจแนะนําให้ปิดสวิตซ์หน้าจอทีวีในการปิดสวิตช์หน้าจอ เมื่อมีข้อความนี้ปรากฏ ให้เลือก ปิดหน้าจอ และกด OK ในการ เปิดสวิตช์หน้าจอ กด  $\mathbf{\hat{f}}$  (หน้าหลัก)

#### สแตนด์บายระบบ

กด  $\circlearrowleft$  บนรีโมทคอนโทรลเพื่อเปลี่ยนทีวีและอุปกรณ์ <code>EasyLink</code> ทั้งหมดเป็น สแตนด์บาย

อ่านข้อมูลเพิ่มเติมเกี่ยวกับ EasyLink ใน วิธีใช้ > ตั้งค่า > อปกรณ์ > EasyLink HDMI-CEC

#### เซนเซอร์ IR

ต้องแน่ใจว่าคุณชี้รีโมทคอนโทรลไปที่ เซนเซอร์อินฟราเรดที่ด้าน หน้าทีวีเสมอ

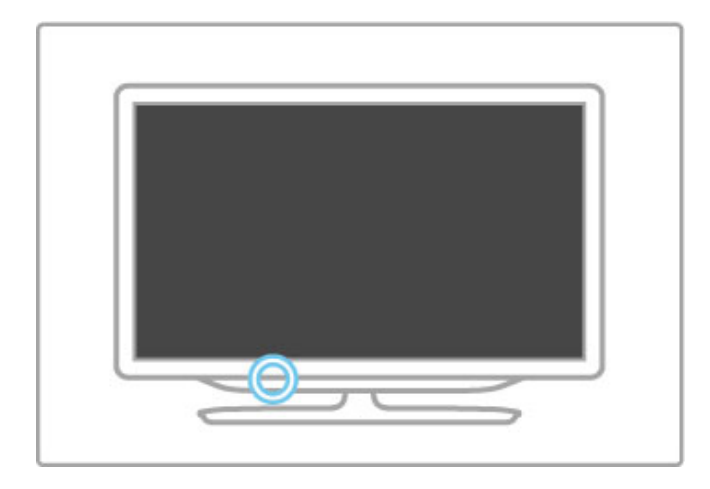

#### แบตเตอรี่

ในการเปลี่ยนแบตเตอรี่รีโมทคอนโทรล ให้เลื่อนเปิดถาดขนาดเล็ก ที่ด้านล่างของรีโมทคอนโทรล ใช้แบตเตอรี่ขนาดเท่าเหรียญ 2 ก้อน (ชนิด CR2032 – 3V) ต้องดูให้แน่ใจว่าด้าน + ของแบตเตอรี่ (ด้านบน) ชี้ขึ้น ที่ถาดขนาดเล็กมีสัญลักษณ์ +

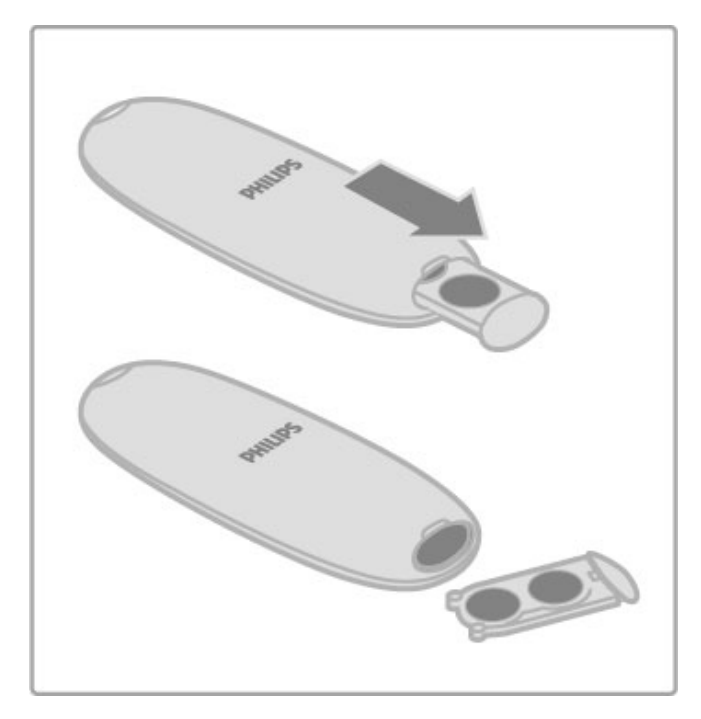

ถอดแบตเตอรี่ออกหากไม่ใช้รีโมทคอนโทรลเป็นเวลานาน ทิ้งแบตเตอรี่ตามข้อกําหนดเมื่อหมดอายุการใช้งาน อ่าน วิธีใช้ > ในการเริ่มต้น > การตั้งค่า > หมดอายุการใช้งาน

#### การทําความสะอาด

รีโมทคอนโทรลทําด้วยวัสดุเคลือบผิวที่ทนต่อการขีดข่วน

ในการทําความสะอาดรีโมทคอนโทรล ให้ใช้ผ้านุ่มหมาดๆ ห้ามใช้ ้สาร เช่น แอลกอฮอล์ สารเคมี หรือน้ำยาทำความสะอาดภายใน บ้าน ทําความสะอาดทีวีหรือรีโมทคอนโทรล

## 2.2 เมนู

## h หน้าหลัก

ในเมนูหน้าหลัก คุณเริ่มดูทีวีหรือเริ่มดูภาพยนตร์จากแผ่นดิสก์ หรือกิจกรรมทีวีอื่นๆ

กด  $\bigoplus$  เพื่อเปิด เมนูหน้าหลัก

ในการเริ่มกิจกรรม ให้เลือกกิจกรรมโดยใช้ปุ่มนาวิเกต และกด OK

ในการปิดเมนูหน้าหลัก กด **คิ** อีกครั้ง

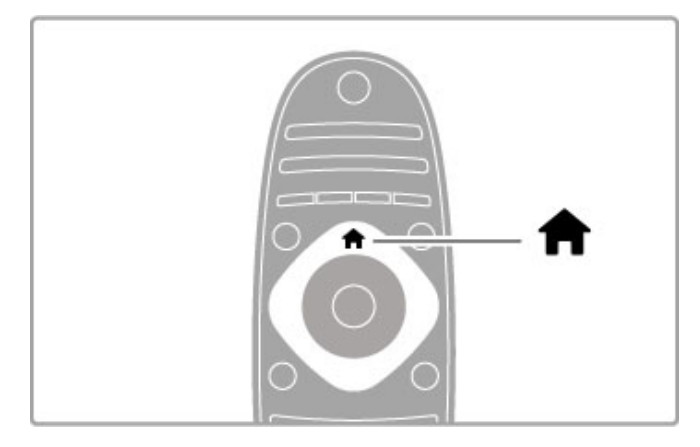

#### เพิ่มอุปกรณ์ของคุณ

อุปกรณ์ที่เชื่อมต่อควรเพิ่มไว้ในเมนูหน้าหลัก เพื่อให้สามารถเลือก ได้ง่าย

หากอุปกรณ์ที่เชื่อมต่อของคุณไม่มี EasyLink (HDMI-CEC) หรือ ไม่มีการเชื่อมต่อกับสายเคเบิล HDMI คุณต้องเพิ่มอุปกรณ์ในเมนู หน้าหลักด้วยตนเองโดยใช้เพิ่มอุปกรณ์ของคุณ

อุปกรณ์ที่มี EasyLink (HDMI-CEC) และเชื่อมต่อกับสายเคเบิล HDMI จะแสดงกิจกรรมในเมนูหน้าหลัก โดยอัตโนมัติอุปกรณ์ เครื่องเดียวสามารถเพิ่มกิจกรรมได้หลากหลาย

หากอปกรณ์ EasyLink **ไม่ปรากฏขึ้นโดยอัตโนมัติ** EasyLink **บน** อุปกรณ์อาจจะปิดอยู่

#### เพิ่มอุปกรณ์ด้วยตนเอง

ในเมนหน้าหลัก เลือก เพิ่มอปกรณ์ของคณ และกด OK ทำตาม คําแนะนําบนหน้าจอ

ทีวีจะขอให้คุณเลือกอุปกรณ์และการเชื่อมต่อกับอุปกรณ์ที่เชื่อมต่อ ในตอนนี้อุปกรณ์หรือกิจกรรมถูก เพิ่ม ในเมนูหน้าหลักแล้ว

#### เปลี่ยนชื่ออุปกรณ์

ในการ เปลี่ยนชื่อ อุปกรณ์หรือกิจกรรมที่เพิ่ม ให้เลือกอุปกรณ์ใน เมนูหน้าหลัก แล้วก<sup>ี</sup>ด :三 OPTIONS และเลือก เปลี่ยนชื่อ ใช้ปุ่ม กดบนรีโมทคอนโทรลเมื่อเขียนข้อความ SMS/ตัวอักษรเพื่อป้อนชื่อ ใหม่

#### ลบอปกรณ์

ในการลบอุปกรณ์หรือกิจกรรมออกจากเมนูหน้าหลัก เลือกอุปกรณ์ หรือกิจกรรมนั้น แล้วกด  $\equiv$  OPTIONS จากนั้นเลือก ลบอุปกรณ์ นี้หากอุปกรณ์หรือกิจกรรมนั้นยังปรากฏในเมนูหน้าหลัก หลังจาก ที่คุณลบแล้ว ให้ปิดการตั้งค่า EasyLink บนอุปกรณ์เพื่อป้องกันไม่ ให้เพิ่มไอคอนโดยอัตโนมัติ

อ่านข้อมูลเพิ่มเติมเกี่ยวกับ EasyLink ใน วิธีใช้ > ใช้ทีวีของคุณ > รีโมทคอนโทรล > ควบคุมอุปกรณ์ต่างๆ

#### จัดลําดับใหม่

ในการ จัดลําดับอุปกรณ์ใหม่ หรือกิจกรรมใหม่ในเมนูหน้าหลัก ให้ เลือกอปกรณ์หรือกิจกรรมนั้น แล้วกด  $\Xi$  OPTIONS

1 เลือก จัดลําดับใหม่

2 ใช้ปุ่มนาวิเกต ให้วางตําแหน่งอุปกรณ์หรือกิจกรรมใหม่ที่คุณ ต้องการ คุณสามารถจัดลําดับใหม่ได้เฉพาะอุปกรณ์และกิจกรรมที่ เพิ่มเท่านั้น

3 กด OK เพื่อยืนยันตำแหน่ง อปกรณ์และกิจกรรมทั้งหมดจะ เปลี่ยนไปอยู่ด้านขวา คุณสามารถไฮไลท์อุปกรณ์หรือกิจกรรมอื่น และวางตําแหน่งใหม่+

ในการหยุดจัดลําดับใหม่ กด r OPTIONS และเลือกออกจาก การจัดลําดับใหม่

#### เรียกคืนกิจกรรม

ในการเรียกคืนกิจกรรมที่ลบออกจากอปกรณ์ที่มีกิจกรรมหลาก หลาย ให้เลือกอปกรณ์หรือกิจกรรมหนึ่งรายการ แล้วกด  $\equiv$ OPTIONS เลือกเรียกคืนกิจกรรม และกด OK กิจกรรมที่ลบ ทั้งหมดของอุปกรณ์นี้จะปรากฏขึ้นอีกครั้ง

#### ¬ ค้นหา

ด้วย  $\mathsf Q$ FIND ให้คุณเปิดรายการสถานีขณะดูช่องทีวี หรือเปิด รายการรูปภาพ, เพลง และวิดีโอได้ขณะเบราส์ PC หรืออุปกรณ์ USB ที่เชื่อมต่อ

กด ¬FIND เพื่อเปิดรายการ ในการปิดรายการ กด Q อีกครั้ง

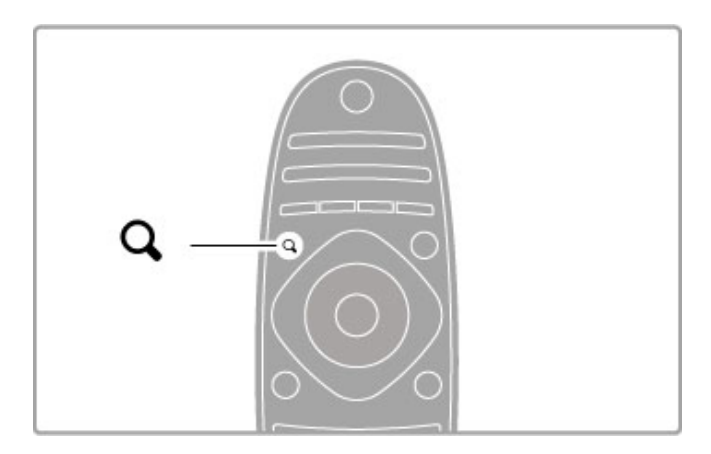

#### **III ADJUST**

เมนู ADJUST ให้คุณ ปรับการตั้งค่ารูปภาพ, เสียง, Ambilight และ 3D ได้อย่างรวดเร็ว

กด **tłt** ADIUST เพื่อเปิดเมนการปรับ เลือกตัวเลือ<sup>์</sup>กด้วยปุ่มนาวิเกต<sup>์</sup> แล้วกด <sub>"</sub> OK ในการปิดเมนู กด <sup>์</sup> il ADJUST อีกครั้ง

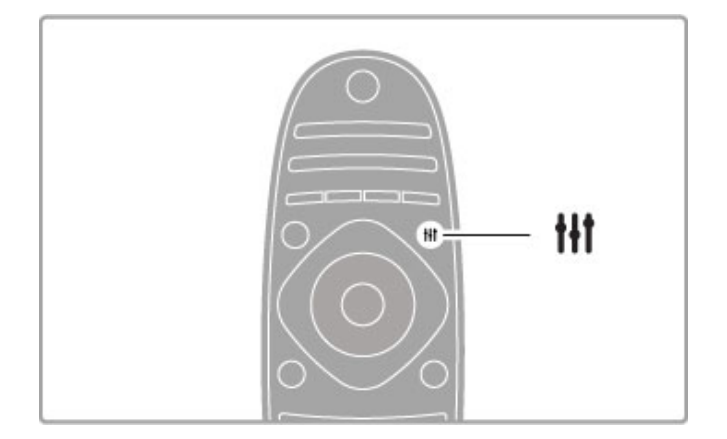

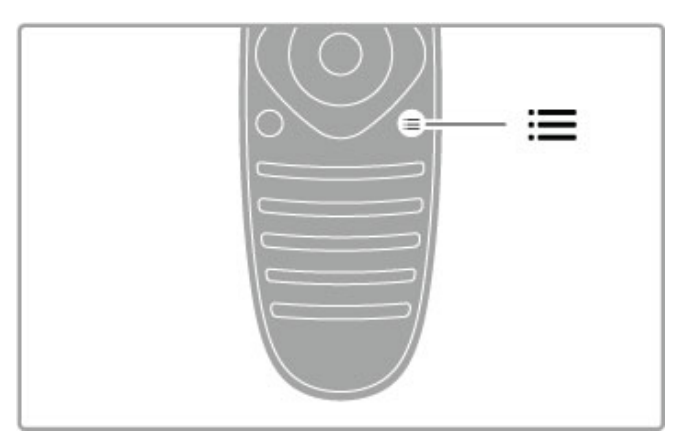

#### ในเมนูการปรับ คุณสามารถทําการตั้งค่าต่อไปนี้

- เปิดหรือปิดการทํางานของ Ambilight
- ไดนามิค Ambilight
- รูปแบบไฟล์ภาพ
- Smart picture (ตั้งค่าล่วงหน้า )
- Smart sound (ตั้งค่าล่วงหน้า )
- ลําโพง
- เซอร์ราวด์
- สลับภาพ

Ambilight อ่านเพิ่มเติมเกี่ยวกับการตั้งค่า Ambilight ใน วิธีใช้ > ตั้งค่า > Ambilight

รูปแบบไฟล์ภาพ อ่านเพิ่มเติมเกี่ยวกับการตั้งค่ารูปแบบไฟล์ภาพใน วิธีใช้ > ใช้ทีวี ของคุณ > ดูทีวี > รูปแบบไฟล์ภาพ

Smart picture, Smart sound

คุณสามารถตั้งค่าทีวีเป็นการตั้งค่าที่กําหนดล่วงหน้าเพื่อให้เหมาะ กับรายการที่คุณกําลังดู อ่านเพิ่มเติมเกี่ยวกับการตั้งค่าอัจฉริยะใน วิธีใช้ > ใช้ทีวีของคุณ) > ดูทีวี > การตั้งค่าอัจฉริยะ

#### ลําโพง

ในการฟังเสียงผ่านลำโพงทีวี ให้ปิดวิธีใช้ กด **iii** ADJUST เลือก ลําโพง และเลือก ทีวี เลือก แอมพลิไฟเออร์ หากคุณต้องการให้เสียงผ่านระบบโฮม เธียเตอร์หรือแอมพลิไฟเออร์ที่เชื่อมต่อ การตั้งค่าเหล่านี้จะเขียนทับการตั้งค่า EasyLink ชั่วคราว

เซอร์ราวด์

ในการเปลี่ยนทีวีโดยอัตโนมัติเป็นโหมด เสียงเซอร์ราวด์ ที่ดีที่สุด  $\langle$ ใช้ได้เฉพาะเมื่อเชื่อมต่อระบบโฮมเธียเตอร์) ให้ปิดวิธีใช้ กด  $\:$ ft ADJUST เลือก เซอร์ราวด์ และเลือก เปิด

สลับภาพ

คุณสามารถสลับภาพบนหน้าจอในแนวตั้งหรือแนวนอนเพื่อดูบท บรรยายเต็มรูปแบบได้ (ขึ้นอยู่กับทีวีอินพุต )

ขณะดูทีวี กด **III** ADJUST เลือก สลับภาพ และกด OK ให้สลับ ภาพโดยใช้ปุ่มนาวิเกต กด OK เพื่อหยุดสลับภาพ

#### $\equiv$  OPTIONS

เมนูตัวเลือกให้คุณเลือกการตั้งค่า เสริมที่สัมพันธ์กับสิ่งที่คุณกำลัง ดูหรือกําลังดําเนินการบนทีวี

กด :≡ OPTIONS เมื่อต้องการดูตัวเลือกที่มี ในการปิดเมนูกด r OPTIONS อีกครั้ง

## 2.3 ดูทีวี

#### การเปลี่ยนช่อง

ในการดูทีวีและเปลี่ยนช่อง ต้องแน่ใจว่าเลือกกิจกรรม ดูทีวีในเมนู หน้าหลักแล้ว

#### ในการดูทีวี กด **ก**ิ เลือก ดูทีวี และกด OK

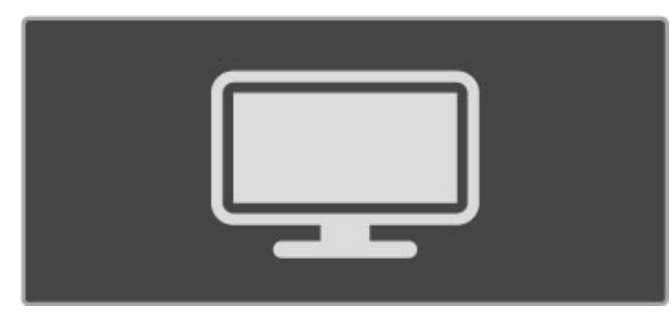

ในการเปลี่ยน ช่อง กด CH+ หรือ CH- บนรีโมทคอนโทรล คุณ สามารถใช้ปุ่มหมายเลขหากคุณทราบหมายเลขช่อง หรือกด  $\mathbf{\dot{Q}}$ FIND ในการเปิดรายการสถานีเพื่อเลือกช่อง

#### ในการเปลี่ยนกลับเป็นช่องก่อนหน้านี้ กด  $\;$  ่ว  $\;$  (ย้อนกลับ)

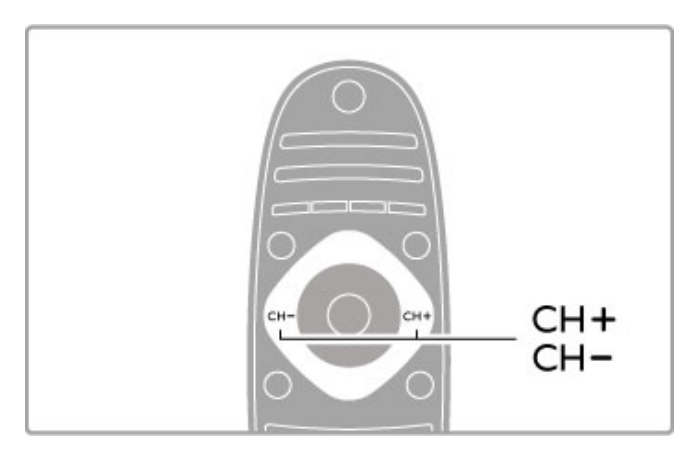

#### ช่องวิทยุ

หากมีการกระจายเสียงระบบดิจิตอล สถานีวิทยุดิจิตอลจะถูกติดตั้ง ระหว่างการติดตั้ง การเปลี่ยนช่องวิทยุทําเช่นเดียวกับการเปลี่ยน ช่องทีวี โดยปกติ การติดตั้งช่อง DVB-C จะวางตำแหน่งสถานีวิทย จากหมายเลขช่อง 1001 เป็นต้นไป

#### ตัวเลือกสําหรับการดูช่องทีวี

หากคุณดูช่องทีวีที่กระจายเสียงระบบดิจิตอล กด  $\Xi$  OPTIONS เพื่อดูตัวเลือกที่มี :

- รายการทีวีวันนี้
- สถานะ
- การเลือกวิดีโอ

#### มีอะไรบ้าง

ตัวเลือกนี้แสดงข้อมูลเกี่ยวกับโปรแกรมปัจจุบันและโปรแกรมถัด ไปในช่องนี้ใช้ปุ่มนาวิเกตเพื่อเลื่อนดูข้อความ หรือไปยังคอลัมน์ ถัดไป

#### สถานะ

หน้าสถานะจะแสดงข้อมูลที่เกี่ยวข้องขึ้นอยู่กับการกระจายเสียง ้คุณสามารถใช้ข้อมูลนี้เพื่อปรับปรุงสัญญาณช่องให้ดีขึ้น หรือตรวจ สอบว่ามีบริการที่ต้องการหรือไม่

#### การเลือกวิดีโอ

ช่องทีวีดิจิตอลสามารถมีสัญญาณวิดีโอได้หลายสัญญาณ (การแพร่ ภาพแบบ Multifeed), มุมมองหรือมุมกล้องของเหตุการณ์เดียวกันที่ แตกต่างกัน หรือโปรแกรมต่างๆ ในช่องทีวีหนึ่ง ทีวีจะแสดง ข้อความเพื่อแนะนำว่ามีช่องทีวีที่พร้อมใช้งานหรือไม่ เมื่อมี ให้กด  $\Xi$  OPTIONS และเลือก การเลือกวิดีโอ เพื่อเลือก

#### รายการสถานี

ในรายการสถานีคุณสามารถค้นหาช่องทีวีและวิทยุที่ติดตั้งทั้งหมด ได้

ขณะดูทีวี กด Q FIND เพื่อเปิดรายการสถานี กด  $\ddot{\mathbf{Q}}$  FIND อีกครั้ง หรือ  $\mathbf{\dot{\mathcal{D}}}$  (ย้อนกลับ) เพื่อปิดรายการสถานี โดยไม่ต้องเปลี่ยนช่อง

ในรายการสถานี คุณสามารถเลื่อนดูช่องทีวีหรือสถานีวิทยุ และกด OK เพื่อดูช่องทีวีหรือฟังสถานีวิทยุ รายการสถานีสามารถมีได้หลายหน้า ในการดูหน้ารายการสถานี ถัดไปหรือก่อนหน้านี้ ให้กด ▶ หรือ I◀

ตัวเลือกรายการสถานี ที่รายการสถานีบนหน้าจอ กด :≡ OPTIONS เพื่อเลือกตัวเลือก

- ต่อไปนี้
- เลือกรายการ
- ทําเครื่องหมายเป็นรายการโปรด
- จัดลําดับใหม่
- เปลี่ยนชื่อ
- ซ่อนช่อง
- ยกเลิกการซ่อนทั้งหมด

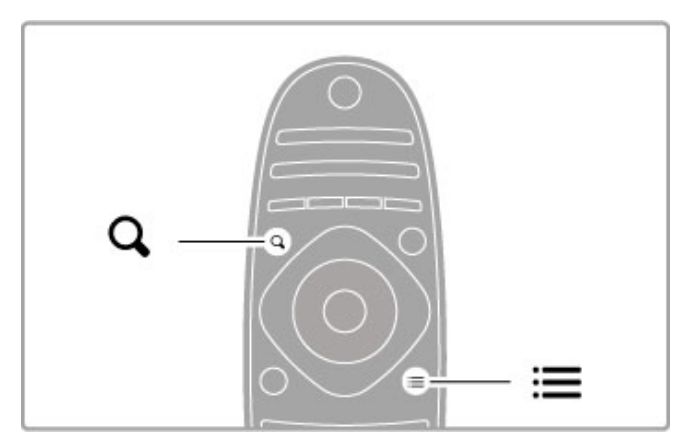

#### เลือกรายการ

ใช้ตัวเลือกนี้เพื่อ เลือกช่องที่จะแสดงในรายการสถานี รายการที่คุณ เลือกที่นี่จะกําหนดช่องที่คุณดูผ่าน CH+ และ CH-

ทําเครื่องหมายเป็นรายการโปรด

เมื่อไฮไลท์ช่องในรายการสถานี คุณสามารถตั้งค่าช่องเป็นช่อง โปรดได้

#### อ่าน ใช้ทีวีของคุณ > ดูทีวี > ช่องโปรด

#### จัดลําดับใหม่

คุณสามารถจัดตําแหน่งช่องภายในรายการใหม่ได้

- $\vec{1}$  กด  $\equiv$  OPTIONS และเลือก จัดลำดับใหม่ เพื่อเริ่มจัด ลําดับช่องใหม่
- 2 ไฮไลท์ที่ช่อง แล้วกด OK
- 3 การจัดตำแหน่งช่องใหม่ในตำแหน่งที่คุณต้องการนั้นใช้ปุ่มนาวิ เกต หรือป้อนตําแหน่งใหม่ได้โดยตรงโดยใช้ปุ่มตัวเลข

4 กด OK เพื่อยืนยันตําแหน่ง คุณสามารถแทรกช่องหรือสับ เปลี่ยนช่องได้

คุณสามารถไฮไลท์ช่องอื่นและดําเนินการเช่นเดียวกัน

ในการหยุดจัดลำดับใหม่ กด :☰ OPTIONS และเลือก ออกจาก การจัดลําดับใหม่

#### เปลี่ยนชื่อ

คุณสามารถเปลี่ยนชื่อช่อง ในรายการสถานีได้

1 ในรายการสถานีไฮไลท์ที่ช่องที่คุณต้องการเปลี่ยนชื่อ 2 กด ≔ OPTIONS และเลือก เปลี่ยนชื่อ เพื่อเริ่มเปลี่นรชื่อ คุณ สามารถป้อนข้อความได้โดยตรงโดยใช้ปุ่มกดรีโมทคอนโทรล หรือ เปิดแป้นพิมพ์แบบเต็มที่ด้านบนสุดของเมนูการป้อนข้อความ

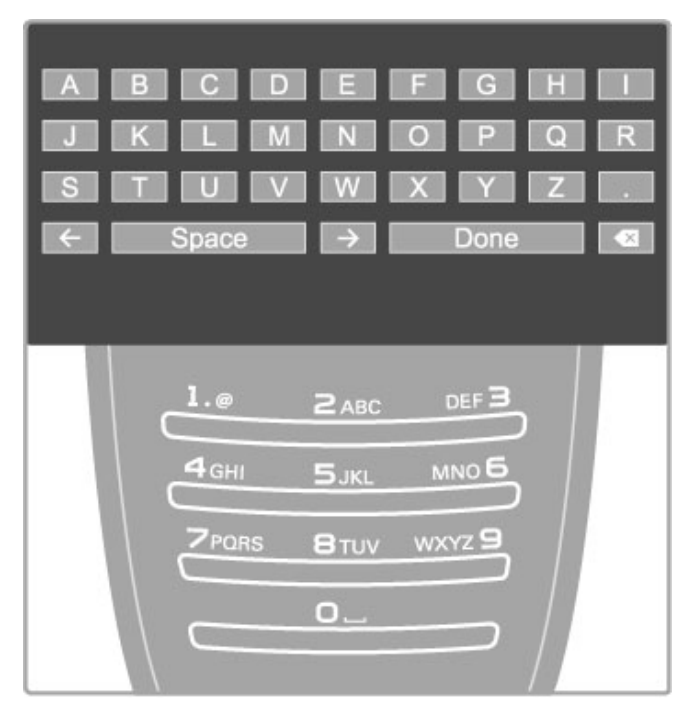

#### ป้อนข้อความโดยใช้ปุ่มกดรีโมทคอนโทรล

ใช้ปุ่มนาวิเกตเพื่อจัดตําแหน่งเคอร์เซอร์ในข้อความ กด È (ย้อน กลับ) เพื่อลบอักขระ

ใช้ปุ่มกดรีโมทคอนโทรลเช่นเดียวกับการส่ง SMS/ข้อความเพื่อป้อน ตัวอักษร ใช้ปุ่ม 1 เลือกอักขระพิเศษ เลือก ลบ เพื่อลบอักขระ เลือก เสร็จ เพื่อเปลี่ยนชื่อ

#### ป้อนข้อความด้วยแป้นพิมพ์บนหน้าจอ

ในการเปิด แป้นพิมพ์บนหน้าจอที่ด้านบนสุดของเมนูการป้อน ข้อความ กด OK เมื่อเคอร์เซอร์ในข้อความกะพริบ บนแป้นพิมพ์ใช้ปุ่มนาวิเกตเพื่อจัดวางไฮไลท์บนอักขระ แล้วกด OK เพื่อป้อน ในการลบอักขระ กด  $\blacktriangleright$  (ย้อนกลับ) หรือไฮไลท์ ! และกด OK

ในการเปลี่ยนจากตัวพิมพ์ใหญ่เป็นตัวพิมพ์เล็ก หรือเป็นชุดอักขระ  $\hat{\mathfrak{N}}$ เศษ กด $\blacktriangleright$ l (ถัดไป) หรือ  $\blacktriangleleft$  (ก่อนหน้า)

ในการแก้ไขอักขระภายในบรรทัดข้อความ ให้วางตําแหน่ง เคอร์เซอร์บนอักขระนี้ แล้วใช้ปุ่ม  $\leftarrow$  และ  $\rightarrow$  ที่ท้ายของ Spacebar บนหน้าจอทั้งสองด้าน

ในการปิดแป้นพิมพ์บนหน้าจอ ไฮไลท์ เสร็จ และกด OK

#### ซ่อนช่อง

คุณสามารถซ่อนช่องในรายการสถานีเมื่อดูช่องคร่าวๆ ช่องที่ซ่อน อยู่จะถูกข้ามไป

1 ใน รายการสถานีไฮไลท์ช่องที่คุณต้องการซ่อน

2 กด  $\Xi$  OPTIONS และเลือก ซ่อนช่อง ช่องจะถูกซ่อนทันทีเมื่อ คุณปิดรายการสถานี

แสดงช่องที่ซ่อน คุณสามารถเรียกคืนช่องที่ซ่อนทั้งหมดและยกเลิกการซ่อนอีกครั้ง ้า ในรายการสถานี กด :≡ OPTIONS และเลือก แสดงช่องที่ฑ่อน รายการสถานีจะแสดงช่องทั้งหมดอีกครั้ง

2 กด :≡ OPTIONS และเลือก ยกเลิกการซ่อนทั้งหมด เพื่อ ยกเลิกการซ่อนช่องที่ซ่อนก่อนหน้านี้ หรือ หากคุณต้องการออกจากช่องที่ช่อนก่อนหน้านี้ ให้กด  $\;\;:\equiv$ OPTIONS และเลือก ออก

#### ช่องโปรด

ในรายการสถานีคุณสามารถทําเครื่องหมายช่องเป็นรายการโปรด ได้ คุณสามารถตั้งค่ารายการสถานีเพื่อดูเฉพาะรายการช่อง โปรดได้

ในการเปิด รายการสถานี ขณะดูช่องทีวี กด  $\, {\bf Q} \,$  FIND

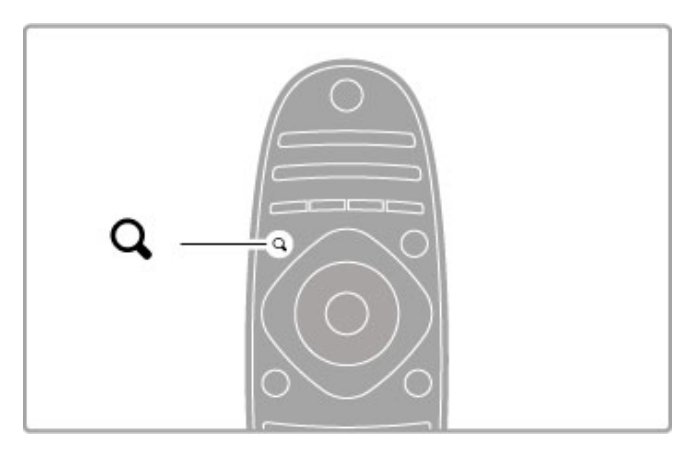

ทําเครื่องหมายช่องเป็นรายการโปรด

ขณะดูทีวี กด  $\, {\bf Q} \,$  FIND เพื่อเปิดรายการสถานี เลื่อนดูช่องที่คุณ ต้องก<sup>้</sup>ารทำเครื่องหมายเป็นรายการโปรด และกด  $\equiv$  OPTIONS เลือก ทําเครื่องหมายเป็นรายการโปรด ในรายการสถานี ช่องโปรดจะถูกทำเครื่องหมายด้วย  $\ \star$ คุณสามารถยกเลิกการทําเครื่องหมายช่องโปรดด้วย ยกเลิกการ ทําเครื่องหมายเป็นรายการโปรด

รายการสถานีที่เป็นรายการโปรด

คุณสามารถตั้งค่ารายการสถานีเพื่อดูเฉพาะช่องโปรดได้ รายการบนหน้าจอ ให้คุณกด  $\Xi$  OPTIONS และเลือก เลือก รายการ เลือก รายการโปรด จากรายการที่แสดง และกด OK ใน รายการที่เลือก คุณสามารถดูได้เฉพาะรายการโปรดของคุณ

#### คู่มือโปรแกรม

หากมีข้อมูลคู่มือโปรแกรมในพื้นที่ของคุณ คุณสามารถเปิดคู่มือ โปรแกรมบนหน้าจอที่มีตารางรายการทีวีตามผังเวลา

สถานีถ่ายทอดหรือ Net TV เป็นผู้จัดทําคู่มือโปรแกรม

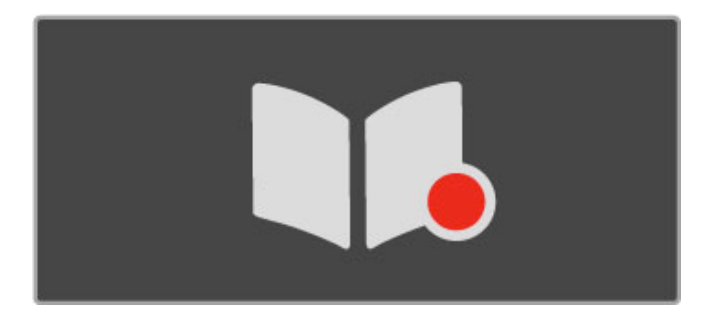

#### เปิดคู่มือโปรแกรม

้ขณะกำลังดูทีวี ให้กด ★ เลือก คู่มือโปรแกรม และกด OK

ในการออกจากคู่มือโปรแกรมโดยไม่ต้องเปลี่ยนการตั้งค่า ให้กด ั**⊃** (ย้อนกลับ)

#### ใช้งานครั้งแรก

ครั้งแรกที่คุณเปิดคู่มือโปรแกรม ทีวีจะสแกนช่องทีวีทั้งหมดสําหรับ ข้อมูลคู่มือโปรแกรม การดำเนินการนี้อาจใช้เวลาหลายนาที ข้อมูล จะถูกจัดเก็บในทีวีทีวีสามารถจัดเก็บข้อมูลโปรแกรมไว้ได้นานถึง แปดวัน

#### ตัวเลือกคู่มือโปรแกรม

ในโปรแกรมที่เลือกในคู่มือ กด  $\;\mathrel{\mathop:}=$  OPTIONS เพื่อเลือกต่อไปนี้ : • ตั้งการเตือน

ในการตั้งการเตือนบนหน้าจอเมื่อโปรแกรมถึงกําหนดเริ่ม ให้เลือก ตั้งการเตือน และกด OK โปรแกรมถูกทําเครื่องหมายด้วย © (นาฬิกา) ในการยกเลิกการเตือนนี้ เลื้อก ลบการเตือน และกด **OK** 

#### • เปลี่ยนวัน

- ดูโปรแกรมของวันก่อนหน้าหรือวันถัดไป
- ข้อมูลเพิ่มเติม
- แสดงรายละเอียดและข้อมูลสรุปโปรแกรม
- ค้นหาตามประเภท
- ดูโปรแกรมทั้งหมดที่เลือกตามประเภท

#### • ข้อความเตือนความจําที่กําหนด

หากตั้งการเตือนไว้คุณสามารถดูรายการการเตือนที่กําหนดเวลา ทั้งหมดได้

#### • อัพเดตคู่มือโปรแกรม

หลังจากสแกนครั้งแรก ทีวีจะจัดเก็บข้อมูลคู่มือโปรแกรม หากคุณ อัพเดตหรือติดตั้งช่องใหม่ หรือจัดลําดับรายการสถานีใหม่ คุณจะ ต้องอัพเดตคู่มือโปรแกรม

ในการอัพเดต เลือก อัพเดตคู่มือโปรแกรม ลบการเตือนออก

สถานีถ่ายทอดหรือเครือข่าย

ในการเลือกที่มาของข้อมลค่มือโปรแกรม ให้กด  $\ \spadesuit$  > ตั้งค่า > ตั้งค่าทีวี > การปรับแต่งตามต้องการ > คู่มือโปรแกรม

เลือก จากเครือข่าย หรือ จากสถานีถ่ายทอด

#### จากเครือข่าย

จนกว่าคุณจะเชื่อมต่อกับ Net TV ข้อมูลคู่มือโปรแกรมมาจาก สถานีถ่ายทอด เมื่อคุณเชื่อมต่อกับ Net TV ทีวีจะเปลี่ยนเป็น อินเตอร์เน็ตโดยอัตโนมัติสําหรับข้อมูลคู่มือโปรแกรม จากสถานีถ่ายทอด ข้อมลค่มือมาจากสถานีถ่ายทอด/โอเปอเรเตอร์

#### การตั้งค่า Smart picture และ Smart sound

เพื่อการปรับภาพหรือ เสียง ได้อย่างง่ายดาย คุณสามารถเลือกการ ตั้งค่าล่วงหน้าแต่ละแบบได้

ขณะกำลังดูทีวี ให้กด th ADJUST เพื่อเปิดเมนูการปรับ) และ เลือก Smart picture หรือ Smart sound เลือกจากรายการและกด **OK** 

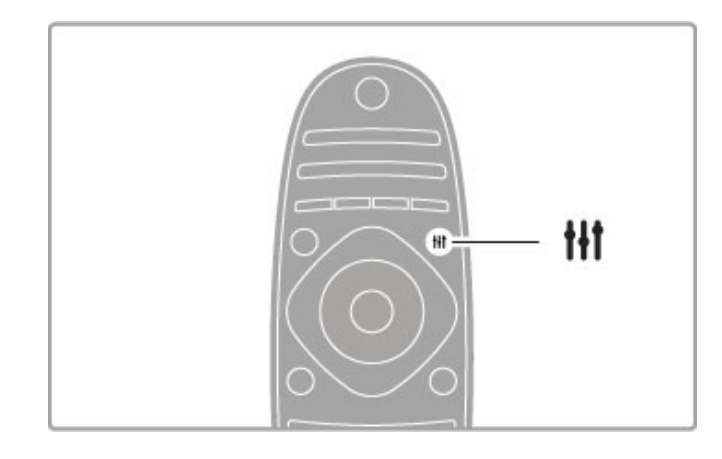

#### Smart Picture และ Smart Sound

การตั้งค่าอัจฉริยะเป็นการผสานรวมการตั้งค่าล่วงหน้าที่เหมาะกับ การใช้งานแบบเฉพาะ เช่น การเล่นเกม หรือการรับชมในตอน กลางวัน

คุณสามารถปรับการตั้งค่าแบบเฉพาะ เช่น ความสว่างหรือความ เปรียบต่าง, เสียงเบสหรือเสียงแหลม ของการตั้งค่าอัจฉริยะที่เลือก การตั้งค่าอัจฉริยะจะจดจําการปรับที่คุณดําเนินการ

#### ปรับการตั้งค่าอัจฉริยะ

ในการปรับการตั้งค่าแบบเฉพาะของการตั้งค่าอัจฉริยะ เลือกการ ตั้งค่าอัจฉริยะและกด OK จากนั้นกด ★ และเลือก ตั้งค่า เลือก ตั้งค่าทีวีเลื่อนดูการตั้งค่าแต่ละรายการและปรับ

ในการกลับไปที่ค่าการตั้งค่าอัจฉริยะเดิม ยกเลิกการปรับที่คุณ ดําเนินการ ให้ตั้งค่าทีวีในการตั้งค่าอัจฉริยะที่คุณต้องการรีเซ็ต ก่อน จากนั้นกด  $\bigstar >$  ตั้งค่า > ตั้งค่าทีวี เลือก รีเซ็ต และกด OK

อ่านเพิ่มเติมเกี่ยวกับการปรับการตั้งค่าแบบแยกต่างหากใน วิธีใช้ > ตั้งค่า > ภาพ เสียง และ Ambilight

#### รายการ Smart picture

- ส่วนตัว เลือกปรับแต่งภาพและเสียงในแบบของคุณ
- สดใส เหมาะอย่างยิ่งสําหรับการรับชมในตอนกลางวัน
- เป็นธรรมชาติ- การตั้งค่าภาพเป็นธรรมชาติ
- ภาพยนตร์ เหมาะอย่างยิ่งสําหรับการดูภาพยนตร์
- เกม เหมาะอย่างยิ่งสำหรับการเล่นเกม ี
- การประหยัดพลังงาน การตั้งค่าให้ตระหนักถึงพลังงาน
- มาตรฐาน การตั้งค่ามาตรฐานโรงงาน
- ภาพถ่าย เหมาะอย่างยิ่งสําหรับการดูภาพถ่าย
- ตั้งเอง การตั้งค่า Smart picture ได้อย่างอิสระสําหรับการตั้ง ค่าที่คุณต้องการ
- รายการ Smart sound
- ส่วนตัว เลือกปรับแต่งภาพและเสียงในแบบของคุณ
- มาตรฐาน- มาตรฐานโรงงาน
- ข่าว- เหมาะอย่างยิ่งสําหรับเสียงพูด
- ภาพยนตร์ เหมาะอย่างยิ่งสําหรับการดูภาพยนตร์
- เกม เหมาะอย่างยิ่งสําหรับการเล่นเกม
- ดราม่า เหมาะอย่างยิ่งสําหรับละครทีวี
- กีฬา เหมาะอย่างยิ่งสําหรับโปรแกรมกีฬา

#### รูปแบบไฟล์ภาพ

หากแถบสีดํา ปรากฏบนหน้าจอ คุณสามารถปรับรูปแบบไฟล์ภาพ ได้ในแบบเต็มหน้าจอ

ขณะกำลังดูทีวี ให้กด th AD|UST เพื่อเปิดเมนูการปรับ และเลือก รูปแบบไฟล์ภาพ เลือกรูปแบบจากรายการ แล้วกด OK

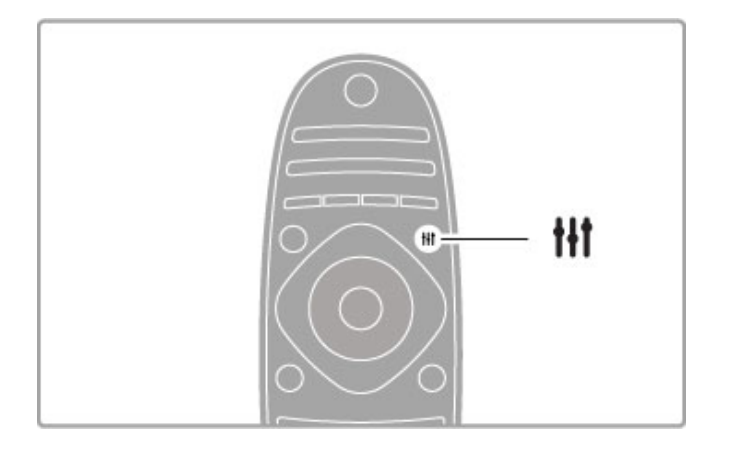

#### รูปแบบไฟล์ภาพ

มีรูปแบบต่อไปนี้ตามภาพบนหน้าจอ :

• เติมอัตโนมัติ

ขยายภาพให้ใหญ่เต็มหน้าจอโดยอัตโนมัติลดความผิดเพี้ยนของ ภาพ ยังคงเห็นบทบรรยายได้ชัดเจน ไม่หมาะกับอินพุต PC

• ซูมอัตโนมัติ

ซูมภาพเข้าเต็มหน้าจอโดยอัตโนมัติไม่มีผิดเพี้ยน อาจเห็นแถบสี ดํา ไม่หมาะกับอินพุต PC • ซูมได้มากขึ้น ลบแถบสีดําที่ด้านต่างๆ ของการถ่ายทอดสัญญาณ 4:3 ภาพถูก ปรับให้เหมาะกับหน้าจอ

• ภาพขยาย ปรับขนาดภาพเป็นรูปแบบ 16:9

• จอกว้าง ยืดภาพเป็นรูปแบบ 16:9

• ไม่ปรับสัดส่วน โหมดผู้เชี่ยวชาญสําหรับ HD หรืออินพุต PC พิกเซลสําหรับการ แสดงผลพิกเซล แถบสีดําอาจปรากฏโดยมีภาพจาก PC

#### เปลี่ยนไปที่โหมดสแตนด์บาย

หากทีวีเปิดอยู่ กด �� บนรีโมทคอนโทรลเพื่อเปลี่ยนเป็นโหมด สแตนด์บาย สัญญาณไฟปุ่มสีแดงจะติดสว่าง แม้ว่าทีวีจะกินไฟน้อยมากเมื่ออยู่ในโหมดสแตนด์บาย TV แต่ยัง คงมีการใช้พลังงานอยู่

เมื่อคุณไม่ใช้ทีวีเป็นระยะเวลานาน ให้ปิดทีวีโดยใช้สวิตช์ปิด /เปิด

ปิดเครื่องอัตโนมัติ

หากคุณใช้ทีวีเป็นจอมอนิเตอร์หรือเครื่องรับสัญญาณดิจิตอลใน การดูทีวี (กล่องรับสัญญาณ - STB) แต่คุณไม่ใช้รีโมทคอนโทรล ของทีวีให้ปิดสวิตช์ปิดอัตโนมัติ

การดําเนินการนี้เป็นการป้องกันไม่ให้ทีวีปิดอัตโนมัติหลังจาก 4 ชั่วโมงโดยไม่มีการกดปุ่มใดๆ บนรีโมทคอนโทรลของทีวี

ในการปิดสวิตช์ปิดอัตโนมัติกดปุ่ม สีเขียว ขณะคุณกําลังดูช่องทีวี และเลือก ปิดเครื่องอัตโนมัติและเลือก ปิด

## 2.4 การดู 3D

#### สิ่งที่คุณต้องมี

ในการดูแบบ 3D บนทีวีนี้คุณจําเป็นต้องใช้ แว่นตา Active 3D ของ Philips รุ่น PTA03 (แยกจําหน่าย) อาจไม่รองรับแว่นตา Active 3D อื่น

#### เพื่อให้แน่ใจว่าการรับสัญญาณ IR ของแว่นตา อย่าให้มีวัตถุ กีดขวางเครื่องส่ง 3D บนทีวี

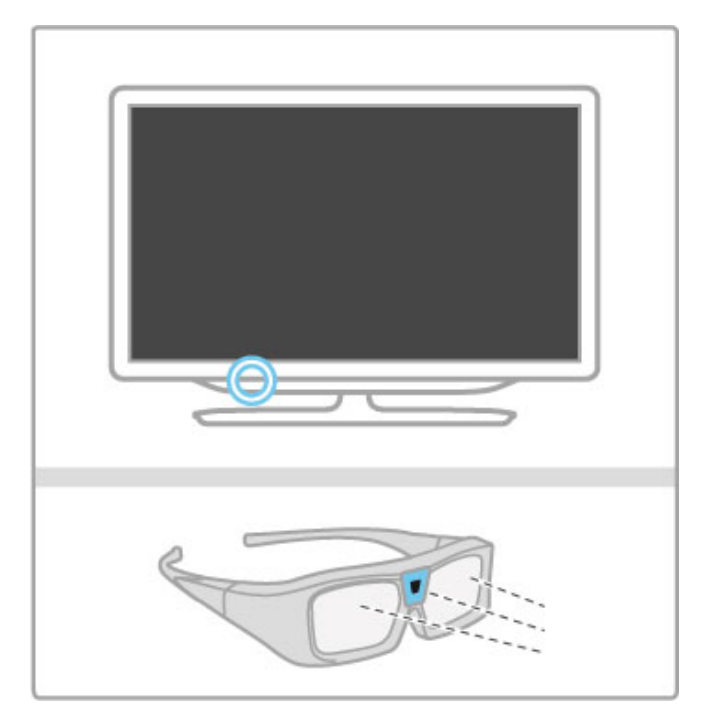

#### เริ่ม 3D

ในการเริ่มชมภาพยนตร์ 3D หรือโปรแกรม ใส่ภาพยนตร์ 3D ลง ในเครื่องเล่นดิสก์ Blu-ray 3D หรือจูนเข้ากับช่องทีวีที่มีการ ถ่ายทอดโปรแกรมในระบบ 3D

กด  $\bigoplus$  (หน้าหลัก) และเลือก เครื่องเล่นดิสก์ Blu-ray 3D หรือ เลือก ดูทีวีและจูนช่องทีวี

#### เริ่ม 3D

ทีวีสามารถตรวจพบได้เมื่อมีสัญญาณ 3D หากทีวีตรวจพบ สัญญาณ 3D ให้เลือก เริ่ม 3D และกด OK สวมแว่นตา 3D แว่นตาใช้เวลาครู่หนึ่งในการปรับสัญญาณ 3D จากเครื่องส่ง 3D

หากทีวีไม่สามารถตรวจพบสัญญาณ 3D (ไม่มีแท็กสัญญาณ 3D) โปรแกรม 3D จะถูกแสดงเป็นภาพซ้อนบนหน้าจอ ในการเปลี่ยน เป็น 3D กด **ilao**lUST เลือก รูปแบบ 3D และเลือก เรียงซ้าย ขวา หรือ บน / ล่าง ตามตําแหน่งภาพซ้อน

#### หยุดเล่น 3D

ในการหยุดดู 3D กด **III** ADIUST และเลือก 2D ในเมนู 2D-3D คุณยังสามารถหยุด 3D เมื่อคุณเปลี่ยนเป็นช่องอื่นหรือเปลี่ยน อุปกรณ์ที่เชื่อมต่อ

หากไม่มีการส่งสัญญาณ 3D แว่นตา 3D จะปิดการทํางานโดย อัตโนมัติหลังจากนั้น 5 วินาที

#### ี แบตเตอรี่ต่ำ

เมื่อเลนส์สั่นประมาณ 2 วินาทีขณะเริ่มต้น 3D แสดงว่าแบตเตอรี่ ของแว่นตาใกล้หมด ให้เปลี่ยนแบตเตอรี่ก่อนการรับชมภาพยนตร์ หรือโปรแกรมถัดไป ใช้แบตเตอรี่แบบเหรียญชนิด CR2032

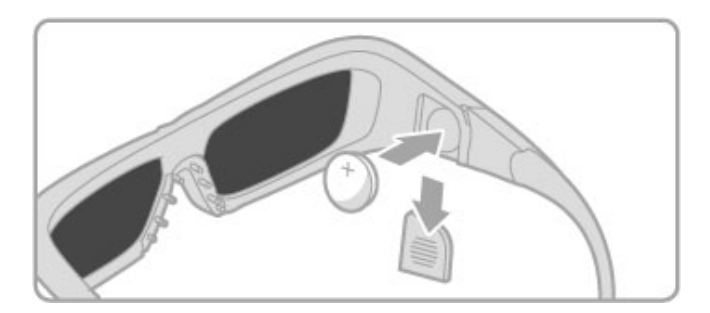

#### การระบ

• อินพุต 3D จากการเชื่อมต่อ USB ไม่รองรับการเชื่อมต่อ PC หรือ Net TV

• หากการแพร่ภาพทีวี 3D เปลี่ยนเป็น 2D ทีวีจะแสดงเฉพาะภาพ 3D-ด้านซ้ายเท่านั้น

#### การรับชม 3D ประสิทธิภาพสูง

เพื่อประสบการณ์การรับชม 3D ที่มีประสิทธิภาพสงสด เราแนะนำ ให้คุณ :

• นั่งห่างจากทีวีอย่างน้อย 3 เท่าของความสูงของหน้าจอ แต่ไม่ เกิน 6 เมตร

• หลีกเลี่ยงแสงฟลูออเรสเซนต์ (เช่น ไฟ TL หรือหลอดประหยัดไฟ ที่ทํางานด้วยความถี่ต่ํา) และหลีกเลี่ยงแสงแดดโดยตรงเนื่องจาก อาจรบกวนการรับชม 3D

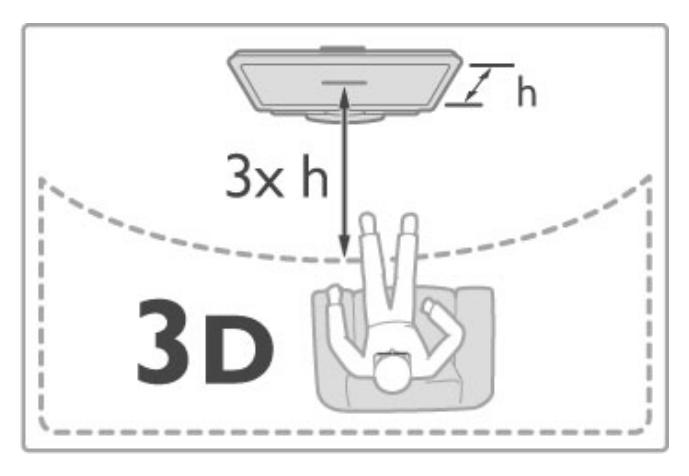

#### คําเตือนด้านสุขภาพ

• หากคุณหรือครอบครัวมีประวัติการเจ็บป่วยโรคลมบ้าหมูหรือ มี อาการแพ้แสงกะทันหัน ให้ปรึกษาแพทย์ผู้เชี่ยวชาญ ก่อนเข้าใกล้ แหล่งไฟแฟลช, ภาพเคลื่อนไหวรวดเร็วหรือการดู 3D • เพื่อหลีกเลี่ยงความรู้สึกไม่สบาย เช่น เวียนศีรษะ, ปวดหัว หรือ งุนงง เราแนะนําว่าไม่ควรดู 3D เป็นระยะเวลาหนึ่ง

หากคุณนู้สึกไม่สบาย ให้หยุดรับชม 3D และอย่าเคลื่อนไหว ร่างกายหรือทํากิจกรรมที่อาจทําให้เกิดอันตราย (เช่น การขับรถ) จนกว่าอาการดังกล่าวจะหายไป หากยังคงมีอาการ อย่ารับชม 3D ต่อโดยไม่ปรึกษาผู้เชี่ยวชาญทางการแพทย์ก่อน

• ผู้ปกครองควรตรวจสอบเด็กขณะกําลังรับชม 3D และตรวจดูให้ แน่ใจว่าเด็กไม่มีอาการใดๆ ตามที่ได้อธิบายไว้ด้านบน ไม่แนะนํา ให้เด็กอายต่ำกว่า 6 ขวบรับชม 3D เนื่องจากสภาพร่างกายยังไม่ พร้อม

• อย่าใช้แว่นตา 3D ในวัตถุประสงค์อื่นนอกเหนือจากการรับชม ทีวี 3D

• อาการหายใจไม่ออก - อย่าปล่อยให้เด็กอายต่ำกว่า 6 ขวบเล่น แว่นตา 3D เนื่องจากอาจกลืนฝาแบตเตอรี่หรือก้อนแบตเตอรี่ (หากมี)

#### การทําความสะอาดและการดูแล

• อย่าให้แว่นตา 3D สัมผัสกับแสงแดด, ความร้อน, ไฟหรือน้ํา ซึ่ง อาจทําให้ผลิตภัณฑ์ทํางานผิดปกติหรือเกิดไฟลุก

• ใช้ผ้าสะอาดทําความสะอาด (ไมโครไฟเบอร์หรือผ้าสําลี) ในการ ทําความสะอาดเลนส์เพื่อหลีกเลี่ยงการขูดขีด อย่าฉีดสเปรย์ลงบน แว่นตา 3D โดยตรง เนื่องจากอาจทำให้ระบบอิเล็กทรอนิกส์เกิด ความเสียหาย

• อย่าทําเลนส์ของแว่น 3D ตกหล่น งอ หรือถูกกระแทก

• อย่าใช้สารเคมีทําความสะอาดที่มีแอลกอฮอลล์, ตัวทําละลาย, สารลดแรงตึงผิด, หรือแวกซ์, เบนซิน, ทินเนอร์, สารเคมีฆ่ายุงหรือ สารหล่อลื่น การใช้สารเคมีเหล่านี้อาจทําให้เกิดการเปลี่ยนสีหรือ แตกร้าว

## 2.5 ดูดาวเทียม

#### การเปลี่ยนช่อง

ในการดูช่อง ดาวเทียม ให้กด $\bigtriangleup$  (หน้าหลัก) เลือก ดูดาวเทียม และกด OK

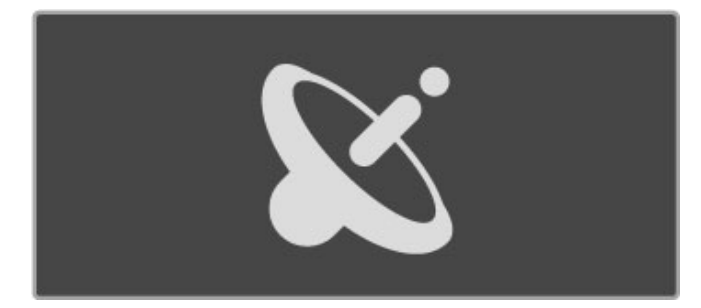

ในการเปลี่ยนช่องดาวเทียม กด CH+ หรือ CH- บน รีโมทคอนโทรล คุณสามารถใช้ปุ่มตัวเลขหากคุณทราบหมายเลข ช่อง หรือคุณสามารถใช้รายการสถานีเพื่อเลือกช่อง

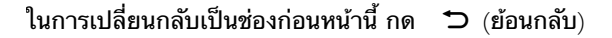

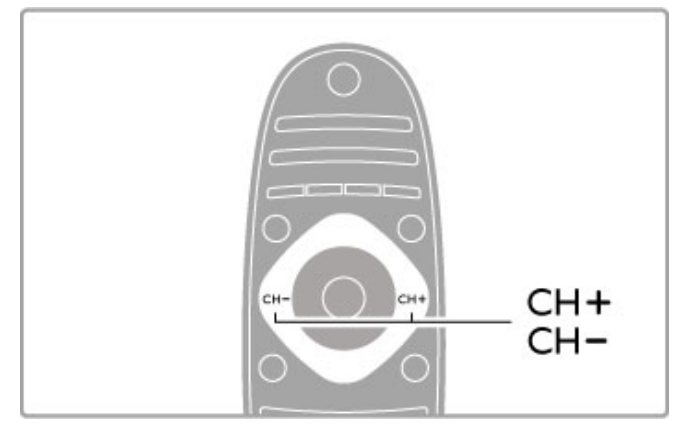

รายการสถานีสําหรับดาวเทียม

เมื่อติดตั้งดาวเทียมเสร็จแล้ว ช่องดาวเทียมจะจัดเก็บไว้ในรายการ สถานีเฉพาะสําหรับดาวเทียม

อ่านเพิ่มเติมเกี่ยวกับการใช้รายการสถานีใน วิธีใช้ >ใช้ทีวีของ คุณ > ดูดาวเทียม > รายการสถานี

#### รายการสถานี

ในการเปิดรายการสถานีขณะชมการถ่ายทอดท่งดาวเทียม ให้กด  $\, {\mathsf q} \,$  FIND เลือกช่องโดยใช้ปุ่มนาวิเกต และกด  $\, {\mathsf o}$ K เพื่อเปลี่ยน เป็นช่อง

ในการออกจากรายการสถานีโดยไม่เปลี่ยนช่อง กด  $\; \; \Rightarrow \;$ (ย้อน กลับ)

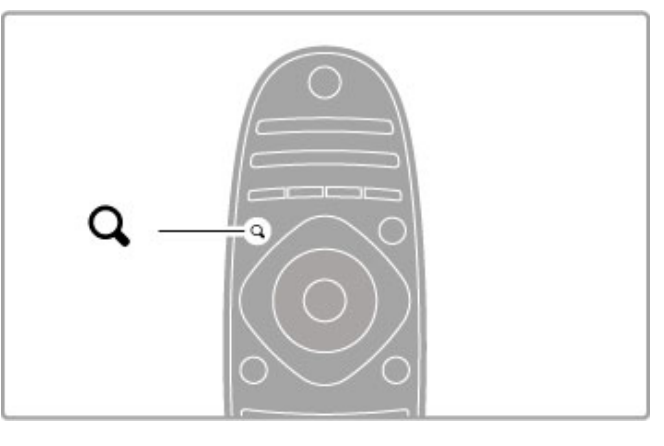

#### หน้ารายการสถานี

รายการสถานีสามารถมีได้หลายหน้า ในการดหน้ารายการสถานี ถัดไปหรือก่อนหน้านี้ ให้กด ▶ หรือ ।◀

#### ตัวเลือก

ที่รายการสถานีบนหน้าจอ กด  $\Xi$  OPTIONS เพื่อเลือกตัวเลือก :

- ทีวี / วิทยุ
- เลือกรายการ
- จัดเรียง
- ทําเครื่องหมายเป็นรายการโปรด
- เปลี่ยนชื่อ
- จัดลําดับใหม่
- แสดงช่องที่ซ่อน
- ซ่อนช่อง
- ล็อคช่อง

#### ทีวี / วิทยุ

ตั้งค่ารายการเพื่อแสดงช่องทีวีและวิทยุ

#### เลือกรายการ

เลือกรายการช่องจากดาวเทียมทั้งหมด หรือจากดาวเทียมเฉพาะ หรือแสดงเฉพาะรายการช่องดาวเทียมโปรดของคุณ รายการที่คุณเลือกที่นี่จะกําหนดช่องที่คุณดูโดยใช้ CH+ และ CH-ขณะดูดาวเทียม

#### จัดเรียง

คุณสามารถจัดเรียงรายการสถานีตาม ชื่อ, หมายเลข หรือกลุ่มที่ สามารถให้บริการฟรีและช่องที่มีสัญญาณรบกวน – ฟรี / รบกวน

#### ทําเครื่องหมายเป็นรายการโปรด

เมื่อไฮไลท์ช่องในรายการสถานี คุณสามารถตั้งค่าช่องเป็นช่อง โปรดได้ อ่าน วิธีใช้ > ใช้ทีวีของคุณ > ดูดาวเทียม > ช่องโปรด

#### จัดลําดับใหม่

คุณสามารถจัดตําแหน่งช่องภายในรายการใหม่ได้  $\vec{1}$  กด  $\equiv$  OPTIONS และเลือก จัดลำดับใหม่ เพื่อเริ่มจัด

ลําดับช่องใหม่

2 ไฮไลท์ที่ช่อง แล้วกด OK

3 การจัดตำปหน่งช่องใหม่ในตำแหน่งที่คุณต้องการนั้นใช้ป่มนาวิ เกต หรือป้อนตําแหน่งใหม่ได้โดยตรงโดยใช้ปุ่มตัวเลข

4 กด OK เพื่อยืนยันตําแหน่ง คุณสามารถแทรกช่องหรือสับ เปลี่ยนช่องได้ คุณสามารถไฮไลท์ช่องอื่นและดําเนินการเช่นเดียวกัน

ในการหยุดจัดลําดับใหม่ กด r OPTIONS และเลือก ออกจาก การจัดลําดับใหม่

#### เปลี่ยนชื่อ

คุณสามารถเปลี่ยนชื่อช่อง ในรายการสถานีได้ 1 ในรายการสถานีไฮไลท์ที่ช่องที่คุณต้องการเปลี่ยนชื่อ ่ 2 กด  $\equiv$  OPTIONS และเลือก เปลี่ยนชื่อ เพื่อเริ่มเปลี่นรชื่อ คุณ สามารถป้อนข้อความได้โดยตรงโดยใช้ปุ่มกดรีโมทคอนโทรล หรือ เปิดแป้นพิมพ์แบบเต็มที่ด้านบนสุดของเมนูการป้อนข้อความ

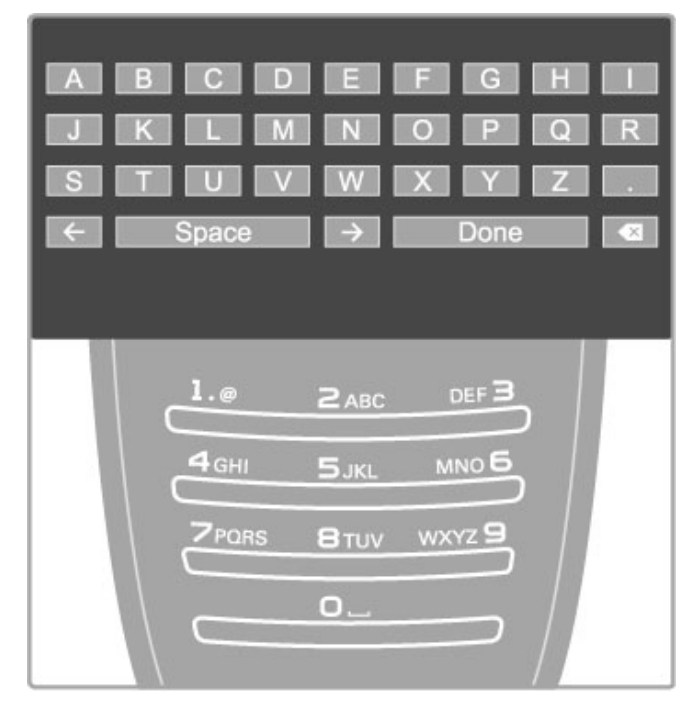

#### ป้อนข้อความโดยใช้ปุ่มกดรีโมทคอนโทรล

ใช้ปุ่มนาวิเกตเพื่อจัดตําแหน่งเคอร์เซอร์ในข้อความ กด È (ย้อน กลับ) เพื่อลบอักขระ

ใช้ปุ่มกดรีโมทคอนโทรลเช่นเดียวกับการส่ง SMS/ข้อความเพื่อป้อน ตัวอักษร ใช้ปุ่ม 1 เลือกอักขระพิเศษ เลือก ลบ เพื่อลบอักขระ เลือก เสร็จ เพื่อเปลี่ยนชื่อ

#### ป้อนข้อความด้วยแป้นพิมพ์บนหน้าจอ

ในการเปิดแป้นพิมพ์บนหน้าจอ ที่ด้านบนสุดของเมนูการป้อน ข้อความ กด OK เมื่อเคอร์เซอร์ในข้อความกะพริบ บนแป้นพิมพ์ใช้ปุ่มนาวิเกตเพื่อจัดวางไฮไลท์บนอักขระ แล้วกด OK เพื่อป้อน ในการลบอักขระ กด È (ย้อนกลับ) หรือไฮไลท์ **3 และกด OK** 

ในการเปลี่ยนจากตัวพิมพ์ใหญ่เป็นตัวพิมพ์เล็ก หรือเป็นชุดอักขระ  $\hat{\mathfrak{N}}$ เศษ กด $\blacktriangleright$ l (ถัดไป) หรือ  $\check{\mathsf{N}}$  (ก่อนหน้า)

ในการแก้ไขอักขระภายในบรรทัดข้อความ ให้วางตําแหน่ง ึ้งการเการะ<br>**เคอร์เซอร์บนอักขระนี้ แล้วใช้ปุ่ม ← และ → ที่ท้ายของ** Spacebar บนหน้าจอทั้งสองด้าน

ในการปิดแป้นพิมพ์บนหน้าจอ ไฮไลท์ เสร็จ และกด OK

#### ซ่อนช่อง

คุณสามารถซ่อนช่องในรายการสถานีเมื่อดูช่องคร่าวๆ ช่องที่ซ่อน อยู่จะถูกข้ามไป

1 ใน รายการสถานีไฮไลท์ช่องที่คุณต้องการซ่อน

2 กด  $\Xi$  OPTIONS และเลือก ซ่อนช่อง ช่องจะถูกซ่อนทันทีเมื่อ คุณปิดรายการสถานี

#### แสดงช่องที่ซ่อน

คุณสามารถเรียกคืนช่องที่ซ่อนทั้งหมดและยกเลิกการซ่อนอีกครั้ง  $\vec{1}$  ในรายการสถานี กด $\;\mathrel{\mathop:}=$  OPTIONS และเลือก แสดงช่องที่ซ่อน รายการสถานีจะแสดงช่องทั้งหมดอีกครั้ง

2 กด :三 OPTIONS และเลือก ยกเลิกการซ่อนทั้งหมด เพื่อ ยกเลิกการซ่อนช่องที่ซ่อนก่อนหน้านี้ หรือ หากคุณต้องการออกจากช่องที่ช่อนก่อนหน้านี้ ให้กด  $\;\;:\equiv$ OPTIONS และเลือก ออก

#### ช่องโปรด

คุณสามารถตั้งค่า รายการช่องดาวเทียมโปรด ของคุณเองได้

#### ทําเครื่องหมายเป็นรายการโปรด

ในรายการสถานี เลื่อนดูช่องที่คุณต้องการทำเครื่องหมายเป็น รายการโปรด และกด  $\stackrel{..}{\coloneqq}$  OPTIONS เลือก ทำเครื่องหมายเป็น รายการโปรด ในรายการ ช่องโปรดถูกทำเครื่องหมายด้วย  $\bigstar$  คุณ สามารถยกเลิกการทําเครื่องหมายช่องโปรดด้วย ยกเลิกการทํา เครื่องหมายเป็นรายการโปรด

#### รายการสถานีของรายการโปรด

คุณสามารถตั้งค่ารายการสถานีเพื่อแสดงเฉพาะช่องโปรดได้ ที่รายการบนหน้าจอ กด rOPTIONS และเลือก เลือกรายการ เลือก รายการโปรด จากในรายการ และกด OK ด้วยรายการที่ เลือกนี้คุณสามารถเลือกช่องโปรดของคุณได้ด้วย CH+ และ CH-ในขณะที่ดูดาวเทียม

อ่านข้อมลเพิ่มเติมเกี่ยวกับตัวเลือกในรายการสถานีสำหรับ ดาวเทียมได้ใน วิธีใช้ > ใช้ทีวีของคุณ > ดูดาวเทียม > รายการ สถานี

#### ล็อคแชนเนล

คุณสามารถล็อคแชนเนลเพื่อป้องกันไม่ให้เด็กดูได้ในการปลด ล็อคหน้าจอ ให้ป้อนรหัสระบบป้องกันเด็ก 4 หลัก

การล็อคแชนเนล

คุณสามารถล็อคแชนเนลในรายการสถานีได้ ในการเปิดรายการสถานี ให้กด QFIND ในการล็อคแชนเนล ให้ กด :≡OPTIONS และเลือก ล็อคแชนเนล

ป้อนรหัสระบบป้องกันเด็ก 4 หลัก เลือกแชนเนลในรายการ กด r อีกครั้ง และเลือก ล็อคแชนเนล แชนเนลที่ล็อคจะถูกทํา เครื่องหมายไว้ด้วย k (ล็อค) คุณสามารถเลือกแชนเนลอื่นเพื่อ ล็อคหรือปลดล็อคได้

ในการออกจากการล็อคแชนเนล ให้กด  $\;\mathrel{\mathop:}=$  และเลือก ออก

#### เปลี่ยนรหัส

ในการเปลี่ยนรหัสปัจจุบัน ให้กด  $\ \hat{ \blacksquare }$  และเลือก ตั้งค่า > ตั้งค่า ช่อง และเลือก ระบบป้องกันเด็ก > เปลี่ยนรหัส ป้อนรหัสปัจจุบัน และป้อนรหัสใหม่สองครั้ง รหัสใหม่ก็จะถูกตั้งขึ้น

หากลืมรหัส เพื่อแทนที่รหัสเดิมในกรณีที่คุณลืม ให้ป้อน 8888

#### โปรแกรมที่มีการกําหนดอายุ

เพื่อป้องกันไม่ให้เด็กๆ ดูโปรแกรมที่ไม่เหมาะกับอายุ คุณสามารถ ตั้งระดับอายุ (การจัดอันดับของผู้ปกครอง) ได้

โปรแกรมที่ถูกจัดระดับไว้เท่ากับหรือสูงกว่าจะถูกล็อค ในการปลด ล็อคโปรแกรม ให้ป้อนรหัสระบบป้องกันเด็ก 4 หลัก ซึ่งมีบาง โปรแกรมที่ไม่ได้ถูกจัดระดับไว้ระดับอายุจะถูกติดตั้งไว้สําหรับช่อง ดาวเทียมทั้งหมด

การตั้งระดับอายุ

กด  $\bigoplus$  และเลือก ตั้งค่า > ตั้งค่าดาวเทียม และเลือก การจัด อันดับของผู้ปกครอง

ในการเลือกระดับอายุ คุณต้องป้อนรหัสระบบป้องกันเด็ก 4 หลัก ก่อน หากยังไม่ได้ตั้งรหัสระบบป้องกันเด็ก คุณก็สามารถตั้งได้ใน ตอนนี้

เมื่อป้อนรหัสแล้ว คุณจะสามารถเลือกระดับอายุได้เมื่อระดับของ โปรแกรมเท่ากับหรือสูงกว่าระดับที่คุณตั้งไว้สําหรับอายุของเด็ก โปรแกรมจะถูกล็อค ทีวีจะถามถึงรหัสเพื่อปลดล็อกโปรแกรม สําหรับโอเปอเรเตอร์บางราย ทีวีจะล็อคโปรแกรมที่มีระดับสูงกว่า เท่านั้น

#### เปลี่ยนรหัส

ในการเปลี่ยนรหัสปัจจุบัน ให้กด h และเลือก ตั้งค่า > ตั้งค่า ช่อง และเลือก ระบบป้องกันเด็ก > เปลี่ยนรหัส ป้อนรหัสปัจจุบัน และป้อนรหัสใหม่สองครั้ง รหัสใหม่ก็จะถูกตั้งขึ้น

#### หากลืมรหัส

เพื่อแทนที่รหัสเดิมในกรณีที่คุณลืม ให้ป้อน 8888

## 2.6 ดูจากอุปกรณ์ที่เชื่อมต่อ

#### การเลือกอุปกรณ์

เพิ่มอุปกรณ์ที่เชื่อมต่อแล้วไปที่เมนูหน้าหลักเพื่อให้เลือกได้ง่ายใน ภายหลัง

อ่านเพิ่มเติมเกี่ยวกับ เพิ่มอุปกรณ์ของคุณ ใน วิธีใช้ >ใช้ทีวีของ คุณ > เมนู > เมนูหน้าหลัก

การเลือกจากเมนูหน้าหลัก

ในการเลือกและด<sup>ื</sup>อปกรณ์หรือกิจกรรมที่เชื่อมต่อแล้ว ให้กด  $\; \hat{ \bm \pi}$ เพื่อเปิด เมนูหน้าหลัก และเลือกอุปกรณ์หรือกิจกรรมของอุปกรณ์ และกด OK ตรวจสอบให้แน่ใจว่าอุปกรณ์เปิดอยู่

การเลือกจากรายการการเชื่อมต่อ

ในการเปิดรายการการเชื่อมต่อ ให้กด <del>D</del> SOURCE เลือกการ เชื่อมต่อทีวีและกด OK เพื่อเปลี่ยนไปใช้อปกรณ์การเชื่อมต่อนั้น ตรวจสอบให้แน่ใจว่าอุปกรณ์เปิดอยู่

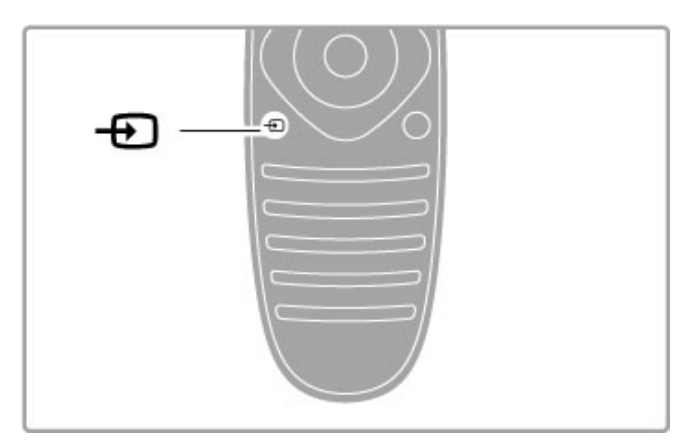

## การใช้งานอุปกรณ์

รีโมทคอนโทรลของทีวีสามารถใช้งานกับอุปกรณ์ที่เชื่อมต่อแล้วได้ อีกด้วย โดยอุปกรณ์นั้นต้องมี EasyLink (HDMI-CEC) และเปิดอยู่ และจะต้องเชื่อมต่อด้วยสายเคเบิล HDMI

การใช้งานอุปกรณ์ EasyLink

ในการใช้งานอุปกรณ์เหล่านี้กับรีโมทคอนโทรลของทีวีให้เลือก อุปกรณ์ -หรือกิจกรรมของอุปกรณ์- ที่ h เมนูหน้าหลักและกด  $\overrightarrow{O}$ K คำสั่งของปุ่มทั้งหมดยกเว้นปุ่ม  $\overrightarrow{H}$  , ปุ่ม th ADJUST และปุ่ม rOPTIONS จะส่งผ่านต่อไปยังอุปกรณ์

หากปุ่มที่ต้องการไม่มีอยู่บนรีโมทคอนโทรลของทีวีคุรสามารถ แสดงปุ่มพิเศษบนหน้าจอได้ด้วยการแสดงปุ่มอุปกรณ์

แสดงปุ่มอุปกรณ์

ในการแสดงปุ่มอุปกรณ์บนหน้าจอ ให้กด rOPTIONS และเลือก แสดงปุ่มอุปกรณ์ เลือกปุ่มที่คุณต้องการ และกด OK

ในการซ่อนปุ่มอุปกรณ์ให้กด È (ย้อนกลับ)

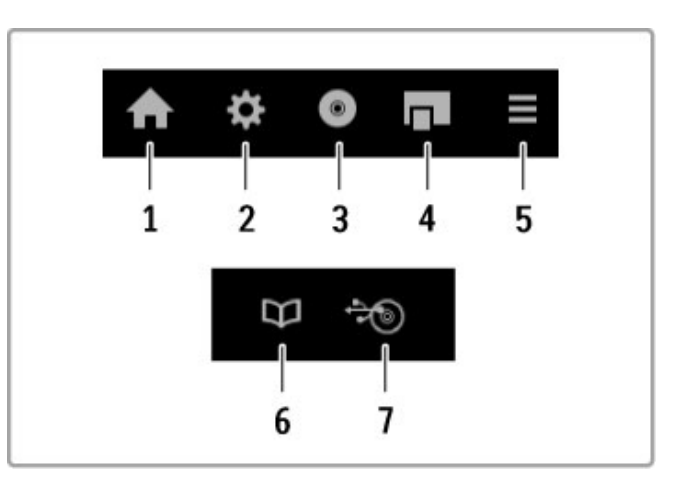

โดยทั่วไป ปุ่มเหล่านี้จะเปิดเมนูอุปกรณ์ต่างๆ เหล่านี้: 1 เมนูหน้าหลัก

2 เมนูตั้งค่า

- 3 เมนูดิสก์ (เนื้อหาแผ่นดิสก์)
- 4 เมนูป๊อปอัพ
- 5 เมนูตัวเลือก
- 6 คู่มือโปรแกรม
- 7 การเลือกสื่อ

อ่านข้อมูลเพิ่มเติมเกี่ยวกับ EasyLink ได้ใน วิธีใช้ > ตั้งค่า > อุปกรณ์ > EasyLink HDMI-CEC

## 2.7 บทบรรยายและภาษา

#### บทบรรยาย

บทบรรยายของโปรแกรมจะมีอยู่เกือบจะตลอดเวลา ซึ่งคุณ สามารถเลือกเปิดหรือปิดได้การจะตั้งค่าบทบรรยายอย่างไรนั้น ขึ้นอยู่กับแชนเนลนั้นเป็นอะนาล็อกหรือดิจิตอล

#### การเปิดบทบรรยาย

ในการเปิดเมนูบทบรรยาย ให้กด SUBTITLE คุณสามารถ เลือกเปิดหรือปิดบทบรรยายได้เลือก เปิดระหว่างปิดเสียง เพื่อ ี แสดงบทบรรยายเมื่อปิดเสียงด้วย **€** เท่านั้น

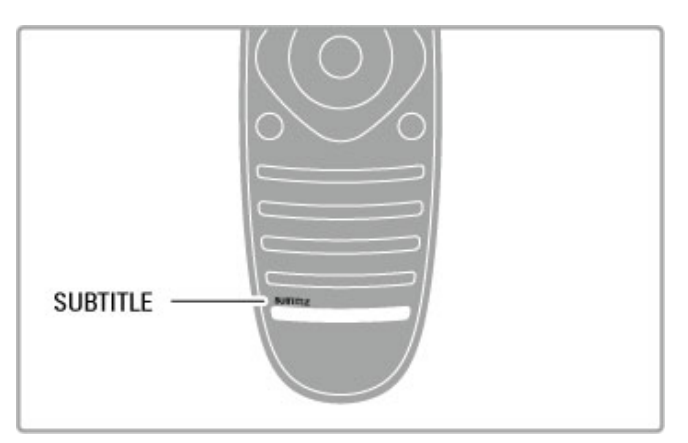

#### สําหรับช่องอะนาล็อก

ในการทําให้บทบรรยายใช้ได้กับแชนเนล ให้เปลี่ยนไปที่แชนเนล และกด TEXT เพื่อเปิดเทเลเท็กซ์ ป้อนหมายเลขหน้าของบท บรรยาย ซึ่งมักจะเป็น 888 และกด TEXT อีกครั้งเพื่อปิดเทเล เท็กซ์เมื่อเปิดบทบรรยายในเมนูบทบรรยายแล้ว บทบรรยายจะ ปรากฏหากมีอยู่ ช่องอะนาล็อกแต่ละช่องจะต้องตั้งค่าต่างหาก

#### สําหรับช่องดิจิตอล

ไม่จําเป็นต้องเปิดใช้งานบทบรรยายในเทเลเท็กซ์สําหรับช่อง ดิจิตอล คุณสามารถตั้งค่าภาษาบทบรรยายหลัก และภาษาบท บรรยายรองที่ต้องการได้หากไม่มีภาษาบทบรรยายเหล่านี้คุณ สามารถเลือกภาษาบทบรรยายที่มีอยู่ภาษาอื่นได้

ในการกําหนดค่าภาษาบทบรรยายหลัก และภาษาบทบรรยายรอง ให้กด  $\bigtriangleup$  และเลือก ตั้งค่า > ตั้งค่าช่อง และเลือก ภาษา > ภาษา บทบรรยายหลักและภาษาบทบรรยายรอง

ในการเลือก ภาษาบทบรรยาย เมื่อไม่มีภาษาที่ต้องการปรากฏอยู่ ให้กด rOPTIONS เลือก ภาษาบทบรรยาย และเลือกภาษาที่ คุณต้องการเป็นการชั่วคราว

#### ภาษาเสียงพากย์

ช่องทีวีดิจิตอลสามารถกระจายเสียงพากย์ไปได้หลายภาษาใน โปรแกรมเดียวกัน คุณสามารถตั้งให้ทีวีเปลี่ยนเป็นภาษาที่ต้องการ ได้หากมีภาษานั้นอยู่

ตั้งค่าภาษา

ในการกําหนดค่าภาษาเสียงพากย์ที่ต้องการ ให้กด h และเลือก ตั้งค่า > ตั้งค่าช่อง และเลือก ภาษา > หลักและเสียงรอง ทีวีจะ เปลี่ยนเป็นภาษาใดภาษาหนึ่งโดยอัตโนมัติหากมีภาษานั้นอยู่

ในการตรวจสอบว่ามีภาษาเสียงพากย์หรือไม่ ให้กด rOPTIONS และเลือก ภาษาเสียงพากย์คุณสามารถเลือกภาษา เสียงพากย์อื่นๆ ได้จากในรายการ

ช่องทีวีดิจิตอลบางช่องกระจายเสียงระบบเสียงและบทบรรยาย พิเศษที่ปรับให้เหมาะสมกับผู้มีผิดปกติทางสายตาหรือการได้ยิน อ่าน วิธีใช้ > ตั้งค่า > การเข้าใช้ทั่วไป

## 3 ทีวีอื่นๆ

#### 3.1 Net TV

#### Net TV คืออะไร

Net TV นําเสนอแอปพลิเคชันจากอินเตอร์เน็ตที่เรียกว่า App ซึ่ง ปรับให้เหมาะกับทีวีของคุณ ด้วย App เหล่านี้คุณสามารถอ่าน หนังสือพิมพ์ระดับชาติ, ดูข้อมูลสาระบันเทิง, เช่าภาพยนตร์จากร้าน วิดีโอ หรือดูโปรแกรมที่พลาดไปได้ด้วยแอปพลิเคชัน Catch-up TV ความหลากหลายของ Net TV App จะขึ้นอยู่กับแต่ละประเทศ

#### การบันทึก USB อัจฉริยะ

ด้วยทีวีที่เชื่อมต่อกับอินเตอร์เน็ตแล้ว คุณยังสามารถบันทึก โปรแกรมจากคู่มือโปรแกรมทีวีในการบันทึกโปรแกรม คุณต้อง เชื่อมต่อไดรฟ์ฮาร์ดดิสก์ USB เข้ากับทีวี

ข้อมูลจําเพาะของ Net TV

• Net TV App มีอยู่ในบางประเทศเท่านั้น

 $\bullet$  ด้วย  ${\sf Net}$   $\dot{{\sf TV}}$  คุณสามารถดูเว็บไซต์อินเตอร์เน็ตใดๆ ที่คุณชอบ ก็ได้แต่เว็บไซต์ส่วนใหญ่ไม่ได้ถูกออกแบบมาเพื่อหน้าจอทีวีและ ไม่มีปลั๊กอินบางตัว (เช่น เพื่อการดูหน้าเพจ หรือวิดีโอ) บนทีวีของ คุณ

- สามารถเพิ่ม, เปลี่ยนแปลง หรือหยุดการใช้งาน Net TV App ได้
- Net TV จะแสดงหนึ่งหน้าต่อหนึ่งครั้ง และเป็นแบบเต็มจอ
- คุณไม่สามารถทําการดาวน์โหลดและบันทึกไฟล์หรือติดตั้ง ปลั๊กอินได้

#### เว็บไซต์ฟอรัมของ Net TV

ค้นหาข้อมูลเพิ่มเติมเกี่ยวกับ Net TV App ได้ที่เว็บไซต์ฟอรัมของ Net TV

www.supportforum.philips.com

 $T$ P Vision Netherlands B.V. ไม่รับผิดชอบต่อเนื้อหาและคุณภาพ ของเนื้อหาที่มีจากผู้ให้บริการ

## สิ่งที่คุณต้องมี

ในการเพลิดเพลินกับ Net TV คุณต้อง เชื่อมต่อทีวี เข้ากับเราเตอร์ ที่มีการเชื่อมต่ออินเตอร์เน็ตแบบความเร็วสูง (บรอดแบนด์) คุณ สามารถใช้เครือข่ายภายในบ้านเพื่อเชื่อมต่อกับอินเตอร์เน็ตได้ โดยไม่จําเป็นต้องใช้คอมพิวเตอร์

อ่านข้อมูลเพิ่มเติมเกี่ยวกับการเชื่อมต่อกับเครือข่ายภายในบ้านได้ ใน วิธีใช้ > ตั้งค่า > เครือข่าย

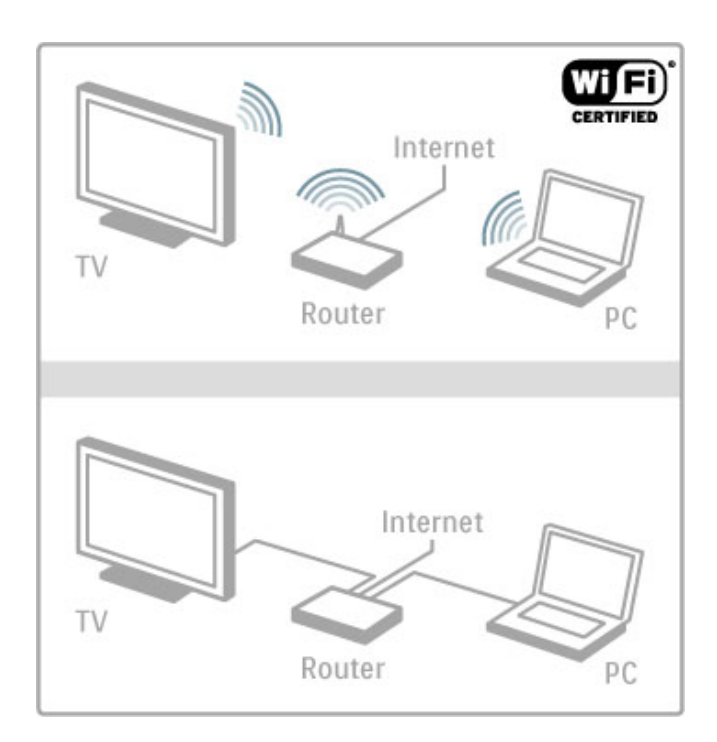

#### การตั้งค่า

ครั้งแรกที่คุณเปิด Net TV คุณต้องยอมรับตามข้อกําหนดและ เงื่อนไขก่อนจึงจะดำเนินการต่อได้ กด ตกลง เพื่อยอมรับ กด  $\, \supset \,$ (ย้อนกลับ) เพื่อออกจาก Net TV

#### ลงทะเบียน

หากคุณยอมรับ คุณสามารถลงทะเบียนกับคลับ Philips ได้เลือก ลงทะเบียน และกด OK ป้อนอีเมล์แอดเดรส เลือก ดําเนินการต่อ และกด OK ยืนยันอีเมล์แอดเดรส

#### การควบคุมโดยผู้ปกครอง

ในการล็อค App สําหรับผู้ใหญ่อายุ 18 ปีขึ้นไป ให้เปิดการควบคุม โดยผู้ปกครองของ Net TV โดยการเลือก ใช้งานได้ และกด OK ป้อนรหัส PIN สําหรับปลดล็อกที่คุณเลือก แล้วยืนยันรหัส PIN App สําหรับผู้ใหญ่อายุ 18 ปีขึ้นไปถูกล็อคแล้วตอนนี้

ในการเปิด App ที่ถูกล็อค ให้เลือก App และกด OK ทีวีจะขอให้ ป้อนรหัส 4 หลัก

#### ลบหน่วยความจํา Net TV

้<br>ในการกำหนดค่า Net TV ซ้ำ และการลบรหัสผ่าน, รหัส PlN, ประวัติ และ Cookies ให้กด  $\bigstar$  (หน้าหลัก), เลือก ตั้งค่า > ตั้งค่า เครือข่าย > ลบหน่วยความจําNetTV

#### Net TV App

การเปิด Net TV ในการเปิด Net TV ให้กด $\bigtriangleup$  (หน้าหลัก), เลือก เบราส์ NetTV และกด OK ในการปิด Net TV ให้กด  $\bigtriangleup$  (หน้าหลัก) และเลือกกิจกรรมทีวี อื่นๆ

หน้าหลัก Net TV เมื่อคุณเปิด Net TV หน้าหลักจะปรากฏขึ้น ในการเลื่อนดหน้า ให้กด ▲, ▼, ◀ หรือ ▶ ในการเปิด App ให้เลือก App และกด OK ในการย้อนกลับ 1 ขั้นตอน ให้กด È (ย้อนกลับ)

หน้าหลัก 1 คลัง App 2 App ของคุณ 3 App อินเตอร์เน็ต 4 ช่องทีวีปัจจุบัน

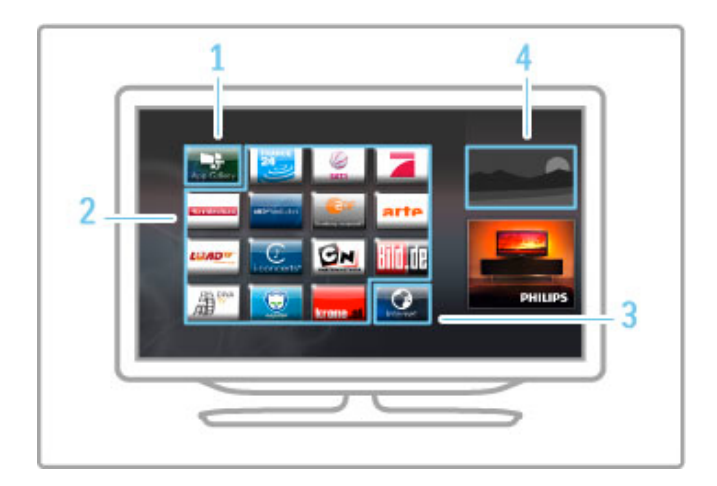

คลัง App

ในการหา App เพื่อเพิ่มลงในหน้าหลักของคุณ ให้เลือก คลัง App) และกด OK

ในการเพิ่ม App ลงในหน้าหลัก ให้เลือก App ในรายการ และกด เพิ่ม

ในการค้นหาแต่ละประเภท ให้เลือกฟิลด์ประเภท (ทั้งหมด) และกด **OK** 

ในการเปิดแป้นพิมพ์บนหน้าจอ ให้เลือกฟิลด์ป้อนข้อความ และกด  $\cap$ K

ในการเปลี่ยนเป็นคลัง App ของประเทศอื่นๆ ให้เลือกฟิลด์ ประเทศ และกด OK

#### การล็อคหรือลบ App

ในการล็อคหรือลบ  $\overleftrightarrow{A}_{\text{DD}}$  ให้เลือก  $A_{\text{DD}}$  และกด  $\;\;\equiv\;\;$ OPTIONS เลือกตัวเลือกและกด OK

โหลด App หรือหน้าใหม่

ในการลองโหลด App หรือหน้าอินเตอร์เน็ตอีกครั้ง ให้กด  $\equiv$ OPTIONS และเลือก โหลดหน้าใหม่

ข้อมูลการรักษาความปลอดภัย

ในการดูระดับของการรักษาความปลอดภัยของหน้าที่คุณดูอยู่ ให้ กด rOPTIONS และเลือก ข้อมูลการรักษาความปลอดภัย

#### เว็บไซต์อินเตอร์เน็ต

ในการเบราส์เว็บไซต์อินเตอร์เน็ต ให้เลือก App อินเตอร์เน็ต บน หน้าหลัก Net TV และกด OK

ในการเปิดแป้นพิมพ์บนหน้าจอ ให้เลือกฟิลด์ป้อนข้อความ และกด  $\cap$ K

ในการลบเว็บไซต์ที่เข้าเยี่ยมชมออกจากรายการ ให้กด rOPTIONS และเลือก ลบออกจากประวัติ

#### Video store

ด้วย Video store App ใน Net TV คุณสามารถเช่าภาพยนตร์เรื่อง โปรดจากร้านเช่าวิดีโอออนไลน์ได้คุณสามารถชําระเงินด้วยบัตร เครดิตได้อย่างปลอดภัย

- 1 เปิด Video store App
- 2 เลือกวิดีโอ
- 3 ทําการชําระเงินออนไลน์
- 4 ดาวน์โหลดวิดีโอ
- 5 เริ่มการรับชม

#### สิ่งที่คุณต้องมี

ในการเช่าและดาวน์โหลดวิดีโอ คุณจําเป็นต้องเชื่อมต่อ อินเตอร์เน็ตแบบความเร็วสูง (บรอดแบนด์) เข้ากับทีวีและต้อง มีการ์ดหน่วยความจํา SD อีกด้วย อ่านข้อมลเพิ่มเติมเกี่ยวกับการเชื่อมต่อกับเครือข่ายได้ใน วิธีใช้  $\,$ ตั้งค่า > เครือข่าย

#### หน่วยความจําวิดีโอ

หากคุณต้องการดาวน์โหลดวิดีโอคุณต้องฟอร์แมตการ์ดหน่วย ความจํา SD เพื่อเป็นหน่วยความจําวิดีโอ ใส่การ์ด SD ในช่องใส่ การ์ด SD ด้านข้างทีวี ทีวีจะทำการฟอร์แมตการ์ด SD โดยอัตโนมัติ การ์ด SD อาจจะถูกปฏิเสธได้ หากความเร็วในการเขียนไม่เพียง พอสําหรับการถ่ายโอนวิดีโอ เมื่อฟอร์แมตเรียบร้อยแล้ว ให้ทิ้ง การ์ดไว้ในช่องอย่างถาวร

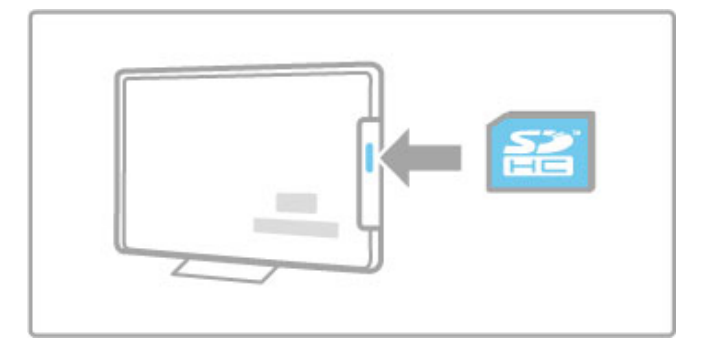

#### ขนาดการ์หน่วยความจํา SD

ใช้การ์ดหน่วยความจํา SD HC (High Capacity - ความจุสูง) ที่มี ความจุในการจัดเก็บอย่างน้อย 4GB สําหรับวิดีโอความละเอียดสูง (HD) ให้ใช้การ์ด SD ที่มีความจุใน การจัดเก็บอย่างน้อย 8GB โดยใช้การ์ด Speed Class 2 หรือ มากกว่า

#### การเปิด Video store App

ในการเปิด Video store ให้กด $\ \hat{ \bm \pi }$  (หน้าหลัก) เลือก Net TV และ กด OK เลือก Video store App จากหน้าหลัก Net TV เลือก Video store และกด OK คุณสามารถเพิ่ม Video store App บน หน้าหลักได้จากคลัง App ซึ่ง Video store จะมีอยู่ในบางประเทศ เท่านั้น

#### เช่าวิดีโอ

เมื่อคุณเปิด Video store คุณจะถูกขอให้ล็อกอินหรือสร้างแอคเคา ท์ล็อกอิน เลือกฟิลด์การป้อนข้อความ กด OK เพื่อเปิดแป้นพิมพ์ บนหน้าจอ

ศึกษาข้อมูลเพิ่มเติมจากเว็บไซต์ของ Video store

#### ทีวีออนไลน์

ด้วย App ทีวีออนไลน์ใน Net TV คุณสามารถดุโปรแกรมที่คุณ พลาดไป โดยคุณมักจะแยกแยะ App ทีวีออนไลน์เหล่านี้ได้ด้วย โลโก้ของสถานีถ่ายทอด

#### สิ่งที่คุณต้องมี

หากต้องการดโปรแกรมทีวีออนไลน์ คุณจำเป็นต้องเชื่อมต่อ อินเตอร์เน็ตแบบความเร็วสูง (บรอดแบนด์) เข้ากับทีวี อ่านข้อมลเพิ่มเติมเกี่ยวกับการเชื่อมต่อกับเครือข่ายได้ใน วิธีใช้  $\,$ ตั้งค่า > เครือข่าย

#### การดูทีวีออนไลน์

ในการดโปรแกรมทีวีออนไลน์ใน Net TV ให้กด  $\ \hat{ \blacksquare}$  (หน้าหลัก) เลือก เบราส์ NetTV และกด OK เลือก App สถานีถ่ายทอดบน หน้าหลัก Net TV และกด OK คุณสามารถเพิ่ม App สถานี ถ่ายทอดทีวีออนไลน์บนหน้าหลักได้จากคลัง App

#### เลือกโปรแกรม

เลือกโปรแกรมจากหน้า App ทีวีออนไลน์และกด OK โดยส่วน ใหญ่แล้ว จะสามารถใช้ปุ่ม ▶ (เล่น) หรือ **II** (หยุดชั่วคราว) บน รีโมทคอนโทรลได้

## 3.2 อินเตอร์แอคทีฟทีวี

#### iTV คืออะไร

ด้วยอินเตอร์แอคทีฟทีวีสถานีถ่ายทอดดิจิตอลบางสถานีผนวก โปรแกรมทีวีปกติเข้ากับหน้าข้อมูลหรือความบันเทิง ในบางหน้า คุณสามารถตอบสนองกับโปรแกรมหรือการโหวต ทําการเลือกซื้อ แบบออนไลน์หรือชําระเงินสําหรับโปรแกรมแบบ Video-On-Demand ได้

HbbTV, MHEG, MHP, . . .

สถานีถ่ายทอดจะใช้ระบบอินเตอร์แอคทีฟทีวีที่หลากหลาย : HbbTV (Hybrid Broadcast Broadband TV - ทีวีบรอดแบนด์ที่ ถ่ายทอดแบบผสม) หรือ iTV (อินเตอร์แอคทีฟทีวี - MHEG) ใน บางครั้ง อินเตอร์แอคทีฟทีวีจะถูกเรียกว่าข้อความดิจิตอลหรือปุ่ม สีแดง (Red Button) แต่แต่ละระบบจะแตกต่างกันอย่างชัดเจน เข้าชมเว็บไซต์อินเตอร์เน็ตของสถานีถ่ายทอด เพื่อรับข้อมูลเพิ่ม เติม

#### สิ่งที่คุณต้องมี

อินเตอร์แอคทีฟทีวีจะมีอยู่ในช่องทีวีดิจิตอลเท่านั้น เพื่อให้คุณได้ เพลิดเพลินกับคุณประโยชน์ของอินเตอร์แอคทีฟทีวี (HbbTV, MHP หรือ ¡TV) อย่างเต็มที่ คณจำเป็นต้องเชื่อมต่ออินเตอร์เน็ตแบบ ความเร็วสูง (บรอดแบนด์) เข้ากับทีวี

อ่านข้อมลเพิ่มเติมเกี่ยวกับการเชื่อมต่อกับเครือข่ายได้ใน วิธีใช้  $\,$ ตั้งค่า > เครือข่าย

#### การเปิดหน้า iTV

แชนเนลส่วนใหญ่ที่นําเสนอ HbbTV หรือ iTV จะเชิญชวนให้คุณ กดปุ่มสีแดง หรือปุ่ม OK เพื่อเปิดโปรแกรมอินเตอร์แอคทีฟ

การปิดหน้า iTV

หน้า iTV ส่วนใหญ่จะบอกคุณว่าปุ่มใด ที่ใช้ในการปิด สำหรับข้อความดิจิตอลและปุ่มสีแดง กด ๋⊃ (ย้อนกลับ) ในการบังคับให้ iTV ปิด ให้เปลี่ยนเป็นแชนเนลทีวีถัดไป และ เปลี่ยนกลับ

การเลื่อนดูหน้า iTV

คุณสามารถใช้ปุ่มการนาวิเกตและปุ่มสี, ปุ่มตัวเลข และปุ่ม È (ย้อนกลับ) เพื่อเลื่อนดูหน้า iT∨ คุณสามารถใช้ปุ่ม ▶ (เล่น), ปุ่ม II (หยุดชั่วคราว) และปุ่ม ■ (หยุด) เพื่อดูวิดีโอภายในหน้า iTV

ข้อความดิจิตอล (เฉพาะสหราชอาณาจักรเท่านั้น ) ในการเปิดข้อความดิจิตอล ให้กด TEXT หากต้องการปิด ให้กด  $\blacktriangleright$  (ย้อนกลับ)

ลิงค์ HbbTV

หน้า  ${\sf Hbb}$ TV บางหน้าจะมีลิงค์ไปยังอินเตอร์เน็ต ทำให้ทีวีจะเปลี่ยน เป็น Net TV เพื่อดูเว็บไซต์อินเตอร์เน็ตเหล่านี้ในการเปลี่ยนกลับ ์ไปยังการดู T∀ แบบปกติ คุณอาจจะต้องกด **Ħ** (หน้าหลัก) และ เลือก ดูทีวีอีกครั้ง เพื่อการรับชมช่องทีวีต่อไป

#### การบล็อคหน้า HbbTV

ในการบล็อคหน้า HbbTV จากแชนเนลที่กําหนด ให้ไปที่แชนเน ลนั้นแล้วกด ፧ $\equiv$ OPTIONS และเลือก HbbTV ในช่องนี้ และเลือก ปิด

ในการบล็อค HbbTV ในทุกแชนเนล ให้กด **πิ** (หน้าหลัก) เลือก ตั้งค่า และเลือก ตั้งค่าทีวี > HbbTV และเลือก ปิด

## 3.3 เทเลเท็กซ์

#### หน้าเทเลเท็กซ์

#### การเปิดเทเลเท็กซ์

ในการเปิดเทเลเท็กซ์ขณะดูแชนเนลทีวีให้กด TEXT ในการปิดเทเลเท็กซ์ ให้กด TEXT อีกครั้ง

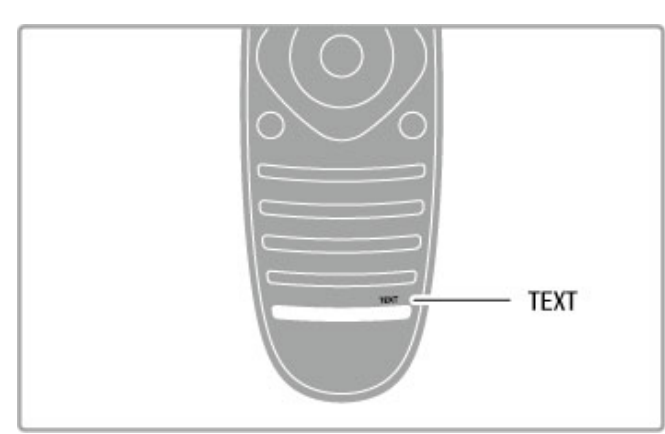

การเลือกหน้าเทเลเท็กซ์

ในการเลือกหน้า...

- ป้อนหมายเลขหน้าด้วยปุ่มตัวเลข
- กด **⊳**। หรือ I**∢**
- กด ▲ หรือ ▼
- กดปุ่มสีเพื่อเลือกรหัสสีตามด้านล่างของจอภาพ

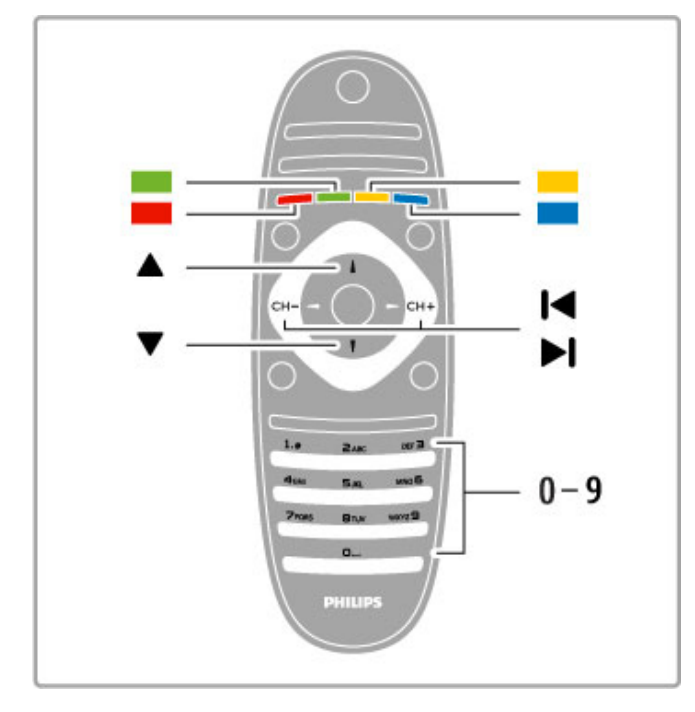

#### หน้าเทเลเท็กซ์ย่อย

หมายเลขหน้าเทเลเท็กซ์อาจจะมีอีกหลายหน้าย่อยได้ หมายเลข หน้าย่อยจะปรากฏขึ้นบนแถบถัดจากหมายเลขหน้าหลัก

ในการเลือกหน้าย่อย ให้กด w หรือ x

#### หน้าเทเลเท็กซ์แบบ T.O.P.

บางสถานีถ่ายทอดนําเสนอเทเลเท็กซ์แบบ T.O.P. ในการเปิดหน้าเทเลเท็กซ์แบบ T.O.P. ภายในเทเลเท็กซ์ให้กด  $\equiv$ OPTIONS และเลือก T.O.P.โดยรวม

#### การค้นหาเทเลเท็กซ์

คุณสามารถเลือกคํา และสแกนเทเลเท็กซ์ทั้งหมดเพื่อค้นหาว่ามี คํานี้ปรากฏอยู่อีกที่ใดบ้าง วิธีนี้มีประโยชน์สําหรับการค้นหาหัวข้อ เฉพาะ

เปิดหน้าเทเลเท็กซ์และกด OK เลือกคําหรือหมายเลขด้วยปุ่มการ นาวิเกต แล้วกด OK อีกครั้งเพื่อข้ามไปยังการปรากฏซ้ำครั้งถัด ไปของคําหรือหมายเลขนี้กด OK อีกครั้ง เพื่อข้ามไปยังการ ปรากฏซ้ําครั้งถัดๆ ไป

ในการหยดการค้นหา ให้กด ▲ จนกระทั่งไม่มีคำใดถกเลือกอย่

#### เทเลเท็กซ์จากอุปกรณ์เชื่อมต่อ อุปกรณ์เชื่อมต่อบางชนิดที่รับแชนเนลทีวีก็อาจจะนําเสนอเทเล เท็กซ์ได้

ในการเปิดเทเลเท็กซ์จากอุปกรณ์เชื่อมต่อ ให้กด  $\ \hat{\mathord{\text{f}}}$  เลือก อุปกรณ์และกด OK ขณะที่ดูแชนเนลบนอุปกรณ์ ให้กด  $\mathbb{R}$  OPTIONS เลือก แสดงปุ่มอุปกรณ์ และเลือก ปุ่ม 国 และกด OK กด È (ย้อนกลับ) เพื่อซ่อนปุ่มอุปกรณ์ ในการปิดเทเลเท็กซ์ ให้กด È (ย้อนกลับ) อีกครั้ง

ข้อความดิจิตอล (เฉพาะสหราชอาณาจักรเท่านั้น) การถ่ายทอดทีวีดิจิตอลบางรายการมีข้อความดิจิตอลโดยเฉพาะ หรือบริการอินเตอร์แอกทีฟบนช่องทีวีดิจิตอล ซึ่งรวมถึงข้อความ ปกติโดยใช้ปุ่มหมายเลข, ปุ่มสีและปุ่มการนาวิเกต เพื่อเลือกและ เลื่อนดู

ในการปิดข้อความดิจิตอล ให้กด È (ย้อนกลับ)

#### ตัวเลือกเทเลเท็กซ์

ในเทเลเท็กซ์ให้กด  $\;\mathrel{\mathop:}=$  OPTIONS เพื่อเลือกตัวเลือกต่อไปนี้:

- แช่หน้า
- สองจอภาพ
- T.O.P.โดยรวม
- ขยาย
- เปิดเผย
- หน้าย่อยวงจร
- ภาษา

#### แช่หน้า

ในการหยุดการหมุนเวียนของหน้าย่อยอัตโนมัติให้กด rOPTIONS และเลือก แช่หน้า

#### สองจอภาพ / เต็มจอ

ในการแสดงแชนเนลทีวีและเทเลเท็กซ์ ควบคู่กันไป ให้กด  $\equiv$ OPTIONS และเลือก สองจอภาพ เลือก เต็มจอ เพื่อเปลี่ยน กลับเป็นมุมมองแบบเต็มจอ

#### $TOP$  โดยรวม

ในการเปิด เทเลเท็กซ์แบบ T.O.P. ให้กด ∶≡OPTIONS และเลือก T.O.P.โดยรวม

#### ขยาย

ในการขยายหน้าเทเลเท็กซ์เพื่อความสะดวกในการอ่านมากขึ้น ให้ กด rOPTIONS และเลือก ขยาย หากต้องการเลื่อนหน้าลง ให้ กด  $\blacktriangledown$  หรือ ▲

#### เผย

ในการยกเลิกการซ่อนข้อมูลที่ซ่อนอย่ในหน้าเพจ ให้กด  $\equiv$ OPTIONS และเลือก เผย

#### หน้าย่อยวงจร

่ ในการวนดหน้าย่อยเมื่อมีหน้าย่อย ให้กด :≡ OPTIONS และ เลือก หน้าย่อยวงจร

#### ภาษา ในการเปลี่ยนกลุ่มตัวอักษรที่เทเลเท็กซ์ใช้แสดงผลโดยตรง ให้กด :≡OPTIONS และเลือก ภาษา

#### ตั้งค่าเทเลเท็กซ์

#### ภาษาเทเลเท็กซ์

้<br>การถ่ายทอดสัญญาณทีวีดิจิตอลบางประเภทมี เทเลเท็กซ์ ภาษาต่งๆ มากมาย

ในการตั้งเทเลเท็กซ์หลักและเทเลเท็กซ์รอง ให้กด  $\quad \spadesuit >$  ตั้งค่า  $>$ ตั้งค่าช่อง และเลือก เทเลเท็กซ์หลัก หรือ เทเลเท็กซ์รอง และเลือก ภาษาเทเลเท็กซ์ที่ต้องการ

เทเลเท็กซ์ 2.5

หากมีเทเลเท็กซ์ 2.5 จะให้สีจํานวนมากกว่าและให้ภาพกราฟิกที่ดี กว่า เทเลเท็กซ์ 2.5 จะถูกเปิดใช้งานตามการตั้งค่ามาตรฐานจาก โรงงาน

หากต้องการปิด ให้เลือก h > ตั้งค่า > ตั้งค่าทีวี > การปรับแต่ง ตามต้องการ > เทเลเท็กซ์2.5

## 3.4 วิดีโอ, ภาพถ่าย และเพลง

#### เบราส์ USB

คุณสามารถดูภาพถ่ายหรือเล่นเพลงและวิดีโอจากอุปกรณ์หน่วย ความจํา USB ได้

ใส่อุปกรณ์ USB เข้าไปในช่องการเชื่อมต่อ USB ที่ด้านข้างของทีวี ในขณะที่ทีวีเปิดอยู่ ทีวีจะตรวจจับอปกรณ์และเปิดรายการที่แสดง เนื้อหา หากรายการไม่ปรากฏโดยอัตโนมัติ ให้กด �� เลือก เบ ราส์USB และกด OK

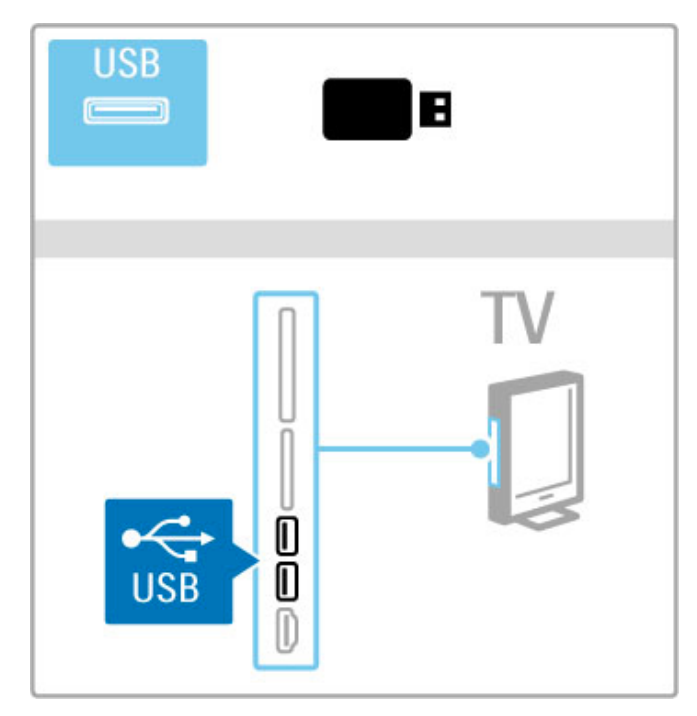

ในการปิดเบราส์ USB ให้กด  $\, \hat{ \, \, } \,$  และเลือกกิจกรรมอื่นๆ หรือ ยกเลิกการเชื่อมต่ออุปกรณ์ USB

#### ดูภาพ

ในการดูภาพถ่าย ให้เลือกภาพถ่ายในรายการ และกด OK หากมี ภาพถ่ายมากกว่าหนึ่งภาพในโฟลเดอร์ทีวีจะเริ่มเล่นภาพสไลด์ ของภาพถ่ายเหล่านั้น

หากต้องการหยุด ให้กด ∶≡OPTIONS และเลือก หยุด

หากต้องการหยุดชั่วคราว หรือ เล่นภาพสไลด์อีกครั้ง ให้กด **OPTIONS** 

หากต้องการดภาพถัดไป ให้กด ▶ ่ หากต้องการดูภาพก่อนหน้า ให้กด ।∢

ตัวเลือกสําหรับภาพถ่าย กด rOPTIONS เพื่อเลือกตัวเลือกดังนี้:

- แสดงข้อมูล
- หยุด
- เล่นครั้งเดียว / ซ้ํา
- หมุน
- เปิดเล่นแบบสุ่ม / ปิด
- ความเร็วภาพสไลด์
- การเปลี่ยนภาพสไลด์
- ตั้งเป็น Scenea

เปิดเล่นแบบสุ่ม เล่นไฟล์แบบสุ่ม

ตั้งเป็น Scenea ตั้งให้ภาพถ่ายปัจจุบันเป็นภาพวอลล์เปเปอร์สําหรับ Scenea

เล่นวิดีโอ หรือเพลง ในการเล่นวิดีโอหรือเพลง ให้เลือกไฟล์ในรายการ และกด OK หากมีไฟล์เพลงหรือไฟล์วิดีโอมากกว่าหนึ่งไฟล์ในโฟลเดอร์ทีวีจะ เล่นไฟล์เหล่านั้นต่อกันไป หากต้องการหยุด ให้กด :☰OPTIONS

หากต้องการหยุดชั่วคราวหรือเล่น ให้กด OK หากต้องการเล่นไฟล์ถัดไปในโฟลเดอร์ ให้กด ▶ หากต้องการเล่นไฟล์ก่อนหน้า ให้กด ।◀ หากต้องการเดินหน้าอย่างเร็ว ให้กด ▶ หากต้องการย้อนกลับ ให้กด w

ตัวเลือกสําหรับเพลงและวิดีโอ

- กด rOPTIONS เพื่อเลือกตัวเลือกดังนี้:
- หยุด
- เล่นครั้งเดียว / ซ้ํา
- เปิดเล่นแบบสุ่ม / ปิด

#### เพลงพร้อมภาพถ่าย

คุณสามารถเล่นเพลงและแสดงภาพถ่ายในเวลาเดียวกันได้เริ่ม เล่นภาพสไลด์หลังจากที่เริ่มเล่นเพลง 1 เลือกโฟลเดอร์ที่มีไฟล์เพลง และกด OK

2 เลือกโฟลเดอร์ที่มีไฟล์ภาพถ่าย และกด OK

หากต้องการหยด ให้กด : $\equiv$ OPTIONS และเลือก หยด

#### ปิดหน้าจอ

หากคุณต้องการฟังเพลงเท่านั้น คุณสามารถปิดหน้าจอเพื่อ เป็นการประหยัดพลังงาน ในการปิดหน้าจอ ให้กดปุ่ม สีเขียว เลือก ปิดหน้าจอ และกด OK หากต้องการเปลี่ยนหน้าจอกลับ ให้กดปุ่มใดก็ได้บน รีโมทคอนโทรล

ดูรายการรูปแบบการเล่นที่ใช้งานร่วมกันได้ใน วิธีใช้ > ข้อมูล จําเพาะ > มัลติมีเดีย

#### เบราส์ PC

คุณสามารถดูภาพถ่าย หรือเล่นเพลงและวิดีโอจาก PC ในเครือ ข่ายภายในบ้านได้

ทีวีรุ่นนี้ผ่านการรับรอง DLNA และสามารถใช้งานร่วมกับอุปกรณ์ อื่นๆ ที่ผ่านการรับรอง DLNA ได้

สิ่งที่คุณต้องมี

ในการเบราส์ไฟล์ PC ของคุณ คุณต้องเชื่อมต่อทีวีเข้ากับเครือ ข่ายภายในบ้าน และอย่าลืมตั้งซอฟต์แวร์ Media Server เพื่อแบ่ง ปันไฟล์กับทีวี

เบราส์ PC ในการเบราส์ไฟล์ PC ของคุณ ให้กด  $\ \hat{\mathsf{m}}$  เลือก เบราส์ PC และ กด OK หากต้องการปิดเบราส์ PC ให้กด  $\ \hat{\textbf{m}}$  และเลือกกิจกรรมอื่นๆ

หากยังไม่ได้ติดตั้งเครือข่าย เมื่อคุณเลือกเบราส์PC การติดตั้ง

เครือข่ายจะเริ่มต้นโดยอัตโนมัติให้ปฏิบัติตามคําแนะนําที่ปรากฏ บนหน้าจอ

หากต้องเลือก ดูและเล่นไฟล์ ให้อ่าน วิธีใช้ > ทีวีอื่นๆ > วิดีโอ, ภาพถ่าย และเพลง > เบราส์ USB

ค้นหารูปแบบการเล่นที่ใช้งานร่วมกันได้และซอฟต์แวร์ Media Server ที่ใช้งานร่วมกันได้ ใน วิธีใช้ > ข้อมูลจําเพาะ > มัลติมีเดีย

อ่านข้อมลเพิ่มเติมเกี่ยวกับการเชื่อมต่อกับเครือข่ายได้ใน วิธีใช้  $\,$ ตั้งค่า > เครือข่าย

#### Scenea

ด้วย Scenea คุณสามารถทําให้ภาพถ่ายของคุณเสมือนเป็นภาพ เขียน บนหน้าจอทีวีเลือกภาพโปรดได้จากจากคอลเลคชันของคุณ ในการเปิด Scenea ให้กด $\ \hat{ \blacksquare}$  เลือก Scenea และกด OK หากคุณ ยังไม่ได้เลือกภาพถ่าย ภาพที่ตั้งไว้ล่วงหน้าจะปรากฏขึ้น หากต้องการปิดภาพถ่าย Scenea ให้กดใดปุ่มหนึ่งบน รีโมทคอนโทรล

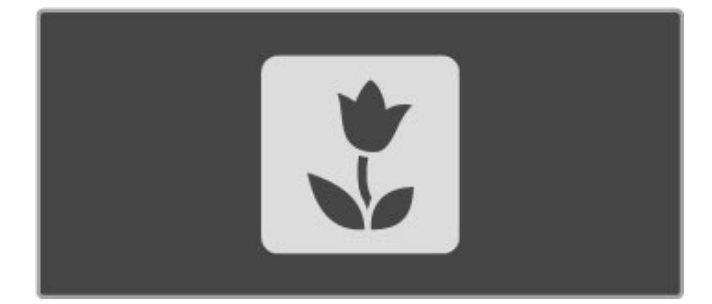

#### การเลือกภาพถ่ายสําหรับ Scenea

1 เลือกภาพถ่ายจากอปกรณ์ ∪SB ที่เชื่อมต่อไว้ หรือจาก PC ที่ เชื่อมต่อไว้ภาพถ่ายนี้จะต้องอยู่ในรูปแบบ JPEG 2 ทำไฮไลต์ภาพถ่ายในรายการเบราส์ ∪SB หรือ เบราส์ PC กด rOPTIONS เลือก ตั้งเป็น Scenea และกด OK ภาพใหม่จะถูก ตั้งเป็น Scenea ด้วยการยอมรับการบันทึกข้อมูลทับภาพปัจจุบัน

#### แสง Scenea Lounge

ในการปิด Ambilight เมื่อเปิด Scenea ให้กด tADJUST หรือกด Ambilight ข้างหน้าทีวี

#### การประหยัดพลังงาน

ในการทีวีให้เป็นการตั้งค่าที่ประหยัดพลังงาน ให้กด tADJUST เลือก Smart picture และกด OK เลือก ประหยัดพลังงาน

#### การระบุ

เมื่อเปิด Scenea ทีวีจะเปลี่ยนเป็นสแตนด์บายโดยอัตโนมัติหลัง จาก 4 ชั่วโมง คุณจะได้รับการเตือน 1 นาทีก่อนที่จะปิด การ เปลี่ยนเป็นสแตนด์บายนี้จะช่วยป้องกันการใช้พลังงานโดยเปล่า ประโยชน์ ในกรณีที่คุณลืมว่าเปิด Scenea อยู่

หากตั้งตัวตั้งเวลาปิดไว้ทีวีก็จะเปลี่ยนเป็นสแตนด์บายหลังจาก เวลาที่ตั้งไว้ล่วงผ่านไป Scenea ไม่มีเสียง

#### Wi-fi Media Connect

ด้วย Wi-Fi MediaConnect คุณสามารถดึงเอา (ฉาย) หน้าจอ PC มายังหน้าจอทีวีแบบไร้สายได้คุณสามารถฉายวิดีโอ, เพลง, การนําเสนอ หรือเนื้อหาอื่นๆ ที่เล่นบนแลปทอปหรือเดสก์ทอปพีซี ได้

ก่อนที่คุณจะสามารถฉายหน้าจอ PC บนทีวีได้คุณต้องติดตั้ง Wi-Fi MediaConnect software บน PC ก่อน อ่านข้อมูลเพิ่มเติมเกี่ยวกับ Wi-Fi MediaConnect ใน วิธีใช้ > ตั้ง ค่า > เครือข่าย > Wi-Fi MediaConnect

#### เริ่มการฉาย

ในการเริ่มฉายหน้าจอ PC ให้คลิกไอคอนที่ดูเหมือนทีวีเล็กๆ ใน แถบงาน บริเวณขวาล่างของหน้าจอ PC หน้าจอ PC ของคุณก็จะ ปรากฏบนหน้าจอทีวี

หยุดการฉาย ในการหยุดการฉาย ให้คลิกที่ไอคอนทีวีอีกครั้ง

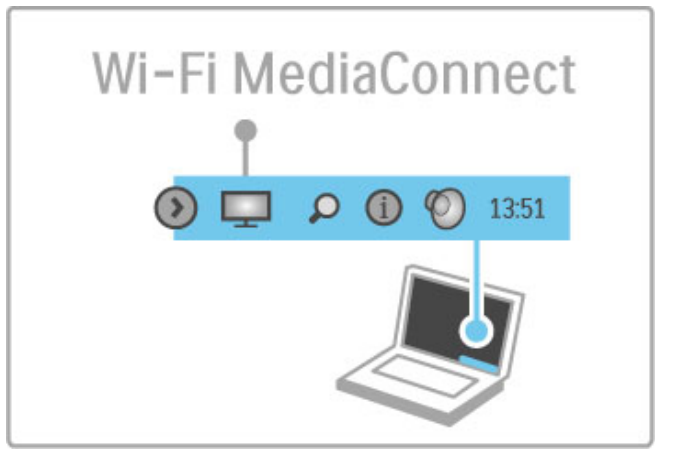

#### วิธีใช้ Wi-Fi MediaConnect

ในการอ่านวิธีใช้ Wi-Fi MediaConnect ให้คลิกขวาที่ไอคอนทีวีใน แถบงานของ PC และเลือก วิธีใช้

การระบ

การเล่นวิดีโออาจได้รับผลกระทบจากประสิทธิภาพของ PC และ เครือข่ายไร้สายของคุณ

คุณสามารถแสดงวิดีโอความละเอียดสูง (HD) หรือความละเอียด มาตรฐาน (SD) ได้ขึ้นอยู่กับความสามารถในการประมวลผล ข้อมูลของ PC

การป้องกันเนื้อหาภาพยนตร์บนดิสก์ DVD หรือดิสก์ Blu-ray อาจ จะจํากัดการรับชมบนทีวีเมื่อเล่นแผ่นดิสก์บน PC ทีวีแสดงไฟล์สื่อของ PC ช้าเล็กน้อย

## 3.5 การบันทึก USB

## การบันทึก USB คืออะไร

ด้วยทีวีนี้คุณสามารถหยุดการถ่ายทอดรายการทีวีสดชั่วคราวจาก ช่องดิจิตอลได้โดยใช้หยุดรายการสดชั่วคราว เพื่อดูในภายหลัง เพียงเชื่อมต่ออุปกรณ์ฮาร์ดไดรฟ์ USB เข้ากับทีวีของคุณ ก็ สามารถหยุดการถ่ายทอดรายการทีวีสดชั่วคราวได้

หากทีวีของคุณเชื่อมต่อกับอินเตอร์เน็ต คุณยังสามารถบันทึกหรือ ตั้งโปรแกรมการบันทึกการถ่ายทอดแบบดิจิตอลได้

## สิ่งที่คุณต้องมี

การบันทึก USB อัจฉริยะและ หยุดรายการสดชั่วคราว จะทำงาน กับช่องทีวีดิจิตอล (การถ่ายทอด DVB หรือใกล้เคียง)

#### หากต้องการหยุดชั่วคราว

ในการหยุดการถ่ายทอดรายการทีวีสดชั่วคราว คุณจำเป็นต้อง เชื่อมต่อฮาร์ดไดรฟ์ USB โดยใช้ฮาร์ดไดรฟ์ที่ใช้ได้กับ USB 2.0 ที่มี พื้นที่ฮาร์ดไดรฟ์ขั้นต่ํา 32GB เชื่อมต่อฮาร์ดไดรฟ์ USB เข้ากับช่อง เสียบ USB ช่องใดช่องหนึ่งที่ด้านข้างทีวี

#### หากต้องการบันทึก

ในการบันทึกโปรแกรม คุณต้องมีฮาร์ดไดรฟ์ที่สามารถใช้ได้กับ USB 2.0 ขนาด 250GB และต้องเชื่อมต่ออินเตอร์เน็ตแบบความเร็ว สูง (บรอดแบนด์) เข้ากับทีวี

จ้างข้อมูลเพิ่มเติมเกี่ยวกับการเชื่อมต่อกับเครือข่ายได้ใน วิธีใช้ > ตั้งค่า > เครือข่าย

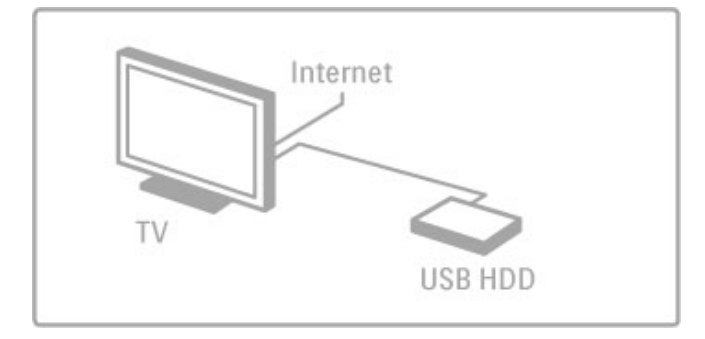

#### การติดตั้ง

ก่อนที่คุณจะสามารถหยุดชั่วคราวหรือบันทึกการถ่ายทอดได้คุณ ต้องฟอร์แมตฮาร์ดไดรฟ์ USB ที่เชื่อมต่อแล้วเสียก่อน 1 เชื่อมต่อฮาร์ดไดรฟ์ USB เข้ากับช่องเสียบ USB ช่องใดช่องหนึ่ง ที่ด้านข้างทีวี ห้ามเชื่อมต่ออปกรณ์ USB อื่นเข้ากับช่องเสียบอีก ช่องในขณะที่ทําการฟอร์แมต

#### 2 เปิดอุปกรณ์และทีวี

3 เมื่อเปลี่ยนช่องทีวีไปยังช่องทีวีดิจิตอล ให้กด U (หยุดชั่วคราว) เพื่อเริ่มการฟอร์แมต การฟอร์แมตจะลบข้อมูลทั้งหมดออกจาก ฮาร์ดไดรฟ์ USB ที่เชื่อมต่ออยู่ ปฏิบัติตามคําแนะนําที่ปรากฏบน หน้าจอ เมื่อฟอร์แมตฮาร์ดไดรฟ์ USB แล้ว ให้ทิ้งอุปกรณ์นั้นให้ เชื่อมต่อไว้เป็นการถาวร

#### คําเตือน

เมื่อฟอร์แมตฮาร์ดไดรฟ์ USB สําหรับทีวีเครื่องนี้แล้ว คุณจะไม่ สามารถใช้การบันทึกนี้กับทีวีเครื่องอื่นได้ห้ามทําการคัดลอกหรือ เปลี่ยนแปลงไฟล์ที่บันทึกบนฮาร์ดไดรฟ์ USB ผ่านแอปพลิเคชัน ใดๆ ของคอมพิวเตอร์เนื่องจากอาจทําให้การบันทึกเสียหาย

#### หยุดรายการสดชั่วคราว

ขณะกําลังรับชมการถ่ายทอดรายการทีวีสดจากช่องดิจิตอล คุณ สามารถหยุดการถ่ายทอดชั่วคราว แล้วรับชมต่อในภายหลังได้ สามารถรับโทรศัพท์หรือพักการชม ในขณะที่จัดเก็บการถ่ายทอด นั้นลงบนฮาร์ดไดรฟ์ USB คุณสามารถหยุดการถ่ายทอดชั่วคราว ได้เป็นเวลาสูงสุด 90 นาที

ในการหยุดการถ่ายทอดรายการทีวีสดชั่วคราว ให้กด U (หยุด ชั่วคราว) แถบความคืบหน้าจะปรากฏขึ้นบนหน้าจอเปเป็นเวลา สั้นๆ

ในการเรียกแถบความคืบหน้าขึ้นมา ให้กด U (หยุดชั่วคราว) อีก ครั้ง

หากต้องการดูต่อ ให้กด ▶ (เล่น)

หากต้องการเปลี่ยนกลับเป็นการถ่ายทอดรายการทีวีสดอีกครั้ง ให้ กด ■  $(m$ ยด)

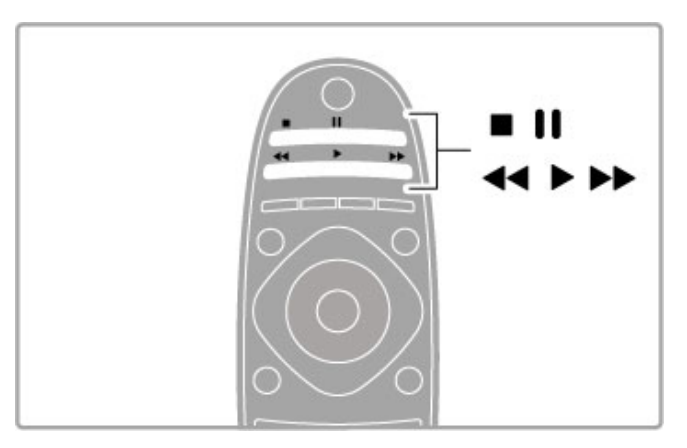

เมื่อคุณเปลี่ยนเป็นช่องดิจิตอล ฮาร์ดไดรฟ์ USB จะเริ่มทําการจัด เก็บการถ่ายทอด และเมื่อเปลี่ยนเป็นแชนเนลอื่นก็จะจัดเก็บการ ถ่ายทอดครั้งใหม่ และการถ่ายทอดครั้งก่อนจะถูกลบออกไป และ เมื่อคุณเปลี่ยนทีวีเป็นสแตนด์บาย การถ่ายทอดที่จัดเก็บไว้ก็จะถูก ลบเช่นกัน

เมื่อคุณเริ่มต้นรับชมโปรแกรมของอุปกรณ์อื่นๆ เช่นเครื่องเล่นแผ่น ดิสก์ Blu-ray หรือเครื่องรับสัญญาณดิจิตอล ฮาร์ดไดรฟ์ USB จะลบ การถ่ายทอดที่จัดเก็บไว้ทั้งหมด ในขณะที่กําลังบันทึกโปรแกรมบนฮาร์ดไดรฟ์ USB คุณจะไม่ สามารถหยุดการถ่ายทอดรายการทีวีสดชั่วคราวได้

#### เล่นซ้ําทันที

ในขณะที่รับชมการถ่ายทอดทีวีสดจากช่องดิจิตอล คุณสามารถ เล่นการถ่ายทอดซ้ําทันทีได้อย่างง่ายดาย หากต้องการเล่น 10 วินาทีสุดท้ายของการถ่ายทอดทีวีสดซ้ำ ให้ กด II (หยุดชั่วคราวู) และกด (ซ้าย) คุณสามารถกด w ซ้ําๆ จนกระทั่งเริ่มการถ่ายทอดที่จัดเก็บไว้ หรือระยะเวลสูงสุด

#### แถบความคืบหน้า

เมื่อมีแถบความคืบหน้าบนหน้าจอ ให้กด T (Rewind - ย้อนกลับ) หรือกด ▶▶ (Forward - กรอเดินหน้า) เพื่อเลือกว่าจะเริ่มดูการ ถ่ายทอดที่บันทึกไว้ กดปุ่มเหล่านี้ซ้ำๆ เพื่อเปลี่ยนแปลงความเร็ว
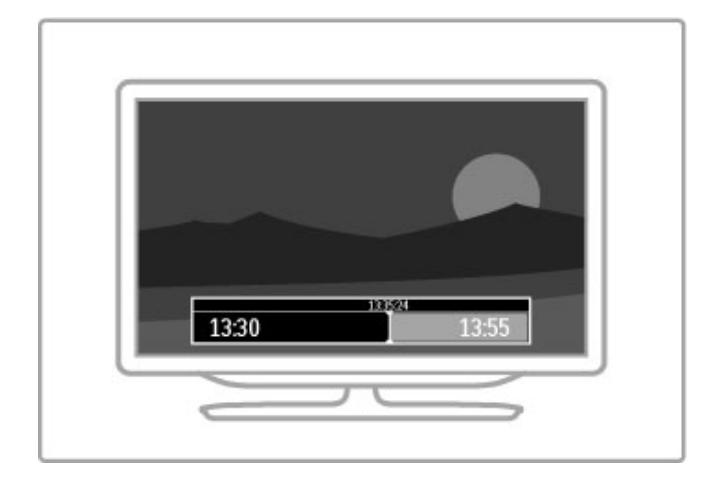

การระบุ

จะไม่มีเสียงการบรรยายเสียง (ความคิดเห็น) สําหรับผู้มีสายตาผิด ปกติในการเล่นการบันทึก USB อัจฉริยะ

### การบันทึก

หากทีวีของคุณเชื่อมต่อกับอินเตอร์เน็ต คุณยังสามารถบันทึกหรือ ตั้งโปรแกรมการบันทึกการถ่ายทอดแบบดิจิตอลสู่ฮาร์ดไดรฟ์ USB ได้เริ่มและจัดการการบันทึกในคู่มือโปรแกรมบนทีวีเปิดคู่มือทีวี จากเมนูหน้าหลักหากมีปุ่ม การบันทึกทีวีในหน้าคู่มือโปรแกรม คู่มือโปรแกรมจะสามารถเริ่มและจัดการการบันทึกได้

หากไม่มีปุ่ม TV Recording (การบันทึกทีวี) ให้ตรวจสอบว่ามีการ ตั้งข้อมูลคู่มือโปรแกรมให้อัพเดตจากเครือข่ายหรือไม่ กด h (หน้าหลัก) และเลือก ตั้งค่า > ตั้งค่าทีวี > การปรับแต่งตาม  $\stackrel{\cdot}{\mathsf{g}}$ ดำงการ  $\stackrel{\cdot}{>}$  จากเครือข่าย

### บันทึกเดี๋ยวนี้

ในการบันทึกโปรแกรมที่คุณกําลังดูให้กด h (หน้าหลัก) และ เลือก คู่มือโปรแกรม ทําการไฮไลต์โปรแกรมทีวีปัจจุบัน กด rOPTIONS และเลือก บันทึกโปรแกรม ฮาร์ดไดรฟ์ USB จะเริ่ม ทําการบันทึก และหยุดเมื่อโปรแกรมจบลง

หากต้องการหยุดการบันทึกทันที ให้เปิดค่มือโปรแกรมและกด  $\Xi$ OPTIONS และเลือก หยุดการบันทึก

### บันทึกโปรแกรม

คุณสามารถตั้งกําหนดการการบันทึกสําหรับโปรแกรมที่กําลังจะมา ถึงของวันนี้หรืออีกไม่กี่วันถัดไปได้ (สูงสุด 8 วัน)

1 ในการตั้งกำหนดการการบันทึก ให้กด  $\bigtriangleup$  (หน้าหลัก) และเลือก คู่มือโปรแกรม ที่หน้าคู่มือโปรแกรม เลือกแชนเนลและโปรแกรมที่ คุณต้องการบันทึก กด ื ► (ขวา) หรือ ◀ (ซ้าย) เพื่อย้ายรายการ คุณสามารถป้อนหมายเลขแชนเนลเพื่อเลือกช่องในรายการ หาก ต้องการเปลี่ยนวันที่ ให้เปลี่ยนวันที่ที่อยู่ส่วนบนของหน้า ละกด OK เลือกวันที่คุณต้องการ และกด OK

2 ทำการไฮไลต์โปรแกรม กด :≡OPTIONS และเลือก บันทึก โปรแกรม คุณสามารถตั้งกําหนดการเพื่อบันทึกตอนทั้งหมดของ โปรแกรมนี้ในอนาคต หรือตั้งกําหนดการณ์เพื่อเพิ่มเวลา 10 นาที หลังจากจบการบันทึกได้

3 เลือก กำหนดการ และกด OK โปรแกรมจะถูกกำหนดให้ทำการ บันทึก คําเตือนจะปรากฏขึ้นโดยอัตโนมัติเมื่อมีการตั้งกําหนดการ บันทึกซ้อนกัน

หากคุณวางแผนที่จะบันทึกโปรแกรมระหว่างที่คุณไม่อยู่ โปรดอย่า ลืมทิ้งให้ทีวีสแตนด์บาย และเปิดฮาร์ดไดรฟ์ USB

### รายการการบันทึก

ในการดูรายการการบันทึก และการบันทึกที่ตั้งกําหนดการไว้ ให้ เลือกปุ่ม การบันทึก ที่อยู่เหนือรายการคู่มือโปรแกรม และกด OK ในรายการ คุณสามารถเลือกการบันทึกเพื่อดูได้, ลบโปรแกรมที่ บันทึก, ตรวจสอบพื้นที่ว่างของไดรฟ์หรือกําหนดเวลาการบันทึกที่ ไม่เชื่อมโยงกับโปรแกรมทีวีที่ระบุไว้

#### การดูการบันทึก

ในรายการการ ให้เลือกลูกศรข้างหน้าการบันทึก และกด OK การ เล่นการบันทึกจะเริ่มขึ้น คุณสามารถใช้ปุ่ม ▶ (เล่น), ▶▶ (เดินหน้า) , ◀◀ (ย้อนกลับ) , Ⅱ (หยุดชั่วคราว) หรื่อ ■ (หยุด) บน รีโมทคอนโทรล

### การปรับเวลาที่ตั้งการบันทึกไว้

ในการปรับการบันทึกที่ไม่เชื่อมโยงกับโปรแกรม ให้เลือก การ บันทึกตามกําหนด ที่อยู่เหนือรายการการบันทึก และกด OK ตั้ง แชนเนล, วันที่ และช่วงเวลาในหน้าถัดไป

#### การลบการบันทึกที่ตั้งกําหนดการไว้

ในการลบการบันทึกที่ตั้งกําหนดการไว้ให้เลือกวงกลมสีแดงข้าง หน้าการบันทึก และกด OK

การลบการบันทึก

ในการลบการบันทึก ให้เลือกการบันทึกในรายการ และกด i≡OPTIONS และเลือก ลบการบันทึก

### ข้อมลโปรแกรม

ในการดูข้อมูลโปรแกรมเพิ่มเติม ให้เลือกโปรแกรมในรายการคู่มือ โปรแกรมและกด OK ขึ้นอยู่กับสถานะของโปรแกรมที่คุณสามารถ เริ่มการรับชมได้, ตั้งกําหนดการการบันทึก, เล่นหรือลบการบันทึก จากหน้านี้ได้

#### การระบุ

• ในขณะที่บันทึกโปรแกรม คุณสามารถดูโปรแกรมที่บันทึกไว้ก่อน หน้านี้ได้

• ในขณะที่บันทึก คุณไม่สามรถเปลี่ยนช่องทีวีได้

• ในขณะที่บันทึก คุณไม่สามรถหยุดการถ่ายทอดทีวีสดชั่วคราว ได้

• จะไม่มีเสียงการบรรยายเสียง (ความคิดเห็น) สำหรับผ้มีสายตา ผิดปกติในการเล่นการบันทึก USB อัจฉริยะ

# 3.6 เกม

### การเล่นเกม

การเพิ่มเครื่องเล่นเกม

ในเมนูหน้าหลัก ให้เริ่ม เพิ่มอุปกรณ์ของคุณ เพื่อเพิ่มเครื่องเล่น เข้าไปในเมนูหน้าหลัก เพื่อความสะดวกในการเลือกในภายหลัง เมื่อจะเพิ่มเครื่องเล่นเกมไปยังเมนูหน้าหลัก ให้เลือก เกม เมื่อทีวี ้ถามถึงประเภทของอปกรณ์ หากเครื่องเล่นเกมของคณเป็นอปกรณ์ EasyLink HDMI-CEC เครื่องเล่นอาจจะเพิ่มตัวเองลงในเมนูหน้า หลัก

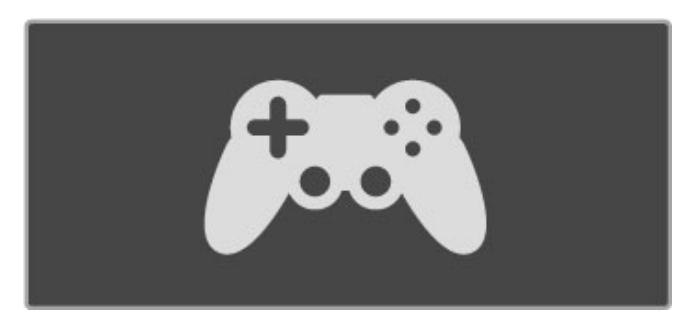

การตั้งค่าอัจฉริยะ - เกม

การตั้งค่าภาพอัจฉริยะสําหรับ เกม จะตั้งค่าทีวีให้เป็นการตั้งค่าที่ เหมาะสําหรับเกม โดยไม่มีภาพค้าง

หากเครื่องเล่นเกมของคุณถูกเพิ่มเป็นเกมในเมนูหน้าหลักแล้ว ทีวี จะเปลี่ยนเป็นการตั้งค่าเกมโดยอัตโนมัติ

หากเครื่องเล่นเกมของคุณเพิ่มตัวเองลงในเมนูหน้าหลักเป็น เครื่องเล่นแผ่นดิสก์Blu-ray หรือ เครื่องเล่นDVD คุณต้องเปลี่ยน การตั้งค่าภาพอัจฉริยะเป็น เกม ก่อนที่คุณจะเริ่มการเล่น

ในการเปลี่ยนการตั้งค่า Smart picture เป็นเกม ให้กด **th'**ADJUST และเลือก Smart picture > เกม และกด OK ทีวีก็จะพร้อมสําหรับ การเล่นเกม โปรดอย่าลืมเปลี่ยนกลับสู่การตั้งค่า Smart picture เมื่อคุณเลิกเล่นเกม

อ่านข้อมูลเพิ่มเติมเกี่ยวกับการเชื่อมต่อเครื่องเล่นเกมได้ใน วิธีใช้  $>$  การเชื้อมต่อ  $>$  เชื่อมต่ออุปกรณ์อื่น  $>$  เกม หรือ เกม HD

# 3.7 การล็อคและการตั้งเวลา

### ระบบป้องกันเด็ก

เพื่อป้องกันไม่ให้เด็กๆ ดูแชนเนลหรือโปรแกรม คุณสามารถล็อค แชนเนลหรือล็อคโปรแกรมที่มีการกําหนดอายุได้

การจัดอันดับของผู้ปกครอง

สถานีถ่ายทอดดิจิตอลบางสถานีมีการจัดระดับโปรแกรมของตน เมื่อระดับของโปรแกรมเท่ากับหรือสูงกว่าระดับที่คุณตั้งไว้สําหรับ อายุของเด็ก โปรแกรมจะถูกล็อค

ในการดูโปแกรมที่ถูกล็อคไว้คุณต้องป้อน รหัสการล็อค การจัด ระดับอายุโดยผู้ปกครอง จะถูกตั้งค่าไว้กับแชนเนลทั้งหมด

### การตั้งระดับอายุ

กด h และเลือก ตั้งค่า > ตั้งค่าช่อง และเลือก ระบบป้องกันเด็ก > การจัดอันดับของผู้ปกครอง

ในการเลือกระดับอายุ คุณต้องป้อนรหัสระบบป้องกันเด็ก 4 หลัก ก่อน หากยังไม่ได้ตั้งรหัสระบบป้องกันเด็ก คุณก็สามารถตั้งได้ใน ตอนนี้

เมื่อป้อนรหัสแล้ว คุณจะสามารถเลือกระดับอายุได้เมื่อระดับของ โปรแกรมเท่ากับหรือสูงกว่าระดับที่คุณตั้งไว้สําหรับอายุของเด็ก โปรแกรมจะถูกล็อค ทีวีจะถามถึงรหัสเพื่อปลดล็อกโปรแกรม สำหรับโอเปอเรเตอร์บางราย ทีวีจะล็อคโปรแกรมที่มีระดับสงกว่า เท่านั้น

การล็อคแชนเนล

ในการล็อคแชนเนล ให้กด <del>ค</del>ิ และเลือก ตั้งค่า > ตั้งค่าช่อง และ เลือก ระบบป้องกันเด็ก > ล็อคแชนเนล ในรายการหมายเลขช่อง เลือกแชนเนล และกด OK เพื่อล็อคแชนเนล

ในรายการ แชนเนลที่ล็อกไว้จะถูกทำเครื่องหมายด้วย X ตอนนี คุณสามารถเลือกแชนเนลอื่นเพื่อล็อกหรือปลดล็อก การล็อคจะเปิด การใช้งานเมื่อคุณปิดเมนู

คุณไม่สามารถล็อคโปรแกรมที่มาจากอุปกรณ์เชื่อมต่อได้

เปลี่ยนรหัส

ในการเปลี่ยนรหัสการล็อคปัจจุบัน ให้กด <del>คิ</del> และเลือก ดังค่า > ตั้งค่าช่อง และเลือก ระบบป้องกันเด็ก > เปลี่ยนรหัส ป้อนรหัสปัจจุบัน และป้อนรหัสใหม่สองครั้ง รหัสใหม่ก็จะถูกตั้งขึ้น

หากลืมรหัส เพื่อแทนที่รหัสเดิม หากคุณลืม ให้ป้อน 8888

## ตั้งเวลาปิดเครื่อง

ด้วยตัวตั้งเวลาปิด คุณสามารถตั้งให้ทีวีเปลี่ยนไปสแตนด์บายโดย อัตโนมัติได้หลังจากเวลาที่ระบุไว้

ในการตั้งตัวตั้งเวลาปิด ให้กดู <del>คิ</del> > ตั้งค่า > ตั้งค่าทีวี > การ ปรับแต่งตามต้องการ > ตัวตั้งเวลาปิด คุณสามารถตั้งเวลาได้ถึง 180 นาทีด้วยการเพิ่มคราวละ 5 นาทีโดยใช้แถบสไลด์หากตั้งไว้ ที่ ∩ ตัวตั้งเวลาปิดจะปิดลง

คุณสามารถปิดทีวีของคุณก่อนถึงเวลา หรือตั้งเวลาปิดใหม่ขณะที่ เครื่องกําลังนับถอยหลังได้

# 4 การติดตั้งอุปกรณ์

#### 4.1 ภาพและเสียง

## การตั้งค่าอัจฉริยะ

หากคุณเลือกการตั้งค่าอัจฉริยะในเมนู ADJUST คุณจะสามารถ เปลี่ยนแปลงการตั้งค่าของการตั้งค่าอัจฉริยะที่เลือกไว้ด้วยการตั้ง ค่าภาพและเสียงใน ตั้งค่า การตั้งค่าอัจฉริยะจะจดจําการ เปลี่ยนแปลงของคุณไว้

### การรีเซ็ตการตั้งค่าอัจฉริยะ

ในการ รีเซ็ตการตั้งค่าอัจฉริยะเป็นค่าเริ่มต้น ให้เลือกการตั้งค่า อัจฉริยะที่คุณต้องการจะรีเซ็ตในเมนู ADJUST แล้วกด  $\bigstar$  > ตั้ง ค่า > ตั้งค่าทีวีเลือก รีเซ็ต กด OK และยืนยัน

อ่านข้อมูลเพิ่มเติมเกี่ยวกับการใช้งานการตั้งค่า Smart picture และ Smart sound ได้ใน วิธีใช้ > ใช้ทีวีของคุณ > ดูทีวี > การตั้ง ค่า Smart picture และ Smart sound

### ภาพ

ในเมนูภาพ คุณสามารถปรับการตั้งค่าภาพทั้งหมดได้อย่างอิสระ

ในการเปิด การตั้งค่าภาพ ให้กด �� > ตั้งค่า > ตั้งค่าทีวี > ภาพ

• ความเปรียบต่าง ตั้งระดับความเปรียบต่างของภาพ • ความสว่าง ตั้งระดับความสว่างของภาพ • สี ตั้งระดับความอิ่มตัวของสี

### • สีสัน

หากถ่ายทอดในระบบ NTSC สีสันจะชดเชยความผันแปรของสี • ความคมชัด ตั้งระดับความคมชัดความละเอียดสูง

• การลดสัญญาณรบกวน

กรองและลดสัญญาณรบกวนในภาพ

### • เฉดสี

ตั้งค่าสีเป็น ปกติ, อุ่น (แกมแดง) หรือ เย็น (แกมนำเงิน) เลือก ตั้ง เอง เพื่อตั้งการตั้งค่าของคุณเองในเมนูตั้งเอง • เฉดสีที่กําหนดเอง ใช้แถบสไลด์เพื่อตั้งอุณหภูมิสีของภาพ

### • Perfect Pixel HD

ควบคุมการตั้งค่าขั้นสูงของ Perfect Pixel HD Engine — Perfect Natural Motion จะลบการสั่นไหวและให้การเคลื่อนไหว ที่นุ่มนวล โดยเฉพาะกับภาพยนตร์

— LED 200 Hz Clear LCD จะให้ความคมชัดของการเคลื่อนไหว ที่เยี่ยมยอด, ระดับสีดําที่ดีกว่า, ความเปรียบต่างสูงที่ปราศจาก การสั่นไหว, ภาพที่ไม่มีสัญญาณรบกวน และมุมมองที่ใหญ่กว่า — ความละเอียดขั้นสูง ให้ความคมชัดที่สูง โดยเฉพาะเส้นและคอน ทัวร์ในภาพ

— Perfect contrast ตั้งระดับที่ที่ทีวีจะปรับเสริมรายละเอียดใน พื้นที่ของภาพที่มืด, ปานกลาง และสว่างโดยอัตโนมัติ — แสงพื้นหลังไดนามิค ตั้งระดับที่สามารถลดการสิ้นเปลือง พลังงานโดยการหรี่ความเข้มของความสว่างในหน้าจอ เลือกระดับ การสิ้นเปลืองพลังงานที่คุ้มค่าที่สุด หรือสําหรับภาพที่มีความเข้ม ของความสว่างที่ดีที่สุด

— การลดจุดรบกวน MPEG ทําให้การเคลื่อนไหวของภาพดิจิตอล นุ่มนวล

— การปรับสีให้ดีขึ้น ทําให้สีมีความสดใสมากขึ้น และปรับปรุง คุณภาพรายละเอียดในสีสว่าง

— แกมม่า คือการตั้งค่าความเข้มสีและความเปรียบต่างของภาพ แบบนอนลิเนียร์ใช้แถบสไลด์เพื่อตั้งค่าแกมม่า สูงขึ้นหรือต่ําลง • โหมด PC

ปรับให้ทีวีเหมาะสมกับการตั้งค่าที่กําหนดไว้ล่วงหน้าสําหรับ คอมพิวเตอร์หากเชื่อมต่อกับคอมพิวเตอร์

• เซนเซอร์ตรวจจับแสง

ปรับการตั้งค่าภาพและ Ambilight ให้เข้ากับสภาวะแสงของห้อง โดยอัตโนมัติ • รูปแบบไฟล์ภาพ

อ่านวิธีใช้ > ใช้ทีวีของคุณ > ดูทีวี > รูปแบบไฟล์ภาพ

• ขอบหน้าจอ

ค่อยๆ ขยายภาพเพื่อซ่อน ขอบที่ผิดเพี้ยน

• สลับภาพ เลื่อนภาพขึ้น / ลงหรือซ้าย / ขวาด้วยปุ่มเคอร์เซอร์

• รูปแบบ 3D

ตั้งให้ทีวีตรวจจับรูปแบบ 3D โดย อัตโนมัติหรือเลือก 3D เรียง ซ้ายขวา หรือ 3D บน / ล่าง ด้วยตนเอง • 2D / 3D เปลี่ยนทีวีเป็น 2D หรือ 3D

### เสียง

ในเมนูเสียง คุณสามารถปรับการตั้งค่าเสียงทั้งหมดได้อย่างอิสระ

ในการเปิด การตั้งค่าเสียง ให้กด  $\bigoplus$  > ตั้งค่า > ตั้งค่าทีวี > เสียง

• เบส

ตั้งระดับของโทนเสียงต่ำ

• เสียงแหลม

ตั้งระดับของโทนเสียงสูง

• เซอร์ราวด์

ตั้งค่าเอฟเฟกต์เสียงเซอร์ราวด์จากลําโพงในตัว

• ระดับเสียงหูฟัง

ตั้งระดับเสียงสําหรับการเชื่อมต่อหูฟังของทีวี

• ปรับระดับเสียงอัตโนมัติ ลดความแตกต่างของระดับเสียงที่เกิดขึ้นทันทีเช่นช่วงเริ่มต้นของ โฆษณา หรือเมื่อเปลี่ยนจากแชนเนลหนึ่ง ไปอีกแชนเนลหนึ่ง

• สมดุล

ปรับสมดุลของลำโพงซ้ายและขวาเพื่อให้เหมาะสมกับตำแหน่งการ ฟังของคุณได้ดีที่สุด

### การตั้งค่า ECO

การตั้งค่า ECO จะรวมการตั้งค่าทีวีที่ช่วยเหลือสิ่งแวดล้อมไว้ให้

ในขณะที่รับชมช่องทีวีให้กดปุ่ม สีเขียว เพื่อเปิด การตั้งค่าEco การ ตั้งค่าที่ใช้งานอย่จะถูกทำเครื่องหมาย  $\mathscr A$  ไว้ กดอีกครั้งเพื่อปิด

### การประหยัดพลังงาน

การตั้งค่า Smart picture จะตั้งภาพไปพร้อมกับ Ambilight เป็นการ ตั้งค่าที่ประหยัดพลังงานที่เหมาะสมที่สุด หากต้องการเปิด ให้เลือก ประหยัดพลังงาน ใน การตั้งค่าEco และกด OK หากต้องการปิดการประหยัดพลังงาน ให้เลือกการตั้งค่า Smart picture อื่นๆ

### ปิดหน้าจอ

หากคุณต้องการฟังเพลงเท่านั้น คุณสามารถปิดหน้าจอเพื่อ เป็นการประหยัดพลังงาน เลือก ปิดหน้าจอ และกด OK หาก ต้องการเปิดหน้าจอกลับ ให้กดปุ่มใดก็ได้บนรีโมทคอนโทรล

### เซนเซอร์ตรวจจับแสง

เซนเซอร์ตรวจจับแสงภายในตัวจะปรับภาพพร้อมกับ Ambilight ให้ เข้ากับสภาวะแสงของห้องโดยอัตโนมัติโดยอัตโนมัติหากต้องการ เปิด ให้เลือก เซนเซอร์ตรวจจับแสง และกด OK หากต้องการปิด ให้กด OK อีกครั้ง

ปิดเครื่องอัตโนมัติ หากในระหว่างช่วง 4 ชั่วโมงไม่มีการกดปุ่มใดๆ บน รีโมทคอนโทรลของทีวีทีวีจะปิดโดยอัตโนมัติเพื่อประหยัดพลังงาน คุณสามารถปิดการปิดอัตโนมัตินี้ได้

หากคุณใช้ทีวีเป็นจอมอนิเตอร์หรือเครื่องรับสัญญาณดิจิตอลใน การดูทีวี (กล่องรับสัญญาณ - STB) แต่คุณไม่ใช้รีโมทคอนโทรล ของทีวีให้ปิดสวิตช์ปิดอัตโนมัติ

# 4.2 Ambilight

### การติดตั้ง

เพื่อให้เอฟเฟกต์ Ambilight ที่ดีที่สุด :

• ปรับแสงภายในห้องแบบสลัว และให้วางตำแหน่งทีวีไม่เกิน 25 ซม. จากผนัง

• ปรับ Ambilight โดยคํานึงถึงสีของผนังที่บ้านในการตั้งค่าสีผนัง • เพื่อให้ตัวรับสัญญาณอินฟราเรทของรีโมทคอนโทรลทํางานได้ดี โปรดจัดวางอุปกรณ์ให้ห่างจาก Ambilight

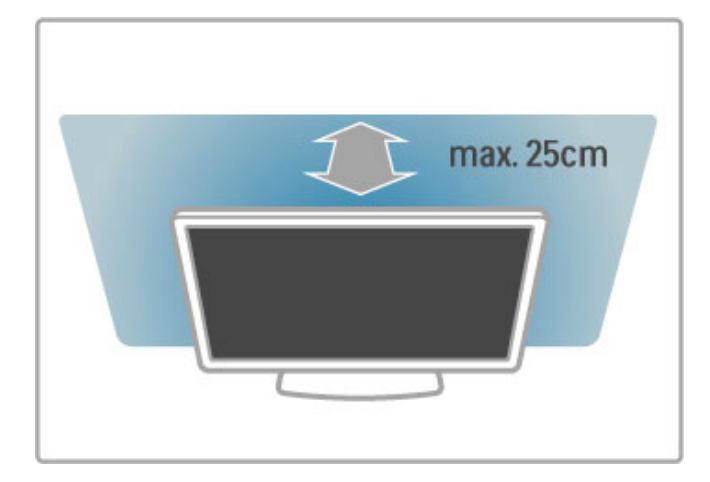

### ปรับ

ในการเปิดเมนการปรับ ให้กด **III**AD|UST หากต้องการปิด ให้กด t อีกครั้ง

### การเปิดหรือปิด Ambilight

ในเมนูการปรับ เลือก Ambilight และกด OKเปลี่ยน Ambilight เป็น เปิด หรือ ปิด คุณยังสามารถ กด Ambilight บนทีวี

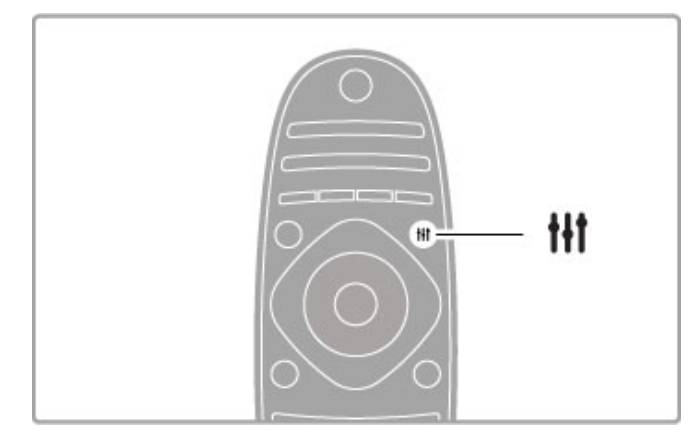

ไดนามิค Ambilight

ในเมนูการปรับ เลือก ไดนามิคAmbilight และกด OK ปรับ ความเร็วที่ Ambilight ตอบสนองกับภาพบนหน้าจอ

อ่านเพิ่มเติมเกี่ยวกับการตั้งค่า Ambilight อื่นๆ ใน วิธีใช้ > ตั้งค่า  $>$  Ambilight  $>$  การตั้งค่า

### การตั้งค่า

มีการตั้งค่า Ambilight อื่นๆ อยู่ในเมนู การตั้งค่า Ambilight ใน ตั้ง ค่า หากต้องการเปลี่ยนแปลงการตั้งค่ำเหล่านี้ ให้กด  $\hat{\mathord{\text{f}}}$  และ เลือก ตั้งค่า > ตั้งค่าทีวี > Ambilight

### ความสว่าง Ambilight

ในการตั้งความสว่าง Ambilight ให้เลือก ความสว่างAmbilight และ กด OK ปรับกําลังส่องสว่างของ Ambilight

### สี Ambilight

ในการตั้งค่าสี Ambilight ให้เลือก สี Ambilight และกด OK เลือก ไดนามิค หาก Ambilight ตอบสนองกับภาพบนหน้าจอ หรือเลือกสี ที่กําหนดไว้สีใดสีหนึ่ง เลือก ตั้งเอง หากคุณต้องการตั้งค่าสีที่ กําหนดเฉพาะ

### สีที่กําหนดเอง

ในการตั้ง สี Ambilight ของคุณเอง ให้เลือก ตั้งเอง ในเมนูสี Ambilight คุณสามารถเปิดเมนู สีที่กำหนดเอง เลือก ผสมสี เพื่อ เลือกสีของคุณเอง สี Ambilight ที่กําหนดเอง เป็นการตั้งค่าสีที่ กําหนดตายตัว (ไม่ใช่ไดนามิค)

### การแบ่ง

ในการตั้งค่าต่างของระดับสีระหว่างแสงของแต่ละข้างของทีวีให้ เลือก การแบ่ง เมื่อปิดการแบ่ง จะให้สี Ambilight ที่ไดนามิคแต่ถูก ต้อง

### ทีวีปิด

.......<br>ในการตั้ง Ambilight ให้ค่อยๆ หรี่ลง และดับลงในไม่กี่วินาที หลัง จากที่คุณปิดทีวีเลือก ทีวีปิด ปล่อยให้ Ambilight ค่อยๆ หรี่ลง และดับลงโดยสมบูรณ์ ก่อนที่คุณจะกลับมาเปิดอีกครั้ง

### ห้องผ่อนคลาย

อ่านข้อมลเพิ่มเติมเกี่ยวกับห้องผ่อนคลายได้ใน วิธีใช้  $>$  ตั้งค่า  $>$ Ambilight > ห้องผ่อนคลาย

#### แสง Scenea Lounge

ในการปิด Ambilight เมื่อเปิด Scenea ให้เลือก แสง Scenea lounge และเลือก ปิด

### สีผนัง

สีของผนังด้านหลังทีวีอาจจะมีผลกับเอกเฟกต์สีของ Ambilight หากต้องการปรับให้ถูกต้อง ให้เลือกสีผนัง และเลือกสีที่เข้าคู่กับสี ของผนัง Ambilight จะปรับสีให้ถูกต้องเพื่อผสานกับสีของผนังด้าน หลังทีวีได้อย่างลงตัวที่สุด

### แสง Lounge

เมื่อทีวีอยู่ในโหมดสแตนบายด์คุณสามารถเปิด Ambilight และ สร้างเอฟเฟกต์แสง Lounge ในห้องของคุณได้

ในการเปิด Ambilight ในขณะที่ทีวีสแตนด์บาย ให้กด Ambilight บนทีวี

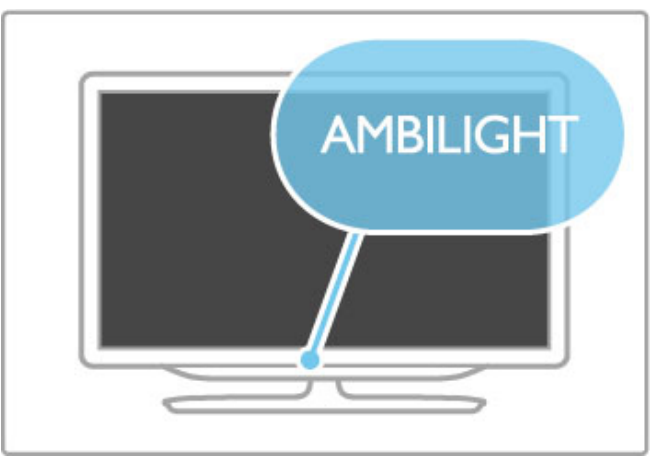

ในการเปลี่ยนเฉดสีของแสง Lounge ให้กด Ambilight บนทีวีอีก ครั้ง

ในการปิดแสง Lounge ให้กด Ambilight บนทีวีค้างไว้ 3 วินาที

คุณสามารถตั้งค่าเฉดสีได้ในเมนูตั้งค่าเช่นกัน ขณะที่ทีวีเปิดอยู่ ให้กด  $\, \, \bigoplus \,$  และเลือก ตั้งค่า เลือก ตั้งค่าทีวี  $\, \geq\,$ Ambilight > ห้องผ่อนคลาย เลือกเฉดสีที่แสง Lounge จะเริ่มขึ้น

# 4.3 ช่อง

## จัดลําดับใหม่และเปลี่ยนชื่อ

คุณสามารถจัดลําดับใหม่และเปลี่ยนชื่อช่องในรายการสถานี

ในการจัดลําดับใหม่หรือเปลี่ยนชื่อแชนเนล ให้อ่าน วิธีใช้ > ใช้ทีวี ของคุณ > ดูทีวี > รายการสถานี

### อัพเดตช่อง

ทีวีจะใส่แชนเนลที่ติดตั้งแล้วลงไปในรายการสถานี หากคณรับช่อง ดิจิตอลได้คุณสามารถตั้งให้ทีวีอัพเดตรายการที่มีแชนเนลใหม่ คุณยังสามารถเริ่มการอัพเดตรายการสถานีด้วยตัวเองอีกด้วย

### อัพเดตช่องอัตโนมัติ

วันละหนึ่งครั้ง เมื่อถึงเวลา 6.00 น. ทีวีจะ อัพเดตช่องและจัดเก็บ แชนเนลใหม่ๆ แชนเนลที่ว่างเปล่าจะถูกลบ โดยจะมีข้อความ ปรากฏเมื่อเริ่มเปิดทีวีทีวีจะต้องสแตนด์บายในการอัพเดตช่อง

ในการปิดข้อความเมื่อเริ่มเปิด ให้กด  $\bigtriangleup \hspace{0.1cm} \bigtriangleup$   $>$  ตั้งค่า $>$  ตั้งค่าช่อง และกด OK เลือก ติดตั้งแชนเนล > ข้อความการอัพเดตช่อง และ เลือก ปิด

ในการปิดอัพเดตช่องอัตโนมัติ ให้กด  $\quad \blacklozenge$  > ตั้งค่า > ตั้งค่าช่อง และกด OK เลือก ติดตั้งแชนเนล > อัพเดตช่องอัตโนมัติและเลือก ปิด

### เริ่มการอัพเดต

ในการเริ่มการอัพเดตด้วยตนเอง ให้กด  $\quad \spadesuit \;$  > ตั้งค่า > ค้นหาช่อง และกด OK เลือก อัพเดตช่อง และกด OK กด เริ่ม การอัพเดต อาจจะใช้เวลาสองถึงสามนาทีให้ปฏิบัติตามคําแนะนําที่ปรากฏบน หน้าจอ

## ติดตั้งช่องอีกครั้ง

ติดตั้งช่องอีกครั้ง

ในการติดตั้งช่องอีกครั้งเท่านั้น ให้กด  $\bigoplus$  > ตั้งค่า > ค้นหาช่อง > ติดตั้งช่องอีกครั้ง และกด OK เลือก DVB-T หรือ DVB-C การ ค้นหาช่องอาจจะใช้เวลาสองถึงสามนาทีให้ปฏิบัติตามคําแนะนําที่ ปรากฏบนหน้าจอ

### การติดตั้งแบบเต็มรูปแบบ

ในการติดตั้งทีวีแบบเต็มรูปแบบซ้ำ กด  $\quad \bigstar \hspace{-3.8mm} \bigstar$  > ตั้งค่า $\geqslant$  ตั้งค่าทีวี > ติดตั้งทีวีใหม่ และกด OK การติดตั้งจะใช้เวลาเพียง 2-3 นาที ปฏิบัติตามคําแนะนําที่ปรากฏบนหน้าจอ

คุณสามารถจัดลําดับใหม่และเปลี่ยนชื่อช่องในรายการสถานี

### คัดลอกรายการสถานี

การคัดลอก รายการสถานีเป็นการใช้งานสําหรับตัวแทนจําหน่าย และผู้ใช้ที่มีความชํานาญ

จากการคัดลอกรายการสถานีคุณสามารถคัดลอกช่องที่ติดตั้งไว้ ในทีวีไปสู่ทีวี Philips ในรุ่นเดียวกัน และยังช่วยให้คุณไม่ต้องเสีย เวลานานในการค้นหาช่องและยังสามารถตั้งค่ารายการสถานีล่วง หน้าได้อีกด้วย โดยรายการช่องจะอยู่ในรูปแบบไฟล์ขนาดที่ สามารถใช้กับอุปกรณ์หน่วยความจํา USB ทุกชนิด

### เงื่อนไข

• ทีวีทั้งสองต้องเป็นรุ่นจากปีเดียวกัน

• ทีวีทั้งสองจะต้องมีคําลงท้ายของประเภทผลิตภัณฑ์เดียวกัน สําหรับรุ่น DVB (H, K, M, T หรือ D/00) ในหมายเลขประเภท และ เป็นทีวีที่ได้รับการติดตั้งในประเทศเดียวกัน

• ทีวีทั้งสองต้องมีฮาร์ดแวร์ประเภทเดียวกัน ตรวจสอบประเภท ฮาร์ดแวร์บนป้ายระบข้อมลทีวีที่ด้านหลังของทีวี ซึ่งโดยปกติจะระบ ไว้ว่า

Q . . . LA

• ทีวีทั้งสองต้องมีเวอร์ชันซอฟต์แวร์ที่ใช้งานร่วมกันได้เมื่อคุณ อัพโหลด ข้อความบนหน้าจอจะเตือนคุณหากเวอร์ชันซอฟต์แวร์ไม่ สามารถใช้งานร่วมกันได้

คัดลอกรายการสถานี

1 เปิดสวิตช์ทีวีซึ่งมีช่องที่ติดตั้ง แล้วเสียบอุปกรณ์หน่วยความจํา USB

2 กด  $\bigoplus$  > ตั้งค่า > ตั้งค่าทีวี > ปรับแต่งตามต้องการ > คัด ลอกรายการสถานี > คัดลอกไปที่ USB และกด OK ในการคัด ้ลอกรายการสถานีจากทีวีเครื่องนี้ คุณอาจได้รับการขอให้ป้อนรหัส PIN ของทีวีที่คุณป้อนระหว่างติดตั้ง

3 เมื่อเสร็จสิ้นการคัดลอก ให้ถอดอุปกรณ์หน่วยความจํา USB

คุณสามารถอัพโหลดรายการสถานีที่คัดลอกไว้ไปที่ทีวี Philips เครื่องอื่น

อัพโหลดรายการสถานี

ไปที่ทีวีที่ยังไม่ได้ติดตั้ง

1 เสียบปลั๊กไฟเพื่อเริ่มการติดตั้งและเลือกภาษาและประเทศ คุณ สามารถข้ามการค้นหาช่องเพื่อเสร็จสิ้นการติดตั้ง

2 เสียบอปกรณ์หน่วยความจำ USB ที่มีรายการสถานีของทีวีเครื่อง อื่น

3 ในการเริ่มอัพโหลดรายการสถานี กด  $\bigtriangleup \,$  > ตั้งค่า > ตั้งค่าทีวี > ปรับแต่งตามต้องการ > คัดลอกรายการสถานี > คัดลอกไปที่ทีวี และกด OK คุณอาจได้รับการขอให้ป้อนรหัส PIN ของทีวีของทีวี เครื่องนี้

4 ทีวีจะแจ้งเตือนหากรายการสถานีคัดลอกไปที่ทีวีเสร็จสมบูรณ์ แล้ว ให้ถอดอุปกรณ์หน่วยความจํา USB

### ไปที่ทีวีที่ได้รับการติดตั้งแล้ว

1 ตรวจสอบการตั้งค่าประเทศของทีวี (ในการตรวจสอบการตั้งค่า นี้ กด $\bigtriangleup$  > ตั้งค่า > ค้นหาช่อง > ติดตั้งช่องอีกครั้ง และกด OK จากนั้นกด ๋⊃ (ย้อนกลับ) แล้วกด ยกเลิก เพื่อให้ค้นหาช่อง)

หากประเทศถกต้อง ให้ดำเนินการต่อในขั้นตอนที่ 2 ด้านล่างนี้ หากประเทศไม่ถูกต้อง คุณจำเป็นต้องเริ่มการติดตั้งซ้ำ ในการเริ่ม การติดตั้งซ้ำ กด**ี ��** > ตั้งค่า > ตั้งค่าทีวี > ติดตั้งทีวีใหม่ และกด OK เลือกประเทศที่ถูกต้องและข้ามการค้นหาช่องเพื่อเสร็จสิ้นการ ติดตั้ง เมื่อเสร็จสิ้นแล้ว ให้กลับไปขั้นตอนที่ 2

2 เสียบอุปกรณ์หน่วยความจํา USB ที่มีรายการสถานีของทีวีเครื่อง อื่น

3 ในการเริ่มอัพโหลดรายการสถานี กด  $\bigtriangleup$  > ตั้งค่า > ตั้งค่าทีวี > ปรับแต่งตามต้องการ > คัดลอกรายการสถานี > คัดลอกไปที่ทีวี และกด OK คุณอาจได้รับการขอให้ป้อนรหัส PIN ของทีวีของทีวี เครื่องนี้

4 ทีวีจะแจ้งเตือนหากรายการสถานีคัดลอกไปที่ทีวีเสร็จสมบูรณ์ แล้ว ให้ถอดอุปกรณ์หน่วยความจํา USB

### DVB-T หรือ DVB-C

หากมีตัวรับสัญญาณของทั้งระบบ DVB-T และ DVB-C ในประเทศ ของคุณ และหากทีวีรุ่นนี้พร้อมรับสัญญาณ DVB-T และ DVB-C สําหรับประเทศของคุณ คุณจะต้องเลือกสัญญาณใดสัญญาณหนึ่ง ระหว่างการติดตั้งช่อง

หากคุณต้องการเปลี่ยนการตั้งค่า DVB เพื่อเริ่มติดตั้งช่องใหม่ กด $\overrightarrow{\textbf{h}}$  > ตั้งค่า > ตั้งค่าช่อง และกด OK จากนั้นเลือก ติดตั้ง แชนเนล > เสาอากาศหรือเคเบิล DVB และกด OK จากนั้นเลือก การตั้งค่า DVB ที่คุณต้องการ

#### การติดตั้งช่อง DVB-C

เพื่อง่ายต่อการใช้งาน การตั้งค่า DVB-C ทั้งหมดจะตั้งค่าอัตโนมัติ หากผู้ให้บริการ DVB-C ให้ค่า DVB-C เฉพาะ เช่น การจัดอันดับ สัญลักษณ์หรือความถี่ ให้ป้อนเมื่อทีวีขอค่าเหล่านี้ระหว่างการติด ตั้ง

#### DVB-T + DVB-C

คุณสามารถตั้งค่าทีวีของคุณสําหรับ DVB-T และ DVB-C โดยการ ติดตั้งระบบหนึ่งก่อนแล้วตามด้วยอีกระบบ เมื่อติดตั้งทั้งสองระบบ เสร็จแล้ว รายการสถานีจะแสดงทั้งช่อง DVB-T และ DVB-C

### คุณภาพการรับ

หากคุณรับช่องดิจิตอล คุณสามารถตรวจสอบคุณภาพและความ แรงสัญญาณของช่องได้ หากคุณใช้เสาอากาศ คุณสามารถจัดตําแหน่งเสาอากาศเพื่อ ให้การรับสัญญาณดีขึ้น

ในการตรวจสอบ คุณภาพการรับ ของช่องดิจิตอล ให้เปลี่ยนเป็น ช่องดังกล่าวและกด $\bigtriangleup$  > ตั้งค่า > ตั้งค่าช่อง และกด OK จากนั้น เลือก ติดตั้งแชนเนล > ดิจิตอล : ทดสอบการรับสัญญาณ และกด  $\alpha$ 

ความถี่ดิจิตอลจะแสดงสําหรับช่องนี้หากการรับสัญญาณไม่ดีคุณ สามารถจัดตําแหน่งเสาอากาศ ในการตรวจสอบคุณภาพสัญญาณ ของความถี่นี้อีกครั้ง เลือก ค้นหา และกด OK

ในการป้อนความถี่ดิจิตอลเฉพาะด้วยตนเอง เลือกความถี่ วางลูก ศรบนหมายเลข ▶ และ ◀ และเปลี่ยนหมายเลขเป็น ▲ และ  $\checkmark$  ใน การตรวจสอบความถี่ เลือก ค้นหา และกด OK

หากคุณใช้ DVB-C เพื่อรับช่องต่างๆ จะมีตัวเลือก โหมดการจัด ้อันดับสัญลักษณ์ และ การจัดอันดับสัญลักษณ์ สำหรับโหมดการจัด อันดับสัญลักษณ์เลือก อัตโนมัตินอกเสียจากว่าผู้ให้บริการเคเบิล ให้ค่าการจัดอันดับสัญลักษณ์เฉพาะกับคุณ ส่วนการป้อนค่าการ จัดอันดับสัญลักษณ์ ให้ใช้ปุ่มตัวเลข

### ติดตั้งด้วยตนเอง — อะนาล็อก

สามารถหาช่องทีวีอะนาล็อกด้วยตนเองในแบบทีละช่อง

ในการติดตั้งช่องอะนาล็อกด้วยตนเอง กด  $\bigoplus \, > \,$ ตั้งค่า  $> \,$ ตั้งค่า ช่อง และกด OK จากนั้นเลือก ติดตั้งแชนเนล > อะนาล็อก : ติด ตั้งด้วยตนเอง และกด OK

1 ระบบ

ในการตั้งค่าระบบทีวีเลือก ระบบ และกด OK จากนั้นเลือก ประเทศของคุณหรือประเทศที่คุณอยู่ในขณะนี้

#### 2 ค้นหาช่อง

ในการค้นหาช่อง เลือก ค้นหาช่อง และกด OK จากนั้นเลือก ค้นหา และกด OK คุณยังสามารถป้อนความถี่ได้ด้วยตนเอง หาก การรับสัญญาณไม่ดีกด ค้นหา อีกครั้ง หากคุณต้องการจัดเก็บ ช่อง เลือก เสร็จ และกด OK

3 ค้นหาคลื่น

ในการค้นหาคลื่นช่อง เลือก ค้นหาคลื่น และกด OK คุณสามารถ ค้นหาคลื่นช่องด้วยกับ u หรือ v หากคุณต้องการจัดเก็บช่องที่พบ เลือก เสร็จ และกด OK

#### 4 จัดเก็บ

คุณสามารถจัดเก็บช่องบนหมายเลขช่องปัจจุบันหรือเป็นหมายเลข ช่องใหม่ เลือก จัดเก็บช่องปัจจุบัน หรือ จัดเก็บเป็นช่องใหม่

คุณสามารถทําซ้ําขั้นตอนเหล่านี้จนกว่าคุณจะพบช่องทีวีอะนาล็อก ที่มีทั้งหมด

### ตั้งค่านาฬิกา

ในบางประเทศ การกระจายเสียงแบบดิจิตอลไม่ได้ส่ง UTC ซึ่งเป็น ข้อมูลเวลาสากลเชิงพิกัด ทำให้การเปลี่ยนการปรับเวลาตาม ฤดูกาลอัตโนมัติอาจถูกข้ามไปและทีวีอาจแสดงเวลาที่ไม่ถูกต้อง

ในการแก้ไข นาฬิกาทีวี กด $\bigtriangleup \,$  > ตั้งค่า > ตั้งค่าทีวี > ปรับแต่ง ตามต้องการ > นาฬิกา และเลือก ขึ้นอยู่กับประเทศ จากนั้นเลือก การปรับเวลาตามฤดูกาลอัตโนมัติ และเลือกการตั้งค่าที่เหมาะสม ในการตั้งเวลาและวันที่ด้วยตนเอง เลือก กําหนดเอง จากนั้นเลือก เวลา หรือ วันที่

# 4.4 ช่องดาวเทียม

## ข้อมูลเบื้องต้น

เช่นเดียวกับการรับสัญญาณ DVB-T และ DVB-C ทีวีอุปกรณ์รับ สัญญาณดาวเทียม DVB-S และจากจานเสาอากาศของดาวเทียมที่ เชื่อมต่อไว้คุณสามารถรับ ช่องดาวเทียมดิจิตอล ได้โดยไม่ต้องมี อุปกรณ์รับสัญญาณดาวเทียมภายนอกแต่อย่างใด

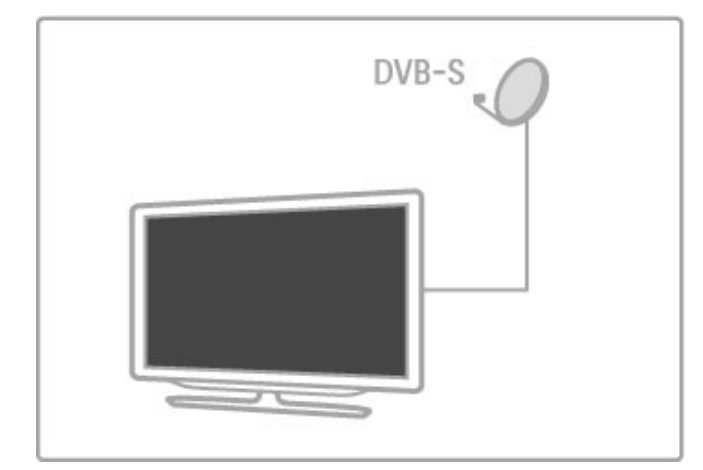

### **LNB**

LNB (Low Noise Block-downconverter) จะจับสัญญาณจาก ดาวเทียมและและได้รับการติดตั้งอยู่ที่ปลายของเสาของจานเสา อากาศ โดยทีวีจะสามารถรับสัญญาณได้จาก LNB 4 ประเภทแตก ต่างกัน

### การติดตั้ง

ด้วยการตั้งค่าและการติดตั้งจานเสาอากาศของดาวเทียมที่ติดตั้งที่ ถูกต้อง คุณจะสามารถติดตั้งช่องดาวเทียมของทีวีได้ คุณสามารถติดตั้งช่องจากดาวเทียม 4 ประเภทแตกต่างกัน (LNB  $\overline{4}$  ตัว $\overline{2}$ 

### 1 ติดตั้ง

ในการค้นหาดาวเทียมและ ติดตั้งช่องดาวเทียม กด $\, \hat{ \, \textbf{m} } > \,$ ตั้งค่า  $>$ ค้นหาดาวเทียม และกด OK หากคุณติดตั้งดาวเทียมไว้แล้ว เลือก ติดตั้งช่องอีกครั้ง และกด OK

### 2 ประเภทการเชื่อมต่อ

ก่อนจะเริ่มค้นหาดาวเทียม คุณต้องตั้งค่าประเภทการเชื่อมต่อ โดย ประเภทการเชื่อมต่อจะกําหนดจากจํานวนของ LNB ที่คุณสามารถ ติดตั้งได้ (จํานวนของดาวเทียมในประเภทที่แตกต่างกัน) เพื่อให้ ง่ายต่อการติดตั้ง เลือกประเภทที่ถกต้องสำหรับจำนวนดาวเทียมที่ คุณต้องการติดตั้ง

ในการตั้งค่าประเภทการเชื่อมต่อ เลือก การตั้งค่า และกด OK จากนั้นเลือก ประเภทการเชื่อมต่อ และเลือก LNB หนึ่งตัว หากคุณ มี LNB เพียงหนึ่งตัว ให้เลือก DiSEqC Mini สําหรับ LNB 2 ตัว หรือ DiSEqC 1.0 เพื่อติดตั้ง LNB 3 หรือ 4 ตัว จากนั้นเลือก เสร็จ เพื่อปิดการตั้งค่า

### 3 ค้นหาดาวเทียม

ในการค้นหาดาวเทียม เลือก เริ่ม และกด OK จากนั้นทีวีจะค้นหา ดาวเทียมที่มีทั้งหมดโดยการดําเนินการนี้อาจใช้เวลาหลายนาที หากไม่พบดาวเทียม ตรวจสอบการเชื่อมต่อเสาอากาศและตําแหน่ง ของจานเสาอากาศ

คุณภาพสัญญาณที่แสดงไม่ได้แสดงถึงคุณภาพสัญญาณของช่อง ทั้งหมดบนดาวเทียมเสมอไป

ในการค้นหาดาวเทียมซ้ํา เลือก เริ่มใหม่ และกด OK หากคุณพึง พอใจกับดาวเทียมที่พบ คุณสามารถติดตั้งช่องทั้งหมดได้ทันที

#### 4 ติดตั้งช่อง

ในการติดตั้งช่องทั้งหมดสําหรับดาวเทียมที่คุณพบ กด ติดตั้ง การ ติดตั้งต่อดาวเทียมอาจใช้เวลาหลายนาที เมื่อเสร็จสิ้นการติดตั้ง คุณจะพบช่องทั้งหมดในรายการสถานี ดาวเทียม

### การตั้งค่าเพิ่มเติม

สําหรับดาวเทียมส่วนมาก คุณไม่จําเป็นต้องเปลี่ยนการตั้งค่า LNB แต่หากคุณกําลังค้นหาดาวเทียมแบบเฉพาะเจาะจง เช่น ค้นหาบน C-band คุณจําเป็นต้องตั้งค่า LNB ที่คุณใช้สําหรับดาวเทียมนี้เป็น เดี่ยว หรือ หากคุณเป็นผู้ใช้ที่มีความชํานาญ คุณอาจเลือกใช้การ ตั้งค่า ตั้งเอง สําหรับ LNB ที่คุณใช้

#### รีเซ็ต

คุณอาจลืมการตั้งค่าที่คุณได้ตั้งไปแล้ว ในการรีเซ็ตการตั้งค่าการติดตั้งดาวเทียมไปที่การตั้งค่าจาก โรงงาน เลือก รีเซ็ต ในการตั้งค่าและกด OK

### การทดสอบการรับสัญญาณ

ระบบติดตั้งช่องสัญญาณอัตโนมัติอาจติดตั้งช่องเฉพาะหรือช่องจาก ช่องรับส่งสัญญาณผิดพลาด คุณสามารถเพิ่มการทดสอบการับ สัญญาณให้กับช่องรับส่งสัญญาณได้อ่าน วิธีใช้ > ตั้งค่า > ช่อง ดาวเทียม > การทดสอบการรับสัญญาณ

#### การเชื่อมต่อจานเสาอากาศ

อ่านข้อมลเพิ่มเติมเกี่ยวกับการเชื่อมต่อเสาอากาศสำหรับ ดาวเทียมใน วิธีใช้ > การเชื่อมต่อ > การเชื่อมต่อครั้งแรก > เสา อากาศดาวเทียม

ค้นหารายการของดาวเทียมที่ตั้งไว้ล่วงหน้าบนทีวีรุ่นนี้ใน วิธีใช้ > ข้อมูลจําเพาะผลิตภัณฑ์ > การใช้ไฟและการรับสัญญาณ

### เพิ่มหรือลบ

หากติดตั้งช่องดาวเทียมแล้ว คุณสามารถเพิ่มดาวเทียมพิเศษไปที่ การติดตั้ง คุณสามารถติดตั้งช่องจากดาวเทียมที่แตกต่างกัน 4 ประเภท - LNB 4 ตัว

### 1 ประเภทการเชื่อมต่อ

ตรวจสอบการตั้งค่าประเภทการเชื่อมต่อก่อนทําการ เพิ่มดาวเทียม การตั้งค่าเป็น LNB หนึ่งตัว จะรับ LNB ได้เพียงตัวเดียวเท่านั้น ส่วนการตั้งค่าเป็น DiSEqC Mini จะรับ LNB ได้ 2 ตัว และการตั้ง ค่าเป็น DiSEqC 1.0 จะสามารถรับ LNB ได้ 3 หรือ 4 ตัว

ในการตรวจสอบประเภทการเชื่อมต่อเป็นครั้งแรก กด  $\ \hat{\mathord{\text{m}}} \, > \,$ ตั้งค่า > ค้นหาดาวเทียม และกด OK จากนั้นเลือก ติดตั้งช่องอีกครั้ง และเลือก การตั้งค่า และกด OK เลือก ประเภทการเชื่อมต่อ และ เลือกการตั้งค่าที่คุณต้องการสําหรับจํานวนดาวเทียมที่ต้องการติด ตั้ง เลือก เสร็จ เพื่อปิดการตั้งค่า จากนั้นกด È เพื่อปิด ติดตั้ง ช่องอีกครั้ง

### 2 เพิ่มดาวเทียม

ในการเพิ่มดาวเทียม กด  $\ \spadesuit\ >$  ตั้งค่า > ค้นหาดาวเทียม และกด OK จากนั้นเลือก เพิ่มดาวเทียม และกด OK ทีวีจะค้นหาดาวเทียม บน LNB ฟรีตัวแรก การดําเนินการนี้อาจใช้เวลาหลายนาที

หากไม่พบดาวเทียม ตรวจสอบการเชื่อมต่อเสาอากาศและตำแหน่ง ของจานเสาอากาศ เลือก เริ่มใหม่ หรือ LNB ต่อไป หากไม่มี LNB ฟรีคุณสามารถลบดาวเทียมได้อ่าน การลบ ดาวเทียม

3 ติดตั้งช่อง หากคุณพึงพอใจกับดาวเทียมที่เพิ่มแล้ว คุณสามารถติดตั้งช่อง ต่างๆ ได้ทันที ในการติดตั้งช่องทั้งหมด กด ติดตั้ง การติดตั้งอาจใช้เวลาหลาย

นาทีเมื่อติดตั้งเสร็จสิ้นแล้ว คุณสามารถค้นช่องที่เพิ่มในรายการ รายการสถานีดาวเทียม

คุณสามารถลบดาวเทียมจากการติดตั้งดาวเทียมของคุณได้

ในการ ลบ ดาวเทียม กด h > ตั้งค่า > ค้นหาดาวเทียม จากนั้น เลือก ลบดาวเทียม และกด OK จากนั้นเลือกดาวเทียมที่คุณ ต้องการลบและกด OK ในการยืนยัน เลือก ใช่ และกด OK ดาวเทียมและช่องของดาวเทียมจะถูกลบจากการติดตั้ง

### อัพเดตช่อง

หากช่องดาวเทียมได้รับการติดตั้งแล้ว คุณสามารถอัพเดตรายการ สถานีที่มีช่องใหม่จากดาวเทียมที่ติดตั้งทั้งหมดได้

ในการ อัพเดต ช่องดาวเทียม กด ₱ > ตังค่า > ค้นหาดาวเทียม จากนั้นเลือก อัพเดตช่อง และกด OK ทีวีจะสแกนดาวเทียมเพื่อหา ี่ ช่องใหม่และเพิ่มลงในรายการ ส่วนช่องที่ว่างเปล่าจะถูกลบออก จากรายการ การอัพเดตอาจใช้เวลาหลายนาทีต่อดาวเทียมหนึ่งตัว เมื่ออัพเดตเสร็จสิ้นแล้ว รายการสถานีสําหรับดาวเทียมจะได้รับ การอัพเดตเรียบร้อย

### การทดสอบการรับสัญญาณ

สําหรับการทดสอบการรับสัญญาณสําหรับดาวเทียม คุณสามารถ ตรวจสอบความแรงของสัญญาณของดาวเทียมหรือสามารถเพิ่ม ช่องดาวเทียมใหม่ได้

ในการเริ่มการทดสอบรับ สัญญาณ กด $\bigtriangleup~$  > ตั้งค่า > ค้นหา ดาวเทียม จากนั้นเลือก การทดสอบการรับสัญญาณ และกด OK 1 เลือก LNB

2 หากคุณทราบความถี่ของช่องรับส่งสัญญาณ (ซึ่งอาจเป็นความถี่ ของหลายช่อง) เลือก ความถี่ และป้อนลงไป 3 เลือก ค้นหา และกด OK

4 หากทีวีพบความถี่และมีปุ่มจัดเก็บแสดงขึ้นมา แสดงว่าพบช่อง รับส่งสัญญาณใหม่แล้ว

5 กด จัดเก็บ เพื่อเพิ่มช่องรับส่งสัญญาณใหม่พร้อมกับช่องในช่อง สัญญาณดังกล่าวหรือเพิ่มช่องใหม่ไปที่รายการสถานี ในการเพิ่มช่องรับส่งสัญญาณอื่นๆ เลือก ออก และทําซ้ําขั้นตอน เดิม

## การแก้ไขปัญหา

ทีวีไม่สามารถติดตั้งดาวเทียมที่ฉันต้องการ

- ตรวจสอบการปรับทิศทางของจานเสาอากาศ
- ตรวจสอบการตั้งค่าสําหรับ LNB ที่คุณใช้สําหรับดาวเทียม
- ตรวจสอบประเภทการเชื่อมต่อในการตั้งค่าการติดตั้งดาวเทียม

• รีเซ็ตการตั้งค่าดาวเทียมทั้งหมดหากคุณลืมการตั้งค่าที่คุณ เปลี่ยน อ่านวิธีใช้ > ตั้งค่า > ช่องดาวเทียม > การติดตั้ง

การรับสัญญาณของช่องดาวเทียมไม่ชัดเจน • ตรวจสอบการปรับทิศทางของจานเสาอากาศ

ในบางครั้ง การรับสัญญาณดาวเทียมไม่ชัดเจน

- ตรวจสอบจานเสาอากาศว่าได้รับการติดตั้งอย่างมั่นคง
- เนื่องจากลมแรงอาจทําให้จานเคลื่อนตําแหน่งได้
- หิมะและฝนอาจะทําให้ประสิทธิภาพการรับสัญญาณลดลง

อ่านข้อมลเพิ่มเติมเกี่ยวกับการแก้ไขปัญหาใน วิธีใช้ > การแก้ไข ปัญหา

# 4.5 เครือข่าย

### ประโยชน์

### เบราส์ PC

หากคุณเชื่อมต่อทีวีเข้ากับเครือข่ายภายในบ้าน คุณสามารถเล่น ภาพ เพลง และวิดีโอจากคอมพิวเตอร์หรืออุปกรณ์เก็บข้อมูลของ คุณ เมื่อติดตั้งเครือข่ายบนทีวีแล้ว คุณสามารถค้นหาและเล่นไฟล์ จาก PC ของคุณ ได้บนหน้าจอทีวี

#### Net TV

หากคุณเชื่อมต่อทีวีเข้ากับเครือข่ายภายในบ้าน คุณสามารถเชื่อม ต่อทีวีเข้ากับ Net TV โดย Net TV มีให้บริการอินเตอร์เน็ตและ เว็บไซต์ที่ออกแบบมาเพื่อทีวีของคุณ เล่นเพลงและวิดีโอ ค้นหา ข้อมูล เช่าภาพยนตร์และอีกมากมาย เมื่อติดตั้งเครือข่ายบนทีวี แล้ว คุณสามารถเพลิดเพลินกับประสบการณ์อินเตอร์เน็ตที่ยอด เยี่ยมที่สุดได้จากทีวีของคุณเอง

### อินเตอร์แอคทีฟทีวี

จากการเชื่อมต่ออินเตอร์เน็ตเข้ากับทีวีนั้น คุณสามารถเพลิดเพลิน ไปกับสิทธิประโยชน์ครบถ้วนของอินเตอร์แอคทีฟทีวีเนื่องจาก ระบบต่างๆ เช่น HbbTV, MHP และอื่นๆ จะติดต่อกับทีวีผ่านเครือ ข่ายอินเตอร์เน็ต

### Wi-Fi MediaConnect

ด้วย Wi-Fi MediaConnect คุณจะสามารถเรียกดู (แสดง) หน้าจอ PC บนทีวีได้แบบไร้สาย โดยการเริ่มใช้งาน Wi-Fi MediaConnect จาก PC ของคุณ

## สิ่งที่คุณต้องมี

ในการเชื่อมต่อทีวีเข้ากับ เครือข่ายภายในบ้าน และอินเตอร์เน็ต คุณจะต้องมีเราเตอร์ของเครือข่ายภายในบ้านของคุณ โดยจะต้อง ตั้งค่าเราเตอร์ให้เปิดเป็นเซิร์ฟเวอร์ DHCP ไว้ในการใช้เราเตอร์ กับการเชื่อมต่ออินเตอร์เน็ตความเร็วสูง (บรอดแบนด์) คุณสามารถ เชื่อมต่อกับทีวีได้ทั้งแบบไร้สายและมีสาย

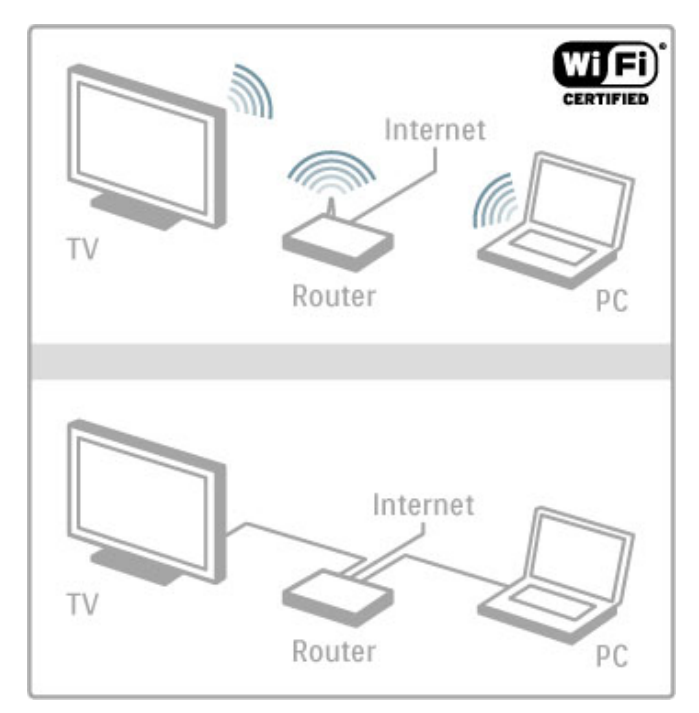

หากคุณใช้การเชื่อมต่อด้วยสายกับ เราเตอร์ คุณต้องใช้สายเครือ ข่าย (อีเธอร์เน็ต)

ทีวีใช้โปรโตคอลที่ได้รับการรับรอง DLNA คุณสามารถใช้กับ คอมพิวเตอร์ที่ใช้ระบบปฏิบัติการ Microsoft Windows XP, Vista หรือ Windows 7 รวมถึง Intel Mac OSX หรือ Linux ได้ทันที

#### ค้นหาไฟล์ใน PC ของคุณ

ในการเลือกไฟล์จาก PC ของคุณบนหน้าจอ คุณต้องมีซอฟต์แวร์ มีเดียเซิร์ฟเวอร์ล่าสุดในคอมพิวเตอร์ของคุณ เช่น Windows Media Player 11 หรือใกล้เคียง โดยในการค้นหาไฟล์บนทีวีซอฟต์แวร์ มีเดียเซิร์ฟเวอร์บางโปรแกรมอาจได้รับการตั้งค่าเพื่อแบ่งปันไฟล์ ของ PC กับทีวี

ค้นหารายการของซอฟต์แวร์มีเดียเซิร์ฟเวอร์ที่รองรับใน วิธีใช้ > ข้อมลจำเพาะผลิตภัณฑ์ > มัลติมีเดีย

## การติดตั้งแบบไร้สาย

เปิดสวิตช์เราเตอร์ของคุณก่อนที่จะเริ่มการติดตั้งเครือข่าย

ในการเริ่ม การติดตั้งเครือข่ายไร้สาย กด $\bigtriangleup$  เลือก ตั้งค่า > เชื่อม ี่ต่อกับเครือข่าย และกด OK จากนั้นปฏิบัติตามคำแนะนำที่ ปรากฏบนหน้าจอ

### WPS - การตั้งค่าการป้องกัน Wi-Fi

หากเราเตอร์ของคุณมี WPS (การตั้งค่าการป้องกัน Wi-Fi) ไปที่ เราเตอร์และกดปุ่ม WPS จากนั้นย้อนกลับที่ทีวีภายใน 2 นาทีให้ เลือก เชื่อมต่ออย่างง่าย และกด OK ทีวีจะเชื่อมต่อกับเครือข่าย ของคุณโดยการดําเนินการนี้จะใช้เวลาประมาณ 2 นาทีเพื่อเสร็จ สิ้นการติดตั้ง

เราเตอร์ไร้สายรุ่นใหม่ส่วนใหญ่มีระบบ WPS และมีโลโก้ WPS ด้วยเช่นกัน โดยระบบ WPS ใช้การเข้ารหัสรักษาความปลอดภัย WPA และไม่สามารถใช้ร่วมกับอปกรณ์บนเครือข่ายของคุณที่ใช้ การเข้ารหัสรักษาความปลอดภัย WEP ได้หากคุณยังต้องการ อุปกรณ์ WEP นี้ในเครือข่าย ให้ติดตั้งโดยเลือก สแกน > มาตรฐาน

### สแกนเราเตอร์

หากคุณมีเราเตอร์หลายเครื่องในเครือข่ายของคุณ คุณสามารถ เลือกเครือข่ายที่ต้องการได้ในการเลือกเราเตอร์สําหรับเครือข่าย เฉพาะ กด สแกน ในหน้าแรกของการติดตั้ง เราเตอร์ที่มีระบบ WPS และที่มีสัญญาณแรกที่สุดจะแสดงเป็นอันดับแรกในรายการ

เลือกเราเตอร์ที่คุณต้องการและกด WPS หากเราเตอร์มี WPS หรือกด รหัส PIN หากคุณสามารถป้อนรหัส PIN ในซอฟต์แวร์เรา เตอร์เพื่อเชื่อมต่อ หรือกด มาตรฐาน เพื่อป้อนคีย์การเข้ารหัสด้วย ตนเอง

### รหัส PIN

ในการสร้างการเชื่อมต่อที่ปลอดภัยด้วยรหัส PIN เลือก รหัส PIN และกด OK จดหมายรหัส PIN 8 หลักที่แสดงและป้อนลงใน ซอฟต์แวร์เราเตอร์บน PC ของคุณ ให้ดูค่มือเราเตอร์ว่าต้องป้อน รหัส PIN ในส่วนใด

### มาตรฐาน

ในการป้อนคีย์ การเข้ารหัส (รหัสความปลอดภัย) ด้วยตนเอง เลือก มาตรฐาน และกด OK หากคุณมีรหัสรักษาความปลอดภัย WPA บนเราเตอร์ของคุณ ให้รหัสชุดตัวอักษรด้วยรีโมทคอนโทรล ในการเลือกแป้นพิมพ์บนหน้าจอ เลือกฟิลด์ป้อนข้อความ จากนั้น กด OK

หากคุณมีการเข้ารหัสรักษาความปลอดภัย WEP ทีวีจะขอคีย์การ เข้ารหัสในรูปแบบรหัสเลขฐานสิบหก โดยสามารถค้นหารหัสเลข ฐานสิบหกนี้ได้บน PC ของคุณ ให้จดรหัสแรกในรายการรหัส WEP และป้อนรหัสลงในทีวีด้วยรีโมทคอนโทรล หากทีวียอมรับ รหัสความปลอดภัย ก็จะสามารถเชื่อมต่อกับเราเตอร์ไร้สายได้

### Wi-fi Media Connect

ด้วย Wi-Fi MediaConnect คุณจะสามารถเรียกดู (แสดง) หน้าจอ PC บนทีวีได้แบบไร้สาย และคุณสามารถดาวน์โหลดซอฟต์แวร์ได้ แบบไม่เสียค่าใช้จ่ายผ่าน CD-ROM ที่มาพร้อมกับ Wi-Fi MediaConnect โดย Wi-Fi MediaConnect สามารถใช้งานกับ PC เท่านั้น

### สิ่งที่คุณต้องมี

ในการใช้ Wi-Fi MediaConnect คุณต้องเชื่อมต่อทีวีเข้ากับเครือ ข่ายภายในบ้านของคุณ และคุณต้องมีเราเตอร์ไร้สาย อ่านข้อมลเพิ่มเติมเกี่ยวกับการเชื่อมต่อกับเครือข่ายได้ใน วิธีใช้  $\,$ ตั้งค่า > เครือข่าย

### ติดตั้ง Wi-Fi MediaConnect

1 ใส่ CD-ROM ของ Wi-Fi MediaConnect 2 PC ของคุณจะเรียกใช้เบราเซอร์อินเตอร์เน็ตและเปิดเพจ ดาวน์โหลด Wi-Fi MediaConnect www.philips.com/wifimediaconnect โดยคุณสามารถตรวจสอบข้อ กําหนดที่จําเป็นของ PC ได้เว็บไซต์

### 3 ป้อนรหัสที่พิมพ์บนซอง CD-ROM

4 คลิกปุ่ม 'ดาวน์โหลดทันที' เพื่อดาวน์โหลดซอฟต์แวร์ Wi-Fi MediaConnect ฟรี 5 เมื่อดาวน์โหลดเสร็จสิ้น ให้เริ่มไฟล์ 'Wi-Fi MediaConnect\_setup.exe' โปรดทำตามคำแนะนำบนหน้าจอ

### ชื่อเครือข่ายทีวี

หากคุณมีทีวีมากกว่าหนึ่งเครื่องในเครือข่ายภายในบ้านของคุณ คุณสามารถเปลี่ยนชื่อทีวีเครื่องนี้ได้ ในการเปลี่ยนชื่อ ทีวีในเครือ ข่าย กด $\bigtriangleup \,$  > ตั้งค่า > ตั้งค่าเครือข่าย จากนั้นเลือก ชื่อเครือข่าย ทีวีในการป้อนชื่อ กด ตกลง เพื่อเปิดแป้นพิมพ์บนหน้าจอหรือใช้ ปุ่มกดรีโมทคอนโทรล

ในการใช้ Wi-Fi MediaConnect บน PC ของคุณ อ่าน วิธีใช้ > ทีวี อื่นๆ > วิดีโอ ภาพ และเพลง > Wi-Fi MediaConnect

#### ข้อกําหนดของ PC

Windows XP, Vista, Windows 7 (PC เท่านั้น)

#### ข้อกําหนดขั้นต่ําของ PC

- Intel® Pentium Core™ 2 Duo 1.8GHz
- 512MB RAM
- พื้นที่ว่างบนฮาร์ดดิสก์ 200MBe
- Wi-Fi 802.11g
- การเชื่อมต่ออินเตอร์เน็ตบรอดแบนด์

### ข้อกําหนดที่แนะนําของ PC

- Intel® Pentium Core™ 2 Duo 2.1GHz
- 1GB RAM
- พื้นที่ว่างบนฮาร์ดดิสก์ 200MB
- Wi-Fi 802.11n สําหรับเราเตอร์และ PC
- การเชื่อมต่ออินเตอร์เน็ตบรอดแบนด์

### การติดตั้งแบบมีสาย

เชื่อมต่อเราเตอร์เข้ากับทีวีและเปิดสวิตช์เราเตอร์ก่อนเริ่มการติด ตั้ง เครือข่าย

ในการเริ่มการติดตั้งเครือข่าย กด  $\;\; \hat{ \bm{\sf f}}\;$  เลือก ตั้งค่า > เชื่อมต่อกับ เครือข่าย และกด OK ปฏิบัติตามคําแนะนําที่ปรากฏบนหน้าจอ

ทีวีจะค้นหาการเชื่อมต่อเครือข่ายอย่างต่อเนื่อง โดยเราเตอร์จะ ต้องตั้งค่าเปิดเป็นเซิร์ฟเวอร์ DHCP

หากระบบต้องขอ ให้ยอมรับข้อตกลงสิทธิ์การใช้งานของผู้ใช้

อ่านข้อมูลเพิ่มเติมเกี่ยวกับการเชื่อมต่อใน วิธีใช้ > การเชื่อมต่อ > เครือข่าย > เชื่อมต่อด้วยสาย

### ตั้งค่าเครือข่าย

ในการเปิดการตั้งค่าเครือข่าย กด  $\ \hat{\mathbf{m}}\ >$  ตั้งค่า  $>$  ตั้งค่าเครือข่าย และกด OK

คุณสามารถดูประเภทเครือข่าย, IP และ MAC แอดเดรส, ความแรง ของสัญญาณ ความเร็ว และวิธีการเข้ารหัส และอื่นๆ คุณสามารถ ตั้งค่า DHCP และ Auto IP, การตั้งค่าการกําหนดค่า IP, DMR และชื่อเครือข่ายของ TV

# 4.6 อุปกรณ์

### EasyLink HDMI-CEC

ด้วย EasyLink HDMI-CEC ทีวีและอปกรณ์ที่เชื่อมต่อของคณ สามารถทํางานด้วยกันได้คุณสามารถใช้รีโมทคอนโทรลของทีวี เพื่อใช้งานอุปกรณ์ EasyLink อุปกรณ์ต้องเชื่อมต่อโดยใช้สาย HDMI โดยอุปกรณ์ต่างๆ ที่มี EasyLink จะปรากฏโดยอัตโนมัติใน เมนูหลัก

### การติดตั้งอุปกรณ์

ทีวีจะมาพร้อมกับ EasyLink ที่เปิดไว้แล้ว ตรวจสอบให้แน่ใจว่าการตั้งค่า HDMI-CEC ทั้งหมดได้รับการตั้ง ค่าอย่างเหมาะสมอับอุปกรณ์ EasyLink ที่เชื่อมต่อ โดย EasyLink อาจใช้งานไม่ได้กับอุปกรณ์จากยี่ห้ออื่น

### ปิด EasyLink RC

หากคุณไม่ต้องการใช้งานอุปกรณ์ด้วยรีโมทคอนโทรลของทีวีคุณ สามารถปิดการใช้งาน EasyLink รีโมทคอนโทรลได้ กดหน้าหลัก h > ตั้งค่า > ตั้งค่าทีวีและเลือก EasyLink > EasyLink รีโมทคอนโทรล และเลือก ปิด

### ปิด EasyLink

ในการปิด EasyLink อย่างสมบูรณ์ กด หน้าหลัก  $\bigstar >$  ตั้งค่า > ตั้งค่าทีวีและเลือก EasyLink > EasyLink เปิด/ปิด และเลือก ปิด

### HDMI-CEC ของแบรนด์อื่นๆ

ฟังก์ชันการทํางานของ HDMI-CEC มีหลากหลายชื่อในแบรนด์ ต่างๆ กัน ยกตัวอย่างเช่น Anynet, Aquos Link, Bravia Theatre Sync, Kuro Link, Simplink และ Viera Link โดยอาจไม่สามารถใช้ ร่วมกับ EasyLink ได้ทุกแบรนด์

อ่านเพิ่มเติมเกี่ยวกับการใช้ EasyLink ใน วิธีใช้ > ใช้ทีวีของคุณ > รีโมทคอนโทรล > ควบคุมอุปกรณ์ต่างๆ

### เพิ่มอุปกรณ์ใหม่

อุปกรณ์ที่เชื่อมต่อกับ EasyLink HDMI-CEC จะแสดงกิจกรรมใน เมนูหน้าหลัก โดยอัตโนมัติอุปกรณ์เครื่องเดียวสามารถเพิ่ม กิจกรรมได้หลากหลาย และอุปกรณ์จะต้องเชื่อมต่อกับสาย HDMI หากอุปกรณ์ที่เชื่อมต่อของคุณไม่ปรากฏในเมนูหน้าหลัก แสดงว่า EasyLink บนอุปกรณ์อาจปิดอยู่

หากอุปกรณ์ที่เชื่อมต่อของคุณไม่มี EasyLink หรือไม่ได้เชื่อมต่อ ด้วยสาย HDMI คุณต้องเพิ่มด้วยตนเองโดยใช้เพิ่มอุปกรณ์ของ คุณ ในเมนูหน้าหลัก

### เพิ่มอุปกรณ์ของคุณ

ในเมนูหน้าหลัก เลือก เพิ่มอุปกรณ์ของคุณ และกด OK ทําตาม คําแนะนําบนหน้าจอ

ทีวีจะขอให้คุณเลือกอุปกรณ์และการเชื่อมต่อกับอุปกรณ์ที่เชื่อมต่อ ในตอนนี้อุปกรณ์หรือกิจกรรมถูกเพิ่ม ในเมนูหน้าหลักแล้ว

### เปลี่ยนชื่ออุปกรณ์

ในการเปลี่ยนชื่ออุปกรณ์ในเมนูหน้าหลัก เลือกอุปกรณ์และกด r OPTIONS และเลือก เปลี่ยนชื่อ ให้ปุ่มกดบนรีโมทคอนโทรลเช่น เดียวกับการส่ง SMS/ส่งข้อความเพื่อป้อนชื่อใหม่หรือกด OK เพื่อ เปิดแป้นพิมพ์บนหน้าจอ

### ลบอปกรณ์

ในการลบอุปกรณ์หรือกิจกรรมจากเมนูหน้าหลัก เลือกรายการและ ึกด :≡OPTIONS จากนั้นเลือก ลบอ<sup>ุ</sup>ปกรณ์นี้

หากอุปกรณ์หรือกิจกรรมยังปรากฏอยู่บนเมนูหน้าหลัก หลังจากที่ คุณลบไปแล้ว ให้ปิดการตั้งค่า EasyLink บนอุปกรณ์เพื่อป้องกัน ไอคอนไม่ให้ถูกเพิ่มโดยอัตโนมัติอีกครั้ง

## การซิงค์เสียงกับวิดีโอ

ด้วยการเชื่อมต่อโฮมเธียเตอร์ (HTS) กับทีวีภาพบนทีวีและเสียง จาก HTS จะได้รับการซิงโครไนซ์โดยเนื้อหาที่ไม่ตรงกันจะปรากฏ ขึ้นในฉากที่มีการพูดคุย โดยเสียงพูดจะจบก่อนที่ปากของตัวละคร จะหยุด

### การซิงค์เสียงกับวิดีโออัตโนมัติ

ระบบโฮมเธียเตอร์ของ Philips ร่นล่าสุด เสียงกับวิดีโอจะซิงค์กัน โดยอัตโนมัติและถูกต้องทุกครั้ง

#### ดีเลย์การซิงค์เสียง

ระบบโฮมเธียเตอร์อื่นอาจต้องปรับดีเลย์การซิงค์เสียงเพื่อซิงโคร ไนซ์กับเสียงกับภาพ ใน HTS ให้เพิ่มค่าดีเลย์จนกว่าภาพและเสียง เข้ากัน อาจต้องใช้ค่าดีเลย์ 180ms อ่านคู่มือคู่มือผู้ใช้ HTS

การตั้งค่าค่าดีเลย์บน HTS คุณต้องปิด ดีเลย์สัญญาณเสียงออกบน ทีวีหาก HTS ตั้งค่าดีเลย์เหมื่อนกันสำหรับเสียงเข้าทั้งหมด ในการ ้าวว่าการที่บริการการการการการการการการการการการการที่บริการการการการการ<br>ปิดดีเลย์สัญญาณเสียงออก กด ★ และเลือก ตั้งค่า > ตั้งค่าทีวี > การปรับแต่งตามต้องการ > ดีเลย์สัญญาณเสียงออก เลือก ปิด และกด OK

หากคุณไม่สามารถตั้งค่าดีเลย์บน HTS หรือการตั้งค่าสูงสุดไม่ เพียงพอ คุณสามารปิดการประมวลผลภาพ Perfect Natural Motion ของทีวีได้ ในการปิด Perfect Natural Motion กด  $\bigtriangleup$  และ เลือก ตั้งค่าทีวี > ภาพ > Perfect Natural Motion เลือก ปิด และ กด OK

### การย้ายบทบรรยายอัตโนมัติ

หากคุณเล่นแผ่นดิสก์ DVD หรือ Blu-ray จากเครื่องเล่นของ Philips รุ่นล่าสุด ทีวีสามารถย้ายบทบรรยายขึ้นข้างบนได้คุณสามารถ มองเห็นบทบรรยายได้ไม่ว่าจะเลือกรูปแบบไฟล์ภาพแบบใด ทีวี มาพร้อมกับการเปิดการย้ายบทบรรยายอัตโนมัติ

ในการปิดการย้ายบทบรรยายอัตโนมัติ กด  $\quad \spadesuit >$  ตั้งค่า  $>$  ตั้งค่า ทีวี > EasyLink > การย้ายบทบรรยายอัตโนมัติ เลือก ปิด

### Pixel Plus link

อุปกรณ์อื่นบางชนิด เครื่องเล่นแผ่นดิสก์ DVD หรือ Blu-ray อาจมี การประมวลผลคุณภาพของภาพของตัวอุปกรณ์เอง เพื่อเป็นการ หลีกเลี่ยงไม่ให้คุณภาพของภาพเสียอันเนื่องมาจากสัญญาณ รบกวนการประมวลผลทีวีควรปิดใช้งานการประมวลผลของ อุปกรณ์เหล่านี้ทีวีมาพร้อมกับการเปิด Pixel Plus link และปิดใช้ งานการประมวลผลคุณภาพของภาพของอุปกรณ์ Philips ที่เชื่อมต่อ กับทีวีล่าสุด

ในการปิด Pixel Plus link กด  $\bigtriangleup \hspace{-0.15cm} \blacktriangleright$  ตั้งค่า $\mathfrak{h}$ วี > EasyLink  $>$  Pixel Plus link เลือก ปิด

# 4.7 การเข้าใช้ทั่วไป

### เปิด

เมื่อเปิดการเข้าใช้ทั่วไป ทีวีถูกตั้งค่าสําหรับผู้ที่มีความบกพร่อง ทางสายตาและการได้ยิน

### เปิด

หากคุณไม่เปิด การเข้าใช้ทั่วไป ในระหว่างการติดตั้ง คุณสามารถ เปิดได่ในการตั้งค่า

ในการเปิดการเข้าใช้ทั่วไป กด  $\;\;\pmb{\hat{\textbf{m}}} \;$  > ตั้งค่า > ตั้งค่าทีวี > การ ปรับแต่งตามต้องการ > การเข้าใช้ทั่วไป เลือก เปิด และกด OK

เมื่อเปิดการเข้าใช้ทั่วไปในการตั้งค่า ตัวเลือกการเข้าใช้ทั่วไปถูก เพิ่มในเมนูตัวเลือก เมนูทั่วไปในเมนูตัวเลือก ให้คุณกําหนดการตั้ง ค่าเฉพาะสําหรับผู้ที่มีความบกพร่องทางสายตาและการได้ยินได้

### การรับฟังที่เป็นอันตราย

ช่องทีวีดิจิตอลบางช่องกระจายเสียงระบบเสียงและบทบรรยาย พิเศษที่ปรับให้เหมาะสมกับผู้ที่มีความบกพร่องทางสายตาและการ ได้ยิน เมื่อเปิดการรับฟังที่เป็นอันตราย ทีวีจะเปลี่ยนเป็นระบบ เสียงและบทบรรยายพิเศษที่ปรับให้เหมาะสมกับผู้ที่มีความ บกพร่องทางการได้ยิน หากมี

### เปิด

ในการเปิดการรับฟังที่เป็นอันตราย กด ≔ OPTIONS เลือก การ เข้าใช้ทั่วไป และกด OK เลือก การรับฟังที่เป็นอันตราย เลือก เปิด และกด OK

ในการตรวจสอบว่ามีภาษาเสียงที่มีการรับฟังที่เป็นอันตรายหรือ ไม่ ให้กด ≔ OPTIONS เลือก ภาษาเสียงพากย์ และค้นหาภาษา เสียงพากย์ที่ทำเครื่องหมายด้วย *\$*ิP

หากไม่ปรากฏการเข้าใช้ทั่วไปใน Options menu (เมนูตัวเลือก) ให้เปิดการเข้าใช้ทั่วไปในการตั้งค่า อ่าน วิธีใช้ > ตั้งค่า > การ เข้าใช้ทั่วไป > เปิด

### ผู้มีสายตาผิดปกติ

ช่องทีวีดิจิตอลบางช่องกระจายเสียงระบบเสียงพิเศษเรียกว่า การ บรรยายเสียง สําหรับผู้ที่มีความบกพร่องทางสายตาและการได้ยิน ระบบเสียงมีผู้บรรยายคอยบรรยายสิ่งที่เกิดขึ้นในโปรแกรมระหว่าง การหยุดเล่นชั่วคราวในระบบเสียงปกติ

### เปิด

ในการเปลี่ยนเป็นระบบเสียงสำหรับผ้มีสายตาผิดปกติ ให้กด  $\;\; \equiv$ OPTIONS เลือก การเข้าใช้ทั่วไป และกด OK เลือก ผู้มีสายตา ผิดปกติและเลือก เปิด หรือ หากมีให้เลือกลําโพงที่ระบบเสียงที่ ได้รับการปรับควรเล่นจาก หากมี ทีวีจะเล่นระบบเสียสำหรับผู้มี สายตาผิดปกติ

ระดับเสียง - ผู้มีสายตาผิดปกติ หากมีคุณสามารถตั้งค่าระดับเสียงของคําบรรยายพิเศษได้

ในการตรวจสอบว่ามีภาษาเสียงสําหรับผู้มีสายตาผิดปกติหรือไม่ ่ให้กด :☰ OPTIONS) เลือก ภาษาเสียงพากย์ และค้นหาภาษา เสียงพากย์ที่ทําเครื่องหมายด้วย Ï

หากไม่ปรากฏการเข้าใช้ทั่วไปใน Options menu (เมนูตัวเลือก) ให้เปิดการเข้าใช้ทั่วไปในการตั้งค่า อ่าน วิธีใช้ > ตั้งค่า > การ เข้าใช้ทั่วไป > Switch on (เปิด)

## คีย์บี๊พ

คีย์บี๊พจะมีเสียงดังทุกครั้งที่คุณกดปุ่มบนรีโมทคอนโทรล ระดับเสีย งบี๊พจะคงที่

เปิด

ในการเปิดคีย์บึ้พ กด ≔ OPTIONS เลือก การเข้าใช้ทั่วไป และ กด OK เลือก คีย์บี๊พ และเลือก เปิด

หากไม่ปรากฏการเข้าใช้ทั่วไปในเมนูตัวเลือก ให้เปิดการเข้าใช้ ทั่วไปในการตั้งค่า อ่าน วิธีใช้ > ตั้งค่า > การเข้าใช้ทั่วไป > เปิด

# 4.8 ซอฟต์แวร์

# เวอร์ชันปัจจุบัน

ในการดูเวอร์ชัน ซอฟต์แวร์ปัจจุบันของทีวี ให้กด  $\bigtriangleup$  > ตั้งค่า > ตั้งค่าซอฟต์แวร์ และกด OK เลือก ข้อมูลซอฟต์แวร์ปัจจุบัน และ อ่าน เวอร์ชัน:

### อัพเดตจากอินเตอร์เน็ต

หากเชื่อมต่อทีวีกับอินเตอร์เน็ต คุณอาจได้รับข้อความจาก TP Vision ให้อัพเดตซอฟต์แวร์ทีวีคุณต้องใช้การเชื่อมต่ออินเตอร์เน็ต ความเร็วสูง (บรอดแบนด์)

หากคุณได้รับข้อความนี้ แนะนำให้คุณดำเนินการอัพเดต ให้เลือก ้อัพเดต ทำตามคำแนะนำบนหน้าจอ

คุณยังสามารถค้นหาการอัพเดตใหม่ๆ ได้ด้วยตัวเอง ในการค้นหา การอัพเดต ให้กด  $\bigoplus$  > ตั้งค่า > ซอฟต์แวร์อัพเดต และกด OK ทําตามคําแนะนําบนหน้าจอ

เมื่ออัพเดตเสร็จสมบูรณ์แล้ว ทีวีจะปิดเครื่องและเปิดเครื่องอีกครั้ง โดยอัตโนมัติรอสักครู่ให้ทีวีเปิดเครื่องเอง อย่าใช้สวิตช์ปิด/เปิด (<sup>1</sup>) บนทีวี

### อัพเดตด้วย USB

อาจจําเป็นต้องอัพเดตซอฟต์แวร์ทีวีคุณต้องใช้ PC ที่มีการเชื่อม ี่ต่ออินเตอร์เน็ตความเร็วสง และอปกรณ์หน่วยความจำ ∪SB ใน การอัพโหลดซอฟต์แวร์บนทีวีให้ใช้อุปกรณ์หน่วยความจํา USB ที่ มีพื้นที่ว่าง 256Mb ต้องแน่ใจว่าการป้องกันการเขียนปิดอยู่

1 เริ่ม

- 2 ระบุ
- 3 ดาวน์โหลด
- 4 อัพเดตทีวี

1 เริ่มอัพเดตบนทีวี

ในการเริ่มอัพเดตซอฟต์แวร์ ให้กด  $\ \spadesuit$  > ตั้งค่า > ซอฟต์แวร์ อัพเดต เลือก USB

2 ระบุทีวี

เสียบหน่วยความจํา USB ทางด้านข้างของทีวีเลือก เริ่ม และกด OK ไฟล์การระบตัวตนจะถูกเขียนบนหน่วยความจำ USB

3 ดาวน์โหลดซอฟต์แวร์ทีวี

เสียบหน่วยความจํา USB เข้ากับ PC ของคุณ ในหน่วยความจํา USB ให้ค้นหาไฟล์ file update.htm และดับเบิลคลิกที่ไฟล์นั้น คลิก ที่ ส่ง ID หากมีซอฟต์แวร์ใหม่ ให้ดาวน์โหลดไฟล์ .zip หลังจาก ดาวน์โหลดเสร็จ ให้เปิดซิปไฟล์และคัดลอกไฟล์ autorun.upg ไป ยังหน่วยความจํา USB ห้ามวางไฟล์นี้ในโฟลเดอร์

### 4 อัพเดตซอฟต์แวร์ทีวี

เสียบหน่วยความจํา USB เข้ากับทีวีอีกครั้ง การอัพเดตจะเริ่มโดย อัตโนมัติทีวีจะเปิดเครื่องเอง 10 วินาทีและจะเปิดเครื่องเองอีก ครั้ง โปรดรอสักครู่ อย่า . . .

• ใช้รีโมทคอนโทรล

• ถอดหน่วยความจํา USB ออกจากทีวี

หากเกิดไฟฟ้าดับระหว่างการอัพเดต ห้ามถอดหน่วยความจํา USB ้ออกจากทีวี เมื่อไฟฟ้ากลับเป็นปกติ การอัพเดตจะดำเนินการต่อ

เมื่อเสร็จสิ้นการอัพเดต ข้อความ ดำเนินการเสร็จสมบรณ์ จะ ปรากฏบนหน้าจอ ให้ถอดหน่วยความจํา USB และกด O บน รีโมทคอนโทรล

อย่า . . .

- กด  $\mathsf{\Theta}$  สองครั้ง • ใช้  $\bigcirc$  เพื่อเปิดทีวี
- 

ทีวีจะเปิดเครื่องเอง (เป็นเวลา 10 วินาที) และจะเปิดเครื่องเองอีก ครั้ง โปรดรอสักครู่

ซอฟต์แวร์ทีวีได้รับการอัพเดต คุณสามารถใช้ทีวีได้อีกครั้ง

เพื่อป้องกันไม่ให้มีการอัพเดตซอฟต์แวร์ทีวีโดยไม่เจตนา ให้ลบ ไฟล์ autorun.upg <mark>ออกจากหน่วยความจ</mark>ำ USB

# 5 การเชื่อมต่อ

### 5.1 การเชื่อมต่อครั้งแรก

## สายเพาเวอร์

เสียบสายเพาเวอร์กับเต้ารับของทีวี

### เมื่อยกเลิกการเชื่อมต่อสายไฟ ให้ดึงปลั๊กออกทุกครั้ง อย่าดึงที่ สาย

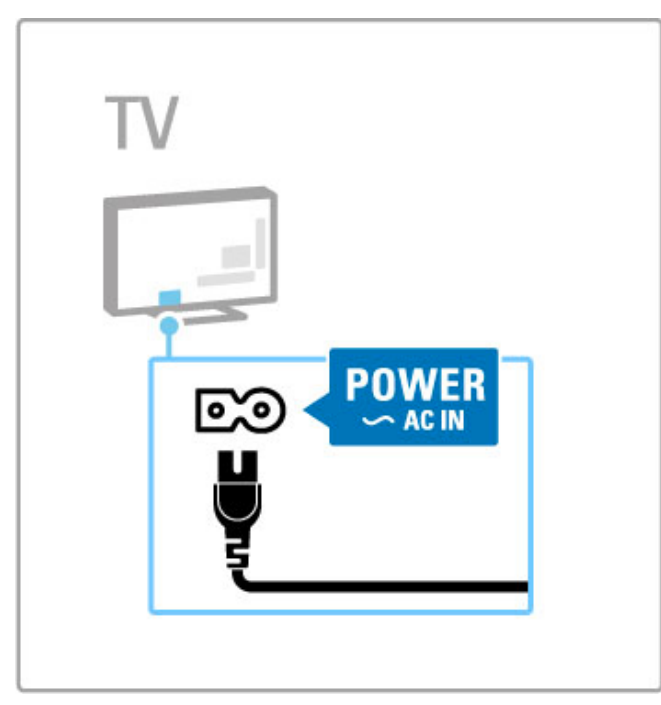

แม้ว่าทีวีรุ่นนี้มีการสิ้นเปลืองพลังงานต่ําเมื่ออยู่ในโหมดสแตนด์ บาย ให้ปิดทีวีโดยใช้สวิตช์ปิด/เปิด เพื่อเป็นการประหยัดพลังงาน หากคุณไม่ใช้ทีวีเป็นระยะเวลานาน อ่านข้อมูลเพิ่มเติมเกี่ยวกับสวิตช์ปิด/เปิดใน วิธีใช้ > ในการเริ่ม

ต้น > ปุ่มต่างๆ บนทีวี > สวิตช์ปิด/เปิด

ต้องแน่ใจว่าเสียบสายเพาเวอร์เข้ากับทีวีแน่นดีแล้ว ตรวจสอบให้ แน่ใจว่าปลั๊กไฟที่เต้ารับบนผนังสามารถเข้าใช้ได้ตลอดเวลา

## สายเสาอากาศ

ค้นหาการเชื่อมต่อสายเสาอากาศที่ด้านหลังของทีวีเสียบสาย อากาศกับช่องเสียบเสาอากาศ $\blacksquare$ 

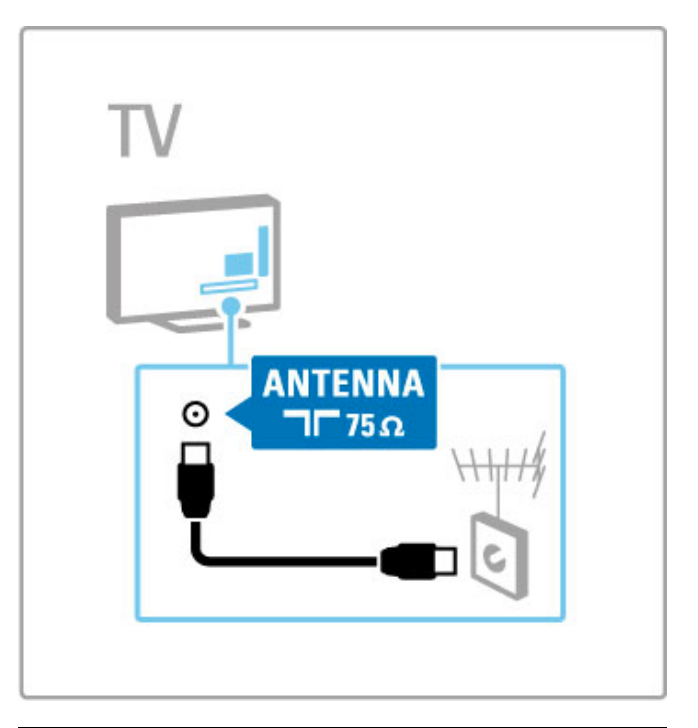

# สายเสาอากาศดาวเทียม

ค้นหาการเชื่อมต่อเสาอากาศดาวเทียม F-type ที่ด้านข้างทีวีเสียบ สายเคเบิลดาวเทียมกับการเชื่อมต่อ

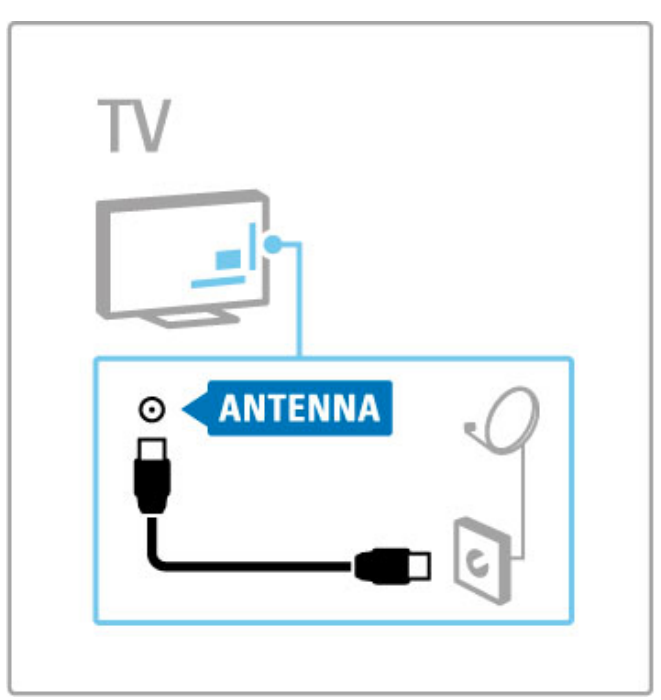

# 5.2 เกี่ยวกับสายเคเบิล

### คุณภาพสายเคเบิล

ก่อนที่จะเชื่อมต่ออุปกรณ์กับทีวีให้ตรวจสอบว่าอุปกรณ์ใช้ช่องต่อ แบบใด ให้เชื่อมต่ออุปกรณ์กับทีวีโดยให้มีการเชื่อมต่อคุณภาพ สูงสุด สายเคเบิลคุณภาพดีทำให้มั่นใจได้ว่ามีการถ่ายโอนภาพและ เสียงได้ดีอ่าน เกี่ยวกับสายเคเบิล ในบทอื่น

แนะนําแผนภาพการเชื่อมต่อ ที่แสดงใน วิธีใช้ > การเชื่อมต่อ > เชื่อมต่ออปกรณ์ สามารถใช้แนวทางแก้ไขอื่นได้

### **HDMI**

การเชื่อมต่อ HDMI มีคุณภาพของภาพและเสียงดีที่สุด สาย HDMI หนึ่งสายรวมเอาสัญญาณภาพและเสียงเข้าไว้ด้วยกัน ใช้สาย HDMI เพื่อให้มีสัญญาณทีวี High Definition (HD) สาย HDMI จะ ถ่ายโอนสัญญาณภาพและเสียงในทิศทางเดียวเท่านั้น (ยกเว้น HDMI ARC) ห้ามใช้สาย HDMI ยาวเกิน 5 เมตร

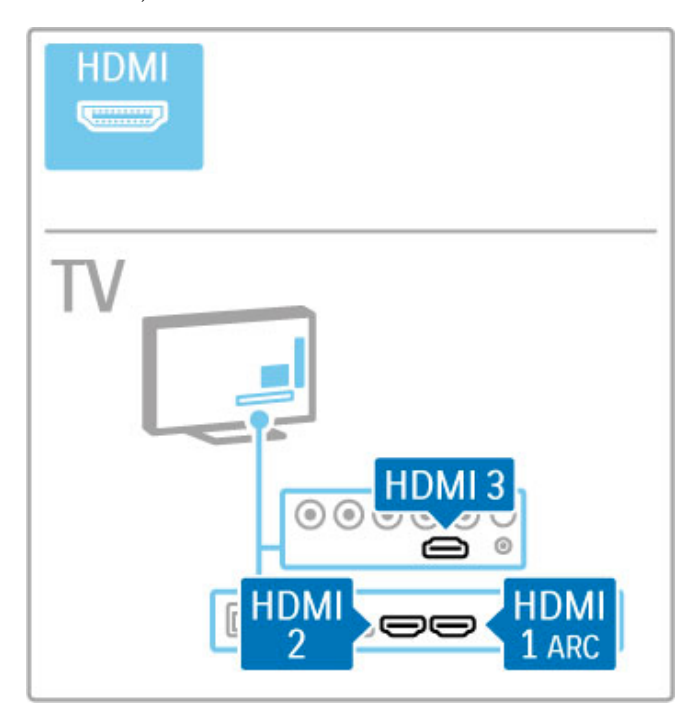

### EasyLink HDMI-CEC

หากอุปกรณ์ของคุณเชื่อมต่อกับ HDMI และมี EasyLink คุณ สามารถใช้งานอุปกรณ์กับรีโมทคอนโทรลของทีวีได้ อ่านข้อมูลเพิ่ม เติมเกี่ยวกับ EasyLink ใน วิธีใช้ > ใช้ทีวีของคุณ > รีโมทคอนโทรล > ควบคุมอุปกรณ์ต่างๆ

### การเชื่อมต่อ HDMI ARC

เชื่อมต่อระบบโฮมเธียเตอร์กับการเชื่อมต่อ HDMI ARC เมื่อใช้ HDMI ARC คุณไม่จําเป็นต้องใช้สายสัญญาณเสียงจากทีวีไปยัง HTS สาย HDMI หนึ่งสายที่เชื่อมต่อกับ HDMI ARC (Audio Return Channel) รวมทั้งสองสายเข้าไว้ด้วยกัน

### ปิด HDMI ARC

หากคุณต้องการปิดสัญญาณ Audio Return ในการเชื่อมต่อ HDMI ARC ให้กด  $\bigoplus$  > ตั้งค่า > ตั้งค่าทีวี > EasyLink > HDMI 1 ARC เลือก ปิด และกด OK

### DVI เป็น HDMI

ใช้อะแดปเตอร์ DVI เป็น HDMI หากอุปกรณ์ของคุณมีการเชื่อม ต่อ DVI เพียงอย่างเดียว ใช้การเชื่อมต่อ HDMI อย่างใดอย่างหนึ่ง และเพิ่มสาย Audio L/R (mini-jack 3,5mm) ใน Audio In DVI/VGA เพื่อให้มีเสียงจากด้านหลังของทีวี

### การป้องกันการคัดลอก

สาย DVI และ HDMI รองรับ HDCP (High-bandwidth Digital Contents Protection) HDCP เป็นสัญญาณป้องกันการคัดลอกที่ ป้องกันการคัดลอกข้อมูลจากแผ่นดิสก์ DVD หรือแผ่นดิสก์ Bluray หรือเรียกว่า DRM (Digital Rights Managament)

### Y Ph Pr

ใช้การเชื่อมต่อ YPbPr วิดีโอ Component ร่วมกับการเชื่อมต่อ เสียงซ้ายและขวา

จับค่สีช่องต่อ YPbPr ให้ตรงกับปลั๊กเมื่อทำการเชื่อมต่อ YPbPr สามารถใช้ได้กับสัญญาณทีวี High Definition (HD)

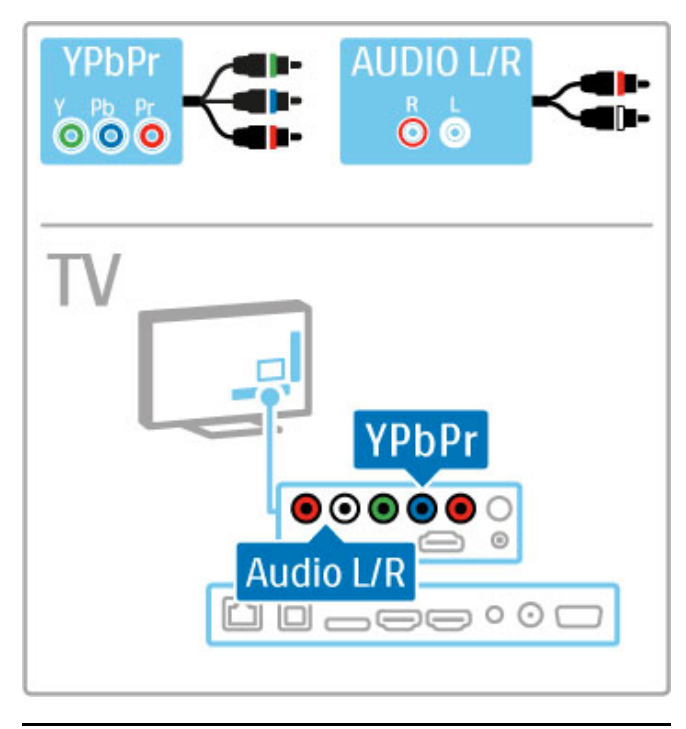

### Scart

สาย Scart หนึ่งสายมีทั้งสัญญาณวิดีโอและสัญญาณเสียง ช่องเสียบ Scart สามารถใช้กับสัญญาณวิดีโอ RGB ได้แต่ไม่สามารถใช้กับ สัญญาณทีวี High Definition (HD)

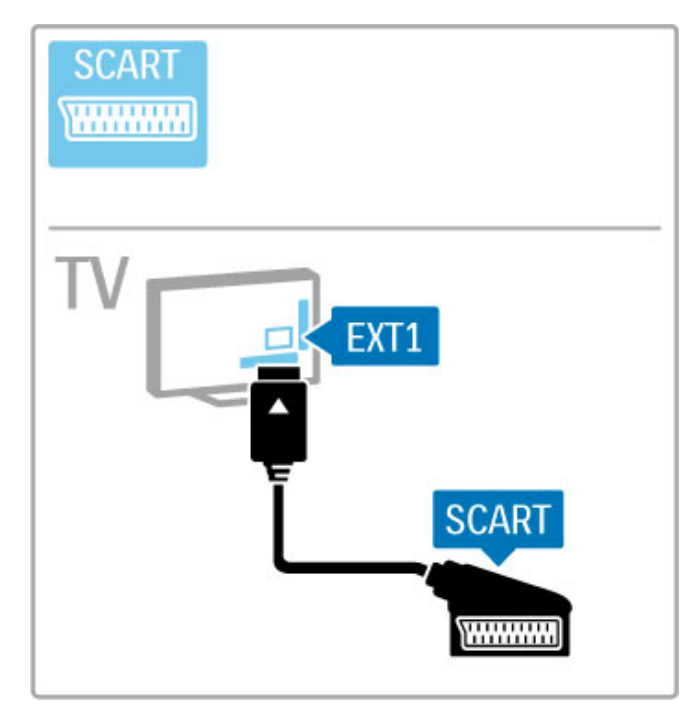

# วิดีโอ

หากคุณมีอุปกรณ์ที่มีการเชื่อมต่อวิดีโอ (CVBS) เพียงอย่างเดียว คุณต้องใช้อะแดปเตอร์ Video to Scart (ไม่มีให้) เชื่อมต่ออะแดป เตอร์กับการเชื่อมต่อ Scart ของทีวีคุณสามารถเพิ่มการเชื่อมต่อ Audio L/R (mini-jack 3,5 มม.)

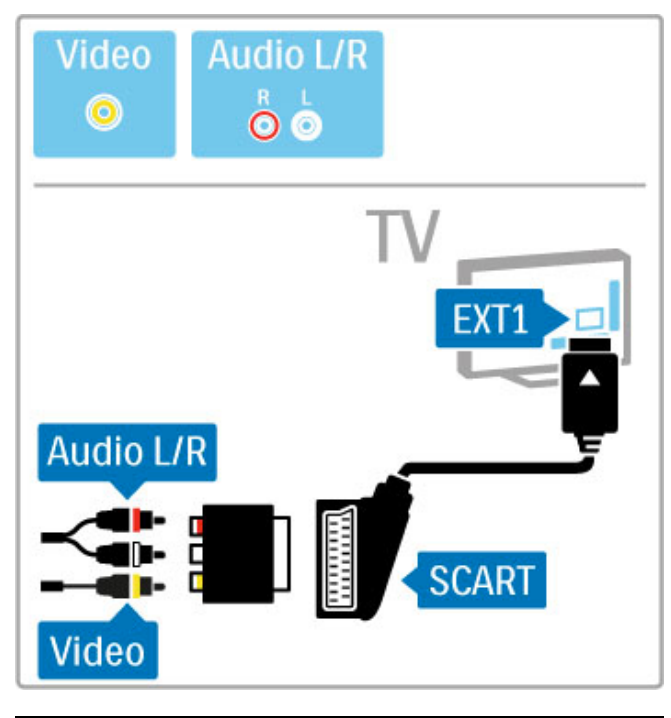

### VGA

ใช้สาย VGA (ช่องเสียบ DE15) เชื่อมต่อคอมพิวเตอร์กับทีวีการ เชื่อมต่อนี้คุณสามารถใช้ทีวีเป็นจอคอมพิวเตอร์ได้คุณสามารถ เพิ่มสายสัญญาณเสียง Audio L/R (mini-jack 3,5 มม.) ได้

ในการเชื่อมต่อคอมพิวเตอร์กับการเชื่อมต่อ VGA อ่าน วิธีใช้ > การเชื่อมต่อ > เชื่อมต่ออุปกรณ์อื่น > ทีวีที่ใช้เป็นจอคอมพิวเตอร์

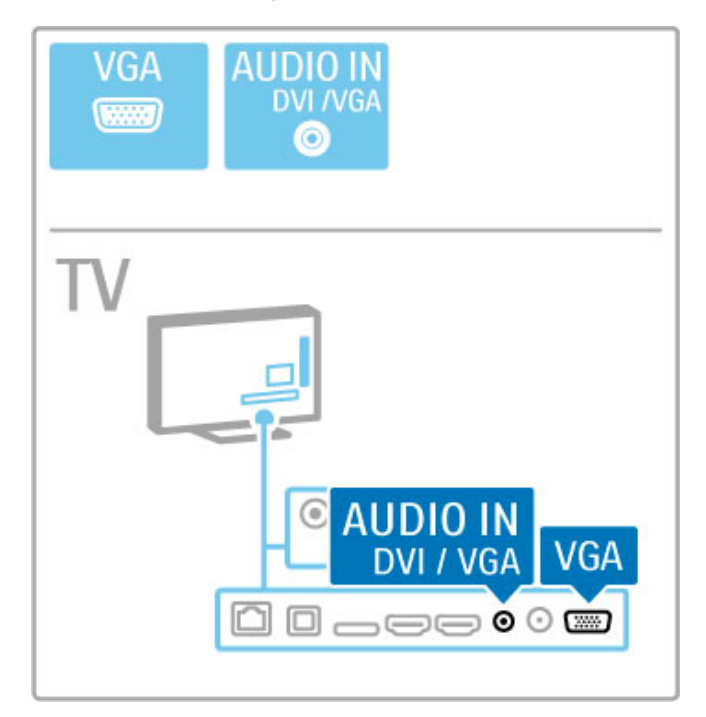

# 5.3 การเชื่อมต่ออุปกรณ์

## **SoundBar**

ให้ใช้สาย HDMI เชื่อมต่ออุปกรณ์กับทีวี

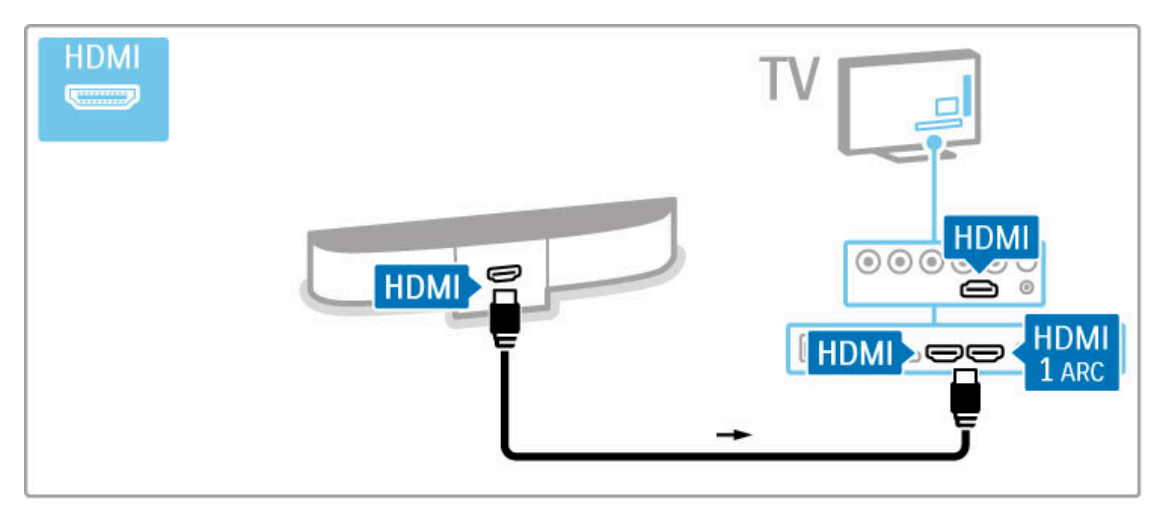

#### หากคุณใช้การเชื่อมต่อ HDMI-ARC บนทีวีและอุปกรณ์ ไม่จําเป็น ต้องใช้สายเคเบิลอื่น หากไม่ใช้การเชื่อมต่อ ให้อ่านรายละเอียด

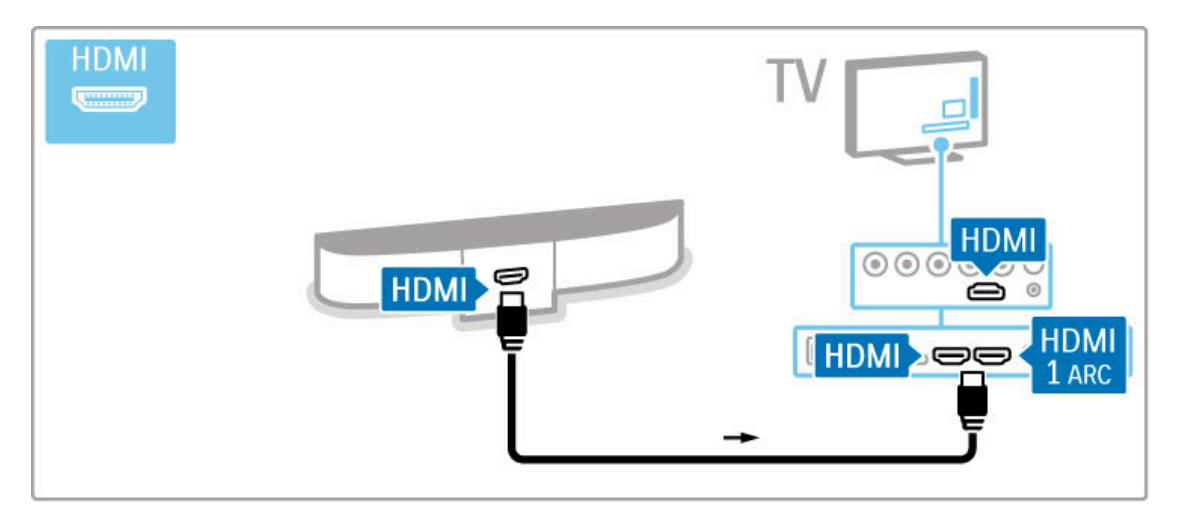

### หากคุณไม่ใช้การเชื่อมต่อ HDMI-ARC ให้เพิ่มสายสัญญาณเสียง ดิจิตอล (โคแอกเชียล (cinch))

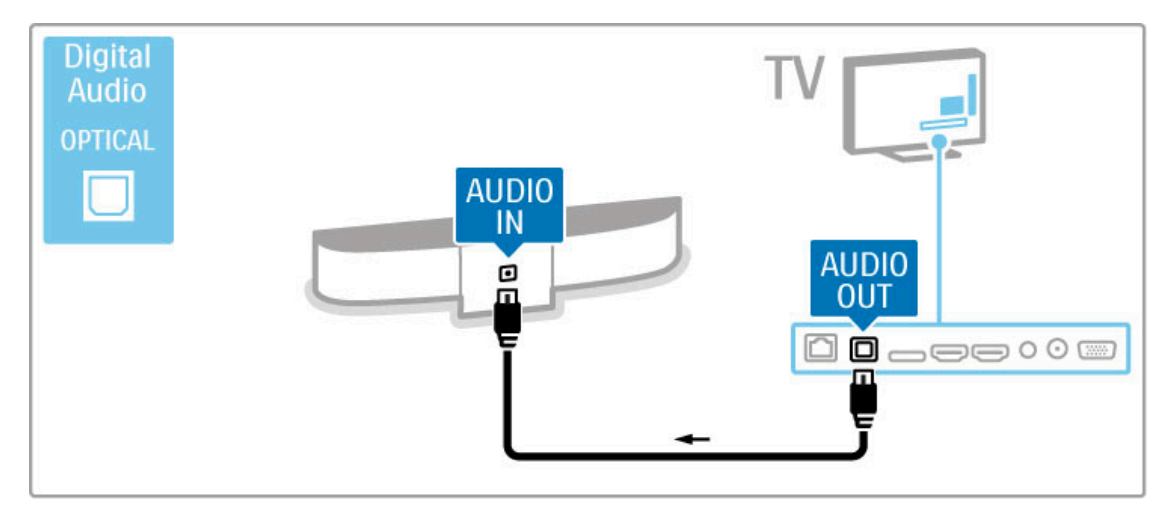

เครื่องเล่นแผ่นดิสก์ Blu-ray / DVD

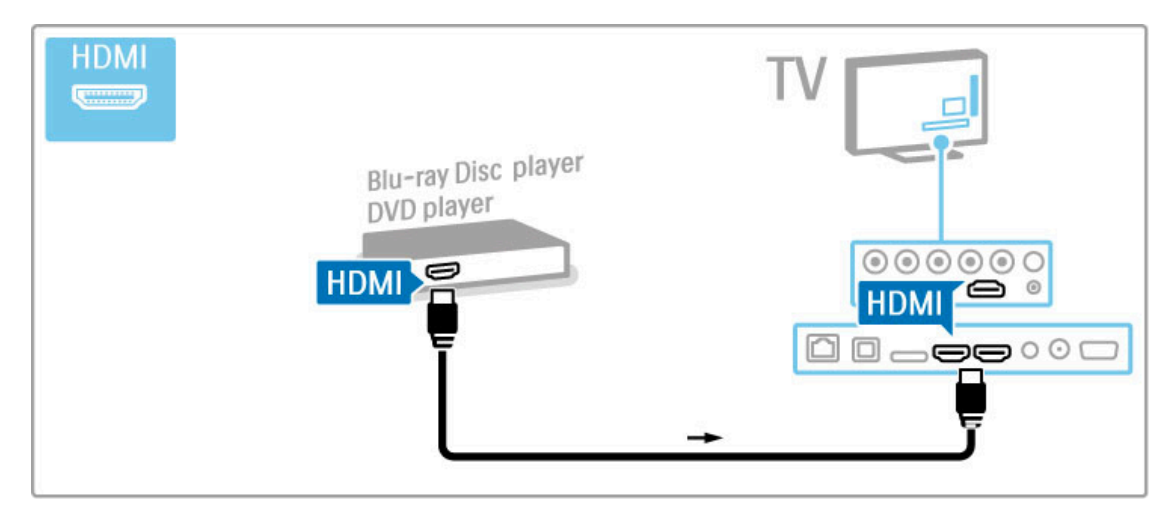

## ระบบโฮมเธียเตอร์มีเครื่องเล่นแผ่นดิสก์

ให้ใช้สาย HDMI เชื่อมต่ออุปกรณ์กับทีวี

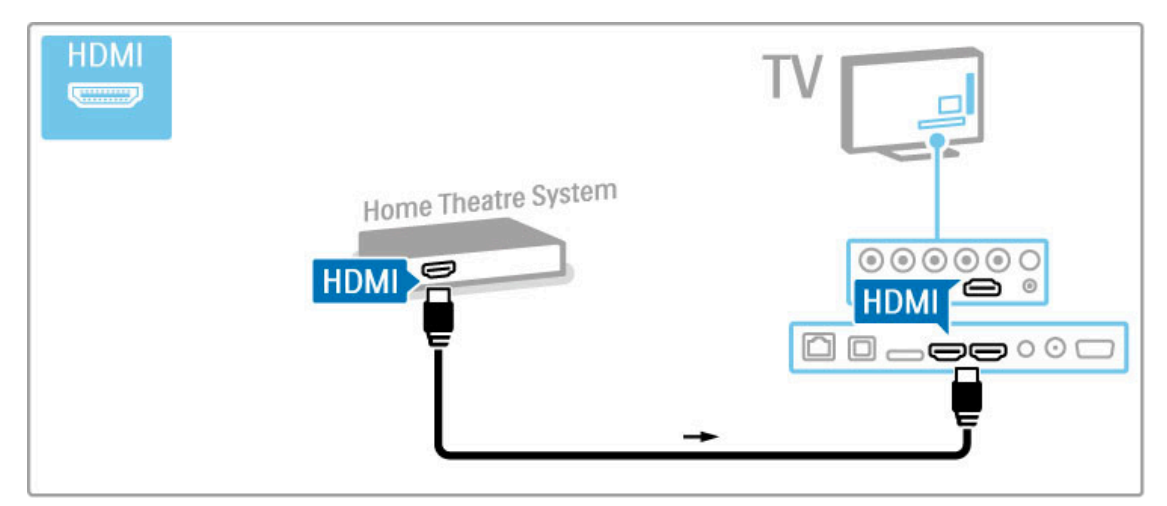

### หากคุณใช้การเชื่อมต่อ HDMI-ARC บนทีวีและอุปกรณ์ ไม่จําเป็น ต้องใช้สายเคเบิลอื่น หากไม่ใช้การเชื่อมต่อ ให้อ่านรายละเอียด

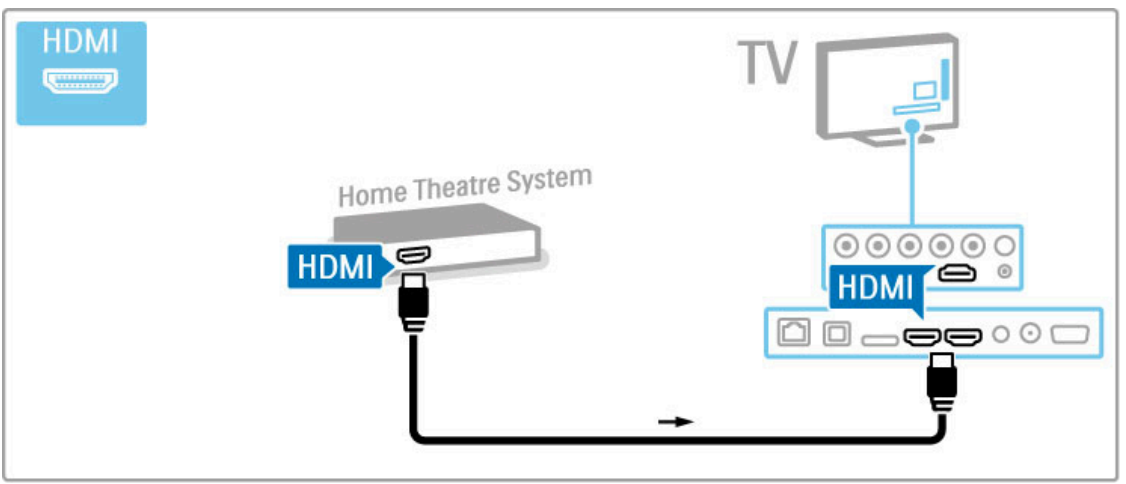

หากคุณไม่ใช้การเชื่อมต่อ HDMI-ARC ให้เพิ่มสายสัญญาณเสียง ดิจิตอล (โคแอกเชียล (cinch))

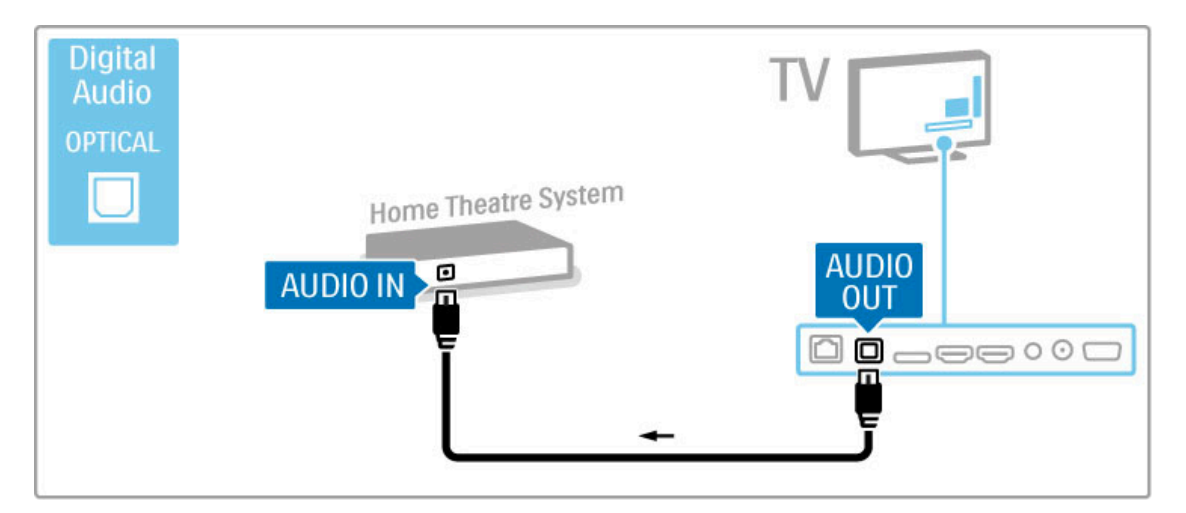

การซิงโครไนซ์เสียงกับวิดีโอ (ซิงค์)

หากเสียงไม่เหมาะกับวิดีโอบนหน้าจอ คุณสามารถตั้งค่าดีเลย์บน ระบบโฮมเธียเตอร์ DVD ให้เหมาะกับเสียงและวิดีโอ อ่านข้อมูลเพิ่มเติมเกี่ยวกับการซิงค์เสียงกับวิดีโอใน วิธีใช้ > ตั้ง ค่า > อุปกรณ์ > Audio to Video sync (ซิงค์เสียงกับวิดีโอ)

ห้ามเชื่อมต่อสัญญาณเสียงจากเครื่องเล่น DVD หรืออุปกรณ์อื่น โดยตรงกับระบบโฮมเธียเตอร์ ให้กําหนดเส้นทางเสียงผ่านทีวีก่อน

# เครื่องบันทึก

ใช้สายเสาอากาศ 2 สายเชื่อมต่อเสาอากาศกับอุปกรณ์และทีวี

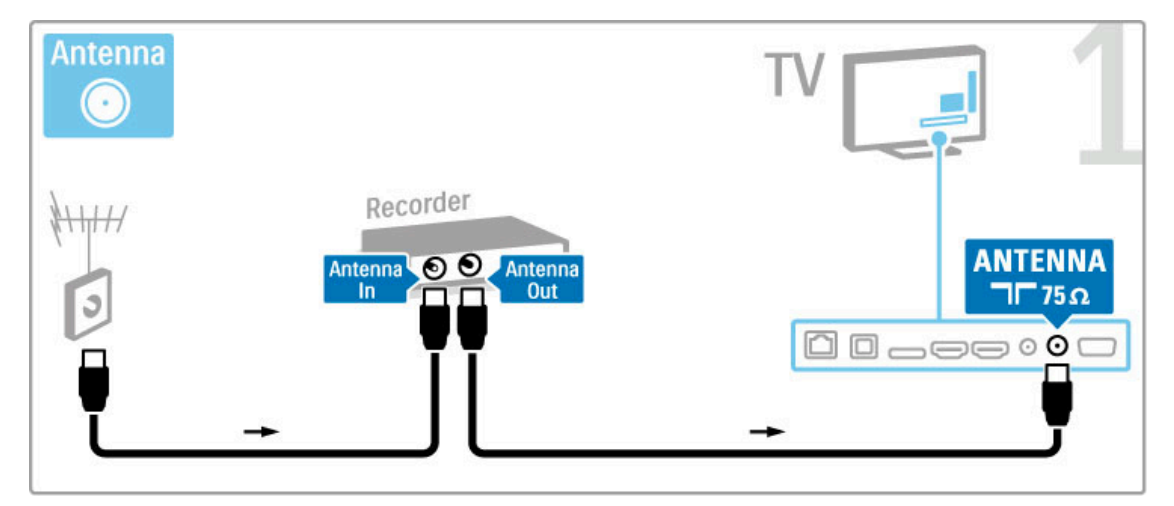

### เพิ่มสาย HDMI เพื่อเชื่อมต่ออุปกรณ์กับทีวี

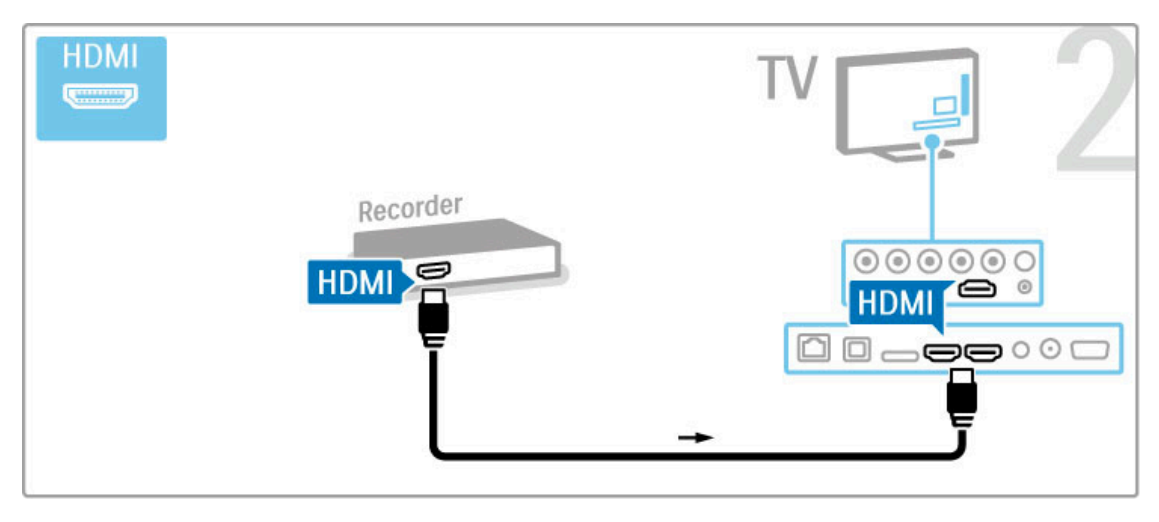

## เครื่องรับสัญญาณดิจิตอล / ดาวเทียม

หากคุณใช้เครื่องรับสัญญาณดิจิตอลเพื่อดูทีวี (กล่องรับสัญญาณ - STB) และคุณไม่ใช้รีโมททีวีให้ปิดสวิตช์ปิดอัตโนมัติวิธีนี้จะ ป้องกันไม่ให้ทีวีปิดอัตโนมัติหลังจาก 4 ชั่วโมงโดยไม่มีการกดปุ่ม ใดๆ บนรีโมทคอนโทรลของทีวี

ในการปิดสวิตช์ปิดอัตโนมัติกดปุ่ม สีเขียว ขณะคุณกําลังดูช่องทีวี และเลือก ปิดเครื่องอัตโนมัติและเลือก ปิด

### ใช้สายเสาอากาศ 2 สายเชื่อมต่อเสาอากาศกับอุปกรณ์และทีวี

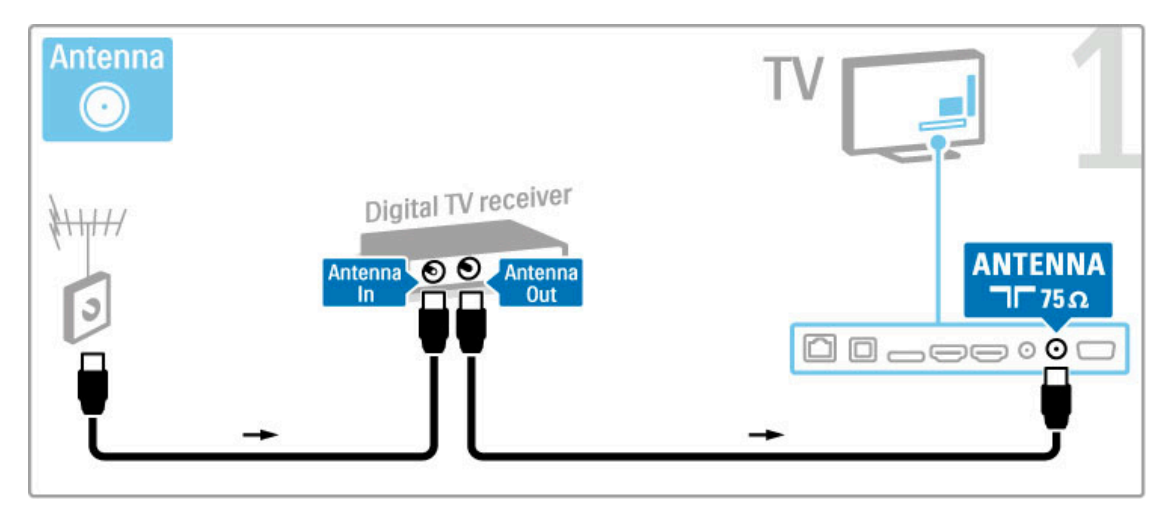

### เพิ่มสาย HDMI เพื่อเชื่อมต่ออุปกรณ์กับทีวี

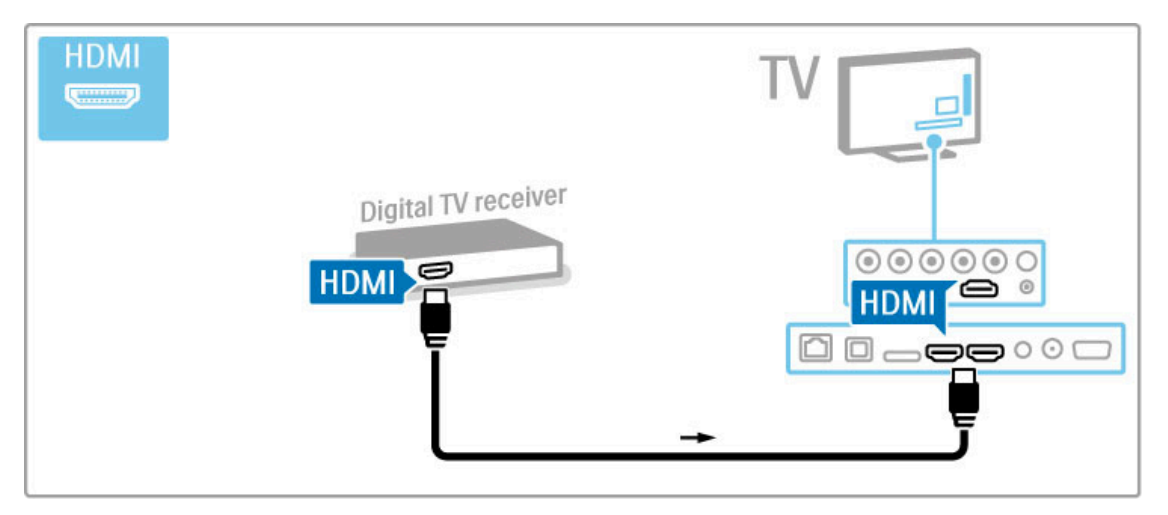

### เครื่องรับสัญญาณดิจิตอล + เครื่องบันทึกแผ่น ดิสก์

หากคุณใช้เครื่องรับสัญญาณดิจิตอลเพื่อดูทีวี (กล่องรับสัญญาณ - STB) และคุณไม่ใช้รีโมททีวีให้ปิดสวิตช์ปิดอัตโนมัติวิธีนี้จะ ป้องกันไม่ให้ทีวีปิดอัตโนมัติหลังจาก 4 ชั่วโมงโดยไม่มีการกดปุ่ม ใดๆ บนรีโมทคอนโทรลของทีวี

ในการปิดสวิตช์ปิดอัตโนมัติกดปุ่ม สีเขียว ขณะคุณกําลังดูช่องทีวี และเลือก ปิดเครื่องอัตโนมัติและเลือก ปิด

ก่อนอื่น ให้ใช้สายสายเสาอากาศ 3 สายเชื่อมต่ออุปกรณ์กับทีวี

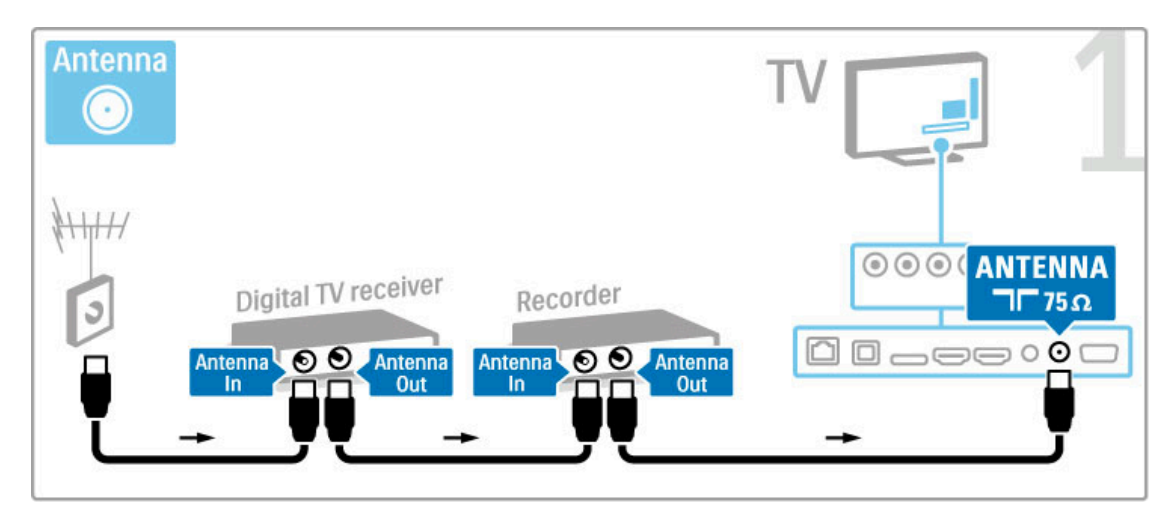

### จากนั้น ใช้สาย HDMI เชื่อมต่อเครื่องรับสัญญาณดิจิตอลกับทีวี

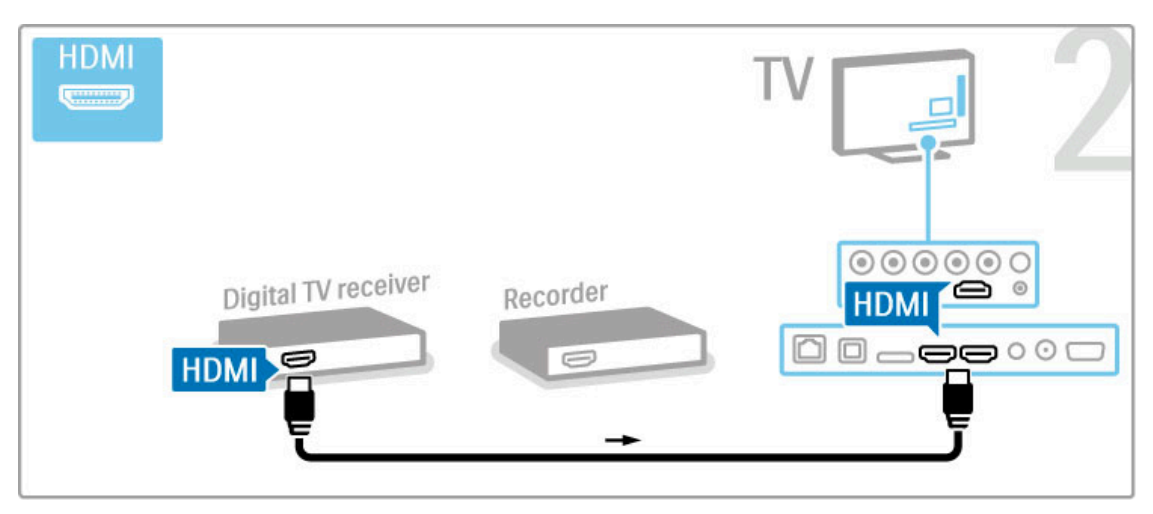

### สุดท้าย ให้ใช้สาย HDMI เชื่อมต่อครื่องบันทึกแผ่นดิสก์กับทีวี

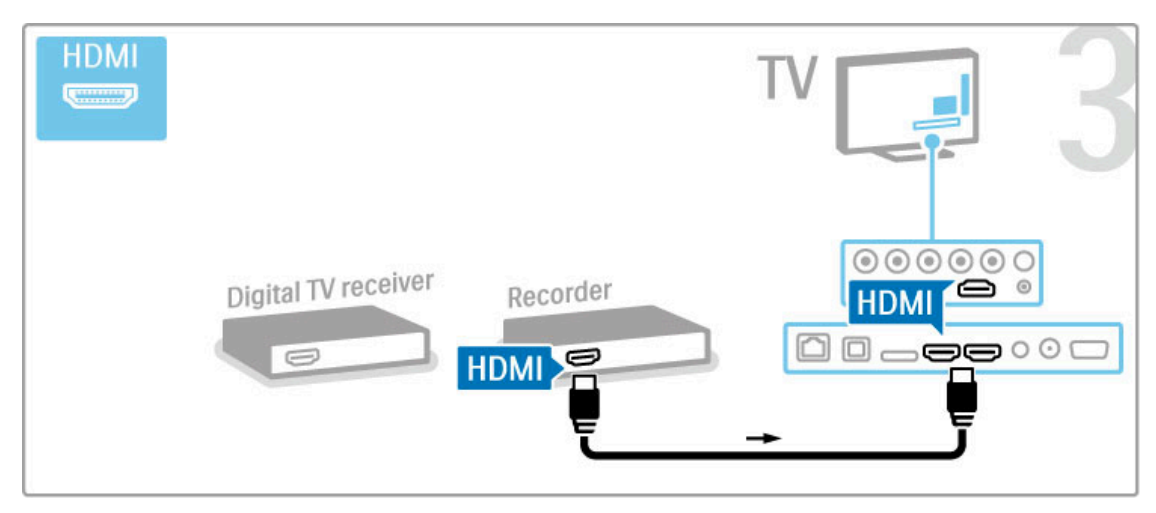

### เครื่องรับสัญญาณดิจิตอล + เครื่องบันทึกแผ่น ดิสก์ + โฮมเธียเตอร์

หากคุณใช้เครื่องรับสัญญาณดิจิตอลเพื่อดูทีวี (กล่องรับสัญญาณ - STB) และคุณไม่ใช้รีโมททีวีให้ปิดสวิตช์ปิดอัตโนมัติวิธีนี้จะ ป้องกันไม่ให้ทีวีปิดอัตโนมัติหลังจาก 4 ชั่วโมงโดยไม่มีการกดปุ่ม ใดๆ บนรีโมทคอนโทรลของทีวี

ในการปิดสวิตช์ปิดอัตโนมัติกดปุ่ม สีเขียว ขณะคุณกําลังดูช่องทีวี และเลือก ปิดเครื่องอัตโนมัติและเลือก ปิด

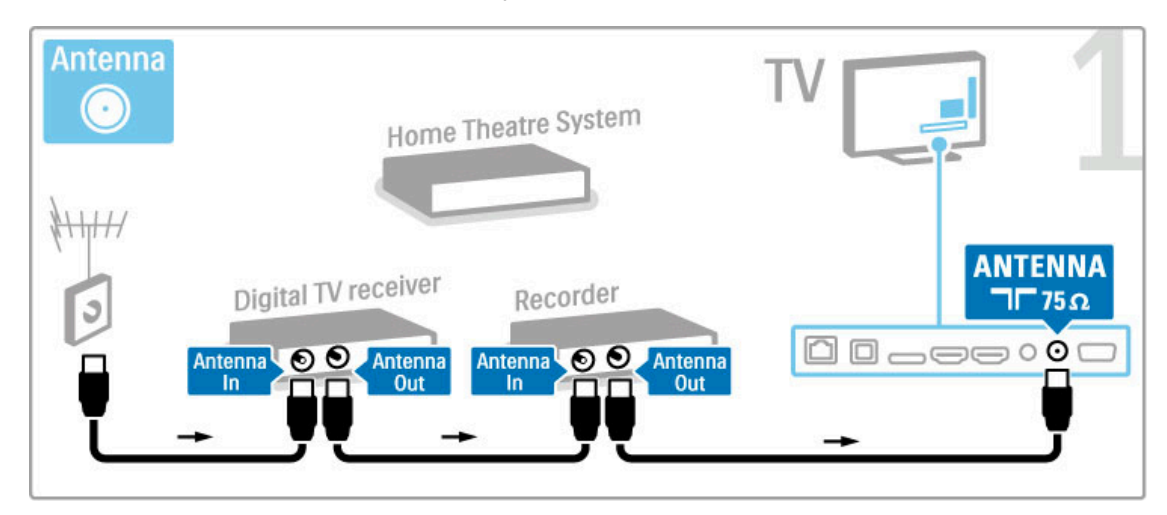

จากนั้น ใช้สาย HDMI เชื่อมต่อเครื่องรับสัญญาณดิจิตอลกับทีวี

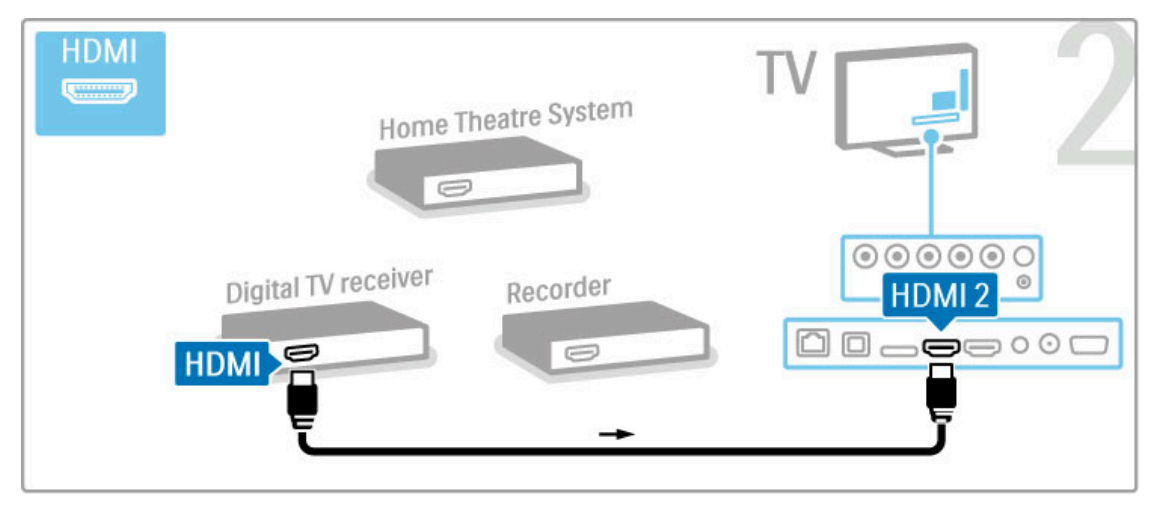

จากนั้น ใช้สาย HDMI เชื่อมต่อครื่องบันทึกแผ่นดิสก์กับทีวี

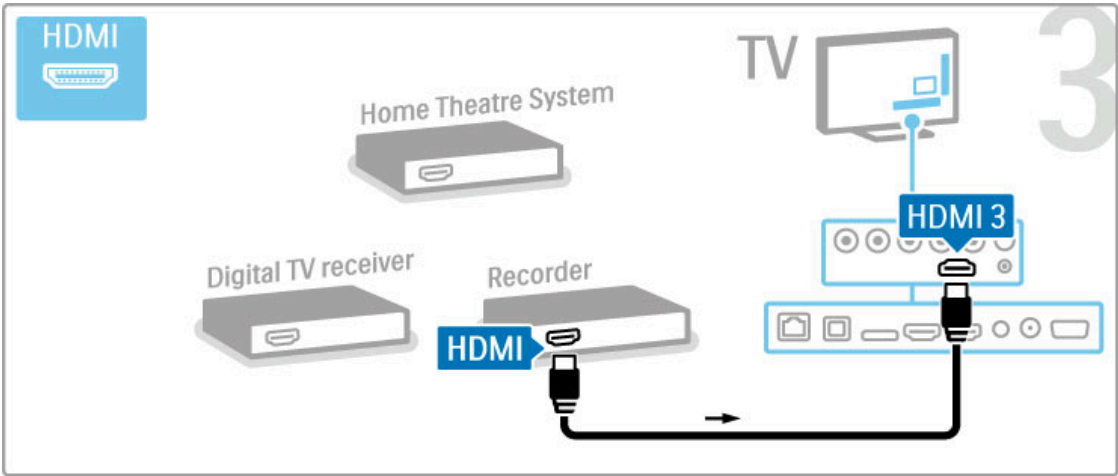

จากนั้น ใช้สาย HDMI เชื่อมต่อระบบโฮมเธียเตอร์กับทีวี

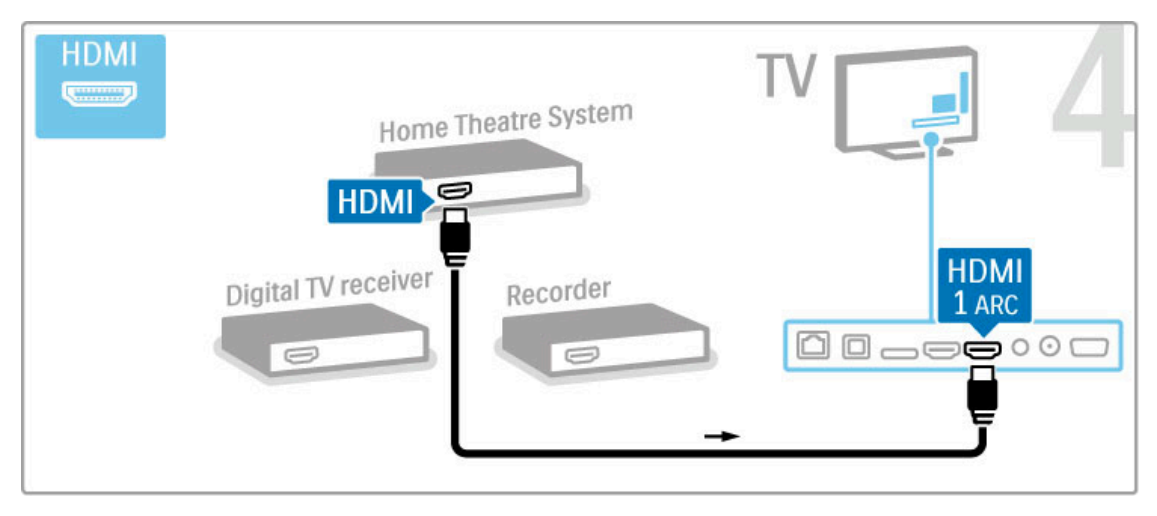

### หากคุณไม่ใช้การเชื่อมต่อ HDMI-ARC บนทีวีและอุปกรณ์ ให้เพิ่ม สายสัญญาณเสียงดิจิตอล (โคแอกเชียล (cinch))

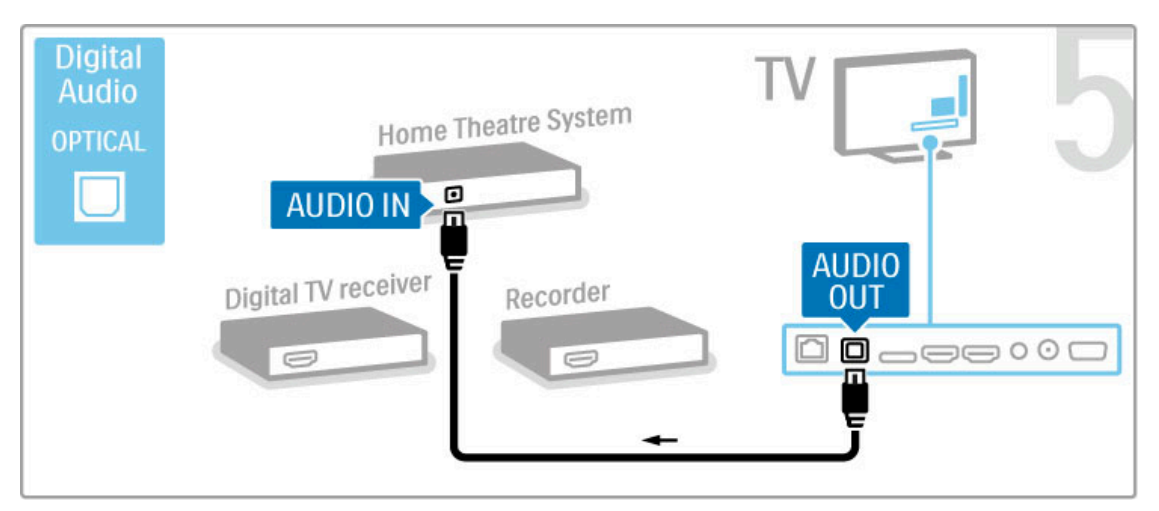

# อุปกรณ์รับสัญญาณ HD ดิจิตอล

หากคุณใช้เครื่องรับสัญญาณดิจิตอลเพื่อดูทีวี (กล่องรับสัญญาณ - STB) และคุณไม่ใช้รีโมททีวีให้ปิดสวิตช์ปิดอัตโนมัติวิธีนี้จะ ป้องกันไม่ให้ทีวีปิดอัตโนมัติหลังจาก 4 ชั่วโมงโดยไม่มีการกดปุ่ม ใดๆ บนรีโมทคอนโทรลของทีวี

ในการปิดสวิตช์ปิดอัตโนมัติกดปุ่ม สีเขียว ขณะคุณกําลังดูช่องทีวี และเลือก ปิดเครื่องอัตโนมัติและเลือก ปิด

ก่อนอื่น ให้ใช้สายสายเสาอากาศ 2 สายเชื่อมต่ออุปกรณ์กับทีวี

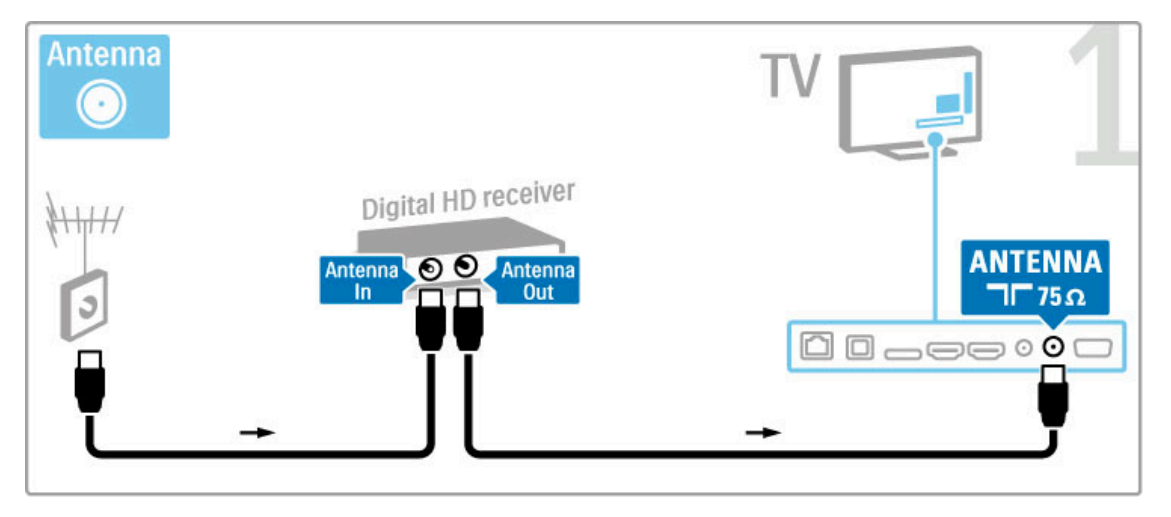

ให้ใช้สาย HDMI เชื่อมต่ออุปกรณ์กับทีวี

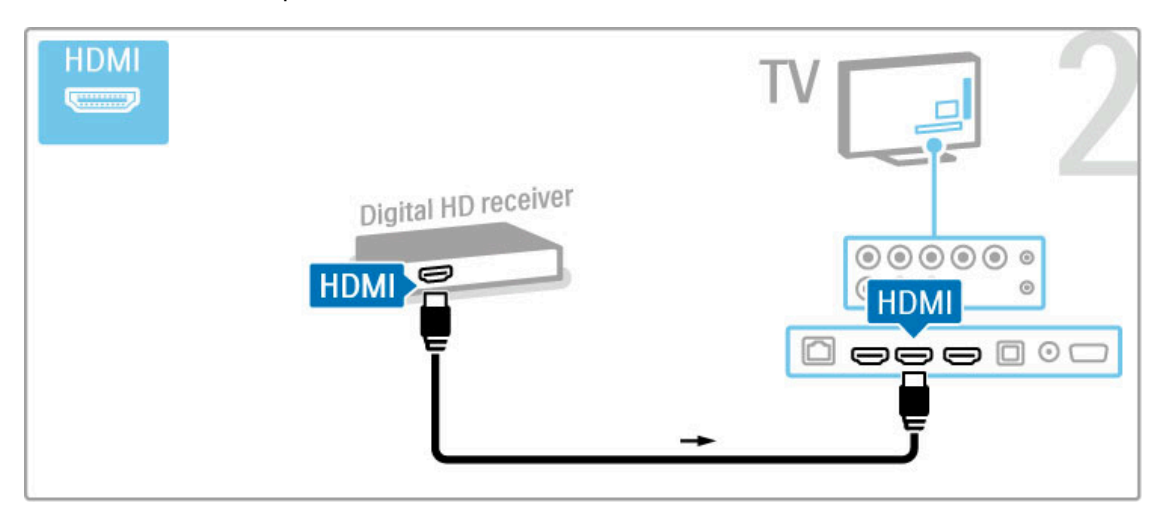

# 5.4 เชื่อมต่ออุปกรณ์อื่น

### เกม

เชื่อมต่อเครื่องเล่นเกมกับด้านหลังของทีวร คุณสามารถใช้การ เชื่อมต่อ HDMI, YPbPr หรือ Scart หากเครื่องเล่นเกมมีเฉพาะ เอาต์พุต Video (CVBS) และ Audio L/R ให้ใช้อะแดปเตอร์Video Audio L/R to Scart เชื่อมต่อกับการเชื่อมต่อ Scart

อ่านข้อมูลเพิ่มเติมเกี่ยวกับเกมใน วิธีใช้ > ทีวีอื่นๆ > เกม

### ใช้สาย HDMI เชื่อมต่ออุปกรณ์กับด้านข้างของทีวี

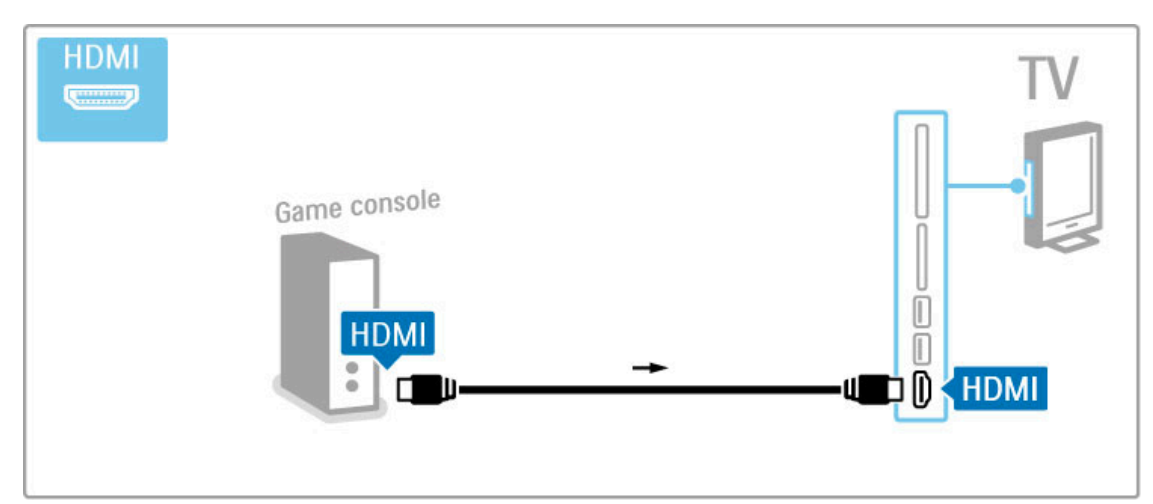

### หรือใช้อะแดปเตอร์ Scart เชื่อมต่ออุปกรณ์กับทีวี

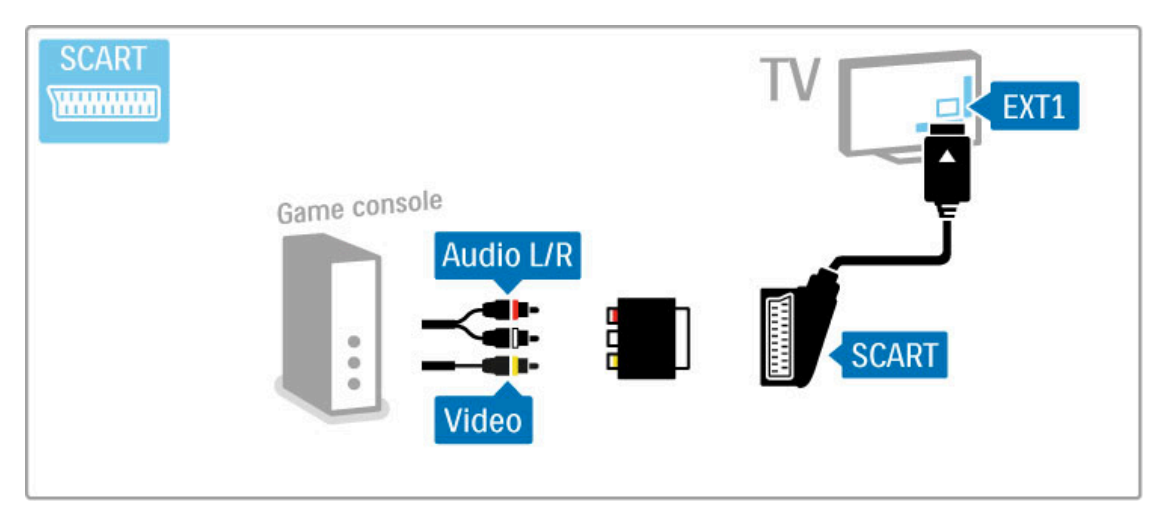

### เกม HD

ใช้สาย HDMI หรือสาย YPbPr และ Audio L/R cables เชื่อมต่อ เครื่องเล่นเกม High Definition กับทีวี

ในการเชื่อมต่อเครื่องเล่นเกม HD ให้อ่าน วิธีใช้ > การเชื่อมต่อ > เชื่อมต่ออุปกรณ์อื่น > เกม

### กล้องถ่ายรูป

ในการดูภาพถ่ายที่จัดเก็บในกล้องถ่ายรูปดิจิตอล คุณสามารถ เชื่อมต่อกล้องโดยตรงกับทีวีได้ ใช้การเชื่อมต่อ USB ที่ด้านข้าง ของทีวี ให้เปิดกล้องหลังจากที่คุณทำการเชื่อมต่อเสร็จแล้ว

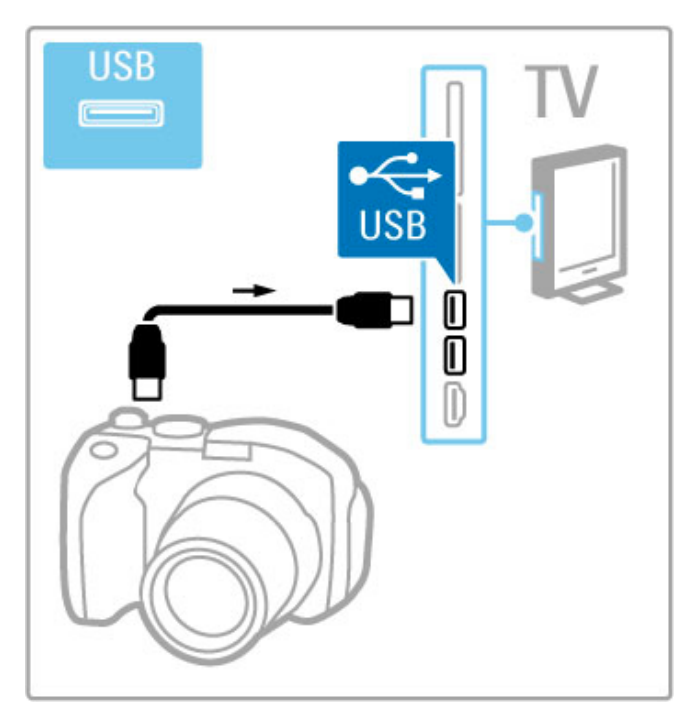

หากไม่ปรากฏรายการเนื้อหาของกล้องโดยอัตโนมัติกล้องของคุณ อาจต้องตั้งค่าโอนเนื้อหาด้วย PTP (Picture Transfer Protocol) อ่านคู่มือผู้ใช้ของกล้องถ่ายรูปดิจิตอล

# กล้องวิดีโอ

เชื่อมต่อกล้องวิดีโอกับด้านหลังของทีวร คุณสามารถใช้การเชื่อม ต่อ HDMI, YPbPr หรือ Scart หากกล้องวิดีโอมีเฉพาะเอาต์พุต Video (CVBS) และ Audio L/R ให้ใช้อะแดปเตอร์ **Video Audio** L/R to Scart เชื่อมต่อกับการเชื่อมต่อ Scart

ในการเชื่อมต่อกล้องวิดีโอ ให้ดูในหน้าต่อไปนี้

### ใช้สาย HDMI เชื่อมต่อกล้องวิดีโอกับด้านข้างของทีวี

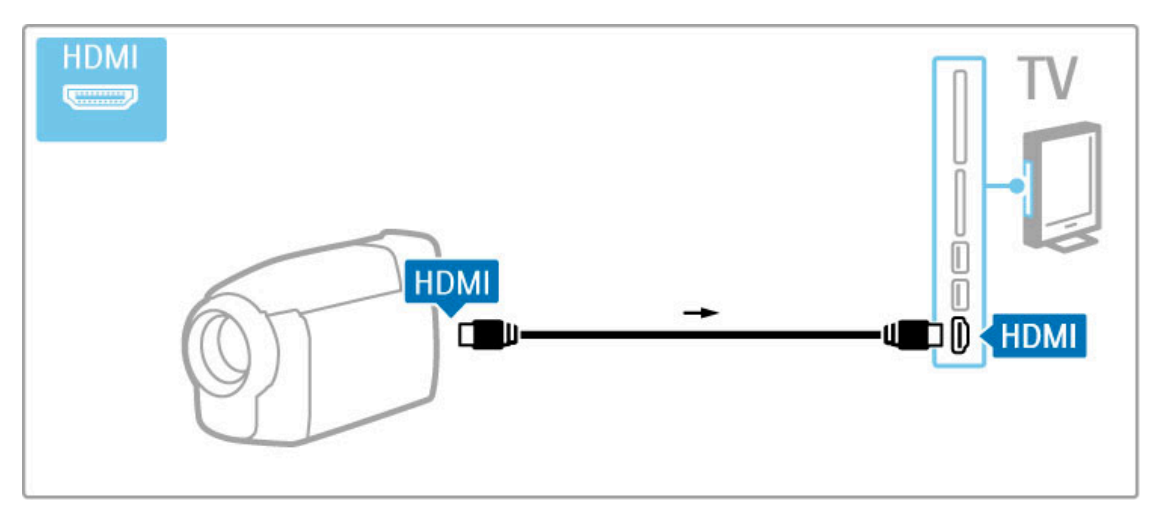

หรือใช้อะแดปเตอร์ Scart เชื่อมต่ออุปกรณ์กับทีวี

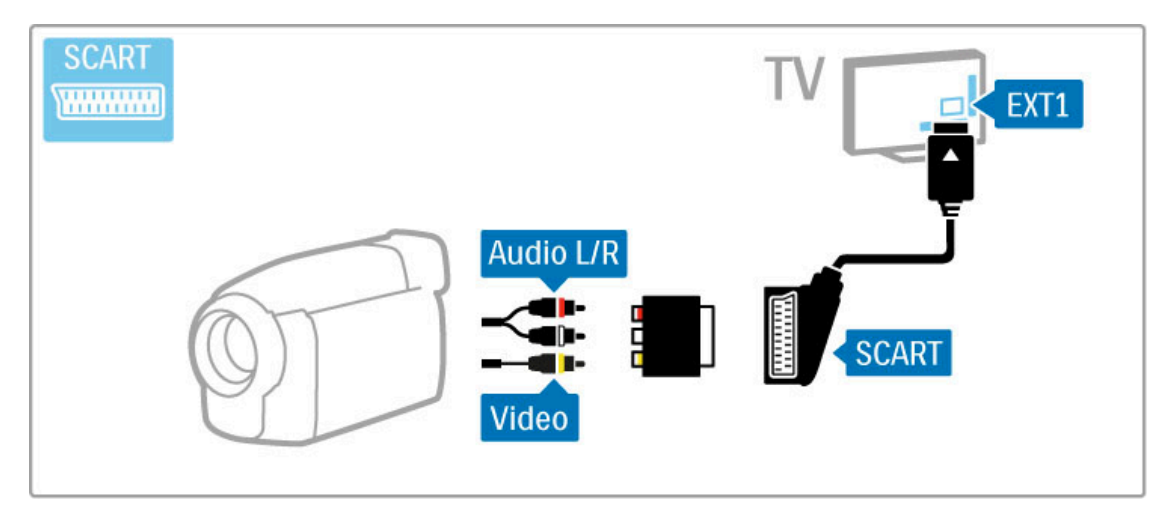

# ทีวีที่ใช้เป็นจอคอมพิวเตอร์

คุณสามารถเชื่อมต่อทีวีกับเครือข่ายในบ้านแบบไร้สาย Wi-Fi  $\mathring{\Lambda}$ ediaConnect ให้คุณสามารถใช้ทีวีเป็นจอคอมพิวเตอร์ได้ อ่าน วิธีใช้ > ตั้งค่า > เครือข่าย > Wi-Fi MediaConnect

อ่านรายละเอียดเพื่อเชื่อมต่อคอมพิวเตอร์กับทีวีที่ใช้เป็นจอ คอมพิวเตอร์แบบมีสาย คุณสามารถใช้สาย VGA หรืออะแดป เตอร์ DVI to HDMI ได้

ใช้สาย VGA เชื่อมต่อ PC กับช่องเสียบ VGA และใช้สาย Audio L/R เชื่อมต่อ VGA Audio L/R กับด้านหลังของทีวี

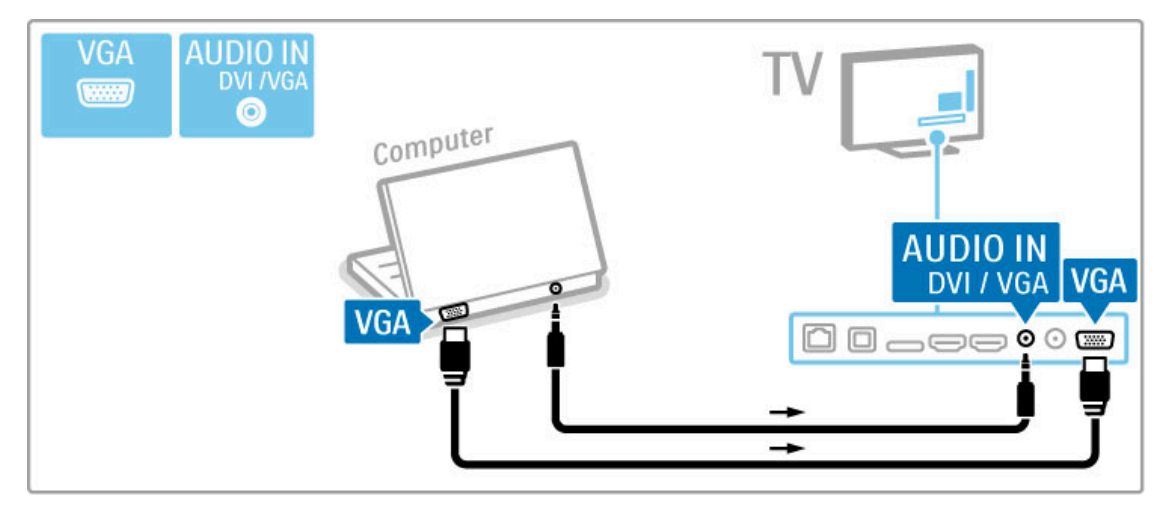

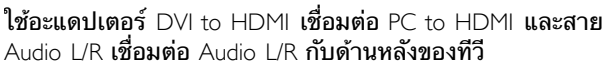

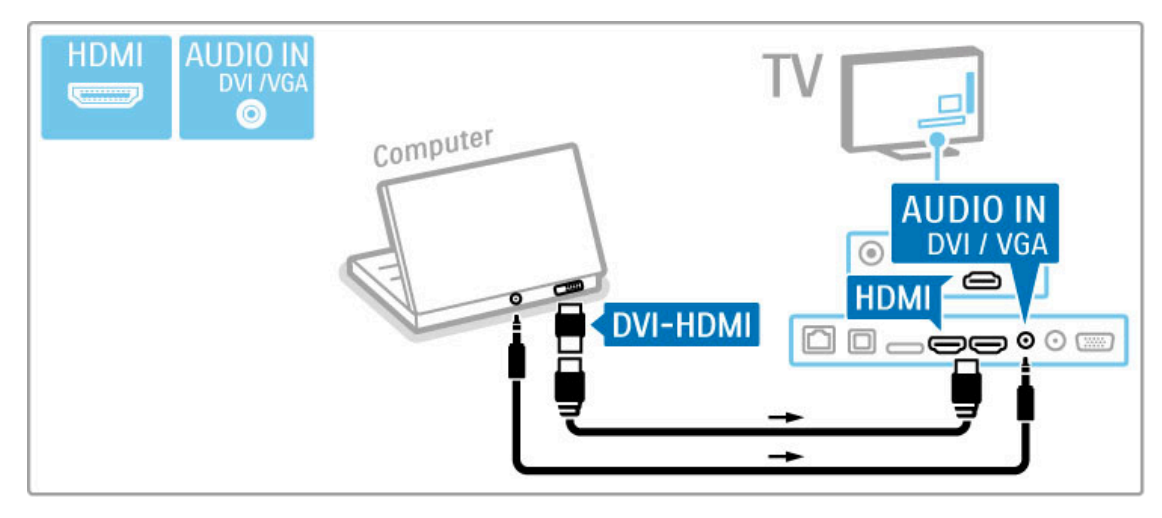

การตั้งค่าทีวีที่เหมาะสม

ให้ตั้งค่ารูปแบบไฟล์ภาพทีวีเป็นไม่ปรับสัดส่วน เพื่อให้ได้คุณภาพ ของภาพที่คมชัดที่สุด ขณะกำลังดูทีวี ให้กด : $\equiv$  OPTIONS เลือก รูปแบบไฟล์ภาพ และเลือก ไม่ปรับสัดส่วน

สําหรับรายการความละเอียดที่รองรับ ให้ดูที่ วิธีใช้ > ข้อมูล จําเพาะ > แสดงความละเอียด

### ตัวถอดรหัส

ใช้สายเคเบิล Scart เชื่อมต่อตัวถอดรหัสที่ถอดรหัสช่องเสาอากา ศอะนาล็อก ใช้ช่องเสียบ EXT1 ที่ด้านหลังทีวี

คุณต้องกําหนดช่องทีวีเป็นช่องที่ถอดรหัส จากนั้น กําหนดการ เชื่อมต่อที่มีการเชื่อมต่อตัวถอดรหัส

ในการกำหนดช่องทีวีนี้ กด in > ตั้งค่า > ตั้งค่าช่อง > ตัว ถอดรหัส เลือก แชนเนล เพื่อตั้งค่าช่องที่คุณต้องการถอดรหัส เลือก สถานะ เพื่อตั้งค่าการเชื่อมต่อที่คุณใช้สําหรับตัวถอดรหัส

# 5.5 เครือข่าย

## ไร้สาย

ในการตั้งค่าการเชื่อมต่อเครือข่ายไร้สาย ให้อ่าน วิธีใช้ > ตั้งค่า > เครือข่าย

## เชื่อมต่อด้วยสาย

ในการตั้งค่า การเชื่อมต่อเครือข่ายแบบมีสาย ให้อ่าน วิธีใช้ > ตั้ง ค่า > เครือข่าย

เชื่อมต่อเราเตอร์กับทีวีด้วยสายเคเบิลเครือข่าย เพื่อให้เป็นไปตาม ข้อกําหนดของ EMC ให้ใช้ให้ใช้สายอีเธอร์เน็ต shielded FTP Cat. 5E ที่มีปลอกหุ้ม

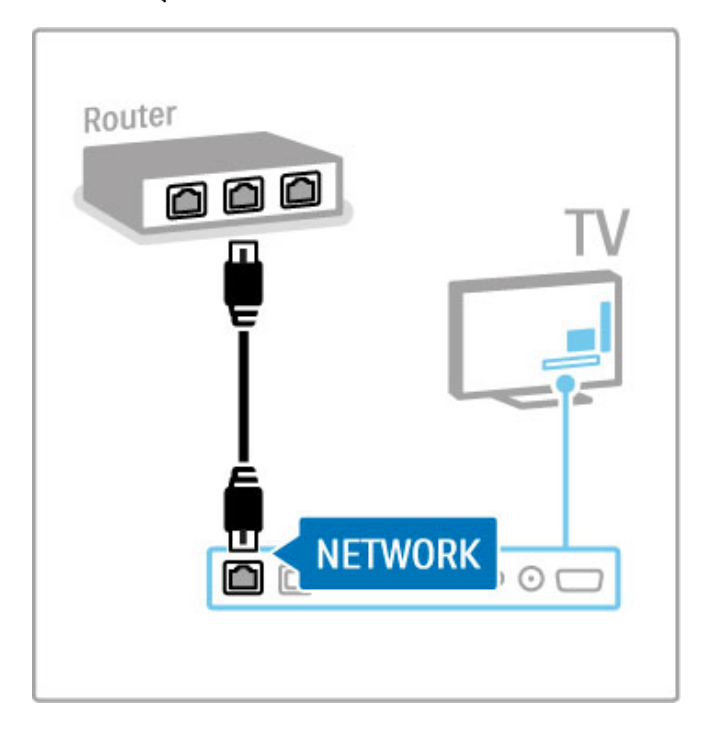

# 5.6 การ์ด SD

### ขนาดหน่วยความจํา

ในการจัดเก็บวิดีโอที่ดาวน์โหลดจาก Video store บน Net TV คุณ ต้องเสียบการ์ดหน่วยความจํา SD ในช่องเสียบ SD การ์ดของทีวี เมื่อฟอร์แมตเรียบร้อยแล้ว ให้ทิ้งการ์ดไว้ในช่องเสียบอย่างถาวร

ขนาดการ์ดหน่วยความจำ SD

ใช้การ์ดหน่วยความจํา SD HC (High Capacity - ความจุสูง) ที่มี ความจุในการจัดเก็บอย่างน้อย 4GB

สําหรับวิดีโอความละเอียดสูง (HD) ให้ใช้การ์ด SD ที่มีความจุใน การจัดเก็บอย่างน้อย 8GB โดยใช้การ์ด Speed Class 2 หรือ มากกว่า

อ่านข้อมูลเพิ่มเติมเกี่ยวกับการเช่าวิดีโอ วิธีใช้ > ทีวีอื่นๆ > Net  $TV > V$ <sub>ideo</sub> stores

### เสียบการ์ด

ต้องแน่ใจว่าปลดล็อคการ์ดหน่วยความจํา SD ก่อนเสียบแล้ว

ในการฟอร์แมตการ์ด SD ให้เปิดทีวีและเสียบการ์ด SD ใน ช่อง เสียบ SD การ์ด ทีวีจะเริ่มฟอร์แมตโดยอัตโนมัติให้ทิ้งการ์ดไว้ใน ช่องเสียบอย่างถาวร

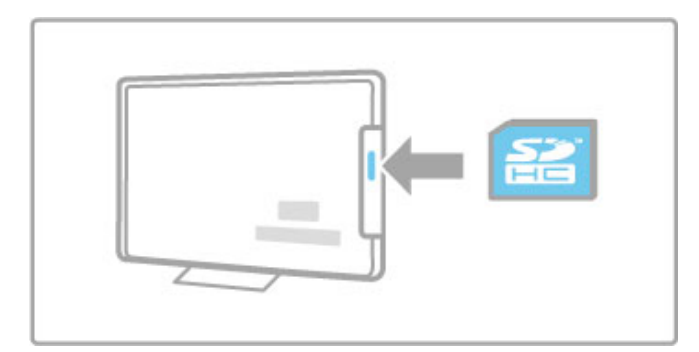

# 5.7 Common Interface CAM

### **CAM**

ช่องทีวีดิจิตอลที่มีสัญญาณรบกวนถูกถอดรหัสได้ด้วย Conditional Access Module (CAM) ผู้ให้บริการทีวีดิจิตอลให้บริการ CAM เมื่อ คุณสมัครสมาชิกบริการ สําหรับข้อมูลเพิ่มเติมและข้อกําหนดและ เงื่อนไข ให้ติดต่อผู้ให้บริการทีวีดิจิตอล

เสียบ CAM

ปิดทีวีก่อนเสียบ CAM

ดูข้อมูลเกี่ยวกับวิธีการเสียบ CAM ที่ถูกต้อง การเสียบอย่างไม่ถูก วิธีอาจทำให้ CAM และทีวีชำรุดได้

หาช่องเสียบการ์ดสําหรับการเชื่อมต่อแบบปกติที่ด้านหลังของทีวี ค่อยๆ เสียบ CAM ให้ลึกจนสุด และเสียบไว้ในช่องเสียบอย่าง ถาวร

อาจใช้เวลาสองสามนาทีก่อนที่ CAM จะทํางาน การถอด CAM จะ ปิดการใช้งานบริการในทีวี

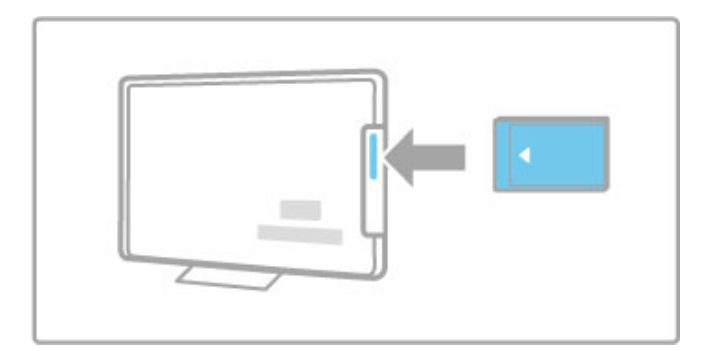

#### การดูบริการ CAM

์<br>หากเสียบ CAM ไว้และชำระค่าธรรมเนียมการสมัครแล้ว ทีวีจะ แสดงโปรแกรมจากผู้ให้บริการทีวีดิจิตอล แอปพลิเคชันต่าง, ฟังก์ชัน, เนื้อหา และข้อความบนหน้าจอทั้งหมดมาจากบริการ CAM

การตั้งค่า CAM

ในการตั้งรหัสผ่านหรือรหัส PIN สำหรับบริการ CAM กด  $\ \spadesuit$  > ตั้งค่า > ตั้งค่าช่อง > อินเตอร์เฟซปกติเลือกผู้ให้บริการ CAM และกด OK

### $Cl<sup>+</sup>$

ทีวีรุ่นนี้สามารถใช้ Conditional Access CI+ ได้ CI+ ทําให้ผู้ให้บริการสามารถให้บริการโปรแกรมดิจิตอล HD ระ ดับพรีเมี่ยมได้เช่น ภาพยนตร์กีฬา โดยมีระดับการป้องกันการ คัดลอกสูง

ในการเสียบ CI+ CAM โปรดอ่านบท CAM - Conditional Access Module

# 6 การแก้ไขปัญหา

#### 6.1 ข้อมูลผู้ติดต่อ

หากข้อคิดเห็นและคําแนะนําในการแก้ปัญหาไม่ช่วยแก้ปัญหาได้ ให้ลองปิดทีวีและเปิดใหม่อีกครั้ง

คําเตือน หากทีวีชํารุด ห้ามพยายามซ่อมทีวีด้วยตนเอง

ฝ่ายดูแลลูกค้า

หากไม่สามารถแก้ปัญหาที่เกิดขึ้นกับทีวีได้คุณสามารถติดต่อสาย ด่วนฝ่ายดูแลลูกค้า ในประเทศของคุณ ค้นหาหมายเลขรุ่นทีวีและ หมายเลขผลิตภัณฑ์ก่อนการติดต่อ ค้นหาหมายเลขโทรศัพท์ได้ใน เอกสารที่มาพร้อมกับทีวีหรือดูข้อมูลได้ในเว็บไซต์ของเราที่ www.philips.com/support

หมายเลขรุ่นทีวีและหมายเลขผลิตภัณฑ์ ิดหมายเลขเหล่านี้ได้บนฉลากของผลิตภัณฑ์ หรือบนป้ายพิมพ์ด้าน หลังหรือข้างใต้ทีวี

# 6.2 ทีวีและรีโมทคอนโทรล

ทีวีไม่เปิดเครื่อง

- ปิดทีวีและเปิดใหม่อีกครั้งโดยใช้สวิตช์เปิด/ปิดที่ด้านล่างของทีวี
- ตรวจสอบการเชื่อมต่อสายไฟ
- พยายามใช้ปุ่มบนทีวีในการเปิดเครื่อง

ทีวีจะไม่เปิดเครื่องจากโหมดสแตนด์บาย • ตรวจสอบว่าแบตเตอรี่รีโมทคอนโทรลเต็มและไม่อ่อน ให้ตรวจ สอบสัญลักษณ์แสดงทิศทาง + / - • พยายามใช้ปุ่มบนทีวีในการเปิดเครื่อง

ทีวีไม่ตอบสนองกับรีโมทคอนโทรล

• ตรวจสอบว่าแบตเตอรี่รีโมทคอนโทรลเต็มและไม่อ่อน ให้ตรวจ สอบสัญลักษณ์แสดงทิศทาง + / -

• ทําความสะอาดรีโมทคอนโทรลและเลนส์เซนเซอร์ของทีวี

• ในระหว่างเริ่มต้นทํางาน ซึ่งอาจใช้เวลาไม่เกินสองนาทีในการ เชื่อมต่ออุปกรณ์ทีวีและอุปกรณ์ภายนอกไม่ตอบสนองกับคําสั่ง จากรีโมทคอนโทรลโดยทันทีซึ่งอุปกรณ์ทํางานเป็นปกติและไม่ ชํารุด

ทีวีปิดเครื่องและไฟสีแดงกะพริบ

• ปิดทีวีและเปิดอีกครั้งโดยใช้สวิตช์ที่ด้านล่างทีวีตรวจสอบว่ามี พื้นที่ระบายความร้อนเพียงพอหรือไม่ รอจนกว่าทีวีจะเย็นลง

หากทีวีไม่รีสตาร์ทเครื่องจากโหมดสแตนด์บายและมีไฟกะพริบอีก ให้ติดต่อฝ่ายดูแลลูกค้า

คุณลืมรหัสปลอดล็อคระบบป้องกันเด็กหรือไม่ อ่าน วิธีใช้ > ทีวีอื่นๆ > ล็อคและนาฬิกาจับเวลา > ระบบป้องกัน เด็ก
## 6.3 ช่องทีวี

ช่องทีวีบางช่องหายไป

 $\bm{\cdot}$  ตรวจสอบว่าเลือกรายการสถานีถูกต้องหรือไม่ กด  $\bm{\mathsf{Q}}$  FIND เพื่อเปิดรายการสถานี แล้วกด :≡ OPTIONS และเลือกรายการที่ คุณต้องการด้วย เลือกรายการ

• ช่องอาจซ่อนอยู่ในรายการสถานี อ่านข้อมูลเพิ่มเติมเกี่ยวกับ รายการสถานีใน วิธีใช้ >ใช้ทีวีของคุณ > ดูทีวี > รายการสถานี

ไม่พบช่องดิจิตอลระหว่างการติดตั้ง

• ตรวจสอบว่าทีวีรองรับ DVB-T หรือ DVB-C ในประเทศของคุณ หรือไม่ ตรวจสอบว่ามีสติ๊กเกอร์ 'Digital TV Country Compatibility' อยู่ด้านหลังทีวี

## 6.4 ภาพและเสียง

#### ไม่มีภาพ

- ตรวจสอบว่าเชื่อมต่อเสาอากาศถูกต้องหรือไม่
- ตรวจสอบว่าเลือกและเชื่อมต่ออุปกรณ์ถูกต้องหรือไม่

• ตรวจสอบการตั้งค่าความเปรียบต่างหรือความสว่างใน <del>ค</del> >

ตั้งค่า > ตั้งค่าทีวี > ภาพ > ความเปรียบต่าง หรือ ความสว่าง

#### ภาพไม่ชัดเจน

- สภาพอากาศเลวร้ายมีผลต่อคุณภาพของภาพ
- ตรวจสอบว่าเชื่อมต่อเสาอากาศถูกต้องหรือไม่

• อุปกรณ์เสียงที่ไม่ได้ติดตั้งบนพื้น, ไฟนีออน, ตึกสูง หรือภูเขามี ้ผลต่อคุณภาพของภาพ พยายามปรับภาพด้วยการเปลี่ยนต่ำแหน่ง เสาอากาศหรือวางอุปกรณ์ให้ห่างจากทีวี

• ตรวจสอบว่าเลือกระบบทีวีถูกต้องในเมนูการติดตั้งด้วยตนเอง

• หากมีเฉพาะบางช่องที่ไม่ได้ พยายามจนช่องโดยใช้เมนค้นหา คลื่น

อ่าน วิธีใช้ > ตั้งค่า > ช่อง > การติดตั้งด้วยตนเอง - อะนาล็อก

ภาพมีสีไม่ชัดเจน

 $\bm{\cdot}$  ตรวจสอบการตั้งค่าสีใน  $\bm{\hat{\mathsf{m}}}$  > ตั้งค่า > ตั้งค่าทีวี หรือกด  $\bm{\coloneqq}$ OPTIONS เพื่อเลือกการตั้งค่า Smart picture

ภาพดีเลย์เมื่อเชื่อมต่อกับเครื่องเล่นเกม

• ในการป้องกันไม่ให้ภาพดีเลย์ กด :≡ OPTIONS เลือก Smart picture > เกม

ทีวีไม่จดจําการตั้งค่าเมื่อฉันเปิดทีวีอีกครั้ง

 $\bm{\cdot}$  ตรวจสอบว่าตั้งค่าทีวีที่ หน้าหลัก แล้ว กด  $\bm{\hat{\textbf{f}}}$  > ตั้งค่า > ตั้ง ค่าทีวี > การปรับแต่งตามต้องการ > ที่ตั้ง

ภาพไม่เต็มหน้าจอ

• กด :≡ OPTIONS, รูปแบบไฟล์ภาพ และเลือก เติมอัตโนมัติ

ตําแหน่งภาพบนหน้าจอไม่ถูกต้อง

• ในการแก้ไขภาพที่สลับให้ถูกต้อง กด :☰ OPTIONS และเลือก สลับภาพ ใช้ปุ่มนาวิเกตปรับตําแหน่งภาพ กด OK เพื่อหยุดการ สลับภาพ

 $\bm{\cdot}$  หากเห็นขอบหน้าจอผิดเพียน ให้กด  $\bm{\hat{f}}$  > ตั้งค่า > ตั้งค่าทีวี > ภาพ > ขอบหน้าจอ และใช้แถบสไลด์ค่อยๆ ขยายภาพให้ใหญ่ขึ้น

มีภาพแต่ไม่มีเสียง

- ตรวจสอบว่าระดับเสียงไม่ได้อยู่ที่ 0
- ตรวจสอบว่าไม่ได้ปิดเสียงโดยใช้ **¤ุ่**
- ตรวจสอบว่าสายเคเบิลทั้งหมดเชื่อมต่ออย่างถูกต้อง

• หากตรวจจับสัญญาณเสียงไม่ได้ทีวีจะปิดเสียงเองโดยอัตโนมัติ ซึ่งเป็นการดําเนินการที่ถูกต้องและเป็นปกติ

#### เสียงไม่ดี

• ตั้งค่า Smart sound กด i OPTIONS, Smart sound

• ตรวจสอบว่าตั้งค่าเสียงเป็นสเตอริโอ

เสียงออกจากลําโพงเดียวเท่านั้น  $\bm{\cdot}$  ตรวจสอบการตั้งค่าความสมดุล กด  $\bm{\hat{\mathsf{H}}}$  > ตั้งค่า > ตั้งค่าทีวี > เสียง > สมดุล ใช้แถบสไลด์เพื่อตั้งค่าความสมดุล

#### เสียงดีเลย์

• หากมีการซิงค์เสียงกับวิดีโอไม่ตรงกันเมื่อเสียงออกจากระบบ โฮมเธียเตอร์จําเป็นต้องตั้งค่าดีเลย์การซิงค์เสียง อ่านข้อมูลเพิ่ม เติมเกี่ยวกับการซิงค์เสียงกับวิดีโอใน วิธีใช้ > ตั้งค่า > อุปกรณ์ > การซิงค์เสียงกับวิดีโอ

## 6.5 อุปกรณ์

การเชื่อมต่อ HDMI

• ขั้นตอน HDMI-HDCP อาจใช้เวลาสองสามวินาทีก่อนที่ภาพจาก อุปกรณ์จะปรากฏ

• หากทีวีไม่จดจําอุปกรณ์และไม่มีภาพ ให้ลองสลับจากอุปกรณ์ หนึ่งเป็นอีกอุปกรณ์หนึ่ง และสลับกลับอีกครั้งเพื่อเริ่มขั้นตอน HDCP ใหม่ หรือปิดสวิตช์อุปกรณ์และเปิดอีกครั้ง

• หากเกิดเสียงแทรกเป็นระยะๆ ให้ดูคู่มือผู้ใช้ของอุปกรณ์เพื่อ ตรวจสอบการตั้งค่าเอาต์พุต หากไม่สามารถแก้ไขได้ ให้เชื่อมต่อ สายสัญญาณเสียงเพิ่มเติม

• หากใช้อะแดปเตอร์ DVI เป็น HDMI ให้ตรวจสอบว่าใช้การ เชื่อมต่อเสียงเพิ่มเติมเพื่อให้การเชื่อมต่อ DVI เสร็จสมบูรณ์

EasyLink HDMI-CEC

• ตรวจสอบว่าอุปกรณ์ที่เชื่อมต่อรองรับมาตรฐาน HDMI-CEC และตั้งค่าอย่างถูกต้องหรือไม่ อ่านคู่มือผู้ใช้ที่มาพร้อมกับอุปกรณ์

• ตรวจสอบว่าเชื่อมต่อสาย HDMI ถูกต้องหรือไม่

• ตรวจสอบว่าเปิด EasyLink บนทีวีและอุปกรณ์หรือไม่

• ตรวจดูให้แน่ใจว่าตั้งค่าการควบคุมเสียงระบบในอุปกรณ์เสียง HDMI-CEC ของคุณอย่างถูกต้อง อ่านคู่มือผู้ใช้ที่มาพร้อมกับ อุปกรณ์เสียงของคุณ

#### จอแสดงผล PC

• ควรตั้งค่าอัตรารีเฟรชของ PC ที่เชื่อมต่อทีวีกับอะแดปเตอร์ VGA หรือ DVI เป็น HDMI ไว้ที่ 60Hz

• ตรวจสอบว่าได้เลือกโหมดความละเอียดที่ถูกต้องบน PC ของ คุณ ดูรายการใน วิธีใช้ > ข้อมูลจําเพาะผลิตภัณฑ์ >ความละเอียด ในการแสดงผล

## 6.6 วิดีโอ, ภาพถ่าย และเพลง

ไฟล์ในอุปกรณ์ USB ของฉันไม่แสดง

• ตั้งค่าอุปกรณ์ของคุณ (กล้อง) เป็นสนับสนุนมาตรฐาน 'Mass Storage Class'

• อุปกรณ์ USB อาจต้องใช้ซอฟต์แวร์ไดรเวอร์โดยเฉพาะ อย่างไร ก็ตาม คุณไม่สามารถดาวน์โหลดซอฟต์แวร์นี้ไปยังทีวีของคุณ

• รองรับไฟล์เสียงและไฟล์ภาพบางชนิด โปรดดูรายการใน วิธีใช้  $>$  ข้อมูลจำเพาะผลิตภัณฑ์  $>$  มัลติมีเดีย

ไฟล์จากอุปกรณ์ USB เล่นไม่ต่อเนื่อง

• ประสิทธิภาพการโอนของอุปกรณ์ USB จํากัดอัตราถ่ายโอน

ไฟล์ใน PC ของฉันไม่แสดง

• ในการค้นหาเครือข่ายภายในบ้านด้วยเบราส์ PC ต้องติดตั้ง ซอฟต์แวร์ Media Server ของ PC เพื่อแบ่งปันไฟล์กับทีวีดู ซอฟต์แวร์ Media Server ที่ใช้ร่วมกันได้ใน วิธีใช้ > ข้อมูลจําเพาะ ผลิตภัณฑ์ >มัลติมีเดีย

## 6.7 เครือข่าย

ไม่พบเครือข่ายไร้สายหรือภาพผิดเพี้ยน • เตาไมโครเวฟ, โทรศัพท์ Dect หรืออุปกรณ์ WiFi 11b ในละแวก ใกล้เคียงอาจรบกวนเครือข่ายไร้สาย • ตรวจสอบให้แน่ใจว่าไฟร์วอลล์ในเครือข่ายอนุญาตให้เข้าถึงการ เชื่อมต่อไร้สายของทีวีได้

• หากเครือข่ายไร้สายทํางานไม่เป็นปกติในบ้านของคุณ ให้ลอง ติดตั้งเครือข่ายแบบมีสาย อ่าน วิธีใช้ > ตั้งค่า > เครือข่าย > การติดตั้งแบบมีสาย

Net TV ไม่ทํางาน • หากการเชื่อมต่อกับเราเตอร์เป็นปกติให้ตรวจสอบการเชื่อมต่อ เราเตอร์กับอินเตอร์เน็ต

เบราส์ PC หรือ Net TV ทํางานช้า • ดูข้อมูลเกี่ยวกับช่วงสัญญาณ อัตราถ่ายโอนและปัจจัยอื่นๆ เกี่ยว กับคุณภาพสัญญาณในคู่มือผู้ใช้ของเราเตอร์ไร้สาย • คุณต้องมีการเชื่อมต่ออินเตอร์เน็ตความเร็วสูง (บรอดแบนด์) สําหรับเราเตอร์ของคุณ

# 7 ข้อมูลจําเพาะ ผลิตภัณฑ์

#### $\overline{71}$ ซอฟต์แวร์

## เวอร์ชันซอฟต์แวร์

ในการดูเวอร์ชันซอฟต์แวร์ปัจจุบันของทีวี ให้กด  $\ \spadesuit$  > ตั้งค่า > ตั้งค่าซอฟต์แวร์ และกด OK เลือก ข้อมูลซอฟต์แวร์ปัจจุบัน และ อ่าน เวอร์ชัน:

## ซอฟต์แวร์โอเพนซอร์ส

โทรทัศน์รุ่นนี้มีซอฟต์แวร์โอเพนซอร์ส ดังนั้นเมื่อมีการร้องขอ TP Vision Netherlands B.V. จึงจะส่งสําเนาซอร์สโค้ดที่สอดคล้องโดย สมบูรณ์สําหรับชุดซอฟต์แวร์โอเพนซอสที่ได้รับลิขสิทธิ์ที่ใช้ใน ผลิตภัณฑ์นี้สําหรับการร้องขอการอนุญาตดังกล่าว

ข้อเสนอนี้มีผลเป็นเวลาสามปีหลังจากการซื้อผลิตภัณฑ์ตามข้อมูล ที่ปรากฏในใบเสร็จรับเงิน ในการขอรับซอร์สโค้ด โปรดติดต่อ open.source@philips.com หากคุณไม่ต้องการใช้อีเมล์หรือหากคุณไม่ได้รับการยืนยันการรับ อีเมล์ภายในหนึ่งสัปดาห์หลังจากการส่งอีเมล์ไปยังอีเมล์แอดเดรส นี้โปรดเขียนจดหมายเป็นภาษาอังกฤษไปถึง . . .

Open Source Team, TP Vision Netherlands B.V. Intellectual Property and Standards P.O. Box 220 5600 AE Eindhoven The Netherlands

อ่านการอนุญาตให้ใช้สิทธิโอเพนซอร์สใน วิธีใช้ > ในการเริ่มต้น > การอนุญาตให้ใช้สิทธิโอเพนซอร์ส

## 7.2 ด้านสิ่งแวดล้อม

### EU Energy Label

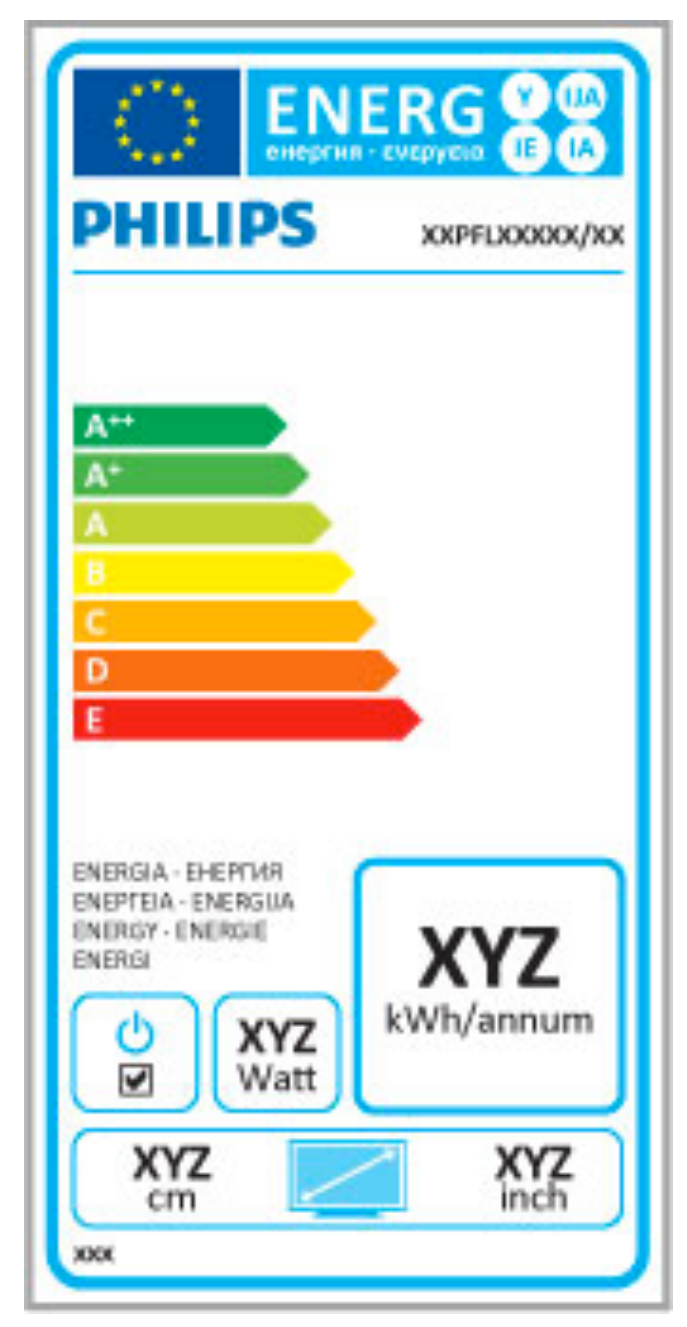

#### EU Energy label

European Energy Label มีข้อมูลเกี่ยวกับประเภทการประหยัด พลังงานของผลิตภัณฑ์นี้ หากประเภทการประหยัดพลังงานของ ผลิตภัณฑ์มีสีเขียว แสดงว่าผลิตภัณฑ์นี้ใช้พลังงานน้อย

บนป้ายกํากับ คุณสามารถดูข้อมูลประเภทการประหยัดพลังงาน ค่าเฉลี่ยการสิ้นเปลืองพลังงานของผลิตภัณฑ์นี้และค่าเฉลี่ยการสิ้น เปลืองพลังงานในระยะเวลา 1 ปีนอกจากนี้คุณสามารถดูข้อมูล เกี่ยวกับค่าการสิ้นเปลืองพลังงานของผลิตภัณฑ์นี้ได้ในเว็บไซต์ของ Philips สําหรับประเทศของคุณที่ www.philips.com/TV

## การประหยัดพลังงาน

#### เซนเซอร์ตรวจจับแสง

เพื่อเป็นการประหยัดพลังงานเซนเซอร์ Ambient light ในตัวจะลด ความสว่างของหน้าจอทีวีลงเมื่อแสงรอบด้านมืดขึ้น ประหยัดพลังงาน

การตั้งค่า Smart picture ประหยัดพลังงานของทีวีประกอบด้วยการ ตั้งค่าทีวีมากมายซึ่งส่งผลให้มีการประหยัดพลังงาน

โหมดสแตนด์บายใช้พลังงานน้อย

ด้วยวงจรไฟฟ้าขั้นสูงและทันสมัยที่ทําให้การใช้พลังงานทีวีอยู่ใน ระดับต่ำมาก และไม่มีการสิ้นเปลืองพลังงานขณะใช้งานในโหมด สแตนด์บาย

การจัดการพลังงาน

การจัดการพลังงานขั้นสูงของทีวีนี้ทําให้มั่นใจได้ว่าทีวีใช้พลังงาน อย่างมีประสิทธิภาพสูงสุด คุณสามารถตรวจสอบการตั้งค่าทีวีของ คุณได้ในเรื่อง ระดับความสว่างของภาพหน้าจอปัจจุบัน และการ ตรวจสอบสภาพแสงรอบด้านซึ่งสัมพันธ์กับการใช้พลังงาน

ในการตรวจสอบการใช้พลังงาน ให้กด  $\quad \spadesuit \;$  > ตั้งค่า และกด  $\blacktriangleright$   $\sf I$ เลือก ดูการสาธิต > Active control และกด OK เลือกการตั้งค่า Smart เพื่อตรวจสอบค่าที่สอดคล้องกัน

### ี่หมดอายุการใช้งาน

การกําจัดผลิตภัณฑ์เก่าและแบตเตอรี่ ผลิตภัณฑ์ของคุณได้รับการออกแบบ และผลิตด้วยวัสดุ และส่วน ประกอบที่มีคุณภาพสูงซึ่งสามารถนํามารีไซเคิล และใช้ใหม่ได้

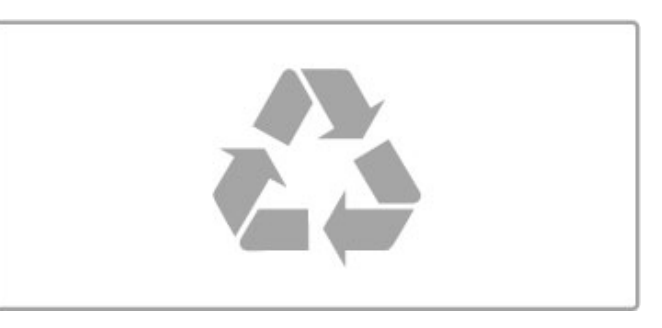

ผลิตภัณฑ์ที่มีสัญลักษณ์รูปถังขยะและมีกากบาทขีดทับอยู่ คือ ผลิตภัณฑ์ที่อยู่ภายใต้ข้อบังคับ European Directive 2002/96/EC

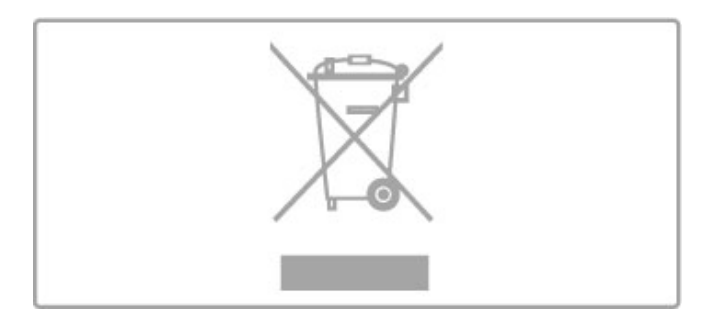

โปรดศึกษาข้อมูลเกี่ยวกับระบบการแยกเก็บผลิตภัณฑ์ไฟฟ้าและ อิเล็กทรอนิกส์ของท้องถิ่น

โปรดปฏิบัติตามข้อบังคับของท้องถิ่น และห้ามทิ้งผลิตภัณฑ์เก่าของ คุณรวมกับขยะภายในบ้าน การกําจัดผลิตภัณฑ์เก่าของคุณอย่าง ถูกต้องจะช่วยป้องกันผลสืบเนื่องทางลบที่อาจเกิดขึ้นกับสิ่ง แวดล้อม และสุขภาพของมนุษย์

ผลิตภัณฑ์ของคุณมีแบตเตอรี่ภายใต้ European Directive 2006/66/EC ซึ่งไม่สามารถทิ้งรวมกับขยะจากครัวเรือนทั่วไปได้

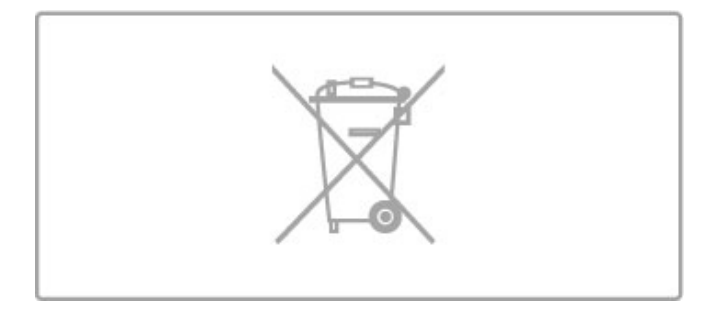

โปรดศึกษาเกี่ยวกับกฎระเบียบในท้องถิ่นในการแยกแบตเตอรี่ เนื่องจากการทิ้งอย่างถูกวิธีจะช่วยป้องกันไม่ให้เกิดผลกระทบใน ทางลบต่อสิ่งแวดล้อมและสุขภาพได้

## 7.3 การใช้ไฟและการรับ สัญญาณ

## พลังไฟ

ข้อมูลจําเพาะผลิตภัณฑ์อาจเปลี่ยนแปลงได้โดยไม่ต้องแจ้งให้ทราบ ้ล่วงหน้า สำหรับรายละเอียดข้อมูลจำเพาะเพิ่มเติมของผลิตภัณฑ์นี้ โปรดดูที่ www.philips.com/support

พลังไฟ

- แหล่งจ่ายไฟหลัก : AC 220-240V +/-10%
- $\cdot$  อุณหภูมิแวดล้อม : 5°C ถึง 35°C
- การใช้พลังงานขณะสแตนด์บาย : < 0.15W

• คุณสมบัติประหยัดพลังงาน : เซนเซอร์ตรวจจับแสง, โหมด Eco, ปิดเสียงภาพ (สําหรับวิทยุ), ตั้งเวลาปิดอัตโนมัติ, เมนูการตั้งค่า Eco

### การรับ

• อินพุตสายอากาศ : สายเคเบิลโคแอกเชียล 75 โอห์ม (IEC75)

- คลื่นที่เครื่องรับวิทยุรับได้ : Hyperband, S-Channel, UHF, VHF
- DVB : DVB-T (เสาอากาศภาคพื้นดิน) COFDM 2K/8K, DVB-C (สายเคเบิล) QAM
- การเล่นวิดีโออะนาล็อก : NTSC, SECAM, PAL
- การเล่นวิดีโอดิจิตอล : MPEG2 SD/HD (ISO/IEC 13818-2), MPEG4 SD/HD (ISO/IEC 14496-10)
- การเล่นระบบเสียงดิจิตอล (ISO/IEC 13818-3)
- ดูประเทศที่เลือกบนป้ายระบุข้อมูลทีวี
- อินพุตสายอากาศดาวเทียม : 75 โอห์ม F-type
- ช่วงความถี่อินพุต : 950 ถึง 2150MHz
- ช่วงระดับอินพุต : 25 ถึง 65 dBm
- DVB-S/S2 QPSK, การจัดอันดับสัญลักษณ์ 2 เป็นสัญลักษณ์ 45M, SCPC และ MCPC

• ค่าที่ตั้งไว้ล่วงหน้าสําหรับดาวเทียม : Astra (19.2°E), Astra (23.5 °E), Astra (28.2 °E), Hotbird (13.0 °E), TürkSat (42.0 °E)

• การรองรับ Astra HD+

• LNB : รองรับ DiSEqC 1.0, 1 ถึง 4 LNBs, การเลือกให้ถูกต้อง 14/18V, การเลือกช่วงความถี่ 22kHz, โหมด Tone burst, LNB current 300mA สูงสุด

• ดูประเทศที่เลือกบนป้ายระบุข้อมูลทีวี

## 7.4 การแสดงผลและเสียง

#### การแสดงผล / ภาพ

- ขนาดตามเส้นทแยงมุม :
- 32PFL9606 : 81 ซม. / 32"
- 3DMax
- การเพิ่มประสิทธิภาพของภาพ :
- Perfect Pixel HD Engine
- 200Hz Clear LCD
- Wide Color Gamut
- การสแกนแสงพื้นหลัง
- ประเภทจอภาพ : LCD Full HD, แสงพื้นหลัง LED
- ความละเอียดจอ : 1920 x 1080p
- การประมวลผลสี : 2250 ล้านล้านสี 17bit RGB
- ความสว่าง : 500 cd/m2
- Dynamic contrast : 500.000:1
- เวลาตอบสนอง (ทั่วไป) : 0,5 (BEW equiv.) ms

#### เสียง

- พลังขับเสียง (RMS) : 2 x 15W
- Dolby Digital Plus, Dolby Pulse Dolby และสัญลักษณ์ double-
- D เป็นเครื่องหมายการค้าจดทะเบียนของ Dolby Laboratories
- ประเภทลําโพง : วูฟเฟอร์ 2 อัน บนแท่น Soundstage

## 7.5 ความละเอียดในการแสดง ผล

### รูปแบบวิดีโอ

#### ความละเอียด — อัตรารีเฟรช

- 480i 60 Hz
- 480p 60 Hz
- 576i 50 Hz
- 576p 50 Hz
- 720p 50 Hz, 60 Hz
- 1080i 50 Hz, 60 Hz
- 1080p 24 Hz, 25 Hz, 30 Hz
- 1080p 50 Hz, 60 Hz

#### รูปแบบคอมพิวเตอร์

#### ความละเอียด (ระหว่างกลุ่มอื่น)

- $640 \times 480p 60$  Hz
- 800  $\times$  600p 60 Hz
- 1024  $\times$  768p 60 Hz
- $1280 \times 768p 60$  Hz
- 1360  $\times$  765p 60 Hz
- 1360  $\times$  768p 60 Hz
- 1280  $\times$  1024p 60 Hz •  $1920 \times 1080i - 60$  Hz
- 1920  $\times$  1080p 60 Hz

## 7.6 มัลติมีเดีย

#### การเชื่อมต่อ

- USB 2.0
- Ethernet LAN RJ-45
- Wi-Fi 802.11b/g/n (ในตัว)

#### ระบบไฟล์ USB ที่รองรับ

• FAT 16, FAT 32, NTFS

#### รูปแบบการเล่น

• รูปแบบ : MPEG Program Stream, MPEG Transport Stream, AVI, MPEG-4, Matroska, Windows Media, ASF

- การเข้ารหัสวิดีโอ : MPEG-1, MPEG-2, MPEG-4 Part 2, MPEG-
- 4 AVC (H264), WMV9
- การเข้ารหัสออดิโอ : MP3, AAC, HE-AAC V1, HE-AAC V2, WMA, AC3
- การเข้ารหัสภาพ : JPEG
- $\bullet$  ข้อจำกัด : WMA (V2 สูงถึง V9.2), MPEG-4 AVC (ไม่เกิดระดับ 4.0)

#### ซอฟต์แวร์เซิร์ฟเวอร์สื่อตามมาตรฐาน DLNA ที่รองรับ

• Windows Media Player 11 (สําหรับ Microsoft Windows XP, Vista หรือ Windows 7)

- TVersity 1.9.3 (pro)(สําหรับ Windows XP)
- Twonky Media PacketVideo 4.4.9 (สําหรับ PC และ Intel MacOX)
- Nero 9 Nero MediaHome (สําหรับ Microsoft Windows XP)
- Sony Vaio Media Server (สําหรับ Microsoft Windows XP หรือ Vista)
- Sony PS3 media server (สําหรับ Windows XP)
- Google Media Server (Google desktop)(สําหรับ Windows XP)
- DiXiM (สําหรับ Windows XP)
- Macrovision Network Media Server (สําหรับ Windows XP)
- Philips NAS SPD8020 (v. 1.2.9.47)
- Fuppes (สําหรับ Linux)
- uShare (สําหรับ Linux)

#### อุปกรณ์เคลื่อนที่ DLNA (DMS/DMC) ที่รองรับ

• Nokia N78, N80, N81, N82, N92, N93, N93i, N95, N96, N800, N810

• Samsung SGH-i780

#### ข้อกําหนด ESD

อุปกรณ์นี้มีประสิทธิภาพตรงตามเกณฑ์ A ของ ESD ในกรณีที่ อุปกรณ์ไม่สามารถเรียกคืนโหมด DLNA ได้เนื่องจากการถ่ายเท ประจุไฟฟ้า ผู้ใช้จะต้องดําเนินการอย่างใดอย่างหนึ่ง

## 7.7 การเชื่อมต่อ

#### ด้านหลังของทีวี

- EXT1 Scart : Audio L/R, CVBS in, RGB
- EXT2 YPbPr : Y Pb Pr, Audio L/R
- VGA (D-sub 15), Audio In (stereo mini-jack 3.5 มม.)
- HDMI 1 in ARC  $(v1.4 3D)$
- HDMI 2 in (v1.4 3D)
- HDMI 3 in  $\overrightarrow{(}$  v1.4 3D)
- Audio In (DVI to HDMI / VGA)(stereo mini-jack 3.5 มม.)
- Audio Out L/R ซิงโครไนซ์การแสดงผล (ออปติคัล)
- หูฟัง (stereo mini-jack 3.5 มม.)
- LAN เครือข่าย (RJ45)

### ด้านข้างของทีวี

- HDMI Side in (v1.4 3D)
- $\cdot$  2x USB
- $\bullet$  ช่องเสียบการ์ดสำหรับการเชื่อมต่อปกติ  $(CAM)$

• ช่องเสียบการ์ด SD (ความจุสูง SD)(เป็นหน่วยความจําจัดเก็บ วิดีโอ)

## 7.8 ขนาดและน้ําหนัก

32PFL9606 กว้าง 761 มม. สูง 478 มม. หนา 34 มม. น้ําหนัก ±9 กก. . . . มีแท่นวางทีวี สูง 533 มม. หนา 214 มม. น้ําหนัก ±12 กก.

UMv 3104 327 0048.3 - 120229

# ดัชนี

#### 3

3D, เริ่ม 22

#### A

Ambilight, ตั้งค่า 42 Ambilight, เปิดสวิตช์ 42

### C

CAM 70  $C<sup>+</sup> 70$ Component Video YPbPr 54

#### D DVB 45

E EasyLink, รีโมทคอนโทรล 50  $ESD \quad 84$ 

### H

HbbTV 31 HbbTV, บล็อค 31 HbbTV, หน้า 31 HDMI ARC 54

### N

Net TV 29 Net TV, การเชื่อมต่อ 29 Net TV, เปิด 29

### P

PC, เชื่อมต่อ 34 PC, เบราส์ 34 Perfect Pixel HD Engine 40

### $\overline{11}$

USB, เบราส์ 34

#### W

WPS (การตั้งค่าการป้องกัน Wi-Fi) 48

### ก

การจัดอันดับของผู้ปกครอง 39 การจัดอันดับของผู้ปกครอง, ดาวเทียม 25 การตั้งค่า Smart, เสียง 20 การตั้งค่า ECO 40 การตั้งค่าภาพ 40 การตั้งค่าอัจฉริยะ, รีเซ็ต 40 การตั้งค่าเสียง 40 การบรรยายเสียง 51 การรีไซเคิลผลิตภัณฑ์ 79 การเข้ารหัสรักษาความปลอดภัย WEP 48 การเข้ารหัสรักษาความปลอดภัย WPA 48 การเข้าใช้ทั่วไป 51 การเชื่อมต่อ 54 การเชื่อมต่อ HDMI 54 การเชื่อมต่อวิดีโอ (CVBS) 55 การเลือกวิดีโอ 18 การเล่นวิดีโอ 34 การเล่นแบบกดปุ่มเดียว 14 การ์ด SD, ติดตั้ง 69 การ์ดหน่วยความจํา SD 30

### ข

ขอบหน้าจอ 40 ข้อความดิจิตอล 32

คลิปวิดีโอ HD 5 คอมพิวเตอร์, จอ 66 คัดลอกรายการสถานี 44 คุณภาพการรับ 45 ค้นหา 16 ช ชื่อเครือข่ายทีวี 49 ช่อง, จัดลําดับใหม่ 18 ช่อง, ซ่อน 19 ช่อง, เปลี่ยน 18 ช่อง, เปลี่ยนชื่อ 19 ช่อง, โปรด 19 ช่องดาวเทียม, จัดลําดับใหม่ 24 ช่องดาวเทียม, ซ่อน 25  $\boldsymbol{\dot{\mathrm{w}}}$ ่องดาวเทียม, ลบ $47$ ช่องดาวเทียม, สัญญาณ 47 ช่องดาวเทียม, อัพเดต 47 ช่องดาวเทียม, เปลี่ยนชื่อ 25 ช่องดาวเทียม, โปรด 25 ช่องวิทยุ 18 ช่องเสียบการ์ดสําหรับการเชื่อมต่อแบบปกติ 70 ซ ซอฟต์แวร์ Media Server 84 ซอฟต์แวร์, อัพเดต USB 52 ซอฟต์แวร์, อัพเดตอินเตอร์เน็ต 52 ซอฟต์แวร์, เวอร์ชันปัจจุบัน 52 ซอฟต์แวร์โอเพนซอร์ส 78 ด **ดาวเทียม**, LNB 46 ดาวเทียม, การติดตั้ง 46 ดาวเทียม, ค้นหา 46 ดาวเทียม, เพิ่ม 46 ดีเลย์สัญญาณเสียงออก 50 ดูดาวเทียม 24 ดูทีวี 18 ท ทีวี HD 5 น นาฬิกา 45 า บทบรรยาย, การย้ายอัตโนมัติ 50 บทบรรยาย, ภาษา 28 บทบรรยาย, เปิดระหว่างปิดเสียง 28 ป ปรับเสียงซ้ายขวา 40 ปริมาณไฟฟ้าที่ใช้ 79 ปิดเครื่องอัตโนมัติ 41 ฝ ฝ่ายดูแลลูกค้า 71 ภ ภาพถ่าย 34 ภาพถ่าย, ภาพสไลด์ 34

ค

ร รหัสการล็อค 39 ระดับอายุ, ดาวเทียม 25 ระดับเสียงห<sub>ู</sub>ฟัง 40 รายการสถานี, ตัวเลือก 18

```
ว
วิธีเข้ารหัส 48
วิธีใช้, ค้นหา 12 ส
์<br>สลับภาพ 17
สํารวจทีวี 4
สี Ambilight 42
สีผนัง 42
สแตนด์บายระบบ 14 ห
หยุดรายการสดชั่วคราว 36
หยุดรายการสดชั่วคราว, การติดตั้ง 36 อ
ออนไลน์, เช่าวิดีโอ 30
อะแดปเตอร์ DVI เป็น HDMI 54
อุปกรณ์, จัดลําดับใหม่ 16
อุปกรณ์, ลบ 16
อุปกรณ์, เปลี่ยนชื่อ 16
อุปกรณ์, เพิ่ม 16 ฮ
ฮาร์ดไดรฟ์ USB 36
ฮาร์ดไดรฟ์ USB, การติดตั้ง 36 เ
เครือข่าย, การติดตั้งแบบไร้สาย 48
เครือข่าย, การเชื่อมต่อแบบมีสาย 49, 68
เครือข่ายภายในบ้าน 48
เครื่องเล่น DVD, เชื่อมต่อ 57
เครื่องเล่นเกม 38
เซนเซอร์อินฟราเรด 14
เทเลเท็กซ์, T.O.P.โดยรวม 32
เทเลเท็กซ์, ตั้งค่า 33
เทเลเท็กซ์, สองจอภาพ 32
เทเลเท็กซ์, แช่ 32
เพลงพร้อมภาพถ่าย 34
เมนูการปรับ 16
เมนูตัวเลือก 17
เมนูหน้าหลัก 16
เราเตอร์ 48
เลือกรายการ 18
เสียงเซอร์ราวด์ 17 แ
แกมม่า 40
แชนเนล, อัพเดต 44
แถบสีดํา 20
แป้นพิมพ์, บนหน้าจอ 19
แว่นตา 3D 22 โ
โหมดรอบทิศ 14
```
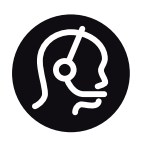

## Contact information

Argentina 0800 444 7749 Buenos Aires 0810 444 7782

België / Belgique  $070$  700 035 (0,15 $\varepsilon$ /min.)

**Brazil** 0800 701 0245 Sao Paulo 2938 0245

Бълария 02 4916 273 - Местен разговор

Česká republika 228880895 (Národní volání)

Danmark 3525 8314

Deutchland 0180 501 04 69 (0,14€/Min.)

Ελλάδα 2111983028 (Εθνική κλήση)

España  $902881083(0,10€ + 0,08€/min)$ 

Estonia 6683061 (riigisisese kõne)

France 01 57 32 40 50 (local)

Hrvatska 01 777 66 01 (nacionalni poziv)

Italia 0245 28 70 14 (chiamata nazionale) Ireland 0818 210 140 (national call)

Northern Ireland 0844 338 04 88 (5p/min BT landline)

Казакстан 8 800 2000 00 04 (free)

Latvia 6616 3263 (Valsts telefona zvans)

Lithuania 8 5 214 0293 (Nacionalinė skambutis)

Luxembourg / Luxemburg 2487 1100 (Nationale Ruf / appel national)

Magyarország 06 1 700 8151 (Országos felhívás)

Nederland 0900 202 08 71 (0.10€/min.)

Norge 22 97 19 14

Österreich 0820 40 11 33 (0,145€/Min.)

Polska 22 397 15 04 (połączenie Narodowy)

Portugal 707 78 02 25 (0,12€/min. - Móvel  $0.30 \in \text{/min.}$ 

Romānä 031 6300042 (naționale de apel telefonic) Россия 8-800-22 00004 (бесплатно)

Suisse / Schweiz / Svizzera 0848 000 291 (0.081 CHF/Min.)

Србија  $+381$  114 440 841 (Lokalni poziv)

Slovakia 2 332 154 93 (Národný telefónny hovor)

Slovenija 1 888 83 12 (Državni telefonski klic)

Suomi 09 88 62 50 40

Sverige 08 5792 9096 (lokalsamtal)

ประเทศไทย (Thailand) 02 652 7650

Türkiye 444 8445

United Kingdom 0844 338 04 88 (5p/min BT landline)

Україна 0-800-500-480 (безкоштовно)

www.philips.com/support

Non-contractual images / Images non contractuelles / Außervertragliche Bilder

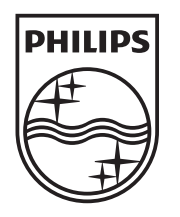

Specifications are subject to change without notice. Philips and the Philips' shield emblem are registered trademarks of Koninklijke Philips Electronics N.V. and are used under license from Koninklijke Philips Electronics N.V. All registered and unregistered trademarks are property of their respective owners. 2012 © TP Vision Netherlands B.V. All rights reserved.

www.philips.com